# 8 YAMAHA

Clavinova

CVP-909 CVP-905

Referenzhandbuch

Diese Anleitung erklärt die Funktionen, die durch Antippen der verschiedenen Einträge im Menü-Display aufgerufen werden.

Bitte lesen Sie zur grundsätzlichen Bedienung zuerst das Benutzerhandbuch, bevor Sie dieses Referenzhandbuch lesen.

#### **Verwenden des PDF-Handbuchs**

- Um sofort zu der Seite mit den gewünschten Einträgen und Themen zu springen, klicken Sie auf die entsprechenden Einträge im Index "Lesezeichen" links auf dem Computerbildschirm. (Klicken Sie auf die Registerkarte "Bookmarks", um den Index zu öffnen, falls dieser nicht angezeigt wird.)
- Klicken Sie auf die Seitennummern in diesem Handbuch, um direkt zur entsprechenden Seite zu springen.
- Wählen Sie "Suchen" oder "Erweiterte Suche" im Bearbeiten-Menü von Adobe Reader, und geben Sie einen Schlüsselbegriff ein, um nach Informationen zu suchen, die sich irgendwo im Dokument befinden.

**HINWEIS** Die Namen und Positionen von Menüelementen können sich je nach Version von Adobe Reader unterscheiden.

- Die in diesem Handbuch gezeigten Abbildungen und Displays entsprechen dem CVP-909 (Englisch). Diese dienen nur zu Anweisungszwecken.
- Diese Beschreibungen in diesem Handbuch gelten für die Firmware-Version 1.00. Es kann sein, dass Yamaha zwecks Verbesserungen des Produkts dessen Firmware von Zeit zu Zeit ohne Vorankündigung aktualisiert. Wir empfehlen Ihnen, auf unserer Website nachzusehen, ob spätere Versionen Ihrer Firmware vorliegen, und die entsprechenden Aktualisierungen durchzuführen.

<https://download.yamaha.com/>

• Die Unternehmens- und Produktnamen in dieser Anleitung sind Markenzeichen oder eingetragene Markenzeichen der entsprechenden Unternehmen.

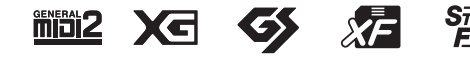

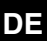

## **Inhalt**

Jedes Kapitel in diesem Referenzhandbuch entspricht dem jeweiligen Eintrag im Menü-Display.

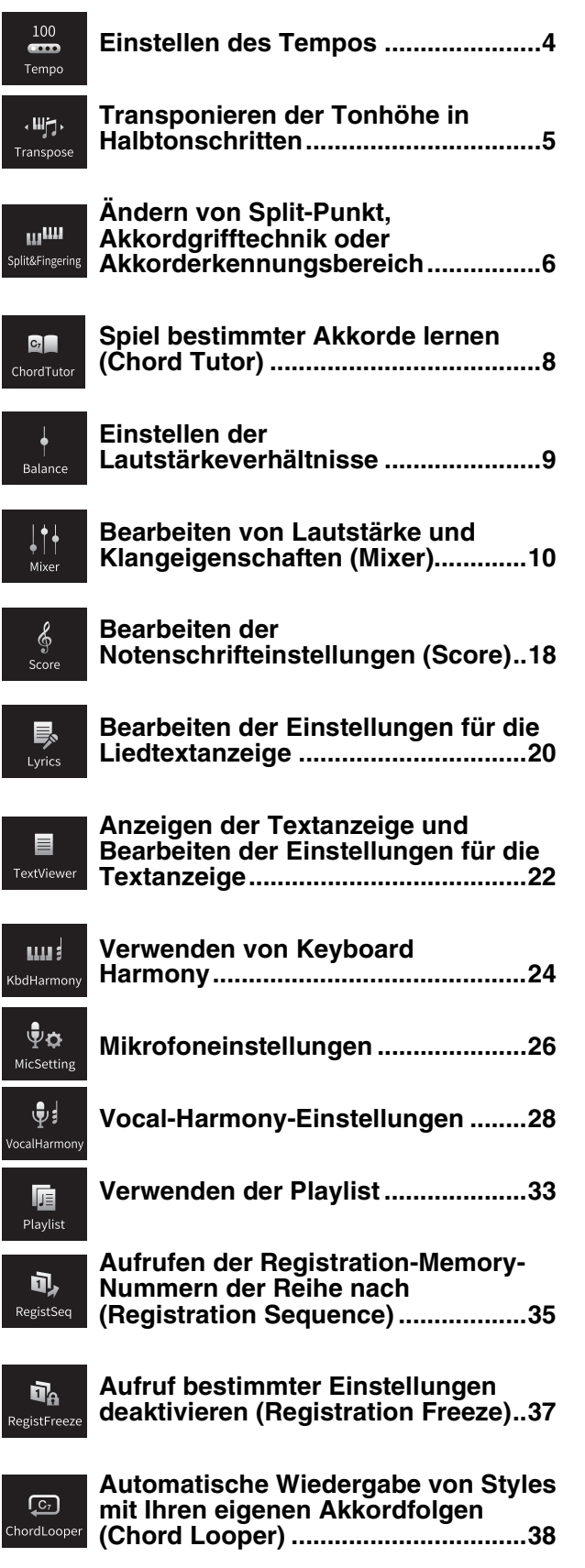

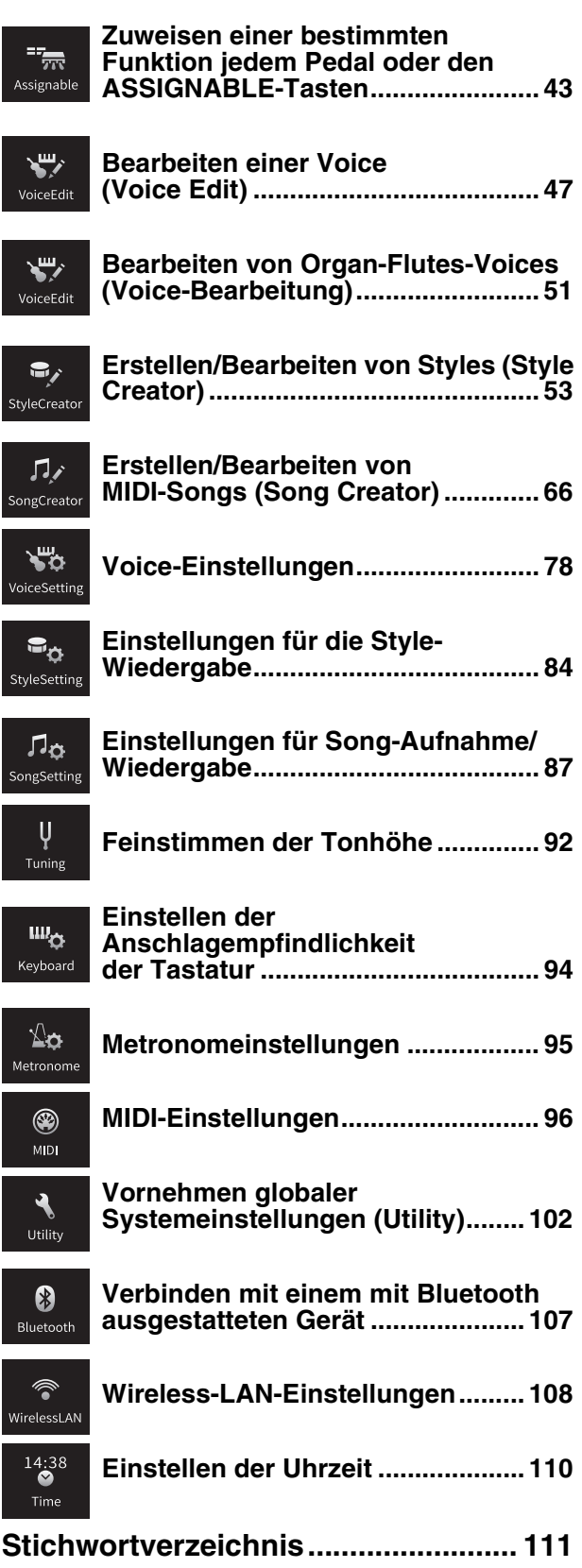

HINWEIS Dase "Bluetooth"-Symbol erscheint nur dann, wenn das Instrument mit Bluetooth-Funktionalität ausgestattet ist. Je nach dem Land, in dem Sie es gekauft haben, ist Bluetooth ggf. nicht verfügbar.

HINWEIS Die Symbole "WirelessLAN" und "Time" werden nur dann angezeigt, wenn der USB-Wireless-LAN-Adapter (UD-WL01) an der Buchse [USB TO DEVICE] angeschlossen ist.

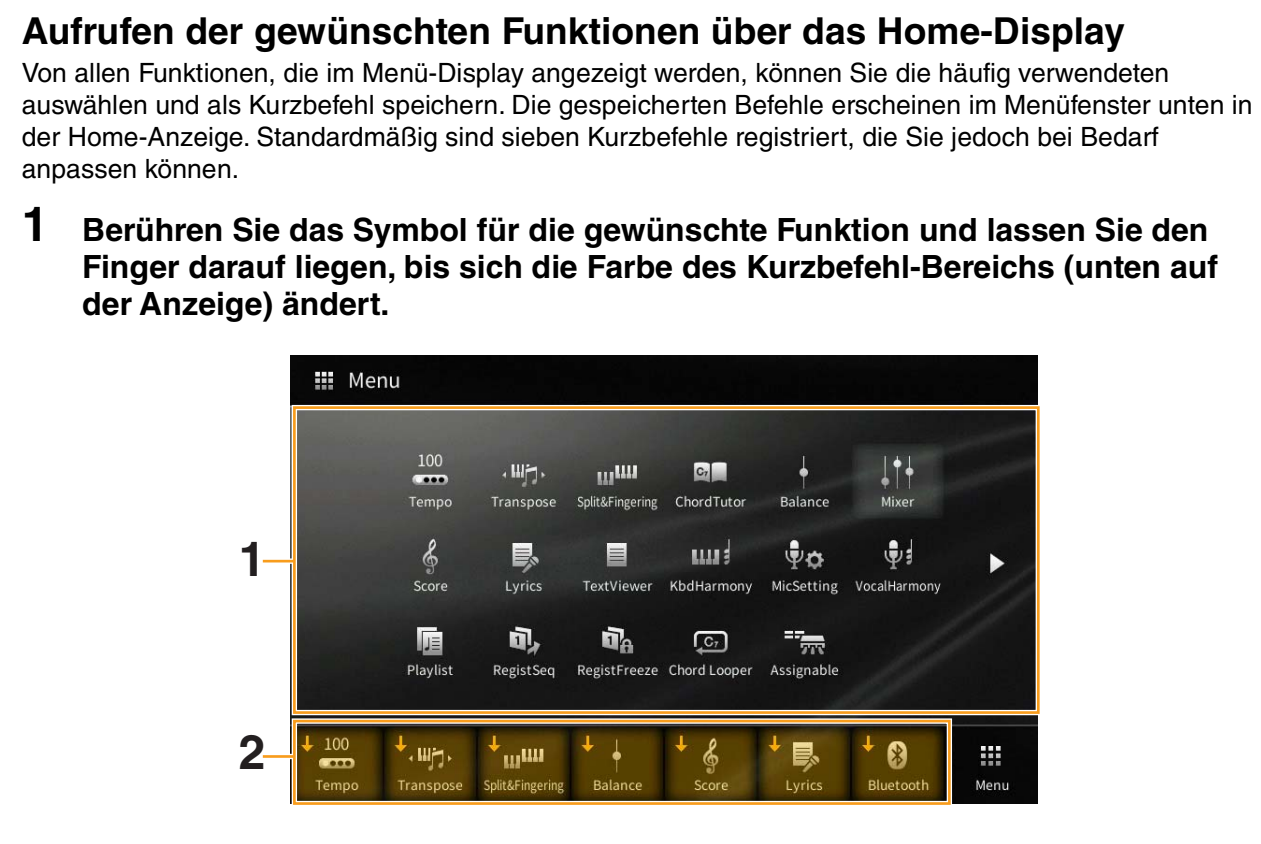

**HINWEIS** Um diesen Vorgang abzubrechen, berühren Sie eine freie Stelle auf dem Display, bevor Sie mit Schritt 2 fortfahren.

#### **2 Berühren Sie unten im Display denjenigen der sieben Kurzbefehle, den Sie ersetzen möchten.**

Die in Schritt 1 ausgewählte Funktion wird gespeichert und ersetzt die hier ausgewählte Funktion.

Um einen Kurzbefehl zu löschen oder zu verschieben, tippen und halten Sie das gewünschte Kurzbefehlsymbol im Home-Display oder im Menu-Display gedrückt, bis sich dessen Farbe ändert. Tippen Sie erneut auf dasselbe Symbol, um es zu löschen, oder tippen Sie auf das gewünschte Zielsymbol, um den Kurzbefehl dorthin zu verschieben.

<span id="page-3-0"></span>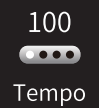

## **Einstellen des Tempos**

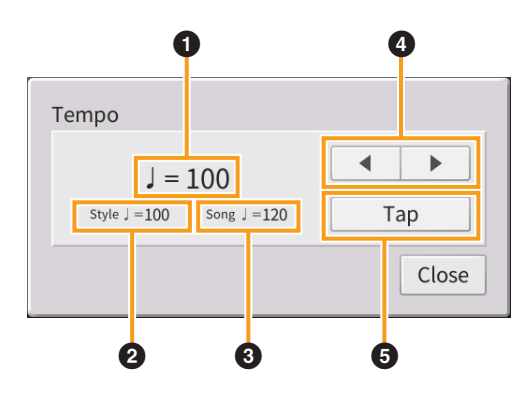

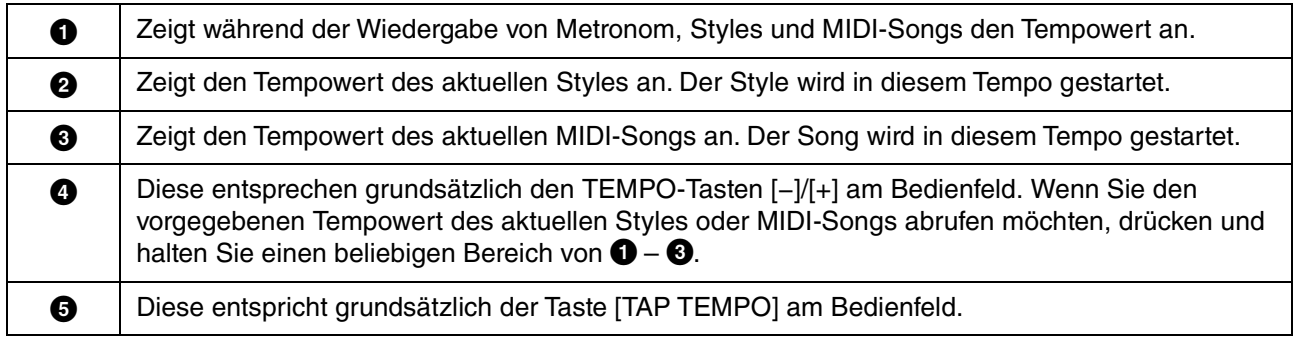

**HINWEIS** Der Tempowert eines Audio-Songs wird mit der Funktion Time Stretch (Zeitdehnung) eingestellt. Lesen Sie hierzu Kapitel 5 des Benutzerhandbuchs.

<span id="page-4-0"></span>Sie können die Gesamttonhöhe des Instruments (Tastaturklang, Style-Wiedergabe, MIDI-Song-Wiedergabe usw.) in Halbtonschritten transponieren.

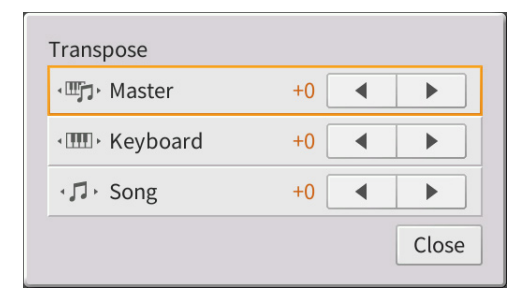

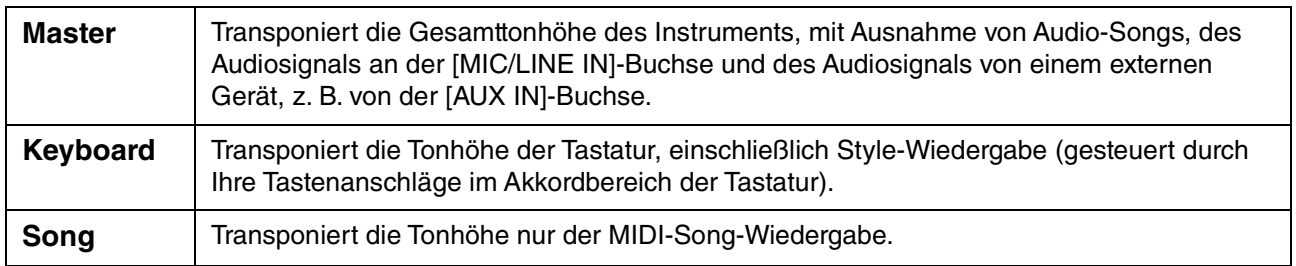

**HINWEIS** Die Tonhöhe eines Audio-Songs wird mit der Funktion Pitch Shift (Tonhöhenverschiebung) eingestellt. Lesen Sie hierzu Kapitel 5 des Benutzerhandbuchs.

**HINWEIS** Die Transposition wird nicht auf die Voices von Schlagzeug-Sets (Drum Kit) und Special-Effects-Sets (SFX Kits) angewendet.

**HINWEIS** Die Transposition kann auch mit den TRANSPOSE-Tasten am Bedienfeld eingestellt werden. Indem Sie das Transpose-Einblendfenster mehrmals antippen, können Sie den zu transponierenden Part wie gewünscht auswählen.

## <span id="page-5-0"></span>**Ändern von Split-Punkt, Akkordgrifftechnik oder Akkorderkennungsbereich**

### **Split Point/Fingering Type**

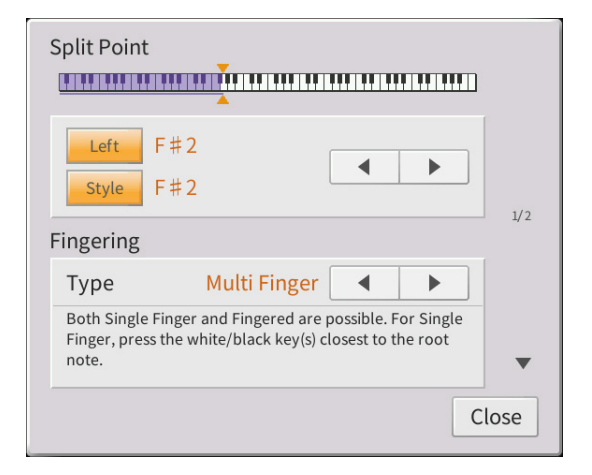

Näheres über den Split-Punkt erfahren Sie im Kapitel 3 des Benutzerhandbuchs. Näheres zu den Akkordgrifftechniken finden Sie im Kapitel 4 des Benutzerhandbuchs.

### **Im Fingered-Modus erkannte Akkordarten**

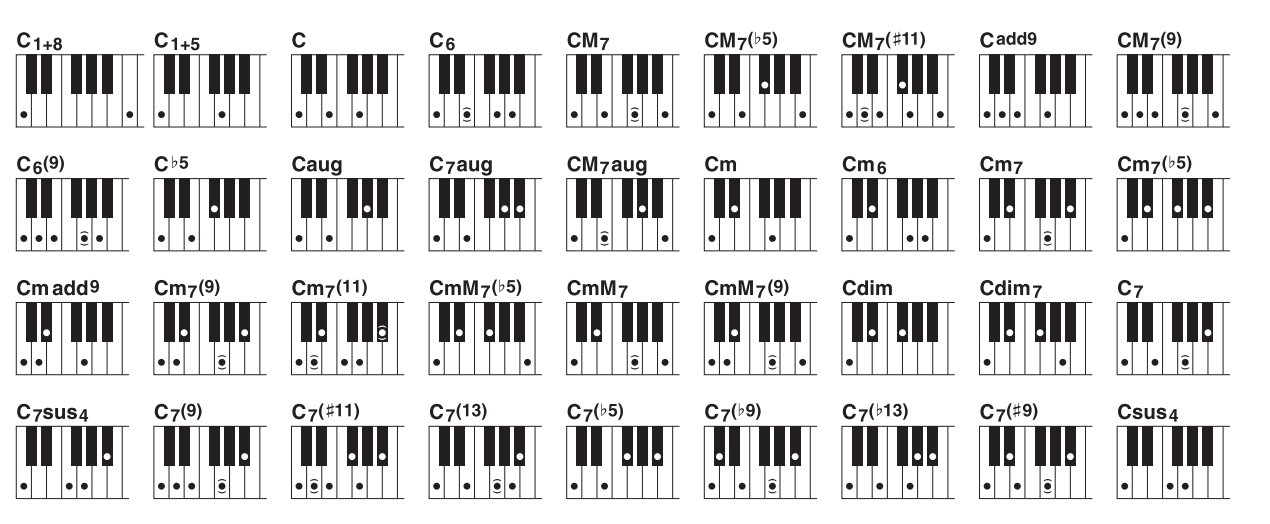

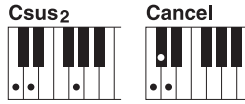

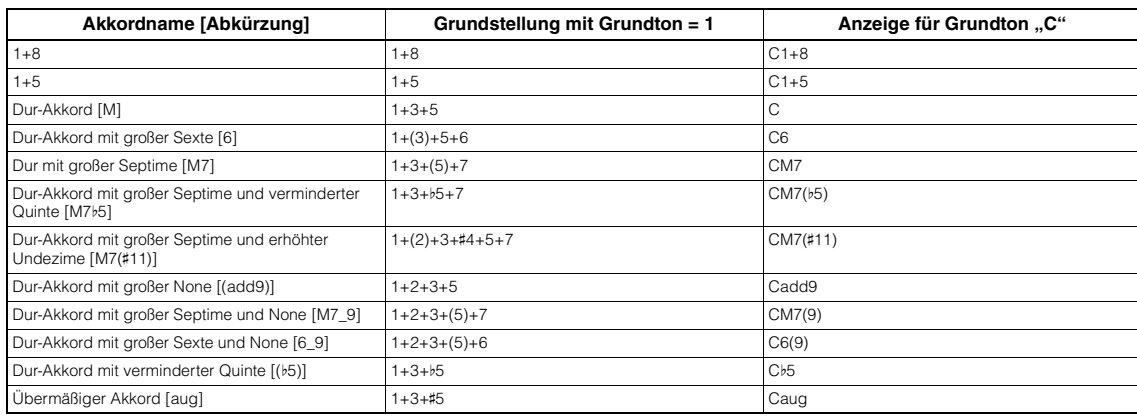

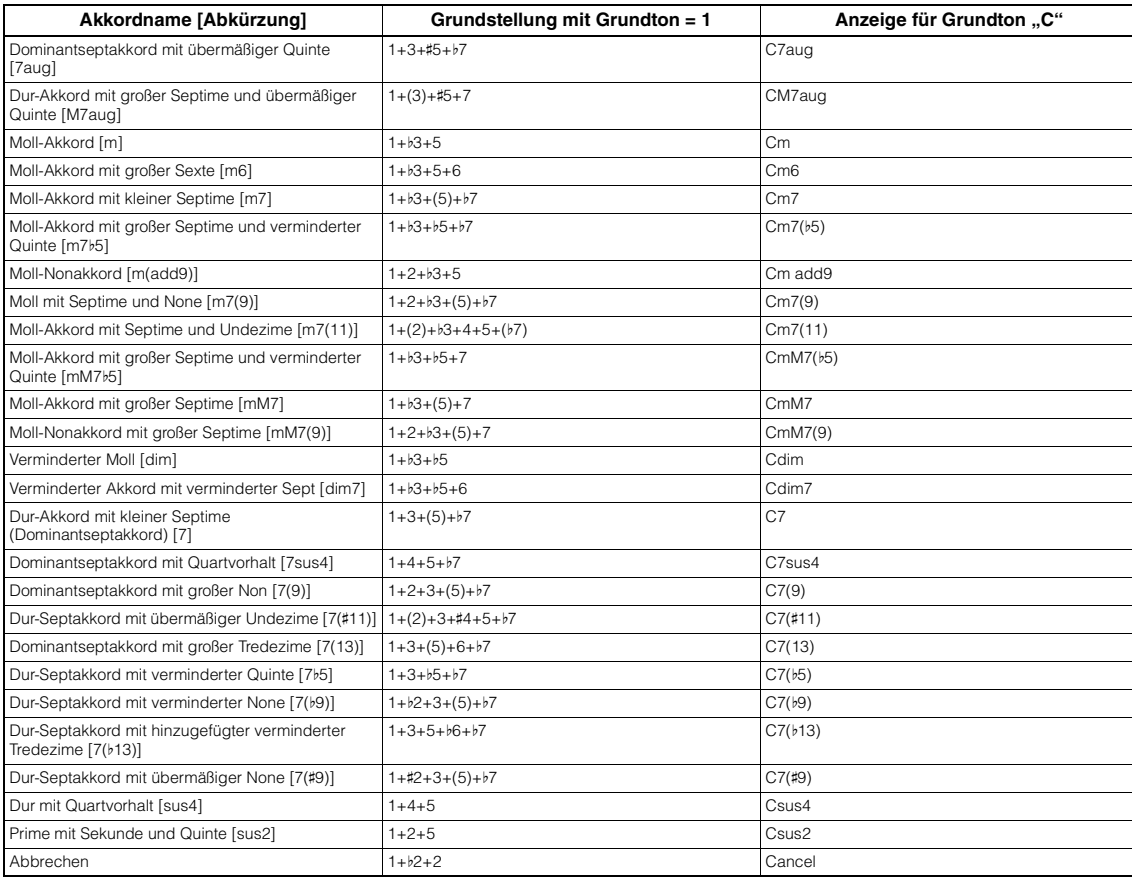

**HINWEIS** Eingeklammerte Noten können ausgelassen werden.

HINWEIS Die "Cancel"-Anzeige verweist auf die Funktion "Chord Cancel", welche den zuletzt während des Spielens ausgewählten Akkord stoppt und nur das Schlagzeug bzw. den Rhythmus weiterlaufen lässt.

### **Mit der rechten Hand Akkorde für die Style-Wiedergabe angeben**

Indem Sie den Akkorderkennungsbereich (Chord Detection Area) vom Tastaturbereich der rechten Hand auf den der linken umschalten, können Sie die Basslinie mit der linken Hand spielen und die rechte Hand verwenden, um Akkorde für die Steuerung der Style-Wiedergabe zu spielen.

### **1 Rufen Sie Seite 2/2 des Fensters Split Point/Fingering auf.**

### **2 Sie nehmen die gewünschten Einstellungen vor, indem Sie die Anzeige berühren.**

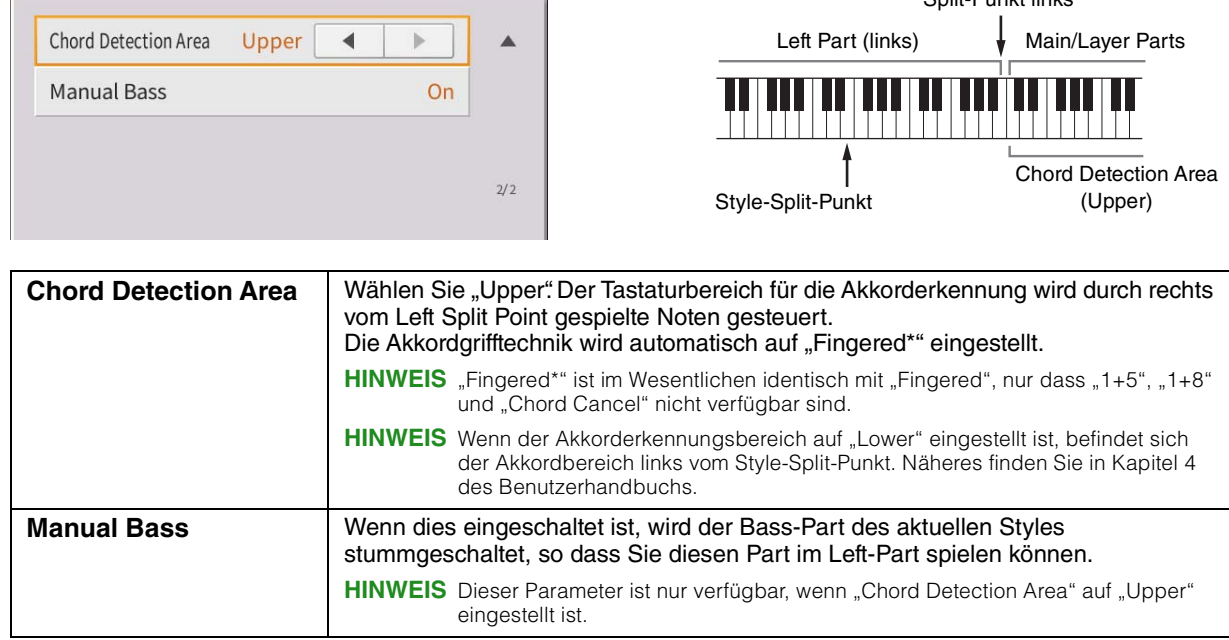

Split-Punkt links

# $C_7$

## <span id="page-7-0"></span>**Spiel bestimmter Akkorde lernen Chord Tutor (Chord Tutor)**

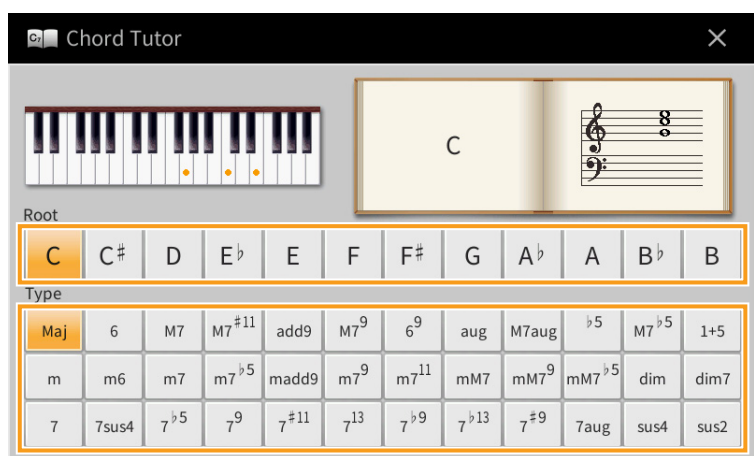

Wenn Sie den Namen eines Akkords kennen, aber nicht wissen, wie er gespielt wird, zeigt Ihnen diese Funktion an, welche Noten Sie anschlagen sollten.

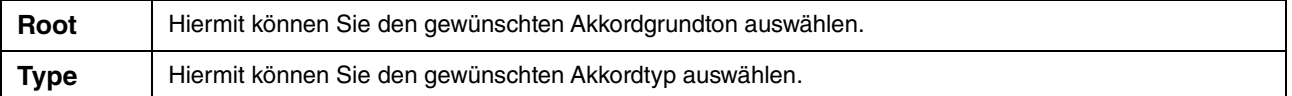

**HINWEIS** Je nach Akkord können einige Noten ausgelassen werden.

<span id="page-8-0"></span>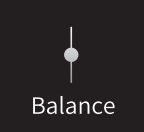

## **Einstellen der Lautstärkeverhältnisse**

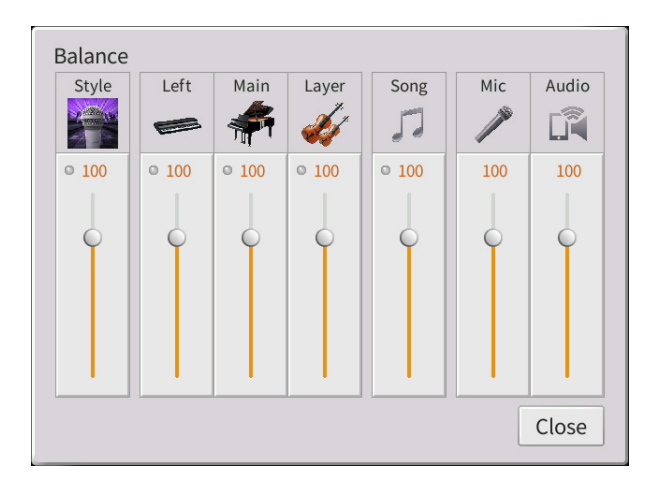

Näheres über dieses Display erfahren Sie im Kapitel 1 des Benutzerhandbuchs.

<span id="page-9-0"></span>Mixer

## **Bearbeiten von Lautstärke und Klangeigenschaften (Mixer)**

Mit den Registerkarten "Panel" – "Audio" für die Part-Auswahl oben in der Mixer-Anzeige können Sie den Klang der einzelnen Parts einstellen, während Sie bei "Master" Einstellungen für den Klang des gesamten Instruments vornehmen können.

**HINWEIS** Wenn ein Audio-Song ausgewählt ist, können Sie nicht die Parameter einstellen, die für Song-Parts oder Kanäle gelten. **HINWEIS** Dreh- und Schieberegler erscheinen nur dann im Einstellungsdisplay, wenn die betreffenden Parameter verfügbar sind.

Für eine bildliche Darstellung des Signalflusses und der Konfiguration des Mischpults beachten Sie das Blockdiagramm auf [Seite 17.](#page-16-0)

### **Filter**

Diese Funktion modifiziert die Klangeigenschaften (Klanghelligkeit usw.), indem das Signal auf einen bestimmten Frequenzbereich begrenzt wird. Beachten Sie, dass dies nicht verfügbar ist, wenn Sie oben im Mixer-Display die Registerkarte "Master" gewählt haben.

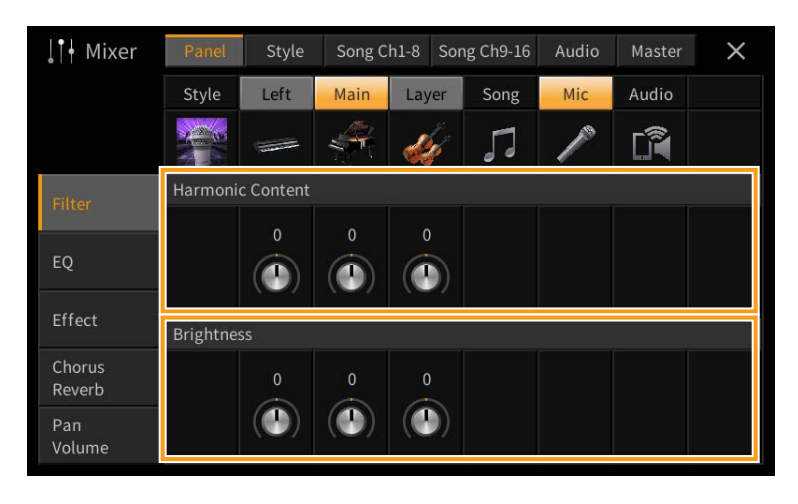

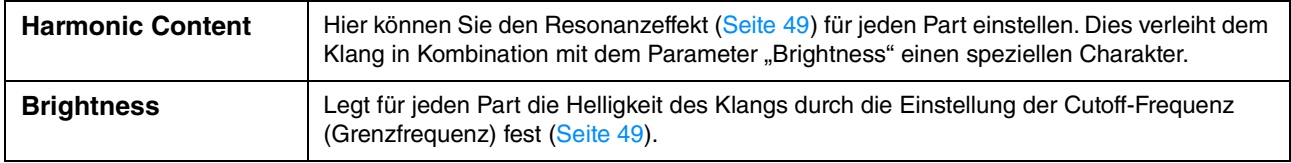

### **EQ (Equalizer; Klangregelung)**

Ein Equalizer (auch "EQ" genannt) ist ein Signalprozessor, der das Frequenzspektrum in mehrere Frequenzbänder unterteilt, die verstärkt oder abgeschwächt werden können, um die Gesamtklangwirkung Ihren Wünschen entsprechend zu gestalten. Mit den Registerkarten "Panel" – "Song Ch9-16" für die Part-Auswahl oben im Mixer-Display können Sie den EQ der einzelnen Parts einstellen, während Sie bei "Master" Klangeinstellungen für den EQ des gesamten Instruments einstellen können.

#### Part EQ (wenn eine der Registerkarten "Panel" – "Song Ch9-16" gewählt ist)

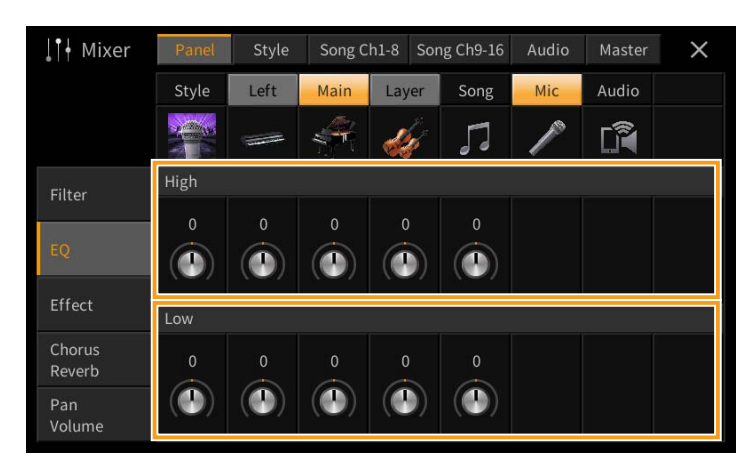

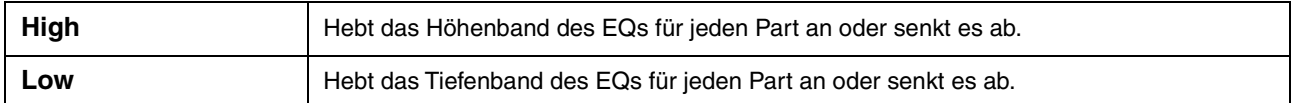

#### **Master EQ (wenn die Registerkarte "Master" gewählt ist)**

Dieses Instrument besitzt einen hochwertigen digitalen 5-Band-EQ. Diese Funktion gibt Ihnen die Möglichkeit der Effektbearbeitung und Tonsteuerung der Klangausgabe Ihres Instruments. Im "Master"-Display können Sie einen der fünf voreingestellten EQ-Typen aufrufen. Darüber hinaus können Sie durch die Einstellung der Frequenzbänder Ihre eigenen EQ-Einstellungen erstellen und diese dann als einen von zwei "User Master EQ"-Typen speichern.

**HINWEIS** Der Master EQ kann nicht auf die Audio-Wiedergabe oder auf den Metronomklang angewendet werden.

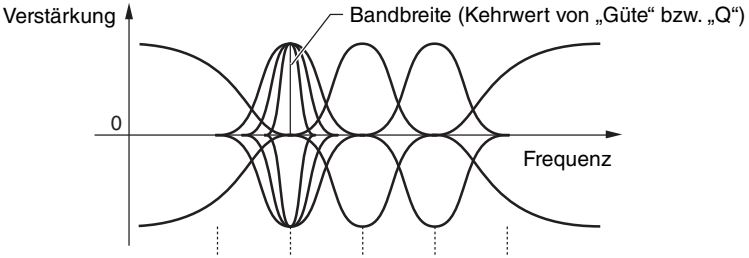

5 Bänder (Festfrequenz) → 80 Hz 500 Hz 1,0 kHz 4,0 kHz 8,0 kHz

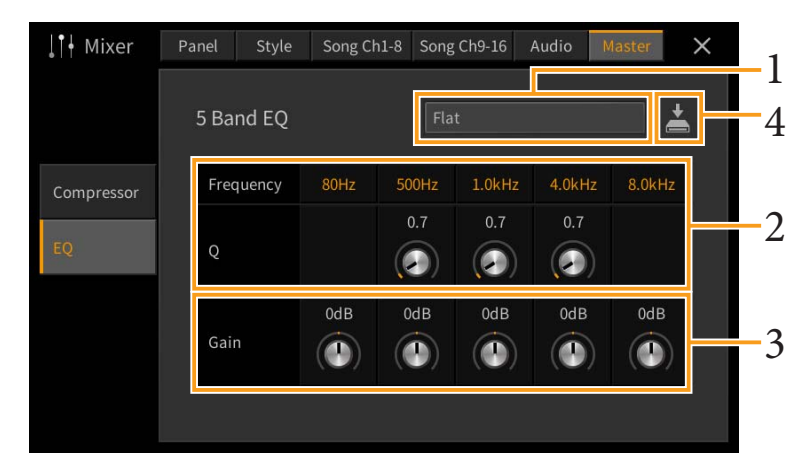

#### **1 Wählen Sie den zu bearbeitenden EQ-Typ aus.**

- **Flat:** Neutrale EQ-Einstellungen. Anhebung/Absenkung (Gain) aller Frequenzbänder ist auf 0 dB eingestellt.
- **Light:** Eine EQ-Einstellung, bei der für einen klareren Klang die tiefen Frequenzen abgesenkt werden.
- **Heavy:** Eine EQ-Einstellung, bei der für einen kräftigeren Klang die tiefen Frequenzen angehoben werden.
- **Mellow:** Eine EQ-Einstellung, bei der für einen weicheren Klang die hohen Frequenzen abgesenkt werden.
- **Bright:** Eine EQ-Einstellung, bei der für einen helleren Klang die tiefen Frequenzen angehoben werden.
- **User1–30:** Ihre eigenen EQ-Einstellungen, wie gespeichert in Schritt 4.
- **2** Stellen die Güte (Q für "quality") sowie die Arbeitsfrequenz jedes Bandes ein. Der verfügbare Frequenzbereich ist für jedes Band verschieden. Je höher der Wert für Q, desto schmaler ist die Bandbreite.
- **3 Stellen Sie den Gain-Pegel ein, um die fünf Bänder beliebig anzuheben oder abzusenken.**
- **4 Tippen Sie auf (Speichern), und speichern Sie die Einstellungen als User-Master-EQ-Typ.**

Sie können bis zu zwei EQ-Typen erstellen und speichern.

*ACHTUNG*

#### **Die Einstellungen gehen verloren, wenn Sie das Instrument ausschalten, ohne den Speichervorgang auszuführen.**

**HINWEIS** Wenn Sie Master-EQ-Einstellungen auf einem USB-Flash-Laufwerk ablegen möchten, speichern Sie diese als User-Effect-Datei. Tippen Sie hierzu aus dem Display heraus, das über [Menu] → [Utility] → [Factory Reset/Backup] → Seite 2/2 zu erreichen ist, auf [Backup] bei "User Effect", um den Speichervorgang auszuführen ([Seite 105](#page-104-0)).

### **Effects (Effekte)**

Dieses Instrument bietet die folgenden Effektblöcke.

- **Systemeffekte (Chorus, Reverb):** Diese Effekte werden auf den gesamten Klang dieses Instruments angewendet. Sie können den Anteil des Systemeffekts getrennt für jeden Part einstellen. Lesen Sie "Chorus/Reverb" [\(Seite 14\)](#page-13-0).
- **Insert-Effekte 1–28 (CVP-909) / Insert-Effekte 1–8 (CVP-905):** Diese Effekte werden jeweils nur auf einen bestimmten Part angewendet. Wählen Sie für jeden dieser Effekte einen Effekttyp aus, der auf den betreffenden Part zugeschnitten ist (z. B. Distortion, der nur auf einen Gitarren-Part angewendet würde).
- **Variation-Effekt:** Dieser Block kann sowohl als System-Effekt als auch als Insert-Effekt verwendet werden, und Sie können zwischen diesen umschalten.

Diese Beschreibungen betreffen die Einstellungen der Insert-Effekte und der Variation-Effekte im Effect-Display. Beachten Sie, dass dieses Display nicht verfügbar ist, wenn oben im Mixer-Display die Registerkarte "Master" gewählt ist.

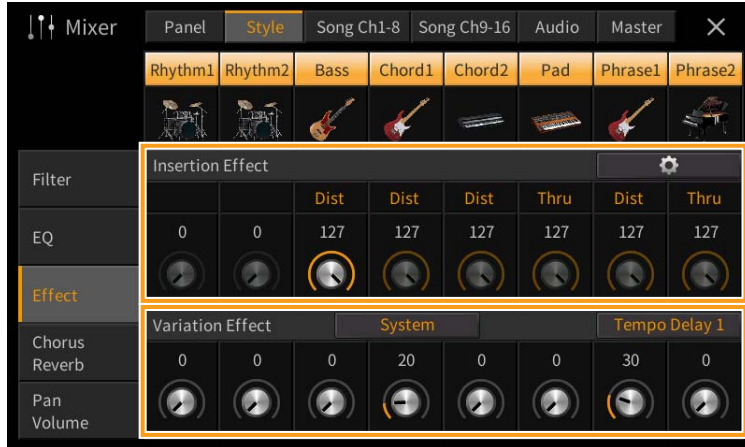

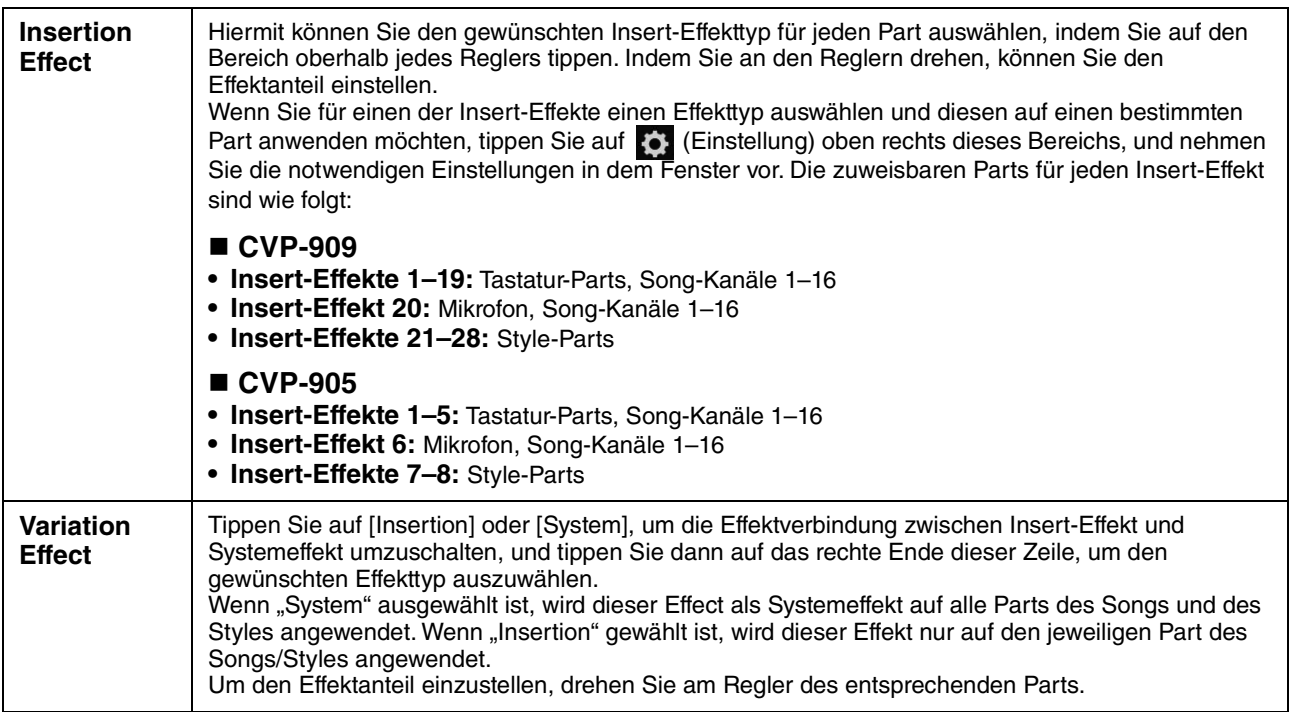

**HINWEIS** Einzelheiten zu den Effekttypen finden Sie in der "Liste der Effekttypen" in der Datenliste (separates PDF).

### <span id="page-12-0"></span>**Bearbeiten und Speichern der Effekteinstellungen**

Sie können die Einstellungen der Systemeffekte (Chorus, Reverb), der Insert-Effekte und der Variation-Effekte einstellen. Die bearbeiteten Effekte können als User-Effekttyp gespeichert werden.

- **1 Tippen Sie im Mixer-Display auf den gewünschten Effekttyp, um das Effekttyp-Auswahldisplay aufzurufen.**
- **2 Wählen Sie den gewünschten Effekttyp, falls erforderlich, und tippen Sie dann auf (Einstellung), um das Effektparameter-Display aufzurufen.**

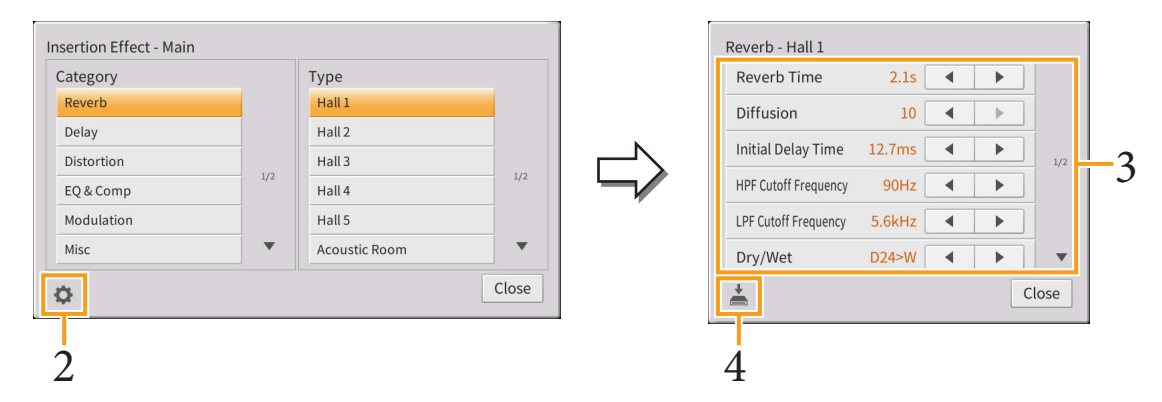

**3 Nehmen Sie für jeden Parameter die erforderliche Einstellung vor.** Welche Parameter zur Verfügung stehen, hängt vom Effekttyp ab.

**HINWEIS** Ausgegraute Parameter lassen sich nicht bearbeiten.

**4 Tippen Sie auf (Speichern), und speichern Sie die Einstellungen als User-Master-Effekttyp.**

Für jeden der Effektblöcke können 30 verschiedene Effekttypen gespeichert werden. *ACHTUNG*

**Die Einstellungen gehen verloren, wenn Sie das Instrument ausschalten, ohne den Speichervorgang auszuführen.**

**HINWEIS** Wenn Sie die Effekteinstellungen auf einem USB-Flash-Laufwerk ablegen möchten, speichern Sie diese als User-Effect-Datei. Tippen Sie hierzu aus dem Display heraus, das über [Menu] → [Utility] → [Factory Reset/Backup] → Seite 2/2 zu erreichen ist, auf [Backup] bei "User Effect", um den Speichervorgang auszuführen ([Seite 105](#page-104-0)).

### <span id="page-13-1"></span><span id="page-13-0"></span>**Chorus/Reverb**

Wie im vorigen Abschnitt beschrieben, sind die Effekte Chorus und Reverb Systemeffekte, die auf den Klang des gesamten Instruments angewendet werden. Dieses Display ist nicht verfügbar, wenn oben im Mixer-Display die Registerkarte "Master" gewählt ist.

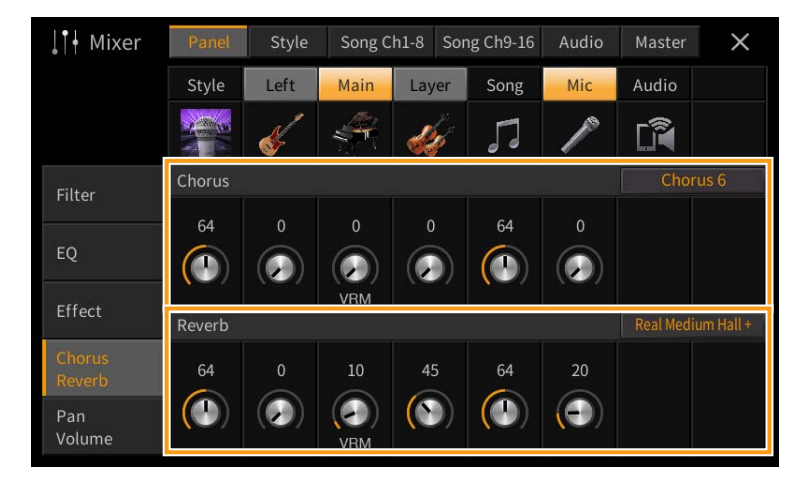

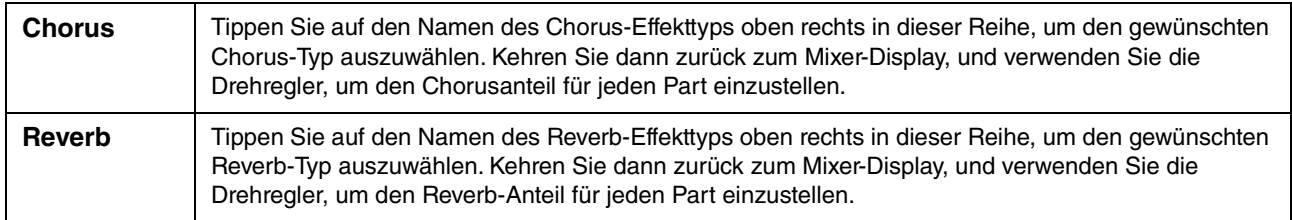

Wenn VRM-Voices ausgewählt werden, erscheinen unter den Drehreglern der Parts "VRM"-Anzeigen. Wenn für mehrere Parts VRM-Voices ausgewählt sind, werden Chorus- und Reverb-Tiefe auf alle diese Parts zusammen angewendet.

HINWEIS Näheres zu den Chorus- und Reverb-Effekttypen finden Sie in der "Liste der Effekttypen" in der Datenliste (separates PDF).

### **Bearbeiten und Speichern der Chorus-/Reverb-Einstellungen**

Diese entsprechen denen im "Effect"-Display ([Seite 13\)](#page-12-0).

### **Pan/Volume (Panorama/Lautstärke)**

Sie können das Panorama (die Stereoposition des Klanges) und die Lautstärke für jeden Part einstellen. Beachten Sie, dass dieses Display nicht verfügbar ist, wenn oben im Mixer-Display die Registerkarte "Master" gewählt ist.

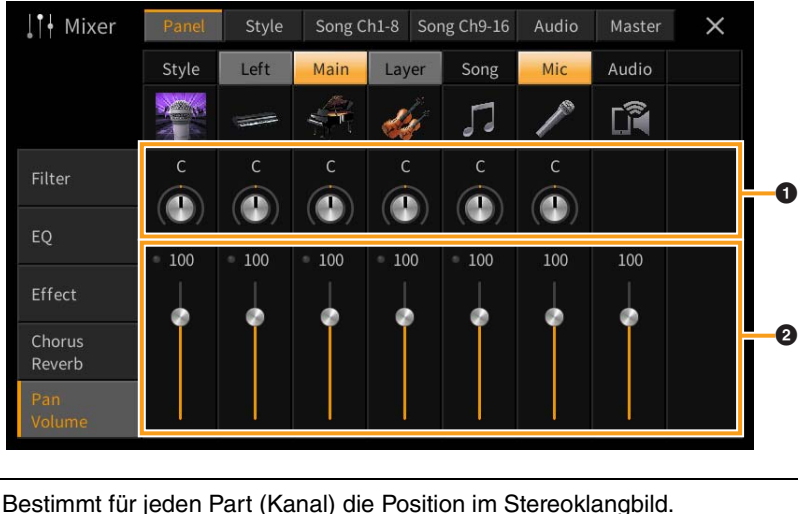

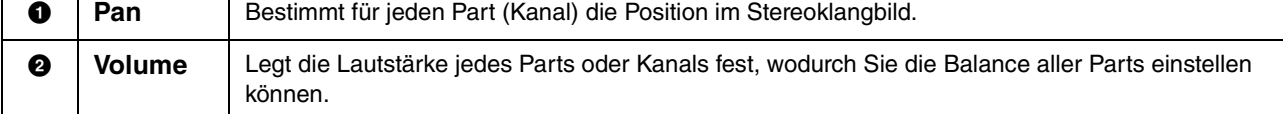

### **Master Compressor (Master-Kompressor)**

Ein Kompressor ist ein Effekt, der meistens zur Begrenzung oder Komprimierung der Dynamik (Angleichung von Lautstärkeunterschieden) eines Audiosignals benutzt wird. Bei Signalen, die eine starke Dynamik besitzen, z. B. Gesang oder Gitarrenspiel, wird der Dynamikumfang komprimiert, so dass laute Passagen leiser geregelt werden. Wenn zusätzlich "Gain" hinzugefügt, d. h. die Lautstärke angehoben wird, entsteht ein kraftvoller, dichterer Klang mit durchschnittlich höherem Pegel.

Dieses Instrument besitzt einen Master-Kompressor, der auf den gesamten Klang dieses Instruments angewendet wird. Die Parameter des Master-Kompressors sind voreingestellt, Sie können jedoch auch Ihre eigenen Master-Compressor-Presets erstellen und speichern, indem Sie die betreffenden Parameter einstellen. Dieses Display ist nur verfügbar, wenn oben im Mixer-Display die Registerkarte "Master" gewählt ist.

**HINWEIS** Der Master-Kompressor kann nicht auf die Audiowiedergabe oder den Metronomklang angewendet werden.

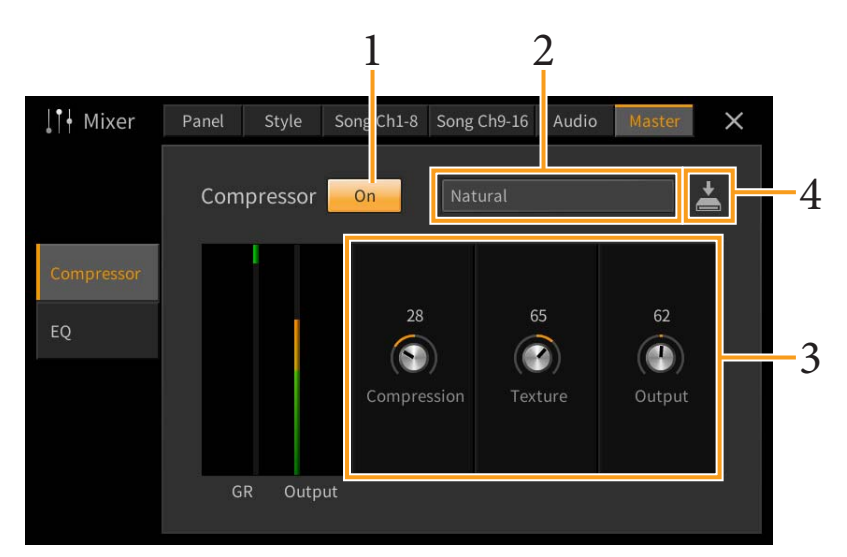

### **1 Schalten Sie den Kompressor ein ("On").**

### **2 Wählen Sie den zu bearbeitenden Master-Compressor-Typ aus.**

- **Natural:** Natürliche Einstellung für einen Kompressionseffekt, der nur leicht zu hören ist.
- **Rich:** Starke Kompressionseinstellung, mit denen der Klangcharakter des Instruments auf optimale Weise hervorgehoben wird. Gut geeignet zur Klangverbesserung akustischer Instrumente, Jazzmusik usw.
- **Punchy:** Deutlich übertriebene Kompressionseinstellungen. Gut geeignet zur Verbesserung des Klangs von Rockmusik.
- **Electronic:** Kompressionseinstellung, bei welcher der Klangcharakter der Musikrichtungen Dance und Techno auf optimale Weise hervorgehoben wird.
- **Loud:** Starke Kompressionseinstellung. Gut geeignet für energetische Musik wie Rock oder Gospelgesang.
- **User1–30:** Ihre eigenen Kompressoreinstellungen, die Sie in Schritt 4 gespeichert haben.

### **3 Bearbeiten Sie die Parameter des Master-Kompressors.**

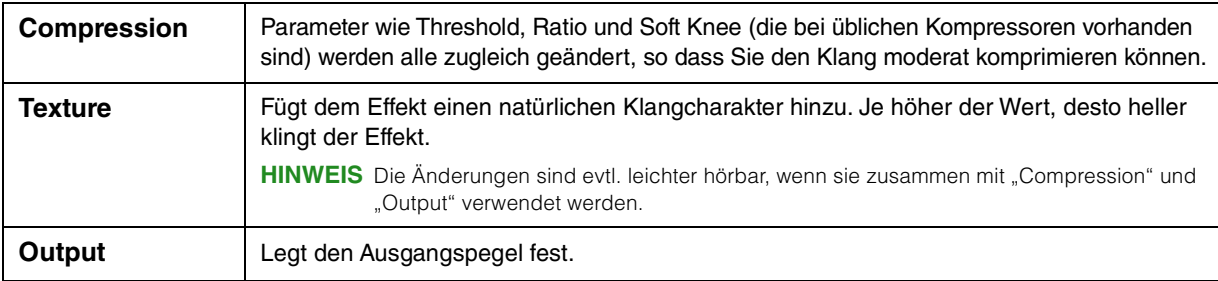

Die Anzeige "GR" (Gain Reduction) zeigt den Pegel, um den das komprimierte Signal in der Dynamik reduziert wurde, und "Output" zeigt in Echtzeit den Ausgangspegel, wie er auch vom Instrument zu hören ist.

### **4 Tippen Sie auf (Speichern), und speichern Sie die Einstellungen als User-Master-Compressor-Typ.**

Sie können bis zu 30 Master-Compressor-Typen erstellen und speichern.

*ACHTUNG*

#### **Die Einstellungen gehen verloren, wenn Sie das Instrument ausschalten, ohne den Speichervorgang auszuführen.**

**HINWEIS** Wenn Sie die Master-Compressor-Einstellungen auf einem USB-Flash-Laufwerk ablegen möchten, speichern Sie diese als User-Effect-Datei. Tippen Sie hierzu aus dem Display heraus, das über [Menu] → [Utility] → [Factory Reset/ Backup]  $\rightarrow$  Seite 2/2 zu erreichen ist, auf [Backup] bei "User Effect", um den Speichervorgang auszuführen [\(Seite 105\)](#page-104-0).

### <span id="page-16-0"></span>**Blockschaltbild**

#### **CVP-909**

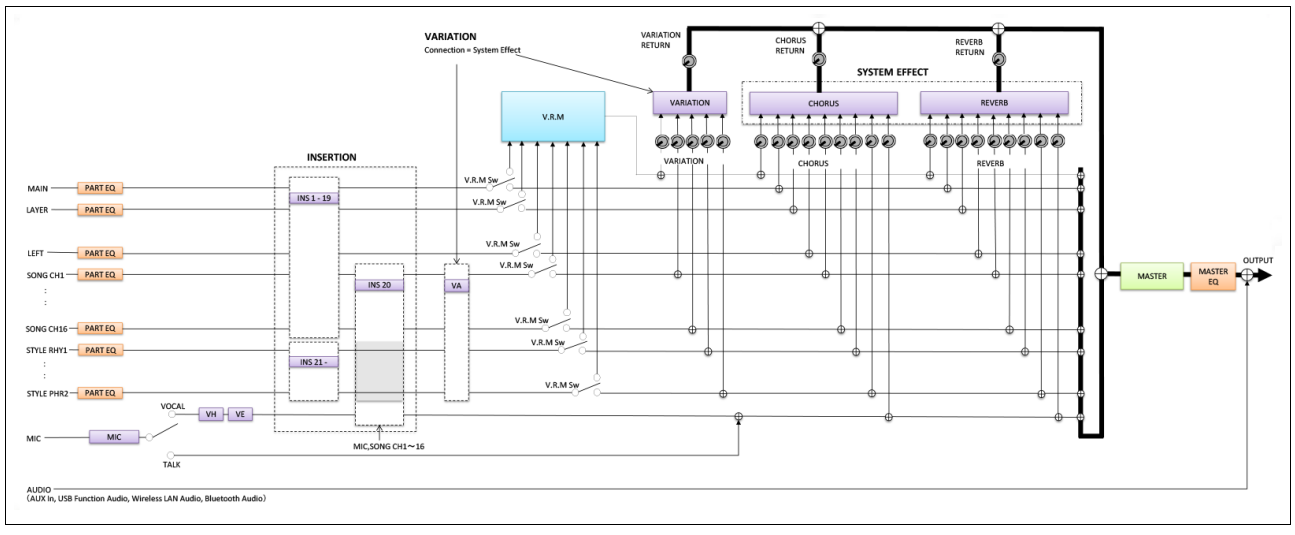

#### **CVP-905**

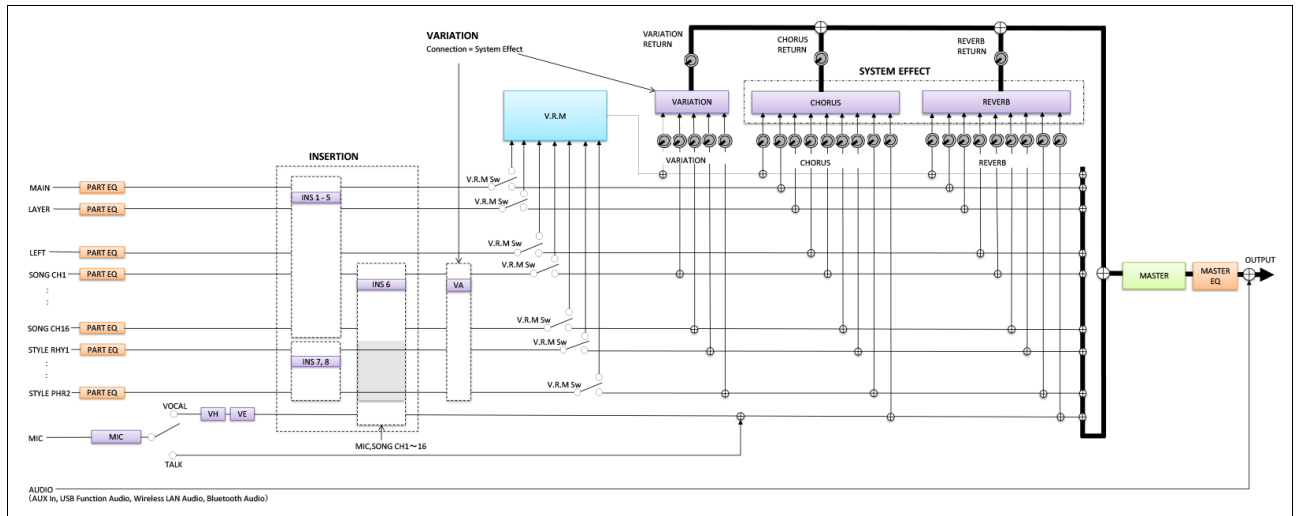

\* MIC EFFECT = 3-Band-EQ/Noise Gate/Compressor, VH = Vocal Harmony, VE = Vocal-Harmony-Effekt

<span id="page-17-0"></span>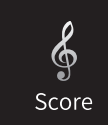

## **Bearbeiten der Notenschrifteinstellungen (Score)**

Wählen Sie einen MIDI-Song aus, und tippen Sie dann auf [Score], um die Notendarstellung des aktuellen MIDI-Songs aufzurufen. Sie können die Notendarstellung so ändern, dass sie Ihren persönlichen Bedürfnissen entspricht.

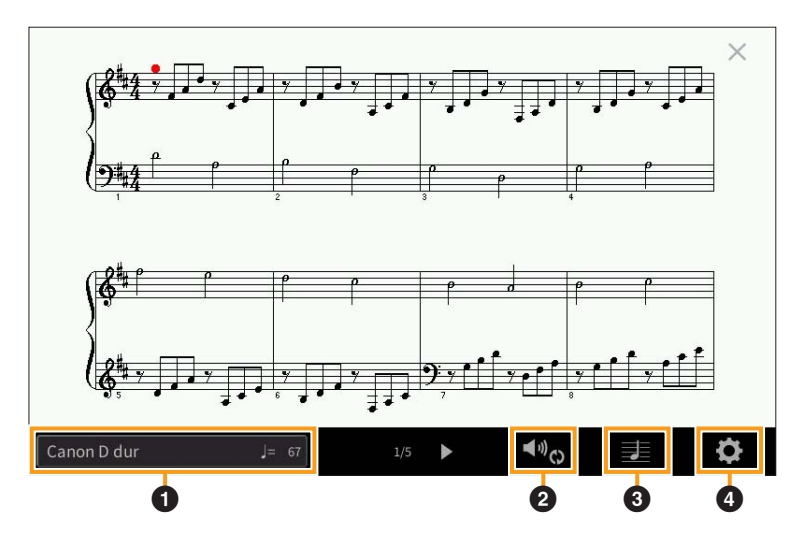

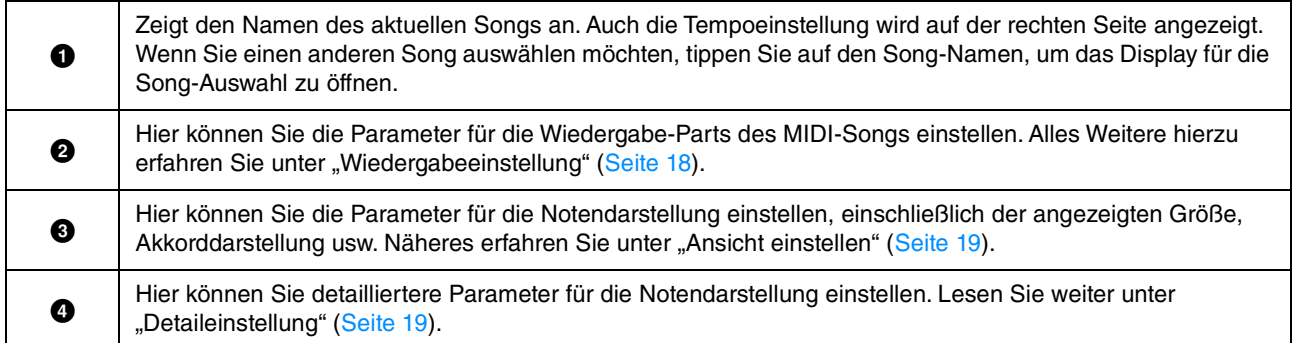

### <span id="page-17-2"></span><span id="page-17-1"></span>**Play Setting (Wiedergabeeinstellung)**

In dem mit (Play Setting; Wiedergabeeinstellung) aufgerufenen Display können Sie die Parameter für die Wiedergabe des aktuellen MIDI-Songs einstellen. Die hier beschriebenen Parameter können auch im Song-Bereich (erweiterte Ansicht) des Home-Displays eingestellt werden.

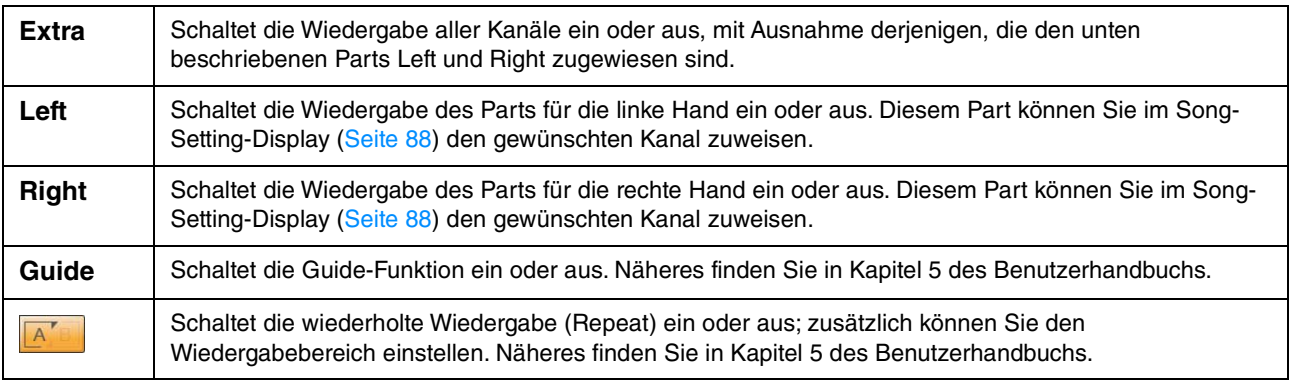

### <span id="page-18-0"></span>**View Setting (Ansichtseinstellung)**

In dem mit **EE** (View Setting; Ansichteinstellung) aufgerufenen Display können Sie die Parameter für die Notendarstellung einstellen.

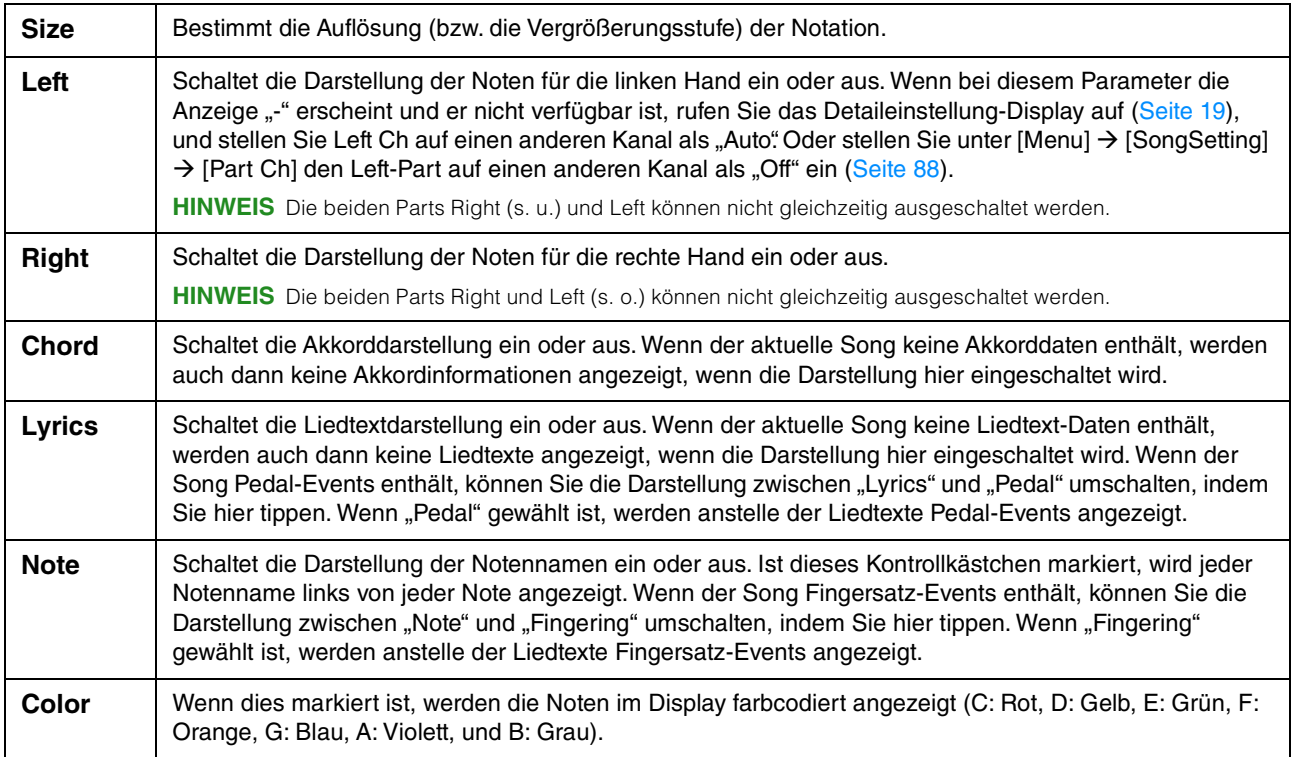

### <span id="page-18-2"></span><span id="page-18-1"></span>**Detail Setting (Detaileinstellung)**

In dem Display, das mit (O) (Detail Setting; Detaileinstellung) aufgerufen wird, können Sie spezifischere Parameter einstellen.

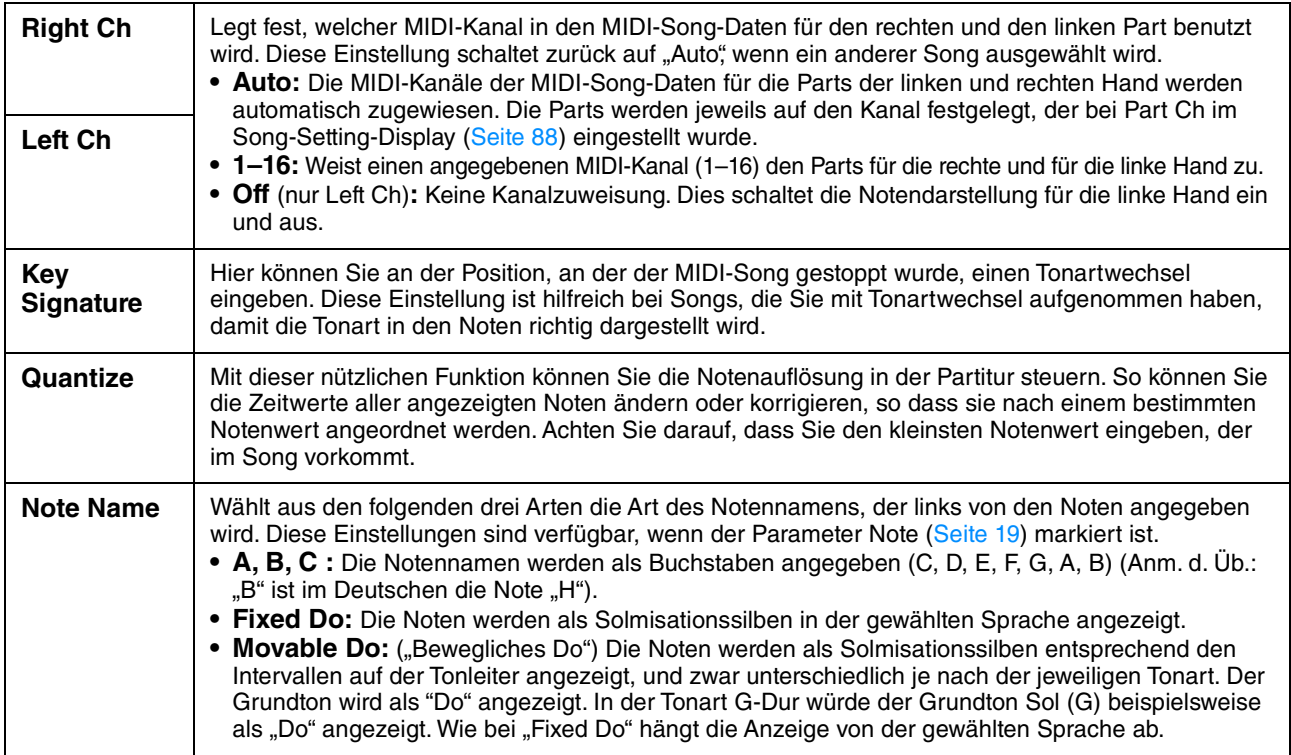

### <span id="page-19-0"></span>**Bearbeiten der Einstellungen für die Liedtextanzeige** Lyrics

Nachdem Sie einen Song ausgewählt haben, können Sie den Liedtext des aktuellen Songs (sofern er Liedtextdaten enthält) aufrufen, indem Sie auf [Lyrics] tippen. Sie können die Liedtextdarstellung so ändern, dass sie Ihren persönlichen Bedürfnissen entspricht.

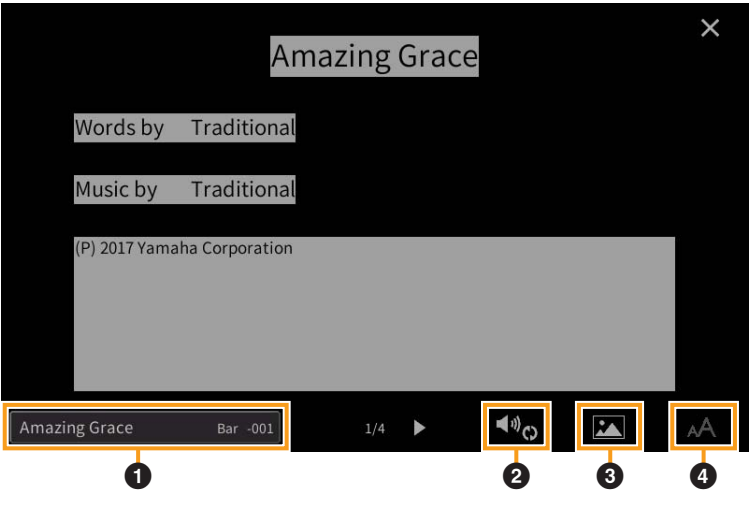

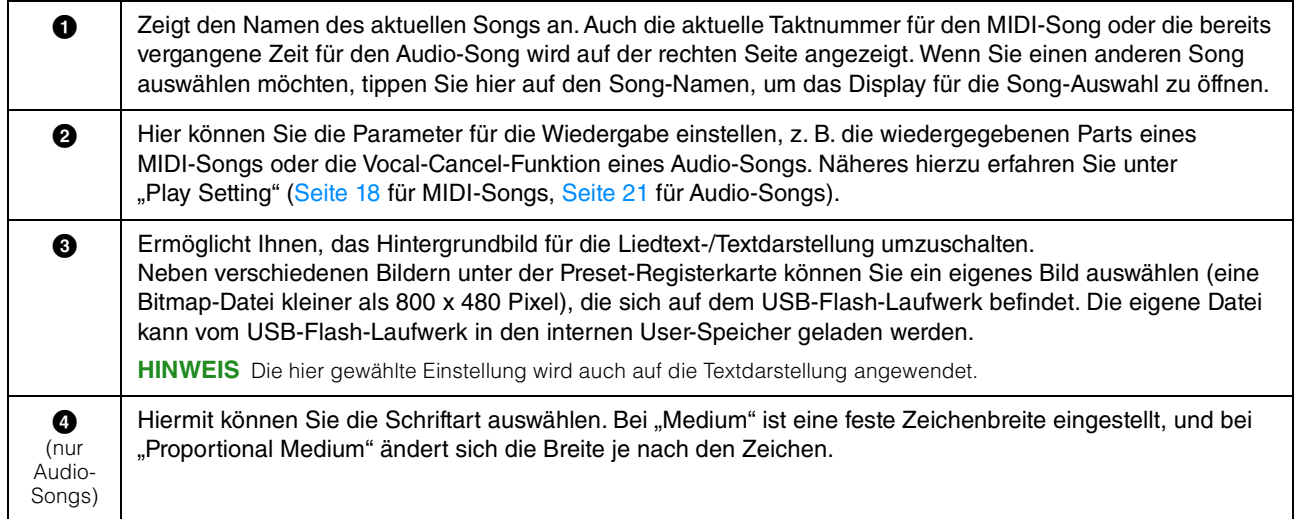

**HINWEIS** Wenn der Liedtext durcheinander oder unleserlich sein sollte, müssen Sie evtl. die Einstellung der Textsprache (Lyrics Language) im Display [Menu] → [SongSetting] → [Lyrics] ändern.

### **Vorrang der Liedtextdaten eines Audio-Songs (MP3-Datei)**

Bei der Anzeige von Liedtextdaten eines Audio-Songs (MP3-Datei), wird nur ein Datentyp angezeigt (entsprechend der folgenden Vorrangreihenfolge):

- 1) CDG-Datei (\*.cdg) mit demselben Namen der MP3-Datei im selben Ordner.
- 2) Liedtext in einer MP3-Datei mit dem LYRICSBEGIN-Tag.
- 3) Liedtext in einer MP3-Datei mit dem SLT/SYLT-Tag.
- 4) Liedtext in einer MP3-Datei mit dem ULT/USLT-Tag.
- 5) Textdatei (\*.txt) mit demselben Namen der MP3-Datei im selben Ordner.

### <span id="page-20-0"></span>**Play Setting (Audio Song)**

In der mit (Play Setting; Wiedergabeeinstellung) aufgerufenen Anzeige können Sie die Parameter für die Wiedergabe des aktuellen Audio-Songs einstellen. Die hier beschriebenen Parameter können auch im Song-Bereich (in erweiterter Ansicht) des Home-Displays eingestellt werden.

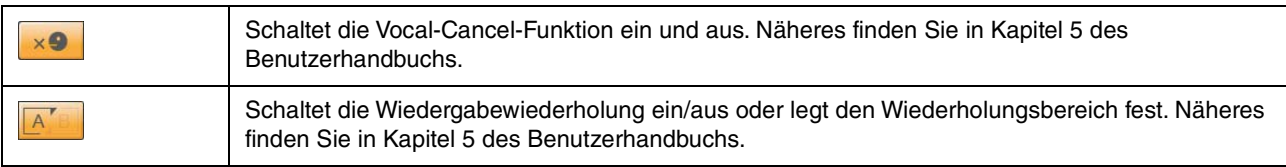

#### <span id="page-21-0"></span>**Anzeigen der Textanzeige und Bearbeiten**   $\equiv$ **der Einstellungen für die Textanzeige** TextViewer

Textdateien (.txt) von 60 KB oder weniger, die auf einem Computer angelegt wurden, können im Display des Instruments angezeigt werden. Dieses Feature eröffnet verschiedene hilfreiche Möglichkeiten, z. B. die Anzeige von Liedtext, Akkordnamen und Textnotizen.

### **Anzeigen der Textanzeige**

Wenn Sie einen auf einem USB-Flash-Laufwerk befindlichen Text anzeigen möchten, schließen Sie zuvor das USB-Flash-Laufwerk mit den betreffenden Textdaten am Anschluss [USB TO DEVICE] an.

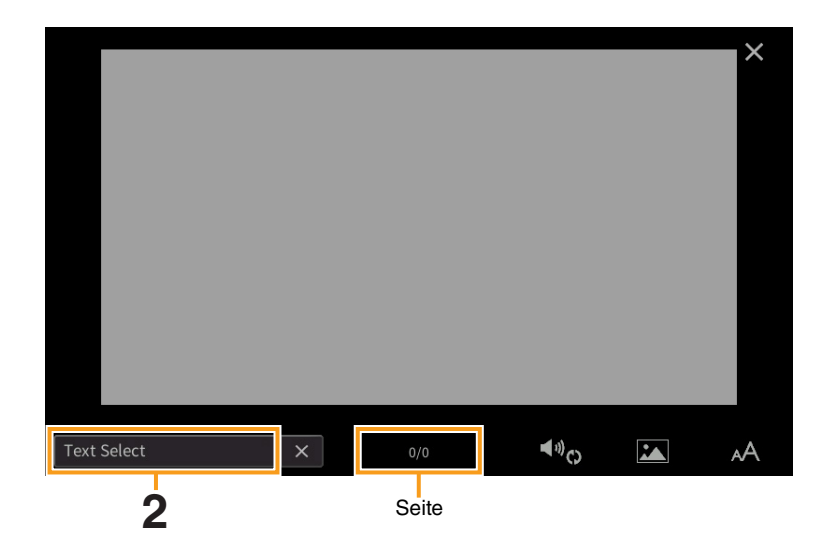

**1 Rufen Sie die Textanzeige über [Menu] [TextViewer] auf.**

- **2 Berühren Sie die untere linke Ecke der Anzeige, um die Anzeige für die Auswahl einer Textdatei aufzurufen.**
- **3 Wählen Sie die gewünschte Textdatei aus und berühren Sie [Close] (Schließen), um den Text auf der Anzeige auszugeben.**

Wenn sich der Text über mehrere Seiten erstreckt, können Sie durch den gesamten Text scrollen, indem Sie [ $\blacktriangleleft$ ] oder [ $\blacktriangleright$ ] an der rechten und linken Seite berühren. Um Text von der Anzeige zu entfernen, berühren Sie [×] rechts neben dem Namen der Textdatei.

- **HINWEIS** Ein Zeilenwechsel (Umbruch) wird nicht automatisch im Instrument vorgenommen. Wenn ein Satz aufgrund der begrenzten Größe des Displays unvollständig angezeigt wird, fügen Sie bitte vorher in einem Texteditor usw. auf dem Computer Zeilenwechsel ein.
	- Informationen über die Auswahl einer Textdatei können im Registration Memory gespeichert werden. Näheres finden Sie in Kapitel 8 des Benutzerhandbuchs.
	- Die voreingestellten Textdateien sind Testdaten für die Playlist-Funktion. Näheres zu Playlists finden Sie in Kapitel 8 des Benutzerhandbuchs.
	- Der Text kann auf einem externen Bildschirm oder auf dem TV-Gerät angezeigt werden. Nähere Anweisungen finden Sie im Kapitel 10 des Benutzerhandbuchs.

### **Bearbeiten der Einstellungen für die Textanzeige**

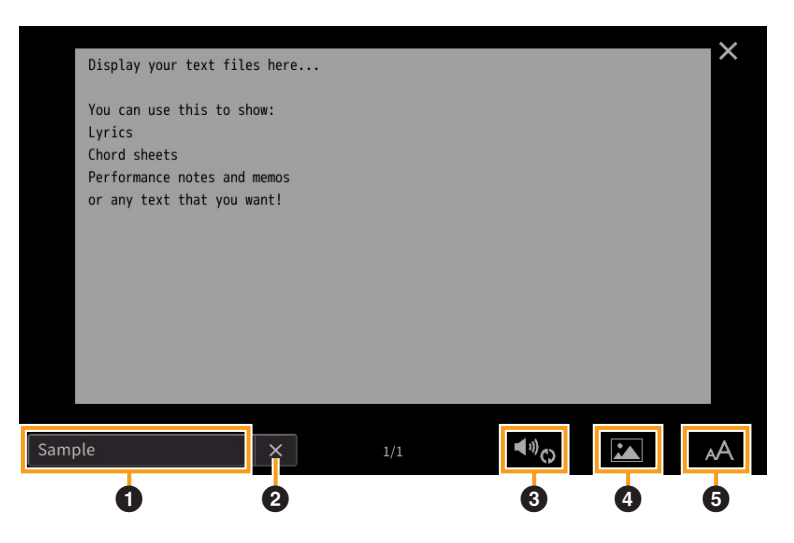

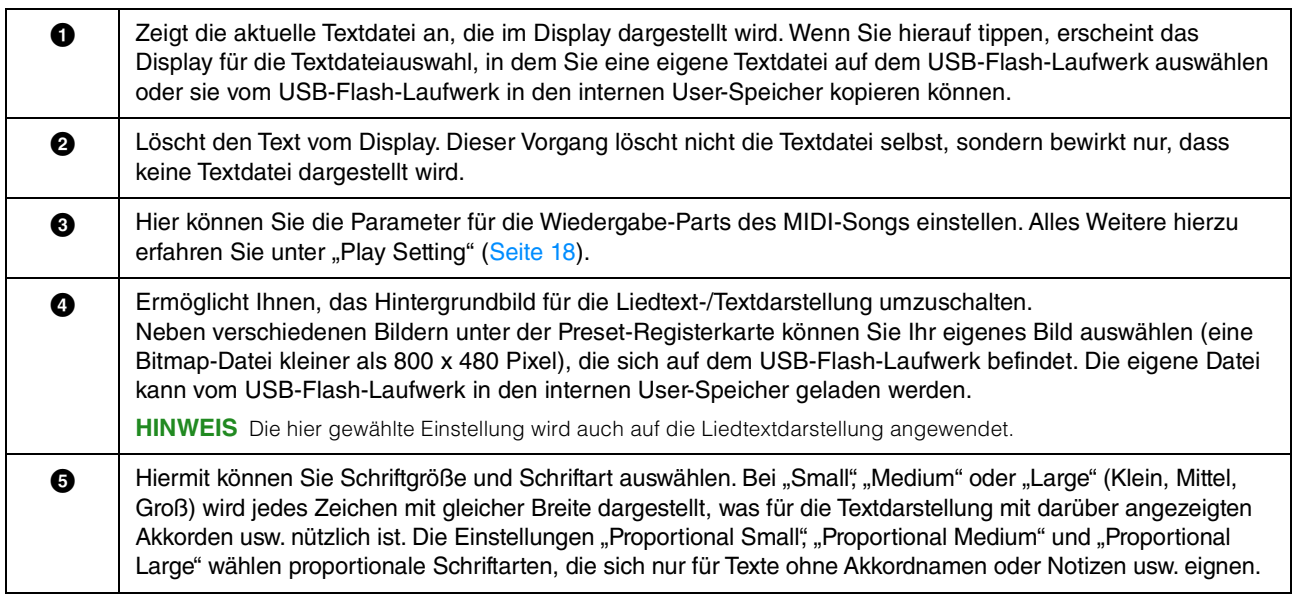

HINWEIS Wenn der Text durcheinander oder unleserlich sein sollte, müssen Sie evtl. die Spracheinstellung im Display [Menu] >  $[Utility] \rightarrow [System]$  ändern.

<span id="page-23-0"></span>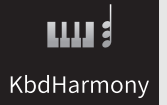

## **Verwenden von Keyboard Harmony**

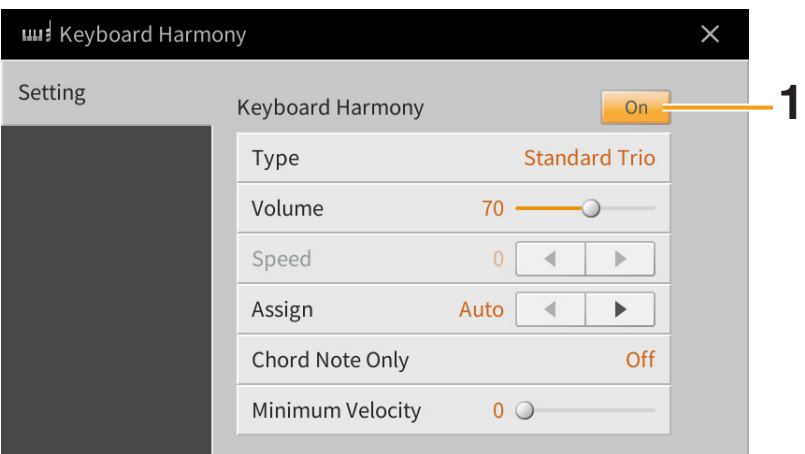

**1** Schalten Sie die Keyboard-Harmony-Funktion auf "On" (ein). Wenn eingeschaltet, wird Harmony oder Echo automatisch auf Ihr Spiel auf der Tastatur angewendet.

### **2 Stellen Sie die entsprechenden Parameter wie Harmony-Typ und Lautstärke ein.**

**HINWEIS** Welche Parameter zur Verfügung stehen, hängt vom Harmony-Typ ab.

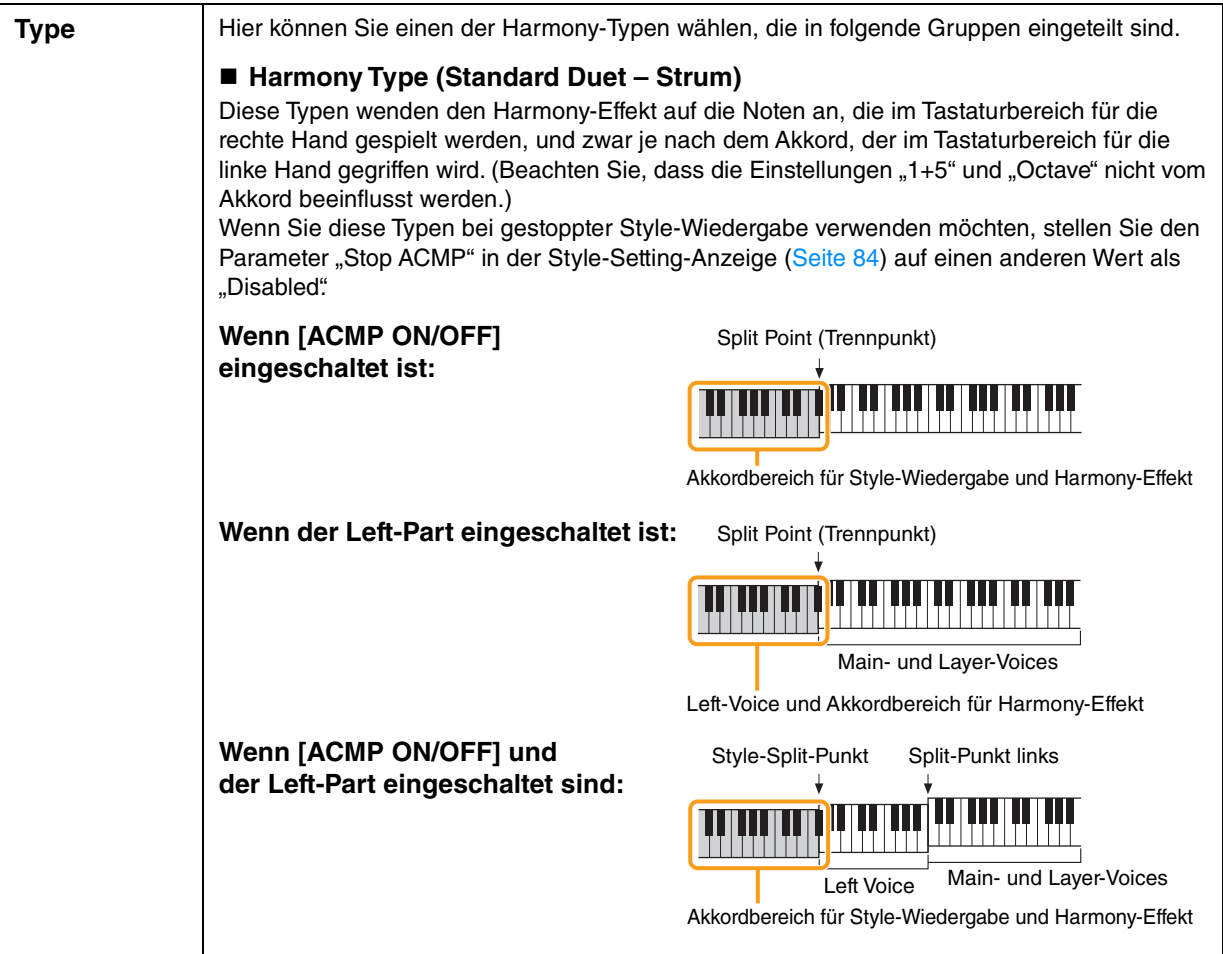

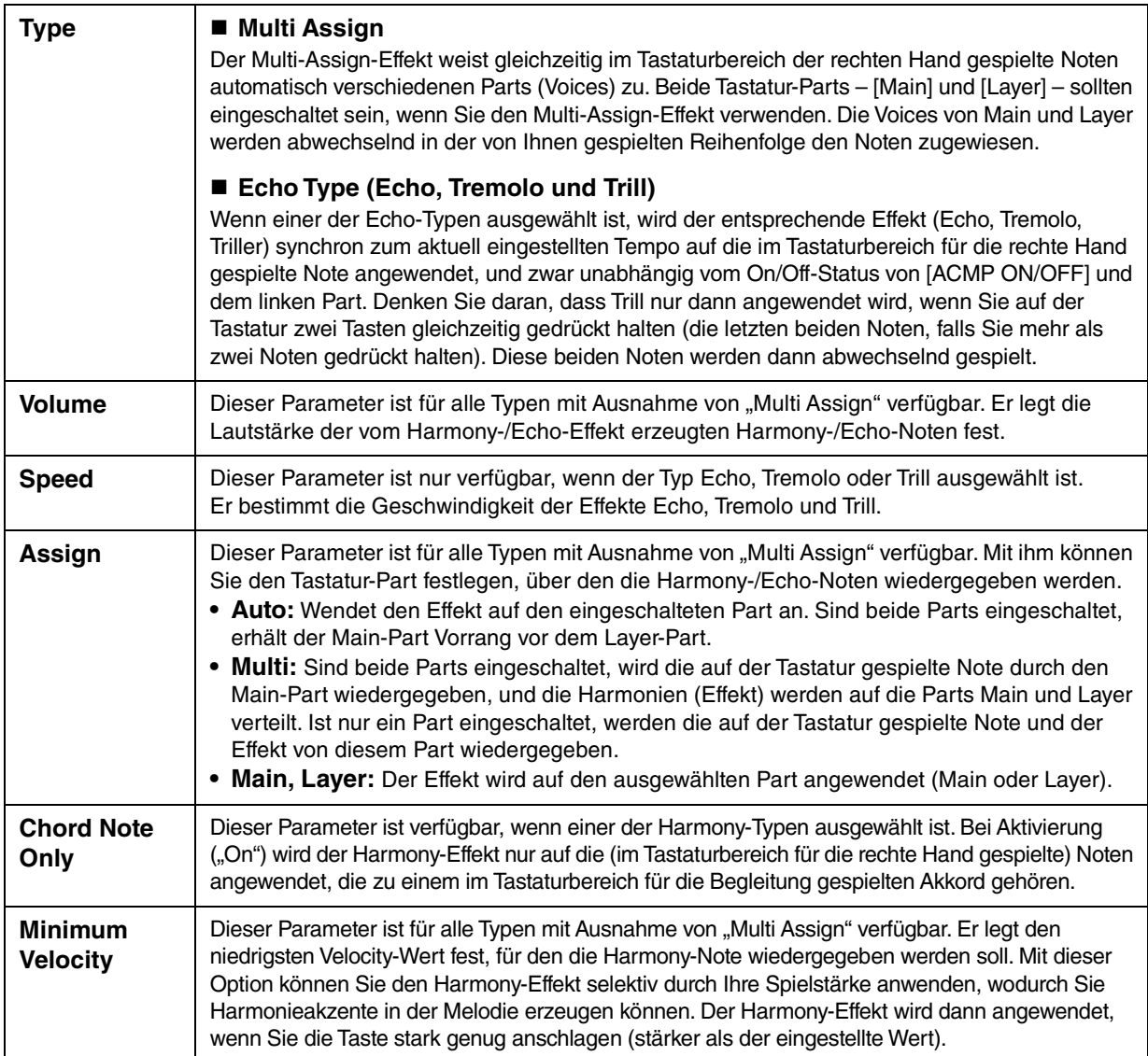

<span id="page-25-0"></span>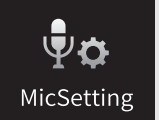

## <span id="page-25-1"></span>**Mikrofoneinstellungen**

In diesem Abschnitt können Sie für verschiedene Effekte die Parameter einstellen, die den Mikrofonklang betreffen. Sie sollten sowohl für "Vocal" als auch für "Talk" Einstellungen vornehmen – "Vocal" für Ihren Gesang, und "Talk" (Sprechen) z. B. für Ansagen zwischen den Songs.

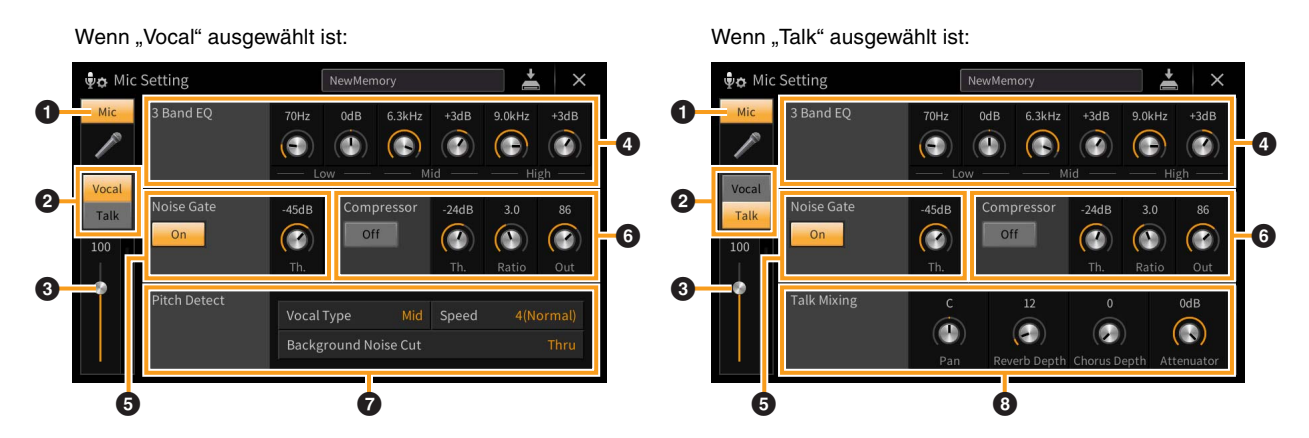

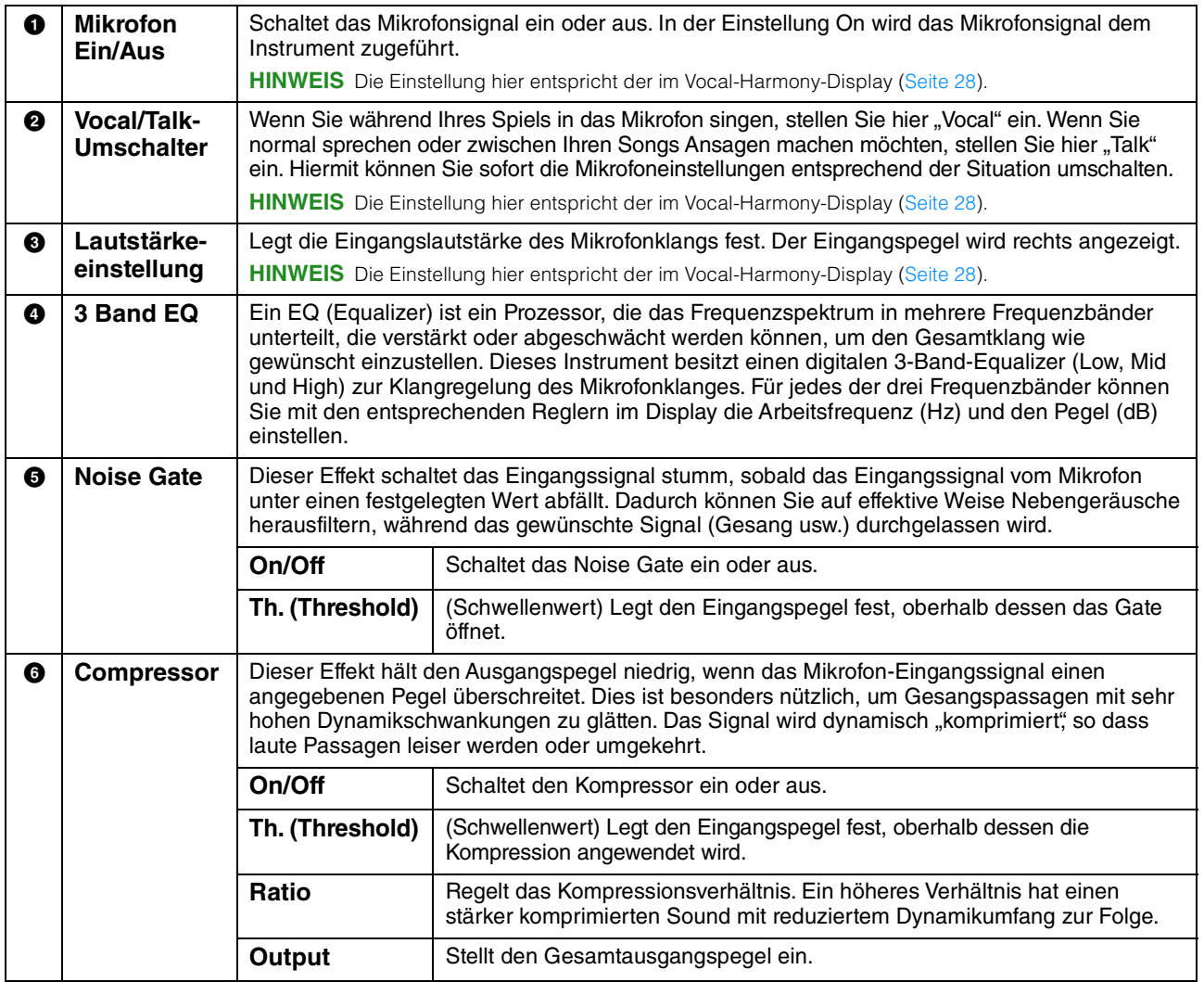

<span id="page-26-0"></span>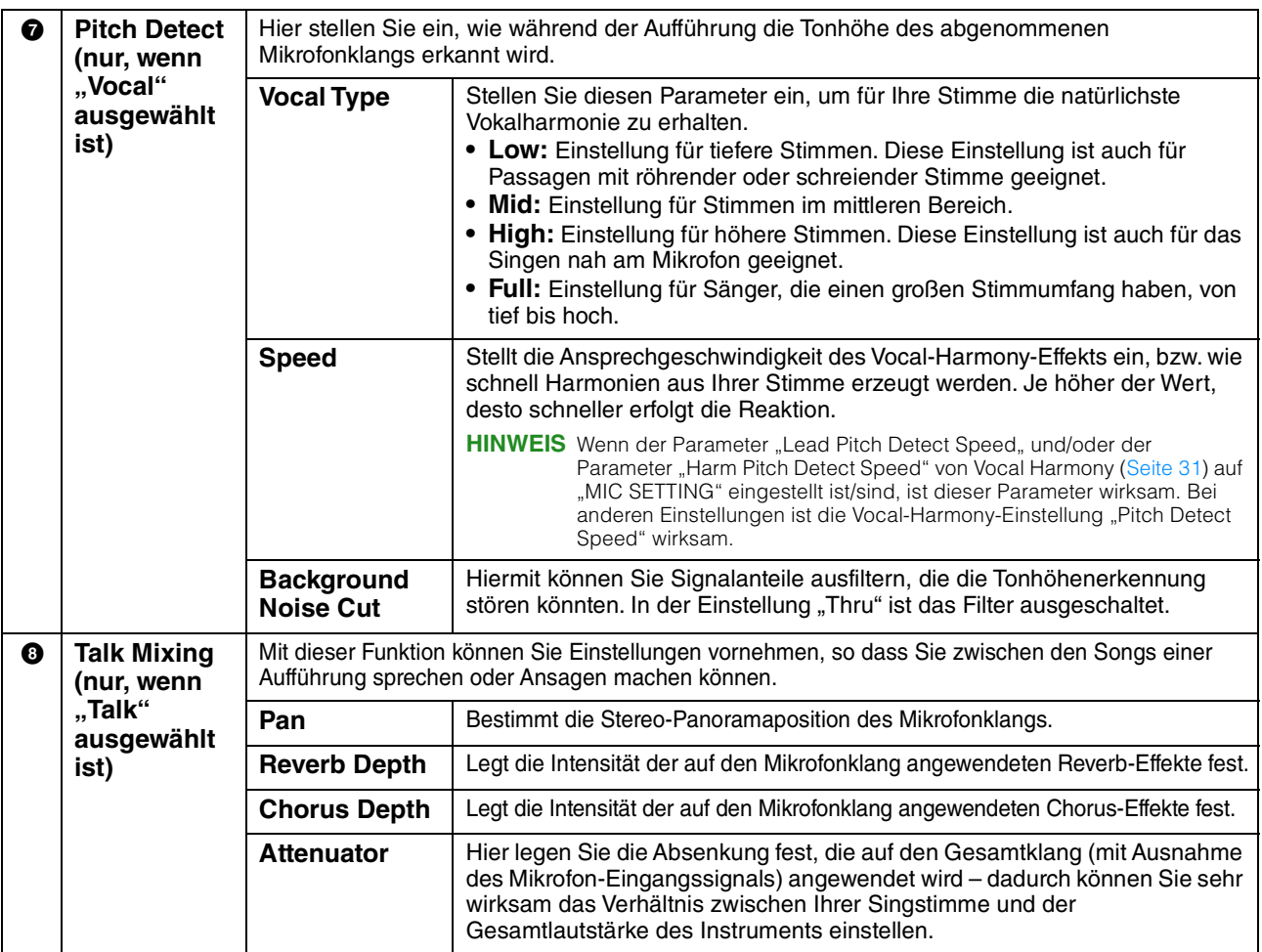

#### *ACHTUNG*

**Die hier vorgenommenen Einstellungen gehen verloren, wenn Sie das Instrument ausschalten, ohne den Speichervorgang auszuführen.**

HINWEIS Wenn "Vocal" ausgewählt ist, können Sie die Reverb-/Chorus-Einstellungen für Ihre Singstimme in der Mixer-Anzeige einstellen ([Seite 14\)](#page-13-1).

### **Speichern der Mikrofoneinstellungen**

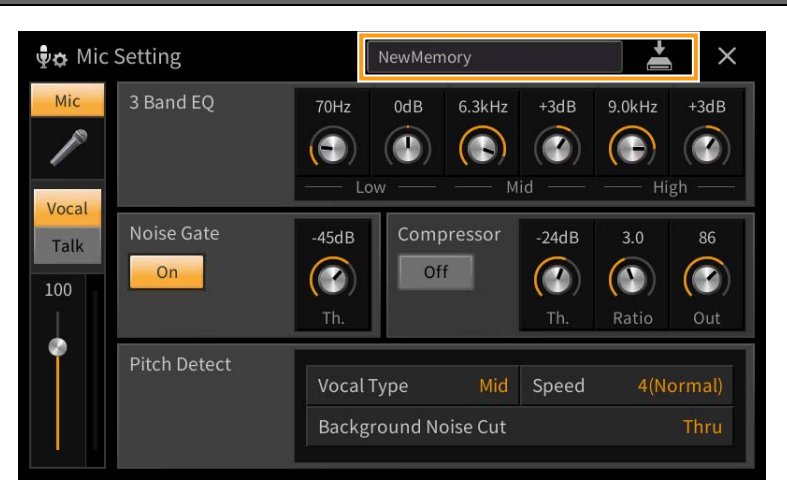

Sie können die Mikrofoneinstellungen zusammen mit den Vocal-Harmony-Einstellungen speichern, indem Sie auf (Speichern) tippen und dann einen der 60 User-Speicherplätze auswählen. Um den zukünftigen Abruf zu erleichtern, sollten Sie einen aussagekräftigen Namen wählen.

Um die Mikrofoneinstellungen abzurufen, tippen Sie auf den Namen der Einstellung links neben (Speichern), und wählen Sie dann die gewünschte Datei aus.

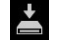

**HINWEIS** Wenn Sie die Mikrofoneinstellungen auf einem USB-Flash-Laufwerk ablegen möchten, speichern Sie diese als User-Effect-Datei. Tippen Sie hierzu in dem Display, das über [Menu] → [Utility] → [Factory Reset/Backup] → Seite 2/2 zu erreichen ist, auf [Backup] bei "User Effect", um den Speichervorgang auszuführen ([Seite 105](#page-104-0)).

<span id="page-27-0"></span>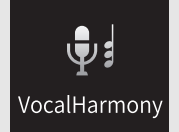

## **Vocal-Harmony-Einstellungen**

In diesem Kapitel erfahren Sie, wie Sie die verschiedenen Vocal-Harmony-Parameter einstellen, obwohl durch einfache Auswahl eines Vocal-Harmony-Typs bereits die passenden Einstellungen abgerufen werden und Sie diese Parameter normalerweise nicht bearbeiten müssen. Lesen Sie dieses Kapitel, wenn Sie Detaileinstellungen für Ihr Spiel vornehmen möchten.

### <span id="page-27-1"></span>**Wichtigste Parameter**

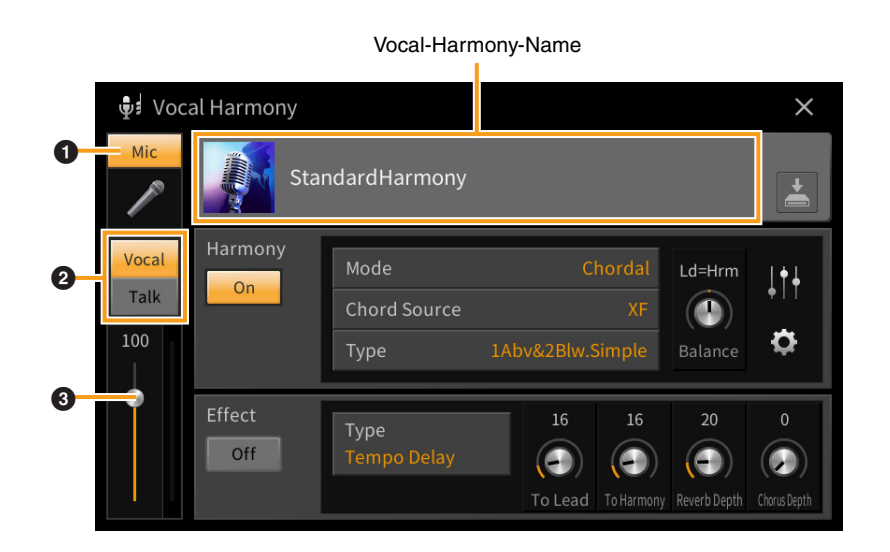

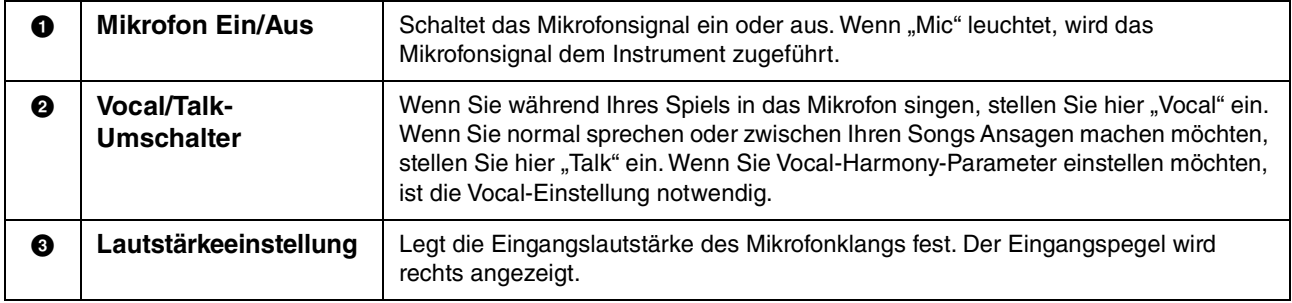

**HINWEIS** Die Einstellungen hier entsprechen denen im Microphone-Setting-Display ([Seite 26\)](#page-25-1).

### **Bearbeiten des Vocal-Harmony-Typs**

Durch Bearbeiten der Parameter des voreingestellten Vocal-Harmony-Typs können Sie Ihren eigenen Vocal-Harmony-Typ erstellen.

- **1 Berühren Sie den Namen der Vocal Harmony, um die Anzeige zur Auswahl der Vocal Harmony aufzurufen.**
- **2 Wählen Sie den gewünschten Vocal-Harmony-Typ.**
- **3 Bearbeiten Sie je nach ausgewähltem Vocal-Harmony-Typ die entsprechenden Einstellungen wie gewünscht.**

Wenn der Modus (<sup>2</sup>) auf "Chordal" gestellt ist: Wenn der Modus (<sup>2</sup>) auf "Vocoder" oder "Vocoder-Mono" gestellt ist:

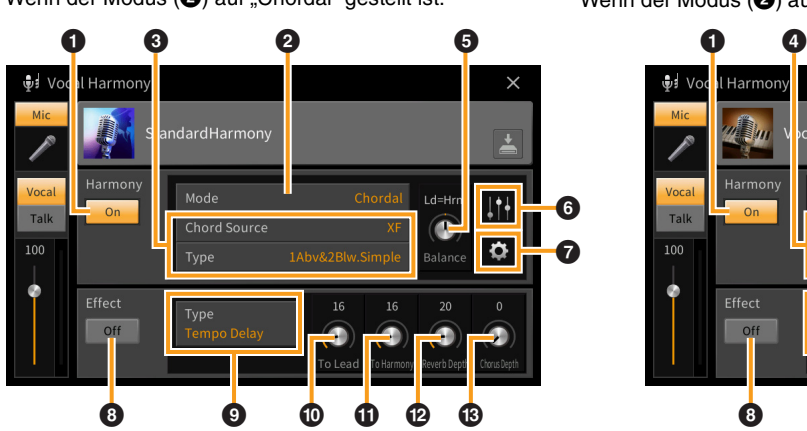

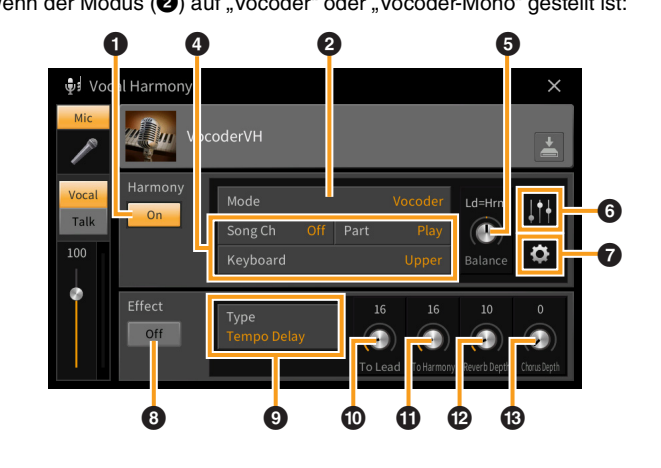

#### **Harmony**

Sie können die Vocal-Harmony-Parameter bearbeiten.

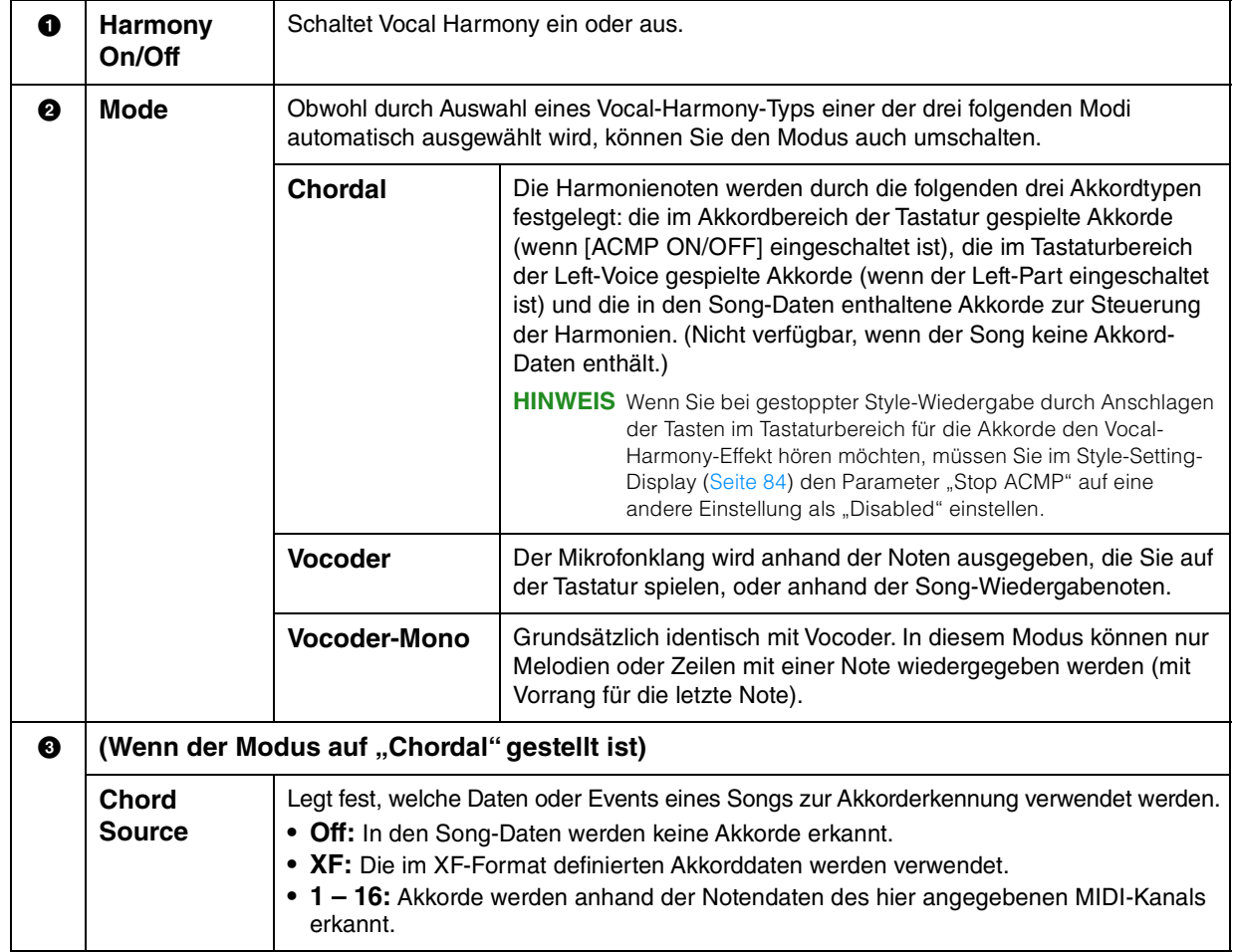

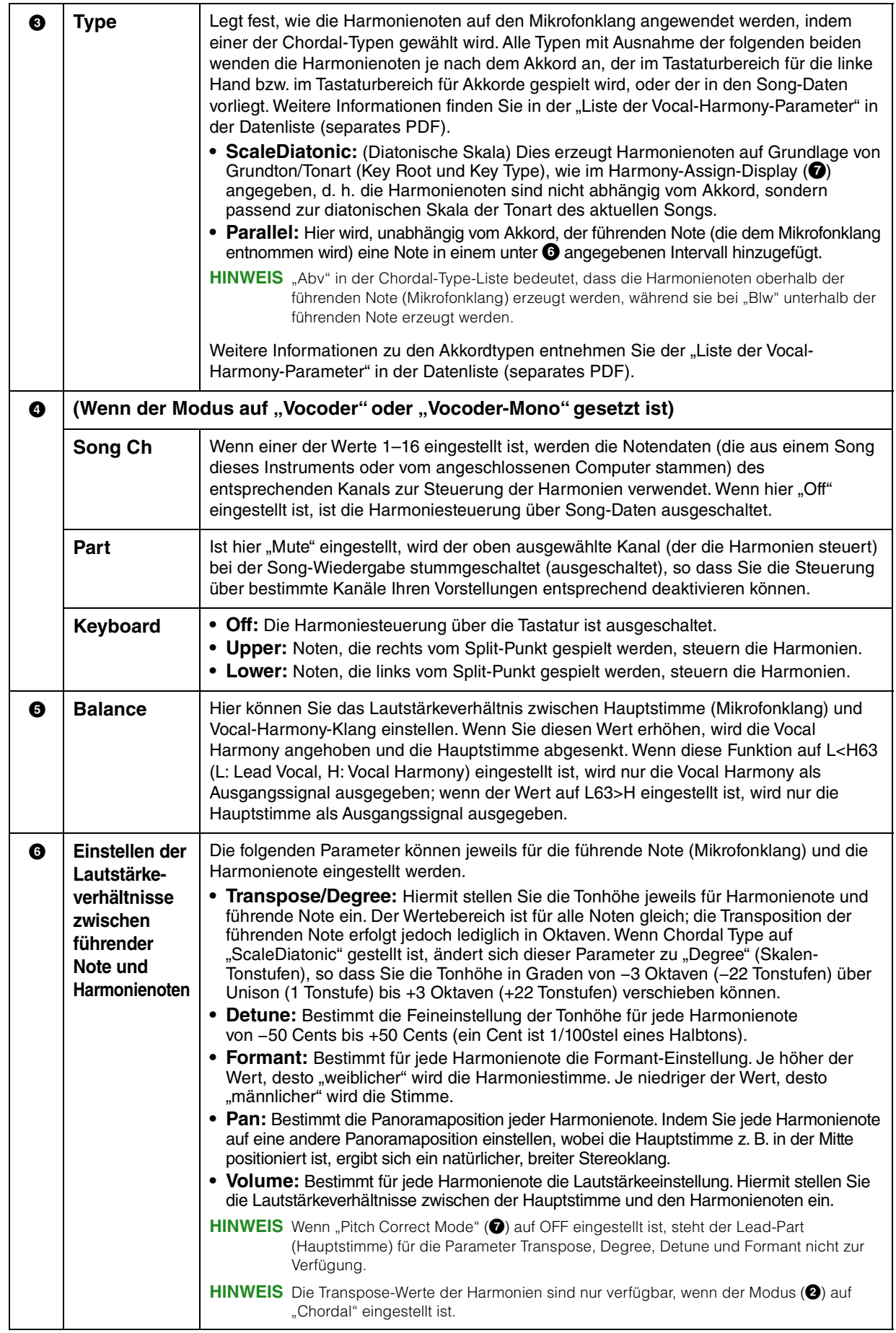

<span id="page-30-0"></span>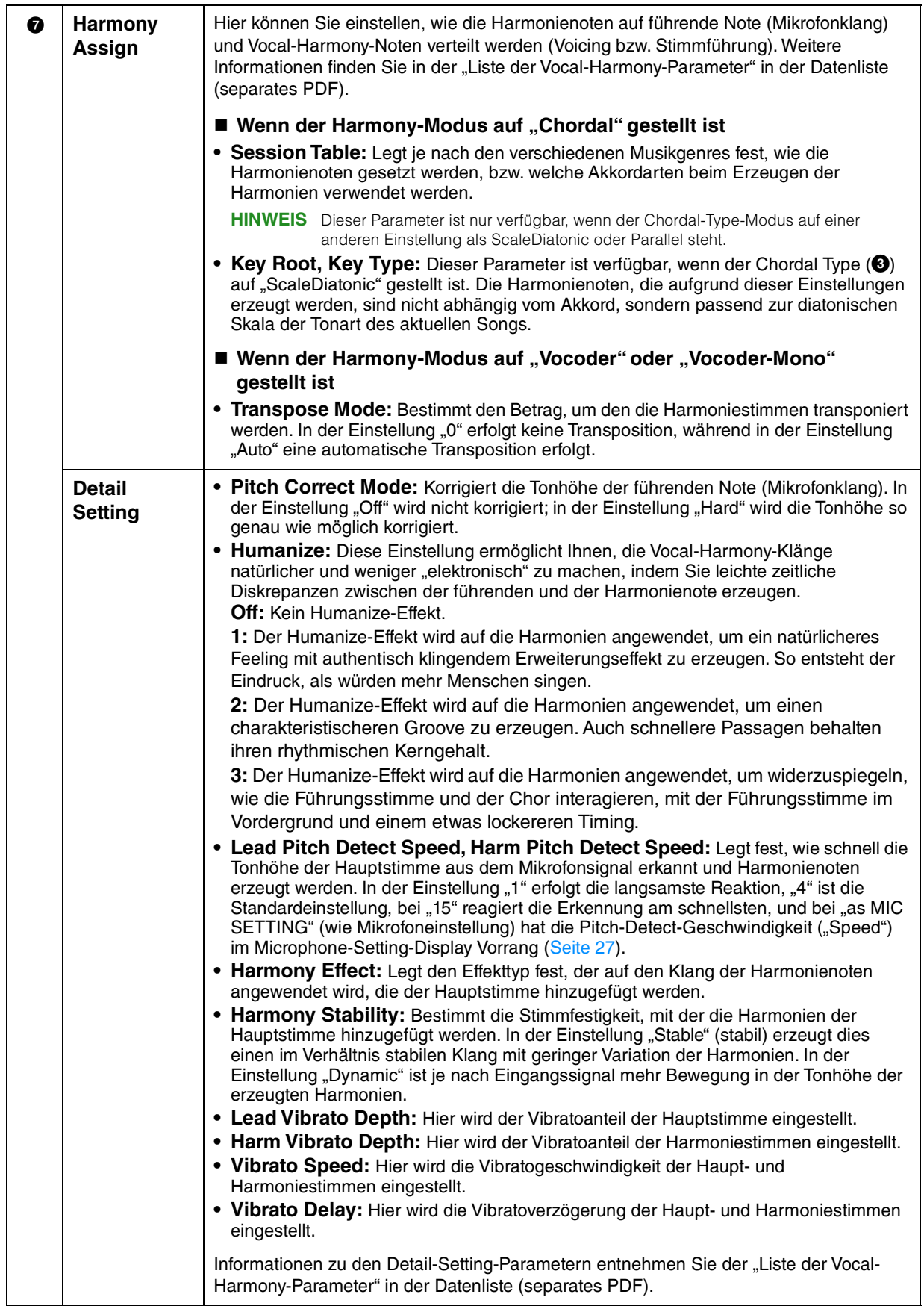

#### **Effect**

Hier können Sie die Parameter der Effekte bearbeiten, die auf die Vocal-Harmony-Noten angewendet werden.

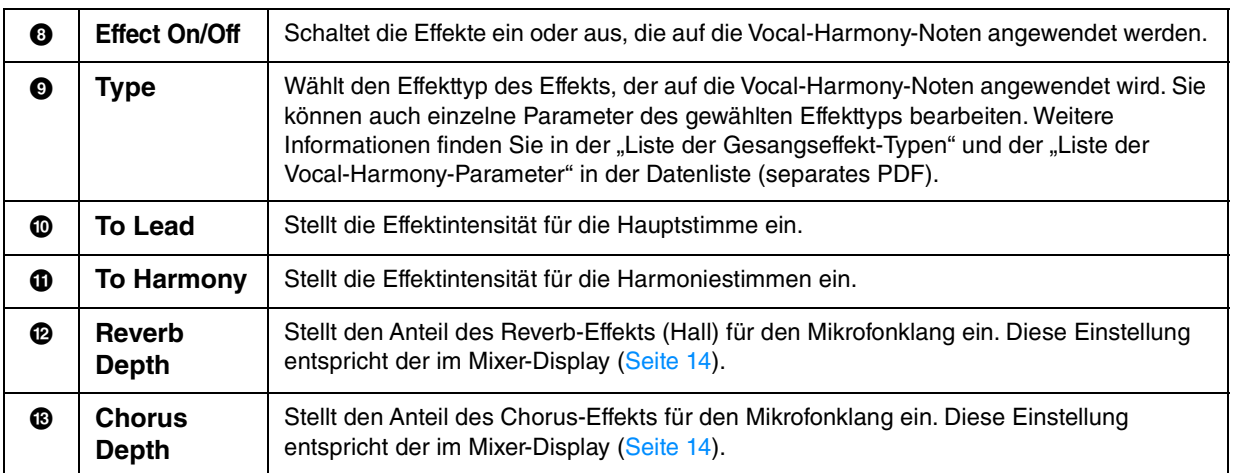

### **4 Tippen Sie auf (Speichern), und speichern Sie die Änderungen als Vocal-Harmony-Typ.**

Sie können bis zu 60 Vocal-Harmony-Typen im User Memory speichern. Um den zukünftigen Abruf zu erleichtern, sollten Sie einen aussagekräftigen Namen für die Einstellungen wählen.

#### *ACHTUNG*

#### **Die hier vorgenommenen Einstellungen gehen verloren, wenn Sie das Instrument ausschalten, ohne den Speichervorgang auszuführen.**

**HINWEIS** Wenn Sie die Vocal-Harmony-Einstellungen auf einem USB-Flash-Laufwerk ablegen möchten, speichern Sie diese als User-Effect-Datei. Tippen Sie hierzu in dem Display, das über [Menu] → [Utility] → [Factory Reset/Backup] → Seite 2/2 zu erreichen ist, auf [Backup] bei "User Effect", um den Speichervorgang auszuführen ([Seite 105](#page-104-0)).

<span id="page-32-0"></span>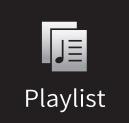

### **Importieren von Music-Finder-Einträgen in die Playlist**

Durch Importieren von Music-Finder-Einträgen (.mfd), die auf früheren Keyboards von Yamaha verwendet wurden (wie CVP-709, 705 usw.), können Sie die Einträge in der Playlist dieses Instruments verwenden, so als ob Sie die Music-Finder-Funktion auf diesen anderen Instrumenten nutzen würden. Näheres zur Verwendung von Music Finder finden Sie im Benutzerhandbuch des Digitalpianos von Yamaha, das Ihre gewünschten Music-Finder-Einträge enthält.

- **1 Schließen Sie das USB-Flash-Laufwerk mit der Music-Finder-Datei (\*\*\*.mfd) an der [USB TO DEVICE]-Buchse an.**
- **2 Tippen Sie auf dem Playlist-Display auf den Namen der Playlist-Datei, um das Display für die Playlist-Auswahl aufzurufen.**

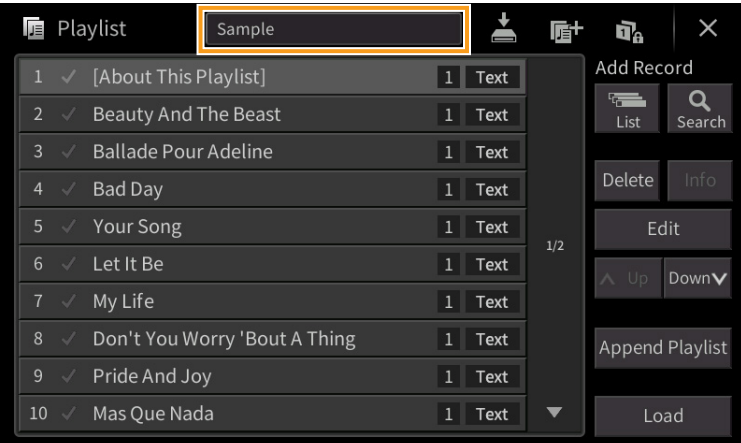

#### **3 Wählen Sie die gewünschte Music-Finder-Datei aus; es erscheint eine Bestätigungsmeldung.**

#### **4 Tippen Sie auf [Yes], um den Importvorgang zu starten.**

Die Music-Finder-Einträge werden in Registration-Memory-Bank-Dateien konvertiert und auf dem User-Laufwerk dieses Instruments in einem Ordner gespeichert (mit dem Namen der importierten Datei). Gleichzeitig wird eine Playlist der konvertierten Registration-Memory-Bank-Dateien erstellt und auf dem USB-Flash-Laufwerk gespeichert (mit dem Namen der importierten Datei). Die Music-Finder-Einträge werden unter Registration-Memory-Nummer [1] jeder Bank gespeichert.

#### *ACHTUNG*

**Wenn bereits ein Ordner gleichen Namens wie die Music-Finder-Datei besteht, wird die Registration-Memory-Bank-Datei gleichen Namens in diesem Ordner durch den Import der Daten überschrieben. Um das Überschreiben wichtiger Daten zu vermeiden, ändern Sie den Ordnernamen oder den Namen der Music-Finder-Datei.**

**5 Um die importierten Einträge genauso zu nutzen wie den Music Finder, sollten Sie die [OTS LINK]-Taste einschalten.**

ONE TOUCH SETTING

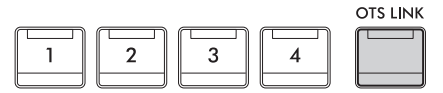

### **6 Tippen Sie im Playlist-Display auf den Namen des Eintrags und laden Sie die in den Music-Finder-Daten enthaltenen Einstellungen.**

#### **Suchen nach Einträgen**

Da Music-Finder-Daten im Registration Memory gespeichert sind, können Sie im Registration-Bank-Selection-Display nach Einträgen (Datensätzen) suchen. Schlüsselbegriffe (Keywords) und Musikrichtung (Genre) aus Music Finder werden als Tag-Informationen gespeichert. Näheres zur Suche oder zu Tags finden Sie in Kapitel 8 der Bedienungsanleitung.

<span id="page-34-0"></span>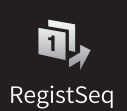

## **Aufrufen der Registration-Memory-Nummern der Reihe nach (Registration Sequence)**

Zum schnellen Umschalten zwischen Bedienfeldeinstellungen während eines Auftritts bietet dieses Instrument die Funktion "Registration Sequence", mit der Sie die acht Einstellungen in einer beliebigen festgelegten Reihenfolge aufrufen, indem Sie während des Spielens einfach die ASSIGNABLE-Tasten oder das Pedal betätigen.

**1 Berühren Sie im Home-Display [] oben rechts, um den Registrierungsbereich anzuzeigen, und berühren Sie dann den Bereich, um das Display für die Auswahl der Registrierungsbank anzuzeigen.**

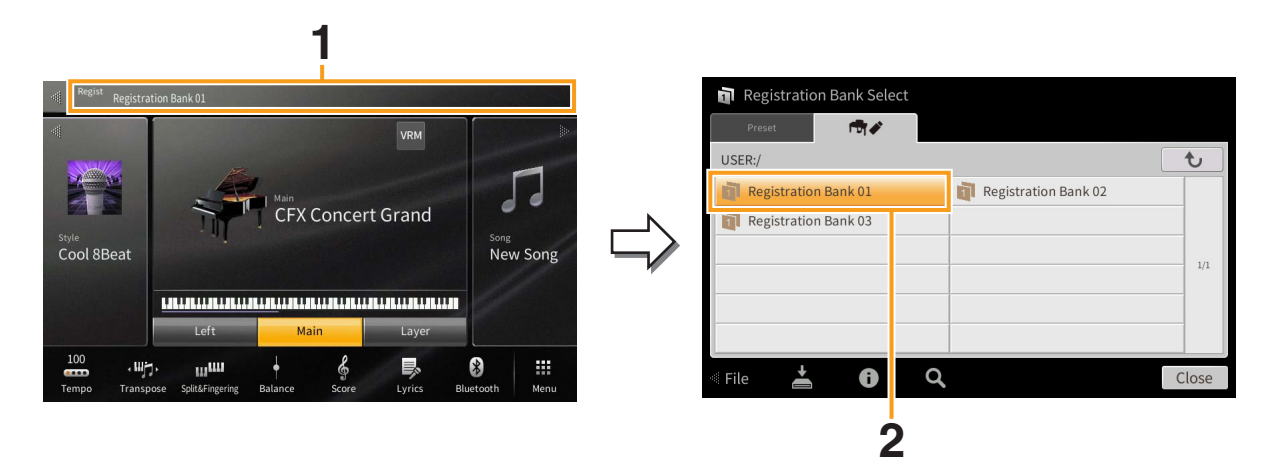

- **2 Wählen Sie die gewünschte Registration-Memory-Bank aus, aus der Sie eine Sequenz erstellen möchten.**
- **3 Rufen Sie das Registration-Sequence-Display auf über [Menu] [RegistSeq].**

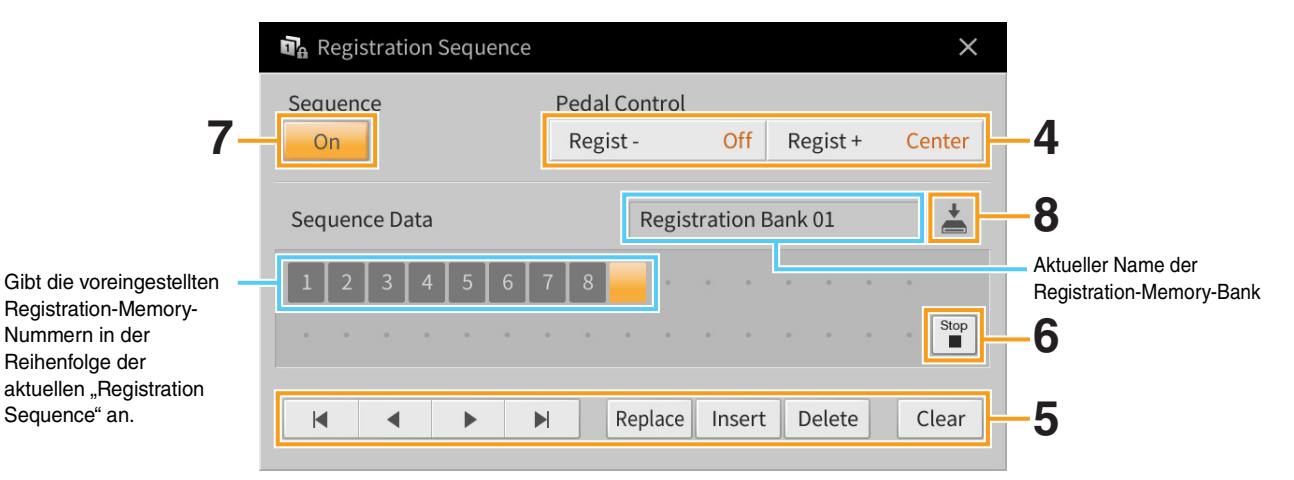

### **4 Geben Sie an, wie das Pedal oder die ASSIGNABLE-Tasten verwendet werden.**

Wenn Sie zum Umschalten der Registration-Memory-Nummer ein Pedal benutzen möchten, wird das bei "Regist +" eingestellte Pedal verwendet, um vorwärts durch die Sequenz zu schalten. Das bei "Regist − eingestellte Pedal wird verwendet, um rückwärts durch die Sequenz zu schalten.

**HINWEIS** Sie können dem Pedal auch andere Funktionen zuweisen – Punch In/Out bei der Song-Aufnahme ([Seite 89](#page-88-0)) und die im Assignable-Display eingestellte Funktion [\(Seite 43](#page-42-1)). Wenn Sie dem Pedal mehrere Funktionen zuweisen, ist die Priorität die folgende: Punch In/Out bei der Song-Aufnahme Programmabfolge (Registration Sequence) die im Assignable-Display zugewiesene Funktion.

Wenn Sie beabsichtigen, die ASSIGNABLE-Taste zu verwenden, um die Registration-Memory-Nummer umzuschalten, weisen Sie diese in dem Display, das über [Menu]  $\rightarrow$  [Assignable]  $\rightarrow$  [Assignable] ([Seite 46](#page-45-0)) zu erreichen ist, "Regist +" oder "Regist –" zu.

### **5 Programmieren Sie eine Reihenfolge, in der die Registration-Memory-Nummern abgerufen werden.**

Drücken Sie auf dem Bedienfeld jeweils eine der Registration-Memory-Nummerntasten, und tippen Sie dann auf [Insert], um die gewählte Nummer einzugeben.

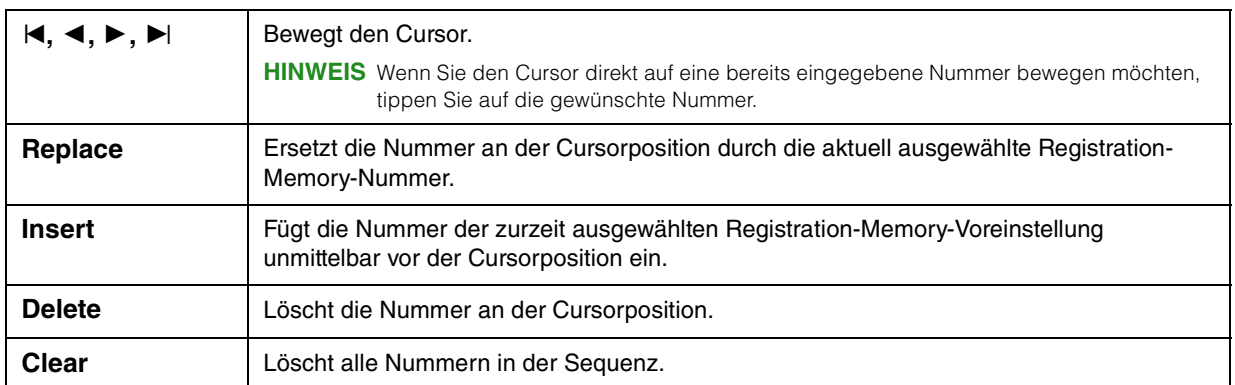

#### **6 Wählt die Aktion aus, die beim Erreichen des Endes der Registrierungssequenz eintritt.**

- Stop: Drücken der ASSIGNABLE-Taste oder die Betätigung des "Vorwärts"-Pedals hat keine Auswirkung. Die Sequenz wurde "gestoppt".
- **Top:** Die Folge beginnt erneut von Anfang an.
- **Next:** Die Folge wechselt automatisch an den Anfang der nächsten Registration-Memory-Bank im gleichen Ordner.

#### **7** Schalten Sie Registration Sequence ein ("On").

Die soeben programmierte Registrierungssequenz erscheint im Bereich Registration im Hauptdisplay. Betätigen Sie das Pedal oder die ASSIGNABLE-Taste, um zu prüfen, ob die Registration-Memory-Nummern in der programmierten Reihenfolge abgerufen werden.

#### **8 Tippen Sie auf**  $\stackrel{*}{\equiv}$  **(Speichern), um das Auswahldisplay für Dateien aufzurufen, und speichern Sie die programmierte Reihenfolge als Registration-Memory-Bank-Datei.**

#### *ACHTUNG*

**Die Einstellungen im Registration-Sequence-Display gehen verloren, wenn Sie eine andere Registrierungsbank auswählen, ohne den Speichervorgang auszuführen.**
### **Aufruf bestimmter Einstellungen**  ū<sub>A</sub> **deaktivieren (Registration Freeze)** RegistFreeze

Das Registration Memory erlaubt den Aufruf sämtlicher Bedienfeldeinstellungen über einen einfachen Tastendruck. Es kann jedoch Augenblicke geben, in denen Sie bestimmte Einstellungen beibehalten möchten, selbst wenn Sie zu den im Registration Memory gespeicherten Einstellungen wechseln. So möchten Sie vielleicht die Voice-Einstellungen wechseln, aber den Style beibehalten. Für diese Fälle ist die Freeze-Funktion gedacht. Mit ihr können Sie die Einstellungen bestimmter Parametergruppen beibehalten und unverändert lassen, auch wenn Sie andere Registration-Memory-Tasten aktivieren.

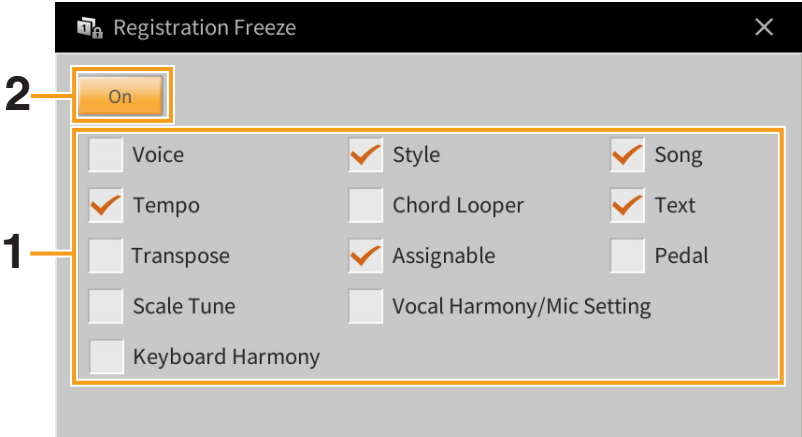

- **1 Markieren Sie den "einzufrierenden" Eintrag mit einem Häkchen.**
- **2 Schalten Sie Registration Freeze ein ("On").**

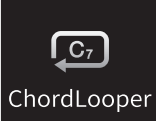

# **Automatische Wiedergabe von Styles mit Ihren eigenen Akkordfolgen (Chord Looper)**

Normalerweise spielen Sie während der Style-Wiedergabe die Akkorde im Akkordbereich der Tastatur. Wenn Sie jedoch die Chord-Looper-Funktion verwenden, können Sie Akkordfolgen aufnehmen, zu denen Sie spielen möchten, so dass diese Akkordfolge vom Style in einer Schleife wiedergegeben wird. Wenn Sie beispielsweise nacheinander die Akkorde C F, G und C spielen, schaltet der Style auf Schleifenwiedergabe um und spielt "C / F / G / C  $\rightarrow$  C / F / G / C ..." ab, ohne dass Sie die Akkorde im Akkordbereich der Tastatur Akkorde weiterspielen müssten. Dadurch erweitern Sie Ihre Spielfähigkeiten und können mit beiden Händen frei spielen.

# <span id="page-37-0"></span>**Spielen im Zusammenhang mit Chord Looper**

#### **1 Wählen Sie den gewünschten Style aus.** Stellen Sie das Tempo ein, falls erforderlich.

**2 Rufen Sie die Chord-Looper-Anzeige auf.**

# **3 Tippen Sie während der Style-Wiedergabe auf [Rec/Stop] im Display.**

[Rec/Stop] blinkt, um die Aufnahmebereitschaft anzuzeigen. Beim nächsten Takt des Styles wird [Rec/ Stop] eingeschaltet, und die Aufnahme beginnt.

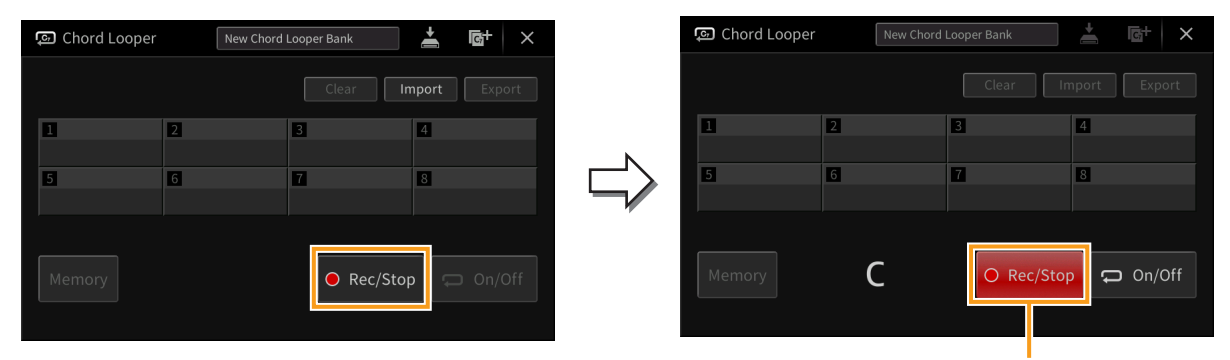

Während der Aufnahme

**HINWEIS** Wenn [Rec/Stop] eingeschaltet wird, schaltet sich die [ACMP]-Taste automatisch ein.

**HINWEIS** Wenn Sie die Schaltfläche [Rec/Stop] bei gestoppter Style-Wiedergabe einschalten, wird die [SYNC START]-Taste automatisch eingeschaltet und Sie können die Aufnahme beginnen, wenn Sie im Akkordbereich einen Akkord spielen.

### **4 Spielen Sie die Akkorde im Akkordbereich der Tastatur und im Wiedergabetempo des Styles.**

**5 Kurz vor dem Takt, an dem Sie die Schleifenwiedergabe beginnen möchten, tippen Sie auf [On/Off], um die Aufnahme zu stoppen.** 

[On/Off] blinkt, um die Bereitschaft der Schleifenwiedergabe anzuzeigen. Beim nächsten Takt des Styles schaltet sich [On/Off] ein, und der Style wird in einer Schleife gemäß der aufgezeichneten Akkordfolge wiedergegeben.

Während der Schleifenwiedergabe leuchtet [On/Off], und die [ACMP]-Taste blinkt. Dabei wird im Akkordbereich kein Akkordspiel erkannt und die ganze Tastatur kann zum Spielen verwendet werden.

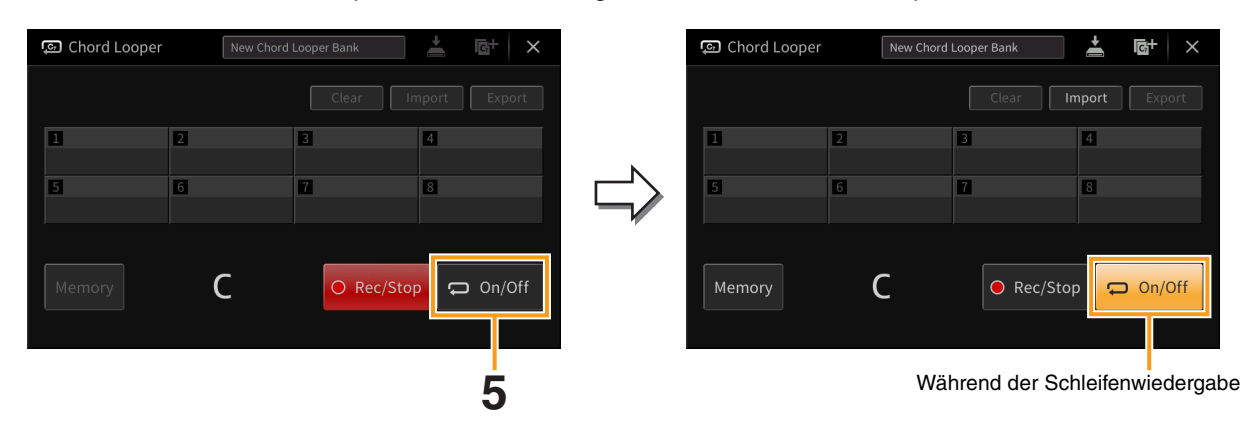

### **6 Tippen Sie auf [On/Off], um die Schleifenwiedergabe des Styles zu stoppen, woraufhin Sie den Style ganz normal wiedergeben und Akkorde im Akkordbereich spielen können.**

Durch Einschalten von [On/Off] beginnt die Schleifenwiedergabe erneut mit der Akkordfolge, die in den Schritten 3–5 aufgenommen wurden.

**HINWEIS** Die jeweils zuletzt aufgezeichneten Akkordfolgedaten bleiben erhalten, es sei denn, Sie schalten das Instrument aus oder wählen eine Chord-Looper-Speichernummer aus, die Daten enthält. Wenn Sie die Daten speichern möchten, fahren Sie mit Schritt 2 auf [Seite 40](#page-39-0) fort.

# <span id="page-39-0"></span>**Speichern der aufgenommenen Daten als Bank-Datei**

Die Daten der aufgenommenen Akkordfolgen können auf den Chord-Looper-Speicherplätzen [1]–[8] gespeichert werden, und diese acht Patterns können als einzelne Chord-Looper-Bank-Datei gespeichert werden.

**HINWEIS** Das Chord Looper Memory kann auch mit nur einzelnen Patterns gespeichert bzw. exportiert werden [\(Seite 42](#page-41-0)).

### **1 Nehmen Sie die gewünschte Akkordfolge auf (Schritte 1–5 auf [Seite 38\)](#page-37-0).**

Sie können die Aufnahme auch stoppen, indem Sie, anstatt [On/Off] zu drücken, [Rec/Stop] ausschalten oder die STYLE CONTROL-Taste [▶/■] (START/STOP) drücken.

#### *ACHTUNG*

**Wenn Sie eine Chord-Looper-Memory-Nummer auswählen, welche gespeicherte Daten enthält, oder wenn Sie das Instrument ausschalten, bevor Sie den folgenden Schritt ausgeführt haben, sind die Daten der zuletzt aufgezeichneten Akkordfolge verloren.**

### **2 Prüfen Sie, ob die Daten aufgenommen wurden, und tippen Sie dann auf [Memory].**

Wenn aufgezeichnete Daten vorhanden sind, werden die Buchstaben [On/Off] rechts unten im Display in Weiß angezeigt.

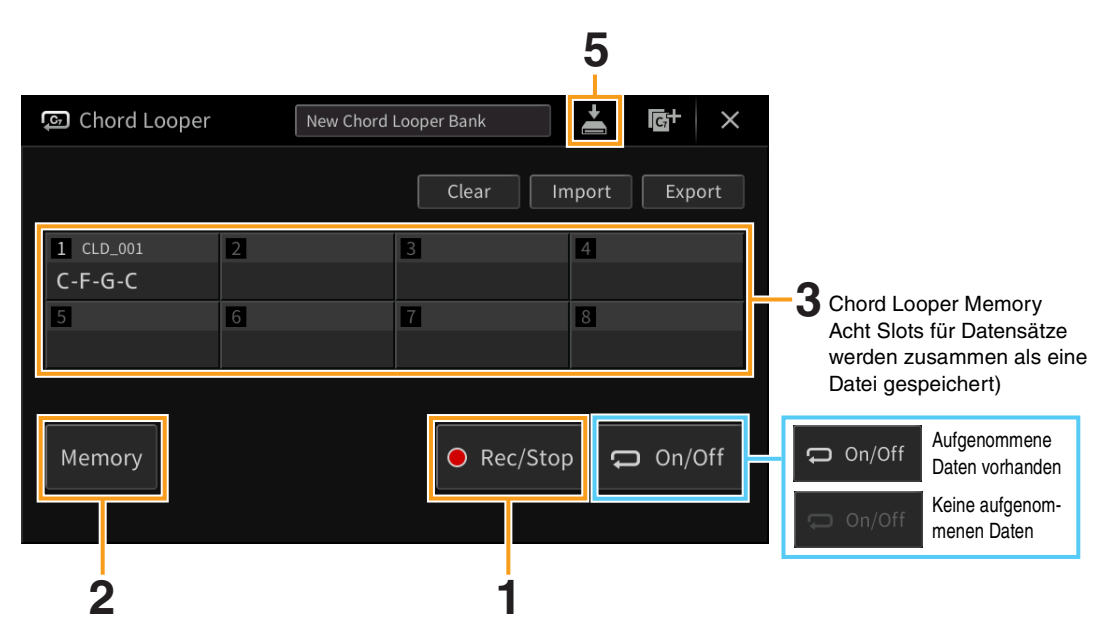

### **3 Tippen Sie auf die gewünschte Chord-Looper-Memory-Nummer ([1]–[8]), um die Daten der Akkordfolge zu speichern.**

Wenn die Daten gespeichert sind, erscheint die Akkordfolge in der Zelle mit der ausgewählten Nummer. Wenn nicht genug Platz vorhanden ist, um alle Akkorde anzuzeigen, werden einige Akkorde ausgelassen.

**4 Wiederholen Sie die Schritte 1–3 wie nötig.**

## **5 Tippen Sie auf (Speichern), um die Daten in den Chord-Looper-Speicherplätzen [1]–[8] als einzelne Bankdatei zu speichern.**

#### *ACHTUNG*

**Wenn Sie eine andere Chord-Looper-Bank-Datei auswählen oder das Instrument ausschalten, ohne die Datei vorher gespeichert zu haben, gehen die aufgenommenen Daten verloren.**

HINWEIS Jede Chord-Looper-Memory-Datei wird automatisch als "CLD\_001" benannt, kann jedoch auch umbenannt werden, indem die Datei exportiert wird ([Seite 42](#page-41-0)).

# **Abrufen einer Chord-Looper-Bank-Datei und Schleifenwiedergabe eines Styles**

**1 Tippen Sie auf den Namen der Chord Looper Bank, um die Chord-Looper-Bank-Auswahlanzeige aufzurufen, und wählen Sie die gewünschte Bank aus.**

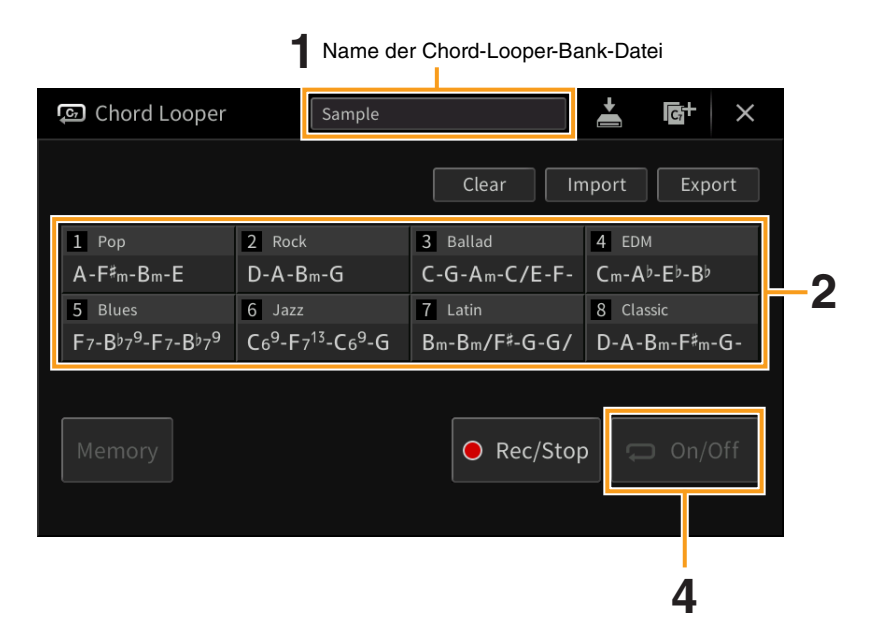

## **2 Tippen Sie auf die Chord-Looper-Speichernummer, die Sie zuerst verwenden möchten.**

Wenn Sie die Schleifenwiedergabe des Styles vom Anfang Ihres Spiels an starten möchten, tippen Sie auf [On/Off], um es einzuschalten.

- **3 Starten Sie die Style-Wiedergabe und spielen Sie dazu.**
- **4 Tippen Sie kurz vor dem Takt, an dem Sie die Schleifenwiedergabe des Styles beginnen möchten, auf [On/Off].**

[On/Off] blinkt, um die Bereitschaft der Schleifenwiedergabe anzuzeigen. Beim nächsten Takt des Styles schaltet sich [On/Off] ein, und der Style wird in einer Schleife wiedergegeben. Während der Schleifenwiedergabe leuchtet [On/Off], und die [ACMP]-Taste blinkt. Dabei wird im Akkordbereich kein Akkordspiel erkannt und die ganze Tastatur kann zum Spielen verwendet werden.

**5 Ändern Sie die Chord-Looper-Speichernummer wie gewünscht, oder schalten Sie die Schleifenwiedergabe ein/aus, indem Sie auf [On/Off] tippen.**

# <span id="page-41-0"></span>**Bearbeiten der Chord-Looper-Bank-Datei**

Jede Chord-Looper-Speichernummer kann gelöscht, gespeichert oder nacheinander abgerufen werden. Acht Chord-Looper-Memorys (Akkordfolgen) können gemeinsam als eine Bank-Datei gespeichert werden.

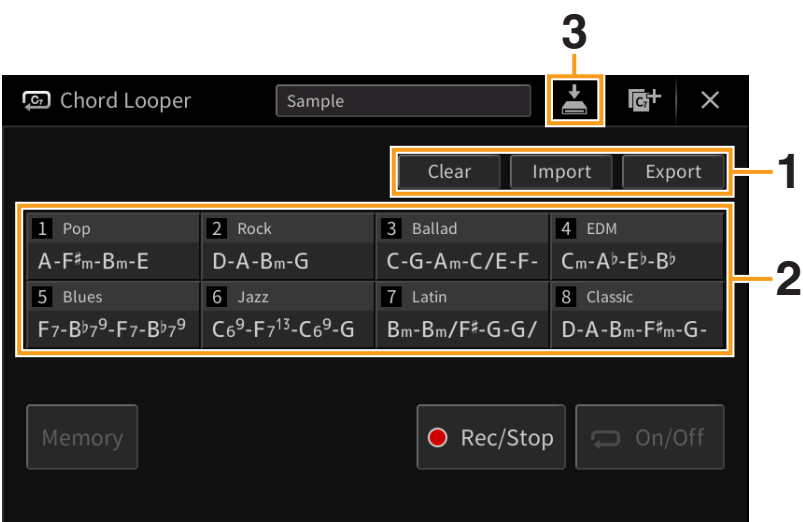

# **1 Tippen Sie auf die gewünschte Aktion.**

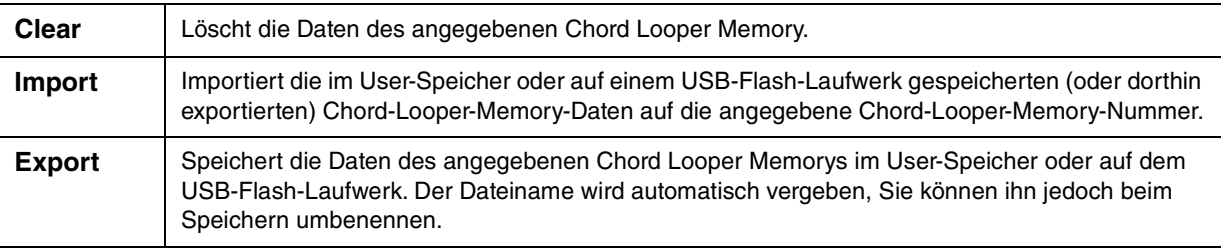

**2 Tippen Sie auf die gewünschte Chord-Looper-Memory-Nummer, um die Aktion auszuführen.**

# **3 Tippen Sie auf (Speichern) wie erforderlich, um die bearbeiteten Daten als Chord-Looper-Bank-Datei zu speichern.**

#### *ACHTUNG*

**Wenn Sie eine andere Chord-Looper-Bank-Datei auswählen oder das Instrument ausschalten, ohne die Datei vorher gespeichert zu haben, gehen die bearbeiteten Daten verloren.**

Wenn Sie alle Daten löschen möchten, die in der Chord-Looper-Anzeige zu sehen sind, tippen Sie auf G<sup>+</sup> (Neue Bank), um eine neue Bank zu erstellen.

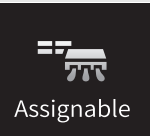

# **Zuweisen einer bestimmten Funktion jedem Pedal oder den ASSIGNABLE-Tasten**

# **Pedal**

Sie können den drei Pedalen dieses Instruments anstelle derer ursprünglichen Funktionen (Dämpferpedal, Sostenutopedal und Leisepedal) verschiedene Sonderfunktionen zuordnen. Ebenso können Sie einem Fußschalter (Footswitch) oder einem Fußregler (Foot Controller), der an der Buchse [AUX PEDAL] angeschlossen ist, eine von vielen Funktionen zuweisen.

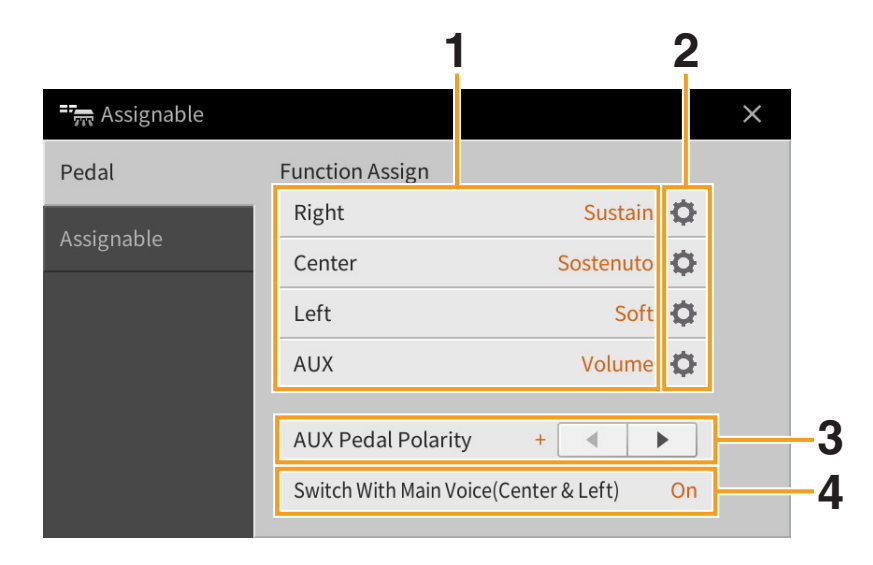

# **1 Wählen Sie die Funktion für jedes Pedal aus.**

Informationen über das die einzelnen Funktionen finden Sie auf den Seiten [44](#page-43-0)–[45.](#page-44-0)

**HINWEIS** Sie können den Pedalen auch andere Funktionen zuweisen – Punch In/Out bei der Song-Aufnahme ([Seite 89\)](#page-88-0) und Registrierungssequenz [\(Seite 35](#page-34-0)). Wenn Sie dem Pedal mehrere Funktionen zuweisen, ist die Priorität die folgende: Punch In/Out bei der Song-Aufnahme → Registrierungssequenz) → hier zugewiesene Funktionen.

### **2 Tippen Sie auf (Einstellung), und nehmen Sie die gewünschten Einstellungen der ausgewählten Funktionen vor.**

Sie können die ausgewählte Funktion für jeden Part ein- oder ausschalten und den Anteil einstellen, mit dem die gewählte Funktion angewendet wird. Je nach der in Schritt 1 gewählten Funktion unterscheiden sich die verfügbaren Parameter, oder ist  $\bigoplus$  (Einstellung) ausgegraut, um anzuzeigen, dass keine Parameter verfügbar sind.

**3 Falls notwendig stellen Sie die Polarität eines Fußschalters (Footswitch) oder Fußreglers (Foot Controller) ein, der an der Buchse [AUX PEDAL] angeschlossen ist.**

Je nach Fußschalter oder Fußregler kann dieser umgekehrt funktionieren (d. h. beim Niederdrücken des Pedals wird der Effekt ausgeschaltet/schwächer, beim Loslassen eingeschaltet/stärker). Verwenden Sie in diesem Fall diese Einstellung, um die Polarität umzukehren.

**4 Wenn Sie die Funktionen des mittleren und des linken Pedals von der Voreinstellung abweichend ändern, schalten Sie "Switch With Main Voice(Center & Left)" (abhängig von Haupt-Voice(Mitte & Links)) wie gewünscht ein oder aus.** Wenn ausgeschaltet, bleiben die Funktionszuweisungen der Pedale Mitte und Links auch dann erhalten, wenn die Haupt-Voice umgeschaltet wird [\(Seite 50\)](#page-49-0).

# <span id="page-43-2"></span><span id="page-43-0"></span>**Zuweisbare Pedalfunktionen**

Verwenden Sie für die mit "\*1" gekennzeichneten Funktionen das rechte/mittlere/linke Pedal am CVP-909 bzw. das rechte Pedal am CVP-905, oder einen an der [AUX PEDAL]-Buchse angeschlossenen Fußregler. Mit einem Fußschalter kann die Bedienung nicht durchgeführt werden.

Funktionen, die mit "\*2" markiert sind, sind zusätzlich den ASSIGNABLE-Tasten [1] - [4] zugeordnet.

<span id="page-43-1"></span>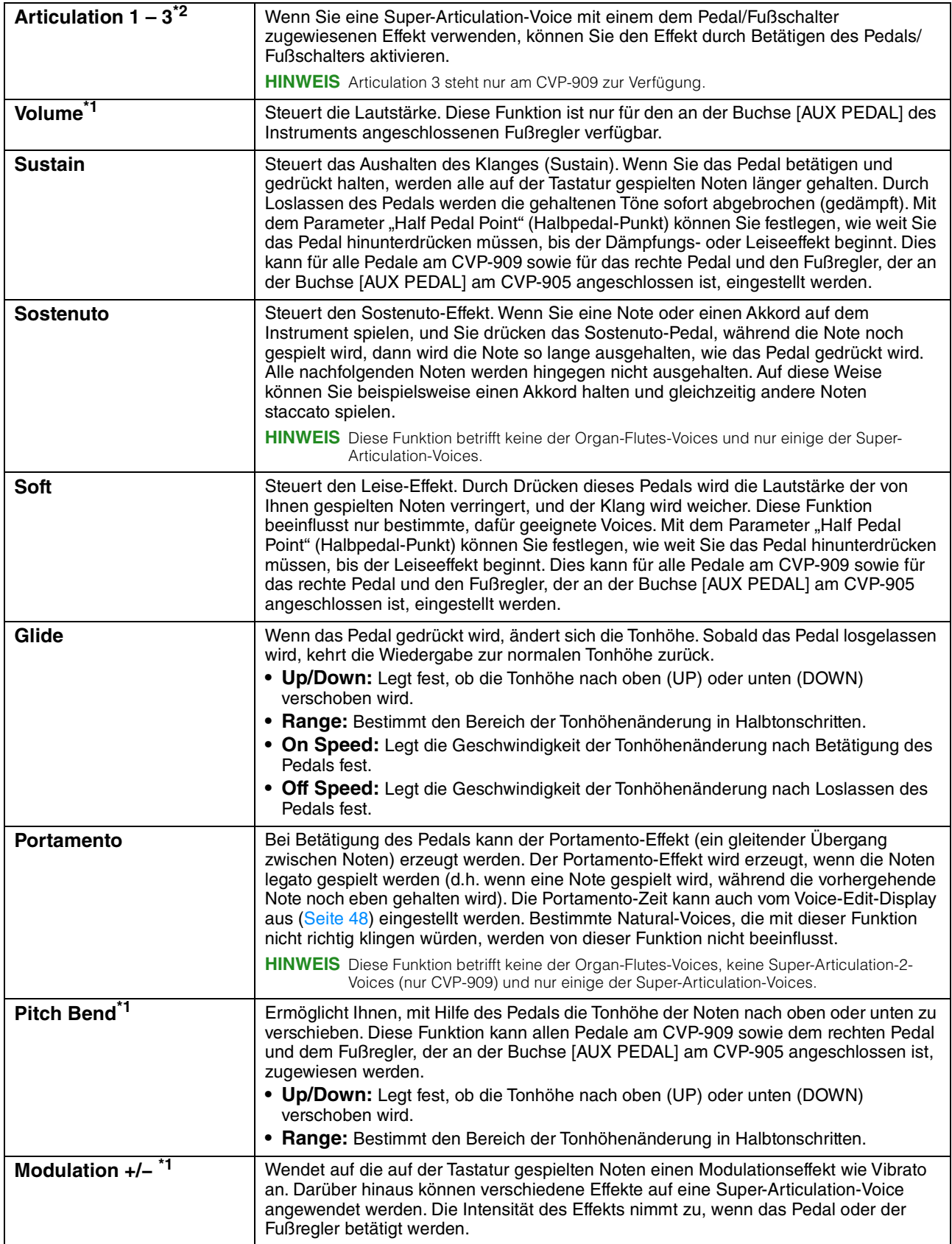

<span id="page-44-0"></span>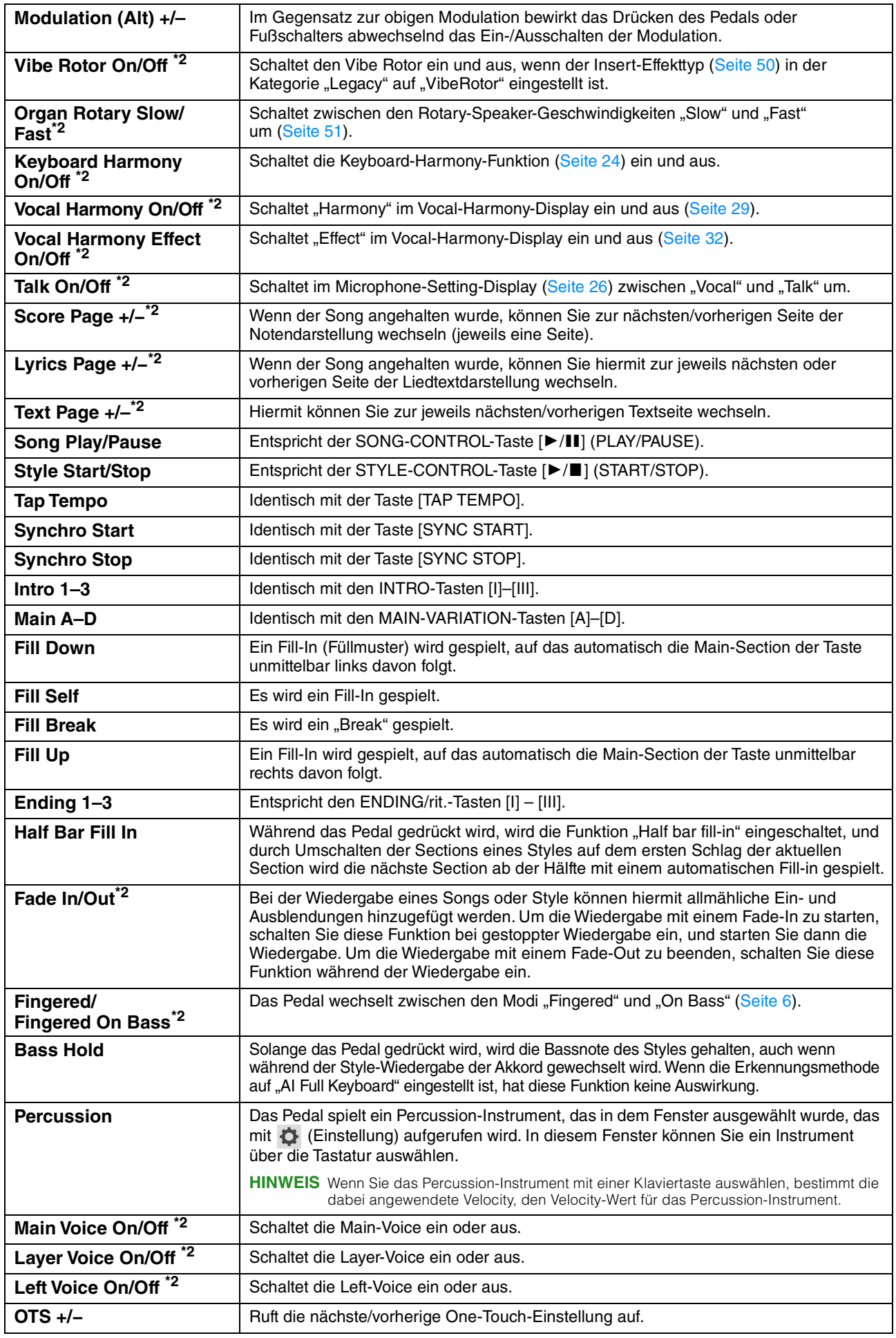

# **Assignable**

Sie können jeder der ASSIGNABLE-Tasten [1] – [4] eine bestimmte Funktion zuweisen, so dass Sie häufig benötigte Funktionen schnell abrufen können. Ebenso können Sie jedem der Einträge im Menü-Display eine dieser Tasten zuweisen.

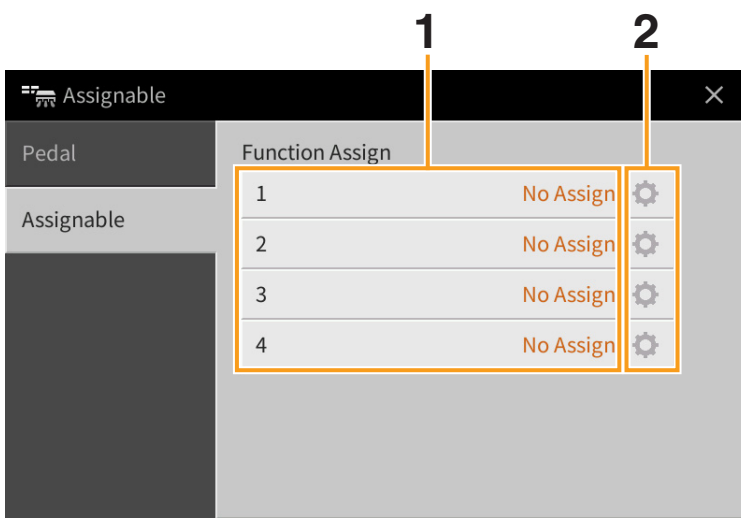

# **1 Wählen Sie den gewünschten Eintrag für jede der ASSIGNABLE-Tasten aus.**

Sie können den ASSIGNABLE-Tasten Einträge im Menü-Display (ausgenommen "Assignable", "Wireless LAN" und "Time"), Pedalfunktionen, die mit "\*2" markiert sind [\(Seite 44\)](#page-43-0) sowie die folgenden Funktionen zuweisen. Wenn Sie keine Funktion auswählen möchten, wählen Sie "No Assign".

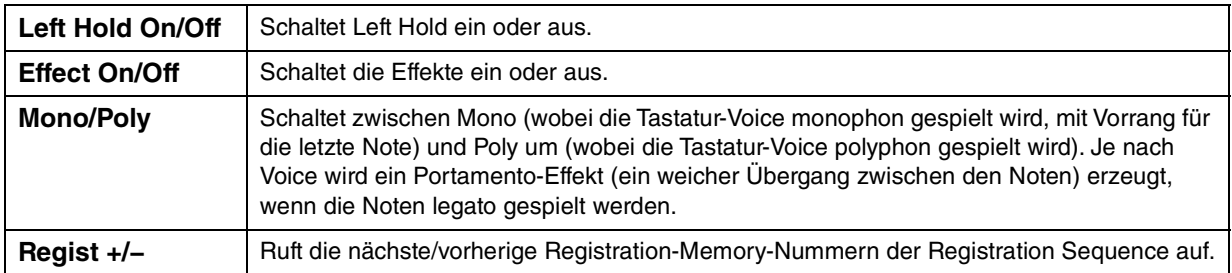

# **2 Falls erforderlich tippen Sie auf (Einstellung), und nehmen Sie die einzelnen Einstellungen vor.**

Sie können die für jeden Part angegebene Funktion ein- oder ausschalten. Je nach gewählter Funktion kann  $\Phi$  (Einstellung) ausgegraut sein, wodurch angezeigt wird, dass keine Parameter verfügbar sind.

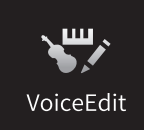

# **Bearbeiten einer Voice (Voice Edit)**

Mit der Voice-Bearbeitungsfunktion (Voice Edit) können Sie durch die Bearbeiten der Parameter einer vorhandenen Voice eigene Voices erstellen. Wenn Sie eine Voice erstellt haben, können Sie diese zur späteren Verwendung als User-Voice speichern. Dieser Abschnitt behandelt die Bearbeitung von anderen Voices als Organ-Flutes-Voices, da sich die Bearbeitungsmethoden unterscheiden. Anweisungen zur Bearbeitung von Organ-Flutes-Voices finden Sie auf [Seite 51](#page-50-1).

- **1 Wählen Sie die gewünschte Voice aus (außer Organ-Flutes-Voices).**
- **2 Rufen Sie im Voice-Edit-Display, das über [Menu] [VoiceEdit] aufgerufen wird, den gewünschten Parameter aus, und bearbeiten Sie dann den Wert.**

Informationen über die bearbeitbaren Parameter finden Sie auf [Seite 48](#page-47-1).

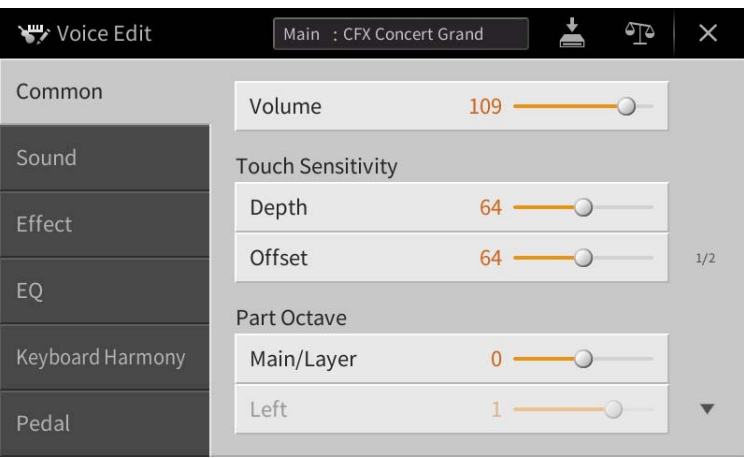

Wenn Sie mehrmals <sup>(3</sup>14) (Vergleichen) drücken, können Sie den Klang der bearbeiteten Voice mit der ursprünglichen (unbearbeiteten) Voice vergleichen.

# **3 Berühren Sie (Speichern), um die bearbeitete Voice zu speichern.**

#### *ACHTUNG*

**Die Einstellungen gehen verloren, wenn Sie eine andere Voice auswählen oder das Instrument ausschalten, ohne den Speichervorgang auszuführen.**

**HINWEIS** Wenn Sie eine weitere Voice bearbeiten möchten, berühren Sie den Voice-Namen oben im Voice-Edit-Display. Oder drücken Sie die VOICE-Taste [MAIN/LAYER/LEFT], um den Tastatur-Part auszuwählen, dem die gewünschte Voice zugewiesen ist, bestätigen Sie den Voice-Namen oben im Voice-Edit-Display, nehmen Sie die gewünschten Bearbeitungen vor und führen Sie dann den Speichervorgang aus.

# <span id="page-47-1"></span>**Bearbeitbare Parameter im Voice-Edit-Display**

# <span id="page-47-0"></span>**Common**

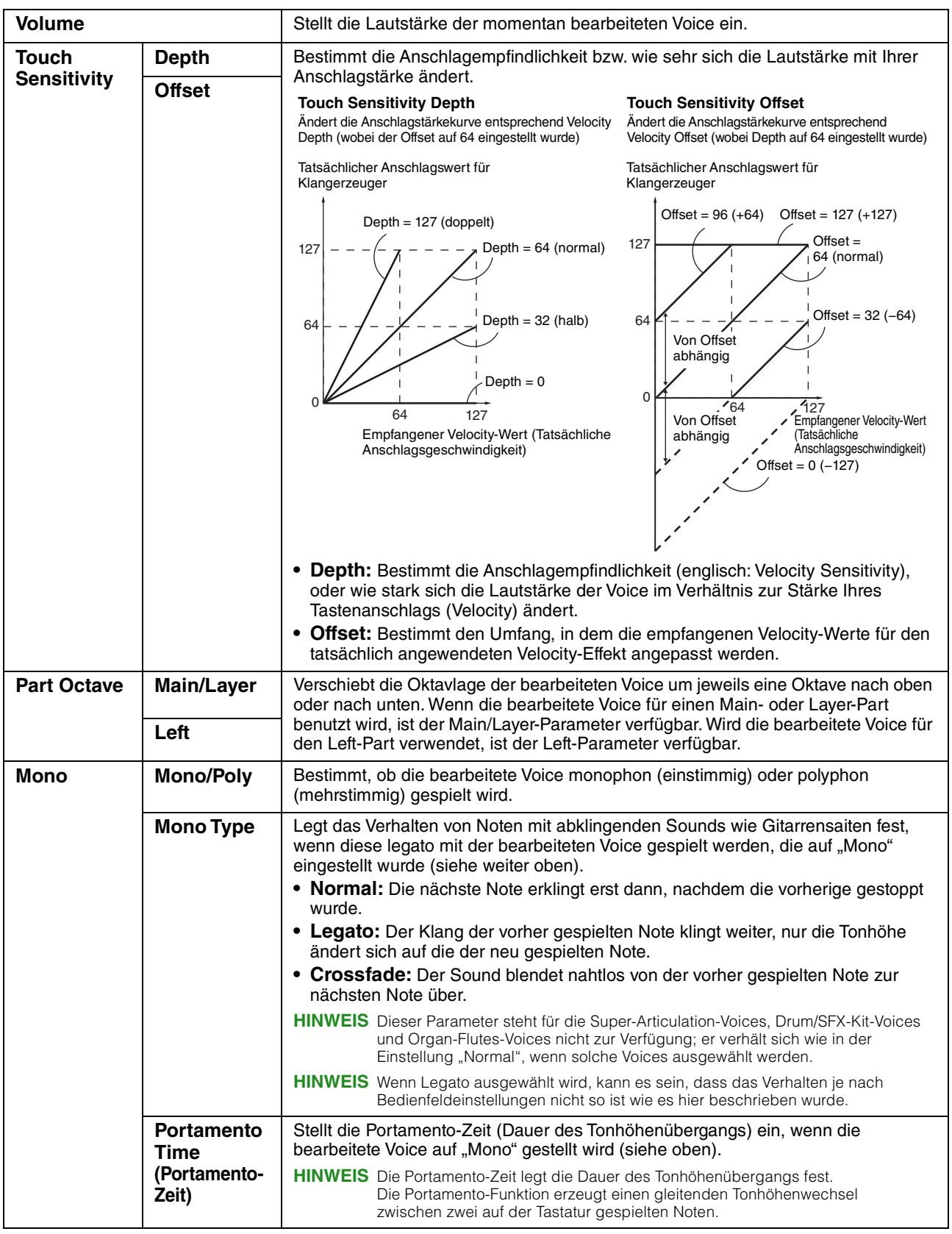

#### <span id="page-48-1"></span><span id="page-48-0"></span>**Sound Filter** Ein Filter ist ein Prozessor, der die Klangfarbe eines Sounds ändert, indem bestimmte Frequenzbereiche durchgelassen oder blockiert werden. Die folgenden Parameter stellen den Grundklang ein, indem Sie einen bestimmten Frequenzbereich anheben oder absenken. Mit dem Filter können Sie den Klang weicher oder heller einstellen, aber auch elektronische, synthesizerartige Effekte erzeugen. **Brightness** | Bestimmt die Grenzfrequenz bzw. den Lautstärke **Cutoff-Frequenz** wirksamen Frequenzbereich des Filters (siehe Abbildung). Höhere Werte bewirken einen höhenreicheren Klang. **Frequenz** Durchgelassene **Gefilterte Frequenzen** Frequenzen **Harmonic**  Bestimmt die Anhebung im Bereich der Lautstärke **Cont.**  Cutoff-Frequenz (Resonanz), die oben bei **Resonance (Harmonic**  Brightness eingestellt wurde (siehe Abbildung). Höhere Werte erzeugen einen **Content)** ausgeprägteren Effekt. **Frequenz EG** Die Parameter des EG (Envelope Generator, Pegel Hüllkurvengenerator) bestimmen die Änderung des Klangpegels über die Zeit. Dadurch können Sie das Ein- und Ausschwingverhalten akustischer Instrumente **Haltepegel** nachempfinden – z. B. der schnelle Anstieg (Attack) und das Abklingen (Decay) von Percussion-Klängen, oder das lange Zeit Ausklingen (Release) eines ausgehaltenen Klaviertons. Attack Decay  $\overline{\mathtt{m}}$ Way Tastenanschlag Loslassen der Taste **Attack** Legt fest, wie schnell der Klang seine Maximallautstärke erreicht, nachdem die Taste angeschlagen wurde. Je niedriger der Wert, desto kürzer die Anstiegszeit. **Decay** Legt fest, wie schnell der Klang den Haltepegel erreicht (unterhalb des Maximalpegels). Je niedriger der Wert, desto kürzer ist die Ausklingphase. **Release** Legt fest, wie schnell der Klang auf Null ausklingt, nachdem die Taste losgelassen wurde. Je niedriger der Wert, desto kürzer ist die Ausklingphase. **Vibrato** Das Vibrato ist ein in der Tonhöhe schwankender bzw. Tonhöhe Speed vibrierender Klangeffekt, der durch regelmäßige Modulation der Tonhöhe einer Voice erzeugt wird. Depth Delay Zeit**Depth** Bestimmt die Intensität des Vibrato-Effekts. Höhere Werte erzeugen ein deutlicheres Vibrato. **Speed** Legt die Geschwindigkeit des Vibrato-Effekts fest. **Delay** Bestimmt die Zeitspanne zwischen dem Anschlagen einer Taste und dem Einsetzen des Vibratos. Höhere Werte erhöhen die Verzögerung des Vibrato-Einsatzes. **Modulation**  Wenn einem der Pedale [\(Seite 44\)](#page-43-1) die Modulationsfunktion zugewiesen ist, kann dieses Pedal benutzt werden, um die nachstehenden Parameter sowie die Tonhöhe (Vibrato) zu modulieren. Hier stellen Sie **(+)/(−)**

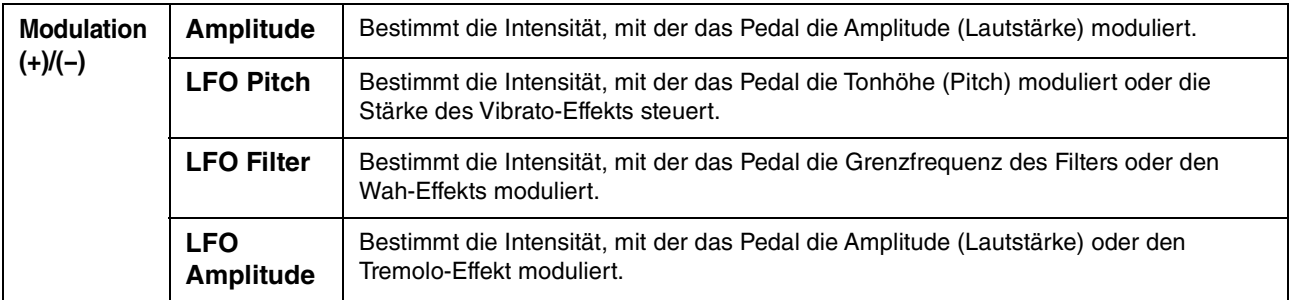

# <span id="page-49-2"></span><span id="page-49-1"></span>**Effect (Effekt)**

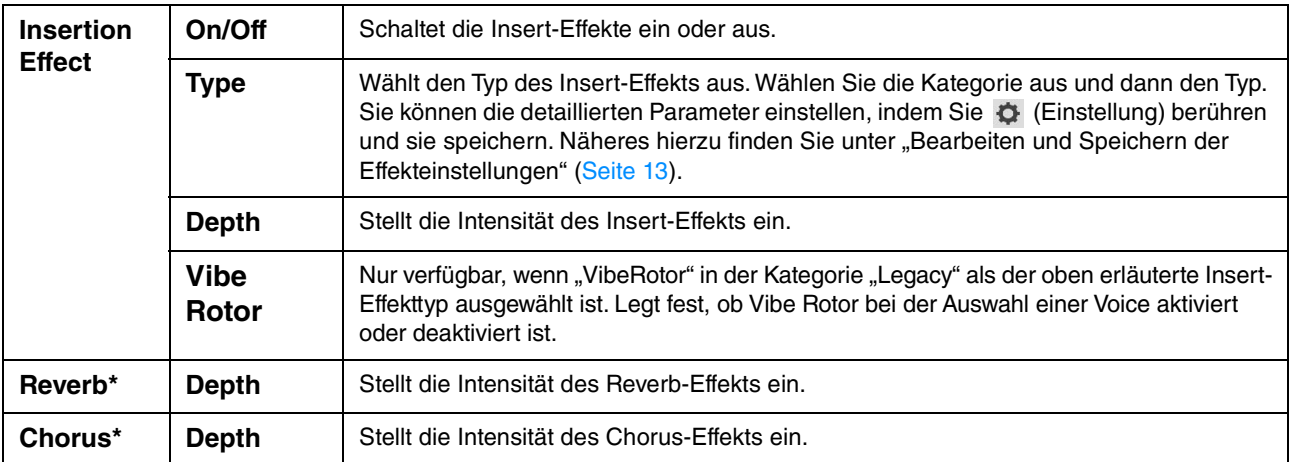

\* Die Intensität von Reverb- und Chorus-Effekt kann nicht bearbeitet werden, wenn eine VRM-Voice ausgewählt ist. Sie kann jedoch über [Menu] → [VoiceSetting] → [Piano] (Page 1/2) bearbeitet werden. Genauere Informationen finden Sie auf [Seite 79.](#page-78-0)

# **EQ (Equalizer; Klangregelung)**

Legt die Frequenz und die Lautstärke der EQ-Bänder fest. Näheres über den EQ erfahren Sie auf [Seite 11](#page-10-0).

# **Keyboard Harmony**

In diesem Display können Sie die gleichen Parameter einstellen wie im Keyboard-Harmony-Display (Schritt 2 auf [Seite 24\)](#page-23-1). Bevor Sie hier Einstellungen vornehmen, achten Sie darauf, dass als aktueller Part Main eingestellt ist; anders ausgedrückt sollten Sie den Main-Part auswählen, indem Sie den Voice-Namen oben im Voice-Edit-Dispalsy berühren oder die VOICE-Taste [MAIN/LAYER/LEFT] drücken. Die Einstellungen hier werden durch einfaches Auswählen der entsprechenden Voice automatisch aufgerufen.

# <span id="page-49-0"></span>**Pedal**

In diesem Abschnitt können Sie auswählen, welche Funktion dem mittleren oder linken Pedal zugewiesen werden soll. Bevor Sie hier Einstellungen vornehmen, achten Sie darauf, dass als aktueller Part Main eingestellt ist; anders ausgedrückt sollten Sie den Main-Part auswählen, indem Sie den Voice-Namen oben im Voice-Edit-Dispalsy berühren oder die VOICE-Taste [MAIN/LAYER/LEFT] drücken. Die Einstellungen hier werden durch einfaches Auswählen der entsprechenden Voice automatisch aufgerufen. Weitere Informationen zur Pedal-Funktion finden Sie auf [Seite 44.](#page-43-2)

<span id="page-50-1"></span>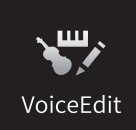

# **Bearbeiten von Organ-Flutes-Voices (Voice-Bearbeitung)**

Die Organ-Flutes-Voices können durch Einstellen der Zugriegel, durch Hinzufügen des Attack-Sounds, durch Hinzufügen von Effekten und Klangregelung usw. bearbeitet werden.

**1 Wählen Sie die gewünschte Organ-Flutes-Voice aus.**

Berühren Sie in der Kategorie [Organ] die Registerkarte [Organ Flutes] und wählen Sie dann die gewünschte Organ-Flutes-Voice aus.

### **2 Rufen Sie im Voice-Edit-Display, das über [Menu] [VoiceEdit] aufgerufen wird, den gewünschten Parameter auf, und bearbeiten Sie dann den Wert.**

**HINWEIS** Das Voice-Edit-Display für die Organ-Flutes-Voices kann auch durch Berühren des Organ-Flutes-Symbols oben rechts im Namen der Organ-Flutes-Voice im Home-Display aufgerufen werden. Dies ist nützlich, um während des Spiels die Fußlängen einzustellen und den Rotationslautsprecher zu steuern.

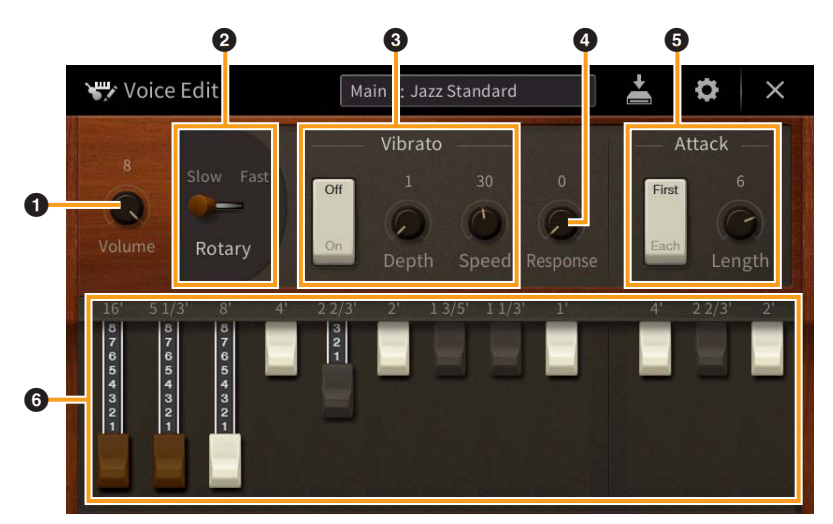

Es gibt drei Arten von Organ-Flutes-Voices; die Parameter, die mit einem "\*" versehen wurden, sind nur für die Typen Vintage und Home verfügbar. Einzelheiten zu den einzelnen Orgeltypen finden Sie im Kapitel 3 des Benutzerhandbuchs.

<span id="page-50-0"></span>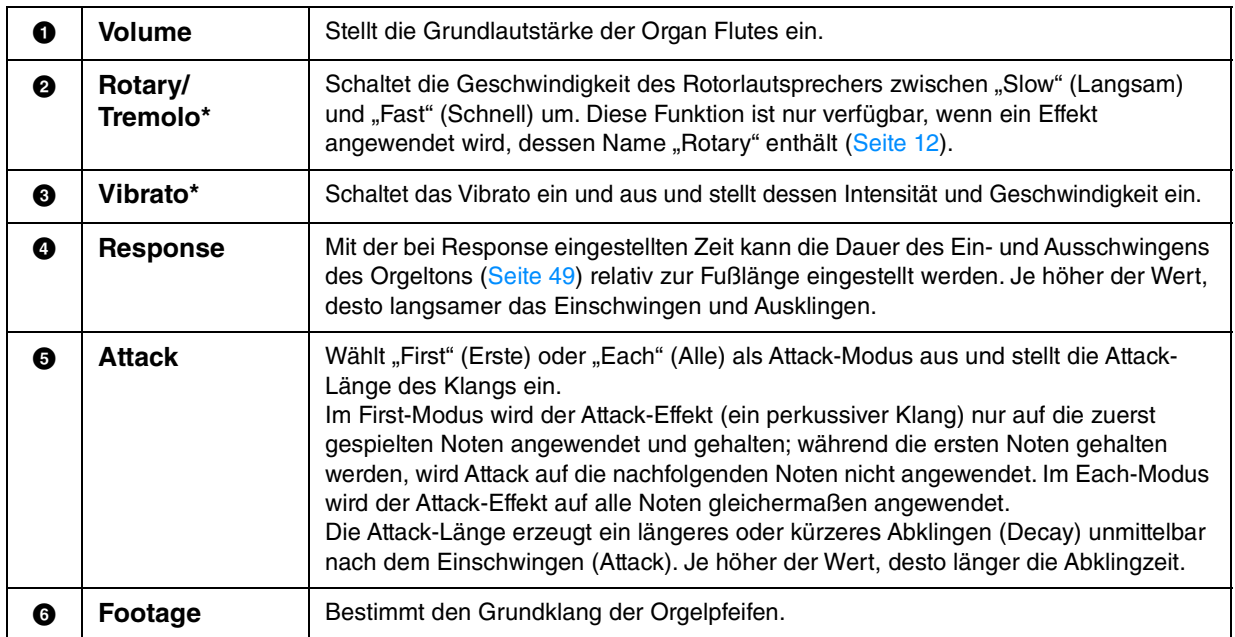

# **3 Berühren Sie bei Bedarf (Einstellung) und stellen Sie dann die Effekt- und EQ-Parameter ein.**

Die Parameter sind identisch mit denen des Effect-Displays und des EQ-Displays des vorigen Kapitels "Bearbeiten einer Voice (Voice Edit)" [\(Seite 50\)](#page-49-2).

# **4 Berühren Sie (Speichern) und speichern Sie die erstellte Organ-Flutes-Voice.**

#### *ACHTUNG*

**Die Einstellungen gehen verloren, wenn Sie eine andere Voice auswählen oder das Instrument ausschalten, ohne den Speichervorgang auszuführen.**

**HINWEIS** Wenn Sie eine weitere Voice bearbeiten möchten, berühren Sie den Voice-Namen oben im Voice-Edit-Display. Oder drücken Sie die VOICE-Taste [MAIN/LAYER/LEFT], um den Tastatur-Part auszuwählen, dem die gewünschte Voice zugeordnet ist, bestätigen Sie den Voice-Namen oben im Voice-Edit-Display, nehmen Sie die gewünschten Bearbeitungen vor und führen Sie dann den Speichervorgang aus.

# **Erstellen/Bearbeiten von Styles StyleCreator (Style Creator)**

Mit der Style-Creator-Funktion können Sie einen eigenen Style erstellen, indem Sie ein Rhythmus-Pattern durch Ihr Spiel auf der Tastatur aufzeichnen und ggf. vorhandene Style-Daten nutzen. Grundsätzlich wählen Sie einen Style aus, der dem zu erzeugenden Style nahekommt, und nehmen dann für jeden Kanal in jeder Section das Rhythmus-Pattern, die Basslinie, die Akkordbegleitung oder Phrasen auf (in Style Creator als "Source Pattern" bezeichnet). Wie bei den Songs stehen zwei Aufnahmemethoden zur Verfügung: Echtzeitund Einzelschrittaufnahme [\(Seite 54](#page-53-0)).

### ■ Die Style-Datenstruktur – eine Zusammenstellung von Source Patterns

Jeder Style besteht aus verschiedenen "Sections" (Intro, Main, Ending usw.) und jede Section besitzt acht separate Kanäle, die jeweils als ein "Source Pattern" (Quell-Pattern) bezeichnet werden. Mit der Style-Creator-Funktion können Sie einen Style erzeugen, indem Sie jeweils ein Source Pattern getrennt für jeden Kanal aufnehmen oder indem Sie Pattern-Daten aus vorhandenen anderen Styles importieren.

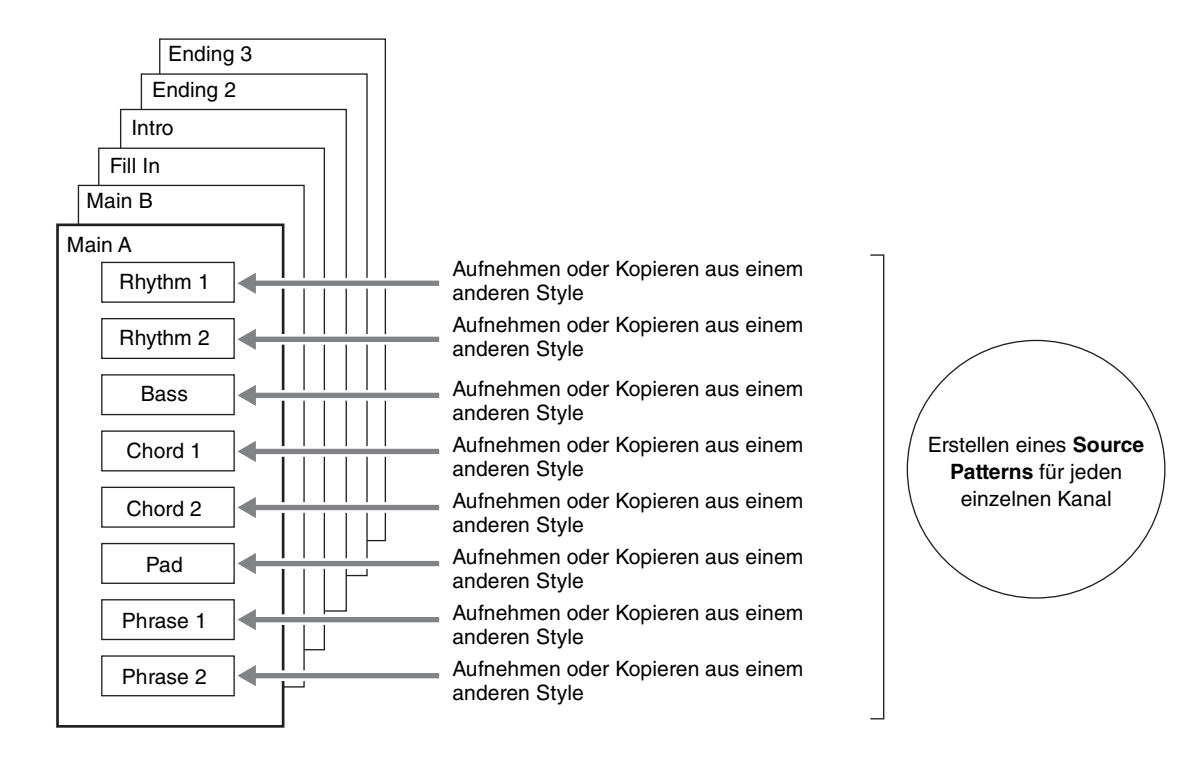

#### **Allgemeine Vorgehensweise beim Erstellen eines Styles**

Ausführliche Anweisungen finden Sie auf der Referenzseite des jeweiligen Schrittes.

- **1 Wählen Sie den als Anfangsdaten gewünschten Style aus.**
- **2 Rufen Sie über [Menu] [StyleCreator] das Style-Creator-Display auf.**
- <span id="page-53-1"></span>**3 Wählen Sie im "Basic"-Display eine Section aus [\(Seite 55\)](#page-54-0).**

Nehmen Sie nach Bedarf die folgenden Einstellungen vor.

- Wenn Sie einen völlig neuen Style erstellen, berühren Sie [Initialize Style], um den Inhalt des aktuellen Styles zu löschen.
- Wenn Sie den Style initialisieren, stellen Sie die Länge (Taktzahl) des Source Patterns ein.
- Stellen Sie die Gesamtparameter wie Tempo und Beat ein.

### <span id="page-53-0"></span>**4 Erstellen Sie ein Source Pattern für jeden Kanal.**

- **Echtzeitaufnahme ([Seite 56](#page-55-0))** Hiermit können Sie einen Style aufzeichnen, indem Sie einfach auf der Tastatur spielen.
- **Einzelschrittaufnahme ([Seite 59\)](#page-58-0)** Hiermit können Sie jede Note einzeln eingeben.
- **Style Assembly (Style-Montage; [Seite 59\)](#page-58-1)** Hiermit können Sie verschiedene Patterns aus anderen Preset-Styles oder selbst erstellten Styles kopieren.

# <span id="page-53-2"></span>**5 Bearbeiten Sie die bereits aufgenommenen Daten des Kanals.**

```
• Channel Edit (Seite 60)
```
Hiermit können Sie die MIDI-Daten bereits aufgenommener Kanäle bearbeiten.

**• SFF Edit ([Seite 62\)](#page-61-0)**

Hiermit können Sie die SFF- (Style File Format) Parameter bereits aufgenommener Kanäle bearbeiten, mit Ausnahme von Rhythmuskanälen.

- **6 Wiederholen Sie gegebenenfalls die Schritte 3–5.**
- **7 Berühren Sie (Speichern) oben im Display, um den erstellten Style zu speichern.**

# <span id="page-54-0"></span>**Basic**

Die nachfolgenden Bedienvorgänge beziehen sich auf Schritt 3 auf Seite [Seite 54](#page-53-1). In diesem Display können Sie Grundparameter wie beispielsweise die Section-Auswahl einstellen.

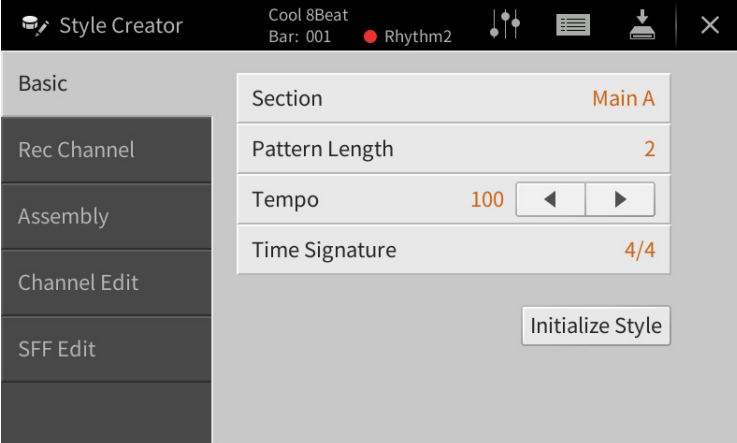

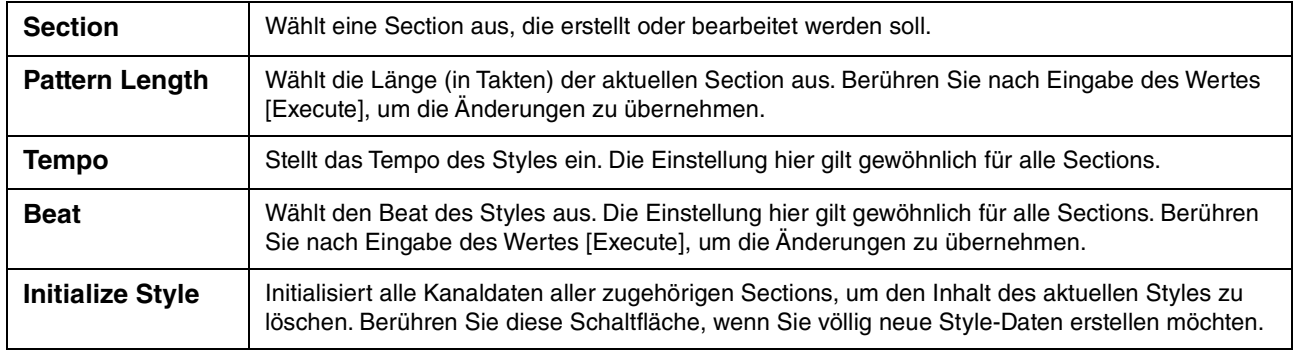

# <span id="page-55-0"></span>**Echtzeitaufnahme**

Die nachfolgenden Bedienvorgänge beziehen sich auf Schritt 4 auf Seite [Seite 54](#page-53-0). Im "Rec Channel"-Display können Sie die Kanaldaten per Echtzeitaufnahme erzeugen.

#### **Eigenschaften der Echtzeitaufnahme im Style Creator**

#### **Aufnahmeschleife**

Bei der Style-Wiedergabe werden mehrere Takte eines Rhythmus-Patterns in einer "Schleife" wiederholt; auch die Style-Aufzeichnung erfolgt unter Verwendung von Schleifen. Wenn Sie beispielsweise die Aufnahme einer zweitaktigen Main-Section starten, werden diese zwei Takte in ständiger Wiederholung aufgenommen. Aufgenommene Noten werden von der nächsten Wiederholung an wiedergegeben, so dass Sie gleichzeitig aufnehmen und das zuvor aufgezeichnete Material anhören können.

#### **Overdub-Aufnahme**

Bei dieser Methode wird auf einer Spur, auf der bereits Daten aufgezeichnet sind, neues Material aufgenommen, ohne die vorhandenen Daten zu löschen. Bei der Style-Aufnahme werden aufgezeichnete Daten nicht gelöscht, es sei denn, Sie verwenden Funktionen wie "Clear Drum Inst" [\(Seite 57](#page-56-0)), "Delete" (Seiten [57,](#page-56-1) [58\)](#page-57-0) und "Remove Event" ([Seite 61](#page-60-0)). Wenn Sie beispielsweise die Aufnahme einer zwei Takte langen Main-Section starten, werden diese zwei Takte ständig wiederholt. Aufgezeichnete Noten werden von der nächsten Wiederholung an wiedergegeben, so dass Sie gleichzeitig der Schleife neues Material hinzufügen und das zuvor aufgezeichnete Material anhören können. Wenn Sie einen Style auf der Basis eines bestehenden, internen Styles erstellen, dann wird die Overdub-Aufnahme nur auf die Rhythmus-Kanäle angewendet. Bei allen anderen Kanälen (außer Rhythmus) müssen die ursprünglichen Daten vor der Aufzeichnung gelöscht werden.

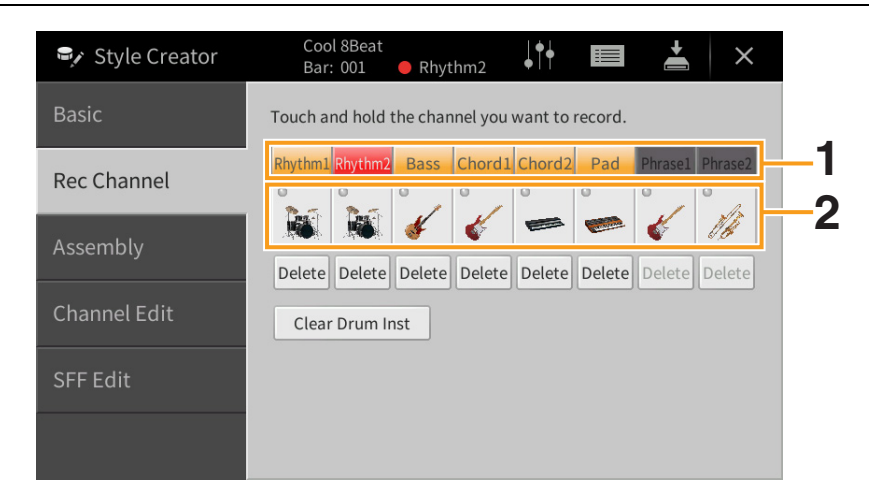

#### **Aufnehmen der Rhythmuskanäle 1–2**

### **1** Berühren und halten Sie im "Rec Channel"-Display den gewünschten Kanal, bis **er rot wird.**

Der ausgewählte Kanal wird zum Aufnahmeziel, gleichgültig, ob der Kanal bereits Daten enthält oder nicht. Wenn bereits aufgenommene Daten enthalten sind, sollten Sie die zusätzlichen Noten per Overdub-Aufnahme auf dem Kanal aufzeichnen.

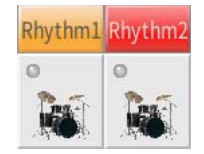

## **2 Falls erforderlich, wählen Sie eine Voice aus, und üben Sie das aufzunehmende Rhythmus-Pattern.**

Berühren Sie das Instrumentensymbol (Abbildung), um das Voice-Auswahldisplay aufzurufen, und wählen Sie dann die gewünschte Voice aus, beispielsweise ein Drum-Kit. Berühren Sie nach dem Auswählen [Close] (Schließen), um zum vorherigen Display zurückzukehren. Üben Sie das aufzunehmende Rhythmus-Pattern mit der gewählten Voice.

#### **Für die Aufnahme verfügbare Voices**

Für den Rhythm1-Kanal kann jede Voice mit Ausnahme der Organ-Flutes-Voices für die Aufnahme ausgewählt werden. Für den Rhythm2-Kanal können nur Drum-/SFX-Kits für die Aufnahme ausgewählt werden.

### **3 Drücken Sie die STYLE-CONTROL-Taste [**R**/**J**] (START/STOP), um die Aufnahme zu starten.**

Schalten Sie, da bereits aufgenommene Daten abgespielt werden, die gewünschten Kanäle ein oder aus, indem Sie sie berühren.

<span id="page-56-1"></span>Falls erforderlich, löschen Sie einen Kanal durch Berühren von [Delete] (Löschen) unter dem gewünschten Kanal.

#### **4 Sobald die Schleifenwiedergabe zum ersten Schlag des ersten Takts zurückkehrt, beginnen Sie, das aufzunehmende Rhythmus-Pattern zu spielen.**

Wenn der Rhythmus schwierig auf einmal zu spielen ist, können Sie ihn in separate Teile zerlegen wie in diesem Beispiel:

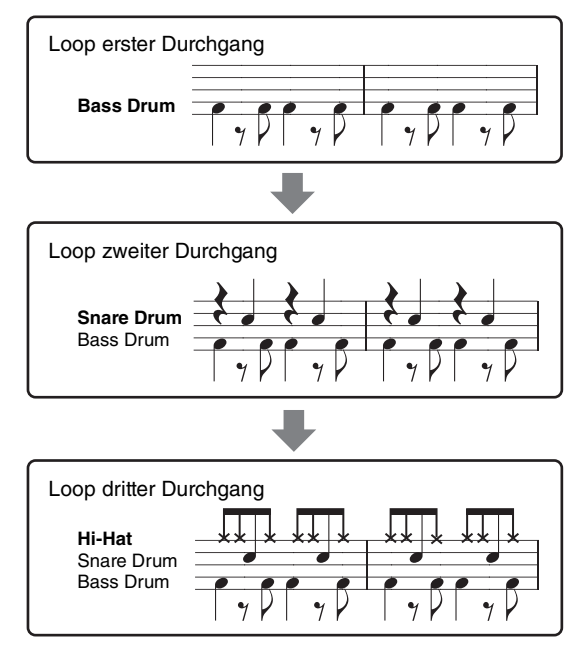

#### <span id="page-56-0"></span>**Falls Sie einen Fehler machen oder falsche Noten spielen sollten:**

Sie können die Noten eines einzelnen Schlaginstruments löschen. Berühren Sie [Clear Drum Inst], um eine Meldung aufzurufen, und drücken Sie dann, während die Meldung angezeigt wird, die entsprechende Tastaturtaste. Berühren Sie nach dem Löschen des gewünschten Schlaginstruments [Exit], um die Meldung zu schließen.

#### **5 Drücken Sie die STYLE-CONTROL-Taste [**R**/**J**] (START/STOP), um die Wiedergabe zu stoppen.**

Wenn Sie weitere Noten hinzufügen möchten, drücken Sie erneut die Taste [ $\blacktriangleright$ / $\blacksquare$ ] (START/STOP), um die Aufnahme fortzusetzen.

- **6 Berühren und halten Sie den Aufnahmekanal einen Moment lang (bis die Schaltfläche die Farbe wechselt), um den Aufnahmemodus zu beenden.**
- **Aufnehmen von Bass, Chord 1–2, Pad und Phrase 1–2**

**1** Berühren und halten Sie im "Rec Channel"-Display den gewünschten Kanal, bis **er rot wird.**

Wenn der ausgewählte Kanal bereits Daten enthält, erscheint eine Rückfrage, ob Sie die vorhandenen Daten des ausgewählten Kanals löschen möchten oder nicht. Berühren Sie [Yes] (Ja), um die Daten zu löschen; der gewählte Kanal wird als Aufnahmeziel ausgewählt. Beachten Sie, dass nur die Daten der Rhythmuskanäle per Overdub-Verfahren ergänzt werden können.

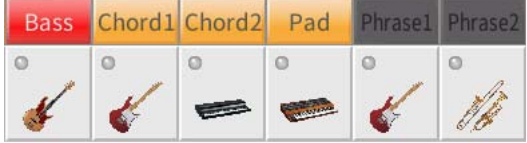

#### **2 Falls erforderlich, wählen Sie eine Voice aus und üben Sie die aufzunehmende Basslinie, Akkordbegleitung oder Phrase.**

Berühren Sie das Instrumentensymbol (Abbildung), um das Voice-Auswahldisplay aufzurufen, und wählen Sie dann die gewünschte Voice aus. Berühren Sie nach dem Auswählen [Close] (Schließen), um zum vorherigen Display zurückzukehren. Üben Sie die aufzunehmende Phrase, Basslinie oder Akkordbegleitung mit der gewählten Voice.

#### **Für die Aufnahme verfügbare Voices**

Es kann jede Voice mit Ausnahme der Organ-Flutes-/Drum-Kit-/SFX-Kit-Voices für die Aufnahme ausgewählt werden.

#### ■ Nehmen Sie eine Phrase in C-Dur auf (CM7) auf, wodurch gewährleistet ist, **dass Sie beim Akkordwechsel während des Spiels die richtigen Noten spielen.**

#### **Richtlinien zum Aufnehmen der Sections Main oder Fill-in**

In der vorgegebenen Anfangseinstellung ist der Grundton und Akkord (Root/Chord) des Source Patterns auf CM7 eingestellt. Das bedeutet, dass Sie ein Source Pattern aufnehmen sollten, das während des normalen Spiels durch Angeben von CM7 als Akkord ausgelöst wird. Nehmen Sie einen Basslauf, eine Phrase oder eine Akkordbegleitung so auf, wie Sie sie hören möchten, wenn CM7 als Akkord angegeben wird. Beachten Sie insbesondere die nachstehenden Richtlinien.

- Verwenden Sie die Noten aus der Skala Jonisch C, welche die primäre Akkordskala von CM7 in der Tonart C-Dur ist – mit Ausnahme der folgenden Noten, die vermieden werden sollten:
	- "F" (Quarte)
	- "D" (Nonenerweiterung als Spannungsnote, die in der Style Engine nicht mit Akkorden mit "b9th" oder "#9th" funktioniert)

Verwenden Sie also nur die Noten C, E, G, A und H (Grundton, 3., 5., 6. oder 13. und Maj7th).

• Verwenden Sie zum Aufzeichnen der Chord- und Pad-Kanäle nur Akkordnoten (d. h. C, E, G und H).

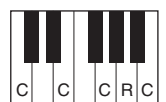

 $C = Akk$ R = Zusätzlich empfohlene Noten

\* Wenn Sie das Quell-Pattern aufzeichnen, sollten Sie wie oben beschrieben die bei "C" und "R" angegebenen Noten verwenden und die anderen vermeiden.

Wenn Sie diese Richtlinien beachten, werden die Style-Daten entsprechend der während des Spiels durchgeführten Akkordwechsel richtig umgewandelt.

#### **Richtlinien zum Aufnehmen der Sections Intro oder Ending**

Diese Sections sind unter der Annahme angelegt, dass der Akkord während der Wiedergabe nicht wechselt. Daher müssen Sie hierbei die oben beschriebenen Richtlinien für die Sections Main und Fill-in nicht einhalten, und Sie können die Akkordprogression bei der Aufnahme einspielen. Sie sollten jedoch auch die folgenden Richtlinien beachten, um sicherzustellen, dass Ihre Phrasen in den üblichen Situationen gut funktionieren, da Source Root/Chord standardmäßig auf CM7 eingestellt ist.

- Achten Sie bei der Aufnahme des Intros darauf, dass die Phrase mit der von Ihnen gespielten Akkordfolge am Ende des Intros in geeigneter Weise in ihren Tonika-Akkord überführt wird. In der Tonart C-Dur wird beispielsweise häufig der G7-Akkord verwendet, da er stark zum Grundton der Tonart C-Dur zurückführt.
- Achten Sie bei der Aufnahme des Schlussteils darauf, dass die Phrase mit der von Ihnen gespielten Akkordfolge am Anfang der Ending-Section in geeigneter Weise in die Grundtonart überführt wird. Empfohlene Akkorde, die reibungslos zur Tonart aufgelöst werden können, sind die diatonischen Akkorde (d. h. CM7, Dm7, Em7, FM7, G7, Am7 und Hm7 (b5) in der Tonart C-Dur).

#### ■ Stellen Sie Source Root/Chord ein, falls nötig.

Standardmäßig ist der Source Root/Chord wie oben beschrieben auf CM7 eingestellt, aber Sie können eine Einstellung Ihrer Wahl ändern, in der Ihnen das Spielen leicht fällt. Rufen Sie das "SFF Edit"-Display auf und stellen Sie Source Root und Chord auf den von Ihnen bevorzugten oder gewünschten Grundton und Akkordtyp ein. Bedenken Sie jedoch, dass sich auch die Akkordnoten und empfohlenen Noten ändern, wenn Sie einen anderen Akkord als den Standard CM7 verwenden. Genauere Informationen finden Sie auf [Seite 63.](#page-62-0)

### **3 Drücken Sie die STYLE-CONTROL-Taste [**R**/**J**] (START/STOP), um die Aufnahme zu starten.**

Schalten Sie, während die bereits aufgenommenen Daten abgespielt werden, die gewünschten Kanäle ein oder aus, indem Sie sie berühren.

<span id="page-57-0"></span>Falls erforderlich, löschen Sie einen Kanal durch Berühren von [Delete] (Löschen) unter dem gewünschten Kanal.

- **4 Sobald die Schleifenwiedergabe zum ersten Schlag des ersten Takts zurückkehrt, beginnen Sie, die aufzunehmende Basslinie, Akkordbegleitung oder Phrase zu spielen.**
- **5 Drücken Sie die Taste [**R**/**J**] (START/STOP), um die Wiedergabe zu stoppen.** Wenn Sie weitere Noten hinzufügen möchten, drücken Sie erneut die Taste [ $\blacktriangleright$ / $\blacksquare$ ] (START/STOP), um die Aufnahme fortzusetzen.
- Wenn Sie den wiedergegebenen Klang der bereits aufgenommenen Kanäle mit **einem anderen Basisakkord/Grundton anhören möchten:**
- 1) Rufen Sie das "SFF Edit"-Display auf, und stellen Sie dann "Target Ch" (Zielkanal) oben im Display auf "Rhythm1" oder "Rhythm2."
- 2) Berühren Sie [Play Root/Chord], um das Funktionsdisplay aufzurufen.
- 3) Drücken Sie die STYLE-CONTROL-Taste [►/■] (START/STOP), um die Wiedergabe zu starten.
- 4) Stellen Sie im Display "Play Root/Chord" den gewünschten Grundton/Akkordtyp ein. Durch den obigen Vorgang hören Sie, wie das Source Pattern über Akkordwechsel beim normalen Spiel wiedergegeben wird.
- **6 Berühren und halten Sie den Aufnahmekanal einen Moment lang (bis die Schaltfläche die Farbe wechselt), um den Aufnahmemodus zu beenden.**

# <span id="page-58-0"></span>**Einzelschrittaufnahme**

Die nachfolgenden Bedienvorgänge beziehen sich auf Schritt 4 auf Seite [Seite 54](#page-53-0). Im Display für die Einzelschrittaufnahme (Style Edit), das durch Berühren von (Bearbeiten) oben rechts im Display aufgerufen wird, können Sie Noten einzeln aufnehmen oder bearbeiten. Dieses Verfahren der Einzelschrittaufnahme ist im Wesentlichen mit dem der Song-Aufnahme identisch [\(Seite 67\)](#page-66-0), mit Ausnahme der nachfolgend aufgeführten Punkte:

- Beim Song Creator lässt sich die Position der "End"-Marke beliebig verschieben, im Style Creator kann sie nicht geändert werden. Dies liegt daran, dass die Länge des Styles bei allen Kanälen festgelegt ist, entsprechend der von Ihnen im "Basic"-Display vorgenommenen Einstellung [\(Seite 55\)](#page-54-0). Wenn Sie beispielsweise einen Style basierend auf einer vier Takte langen Sequenz erzeugen, wird die "End"-Marke automatisch an das Ende des vierten Takts gesetzt und kann im Style-Edit-Display nicht verschoben werden.
- Beim Song Creator können die Aufnahmekanäle im Edit-Display geändert werden, beim Style Creator ist dies nicht möglich. Wählen Sie den Aufnahmekanal im "Rec Channel"-Display aus.
- Beim Style Creator können keine Akkorde, Liedtexte und systemexklusiven Daten eingegeben werden. Es können die Kanaldaten eingegeben und systemexklusive Meldungen bearbeitet (gelöscht, kopiert oder verschoben) werden.

# <span id="page-58-1"></span>**Assembly (Style-Montage) – Zuordnung des Source Patterns zu den einzelnen Kanälen**

Die nachfolgenden Bedienvorgänge beziehen sich auf Schritt 4 auf Seite [Seite 54](#page-53-0). Das "Assembly"-Display zeigt, von welchem Style, welcher Section und welchem Kanal die Daten der einzelnen Kanäle der aktuellen Section kopiert wurden. Tippen Sie bei den einzelnen Kanälen nach Bedarf im Bereich "Copy From" jeweils auf den Style-, Section- oder Kanalnamen, um das gewünschte Element auszuwählen. Setzen Sie den Style zusammen, während Sie sich die Style-Wiedergabe anhören, indem Sie die STYLE-CONTROL-Taste [ $\blacktriangleright$ / $\blacksquare$ ] (START/STOP) drücken. Mit der Kanaltaste können Sie jeden Kanal getrennt ein- oder ausschalten.

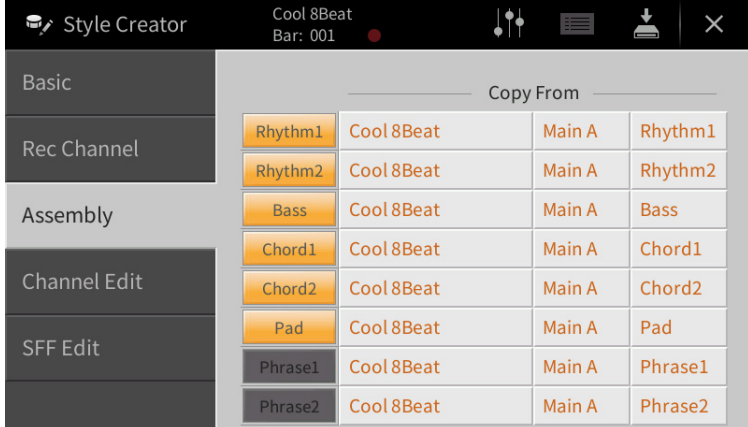

# <span id="page-59-0"></span>**Channel Edit**

Die nachfolgenden Erläuterungen beziehen sich auf Schritt 5 auf Seite [Seite 54](#page-53-2). Im "Channel Edit"-Display können Sie bereits aufgenommene Kanaldaten bearbeiten. Wählen Sie den Zielkanal (Target Ch) aus und bearbeiten Sie dann die gewünschten Parameter.

Berühren Sie nach der Bearbeitung des gewünschten Parameters [Execute], um die Bearbeitungen für die einzelnen Setup-Fenster zu übernehmen. Nach Ausführung des Vorgangs ändert sich die Beschriftung der Taste in [Undo] (Rückgängig). Mit dieser Taste können Sie die ursprünglichen Daten wiederherstellen, wenn Sie mit dem Ergebnis nicht zufrieden sind. Die Undo-Funktion hat nur eine Ebene, d. h. nur die zuletzt ausgeführte Aktion kann rückgängig gemacht werden.

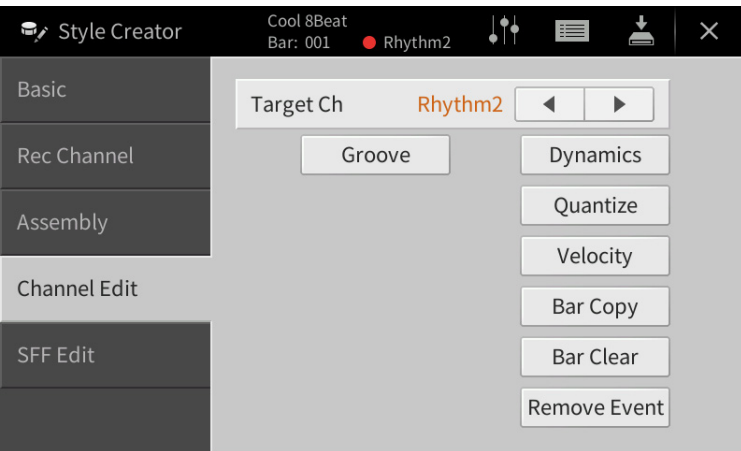

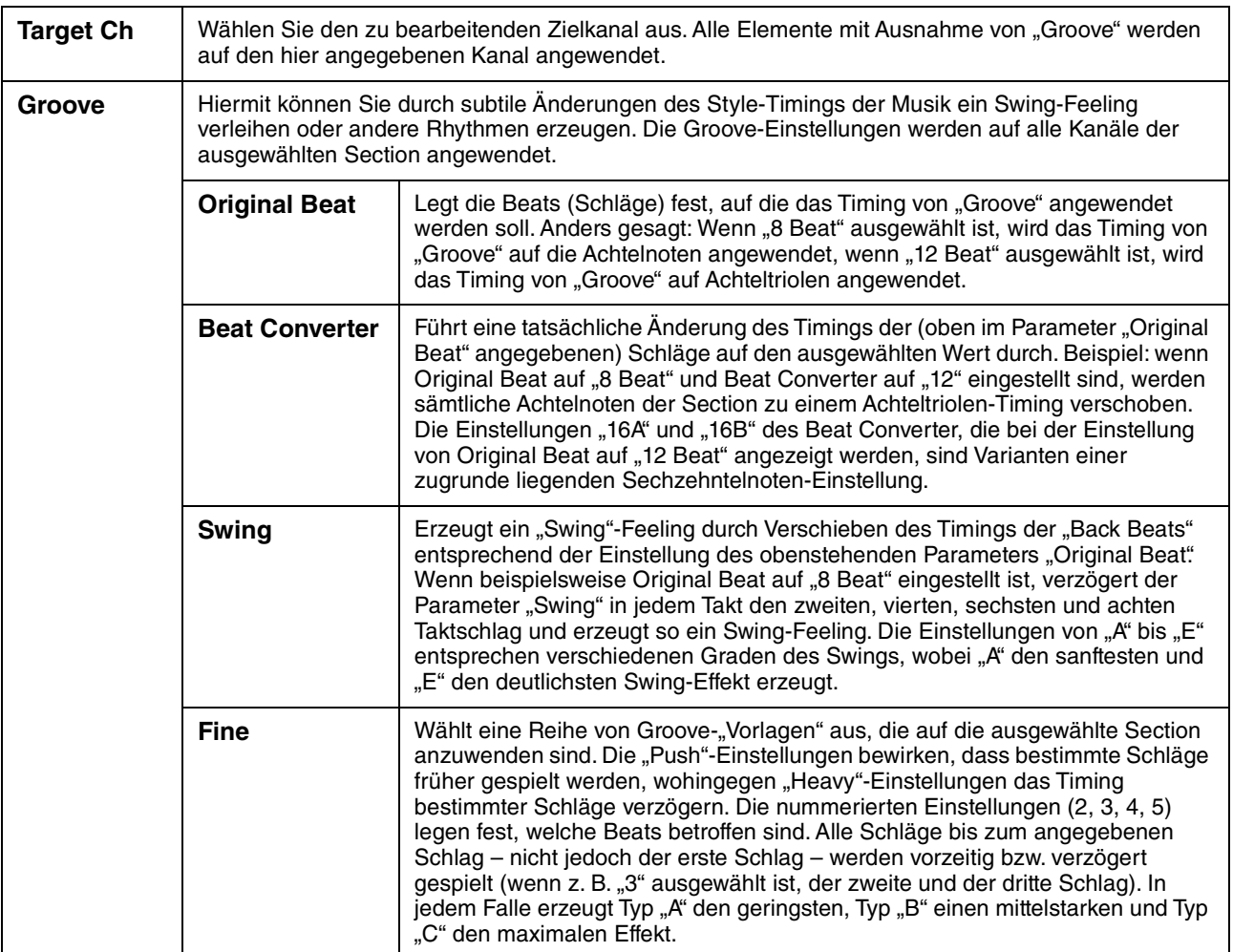

<span id="page-60-0"></span>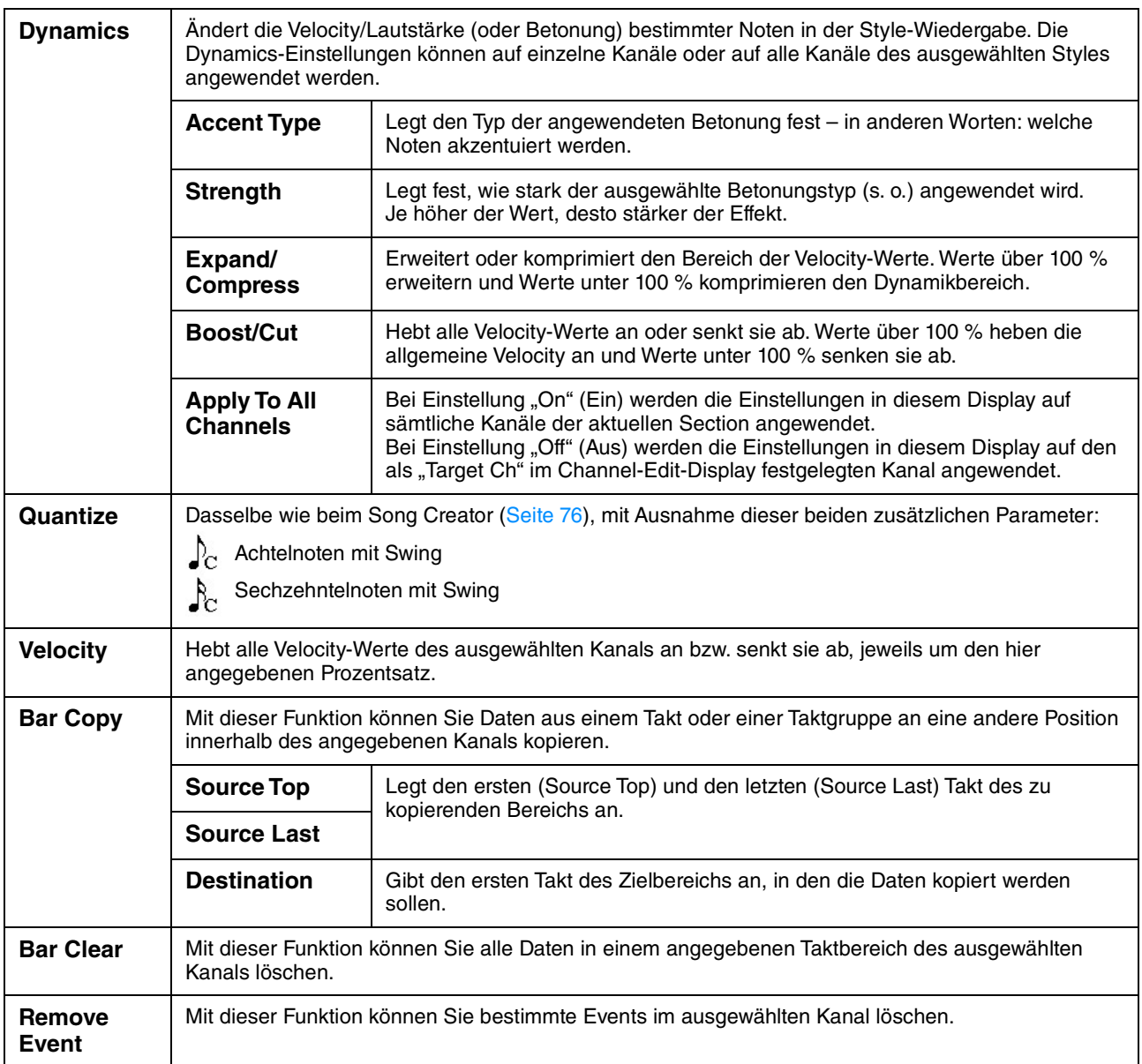

# <span id="page-61-0"></span>**SFF Edit – Einstellungen für das Style File Format vornehmen**

Die nachfolgenden Erläuterungen beziehen sich auf Schritt 5 auf Seite [Seite 54](#page-53-2). Das Style-Dateiformat (Style File Format, SFF) kombiniert das gesamte Know-how von Yamaha in Bezug auf die Style-Wiedergabe in einem einheitlichen Dateiformat. Durch Einstellen der Parameter für das SFF wird festgelegt, wie die ursprünglichen Noten auf Grundlage der im Akkordbereich der Tastatur gespielten Akkorde in die tatsächlich erklingenden Noten umgewandelt werden. Der Verlauf der Umwandlung ist hier dargestellt.

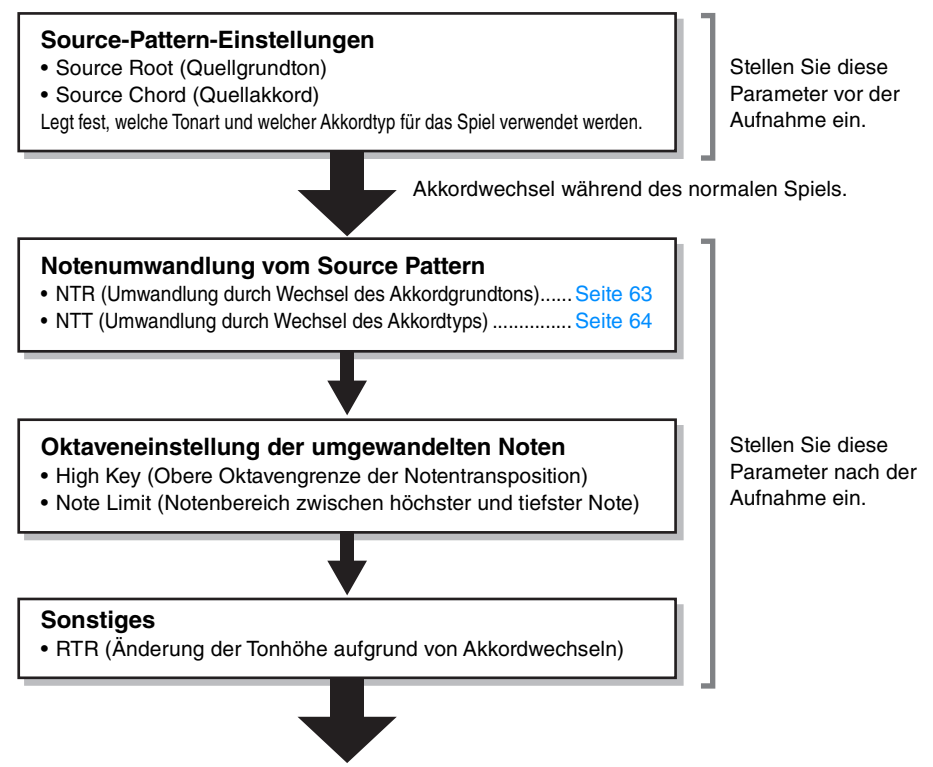

**Tatsächlich erklingende Noten**

Die oben aufgeführten Parameter können im "SFF Edit"-Display eingestellt werden.

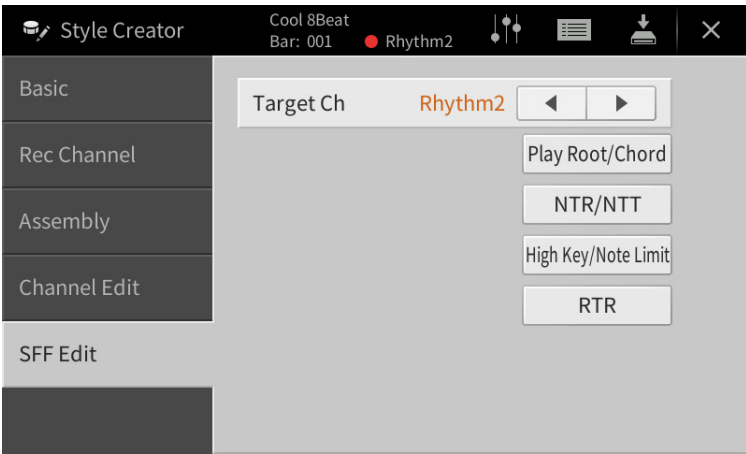

<span id="page-62-1"></span><span id="page-62-0"></span>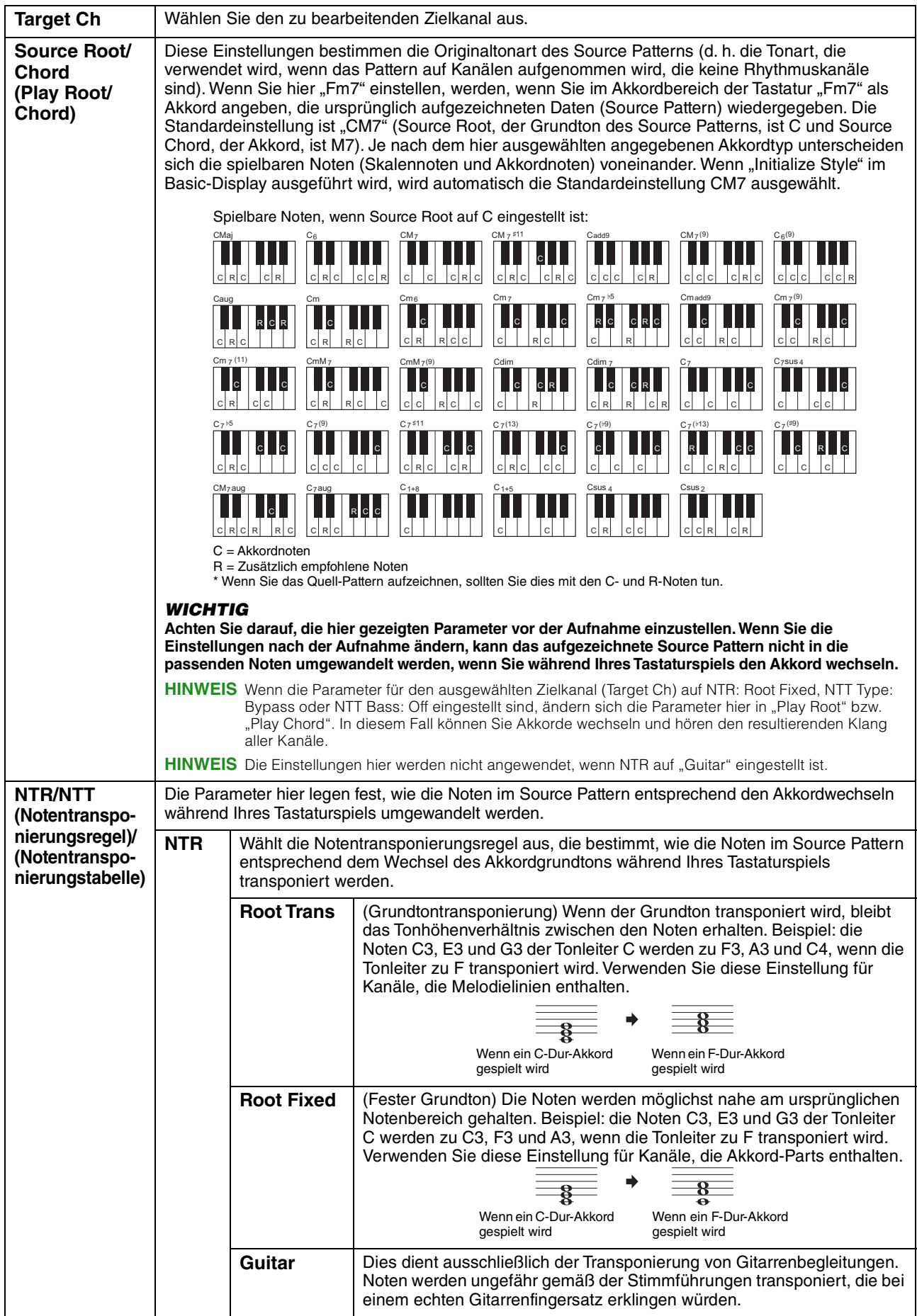

<span id="page-63-0"></span>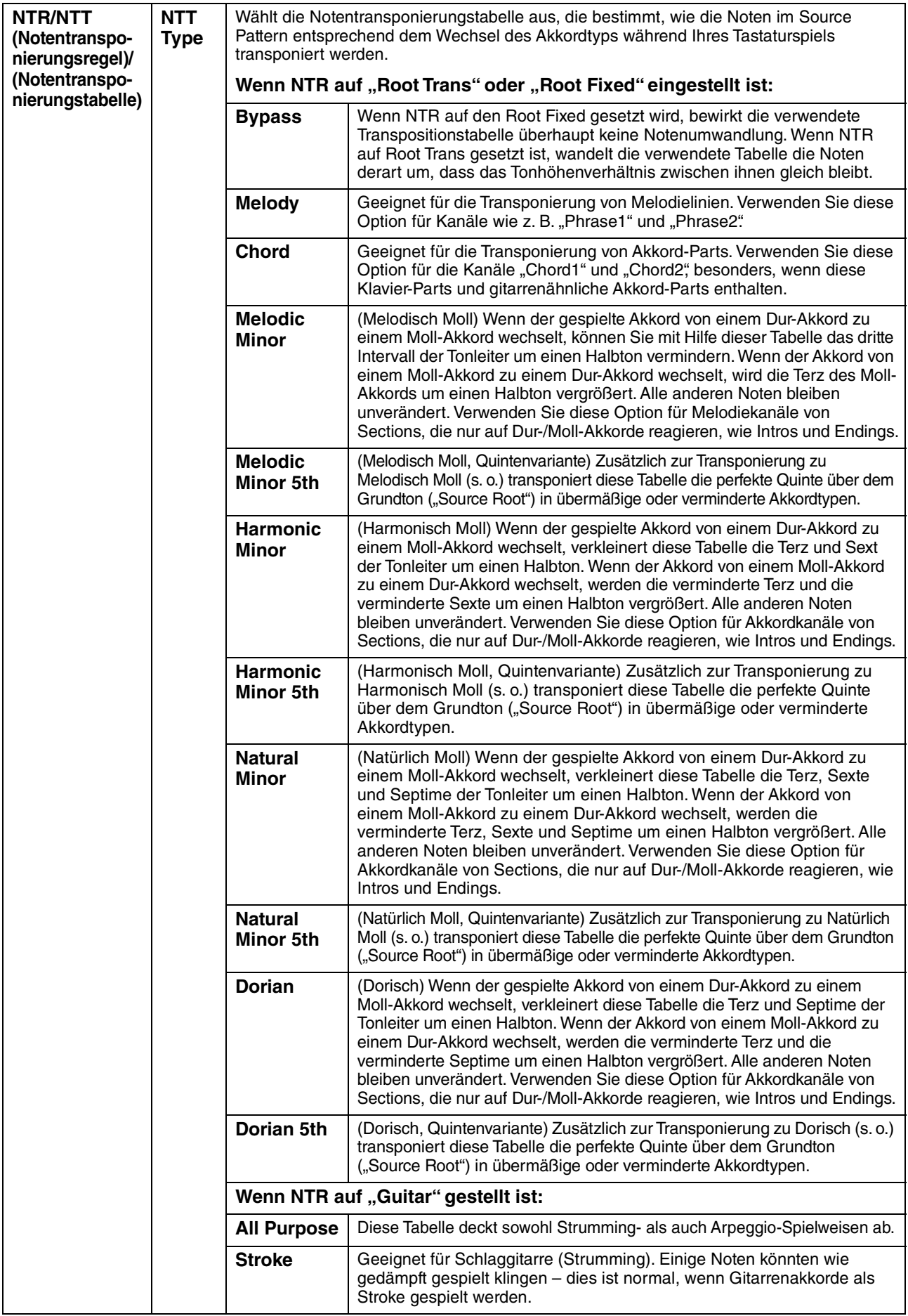

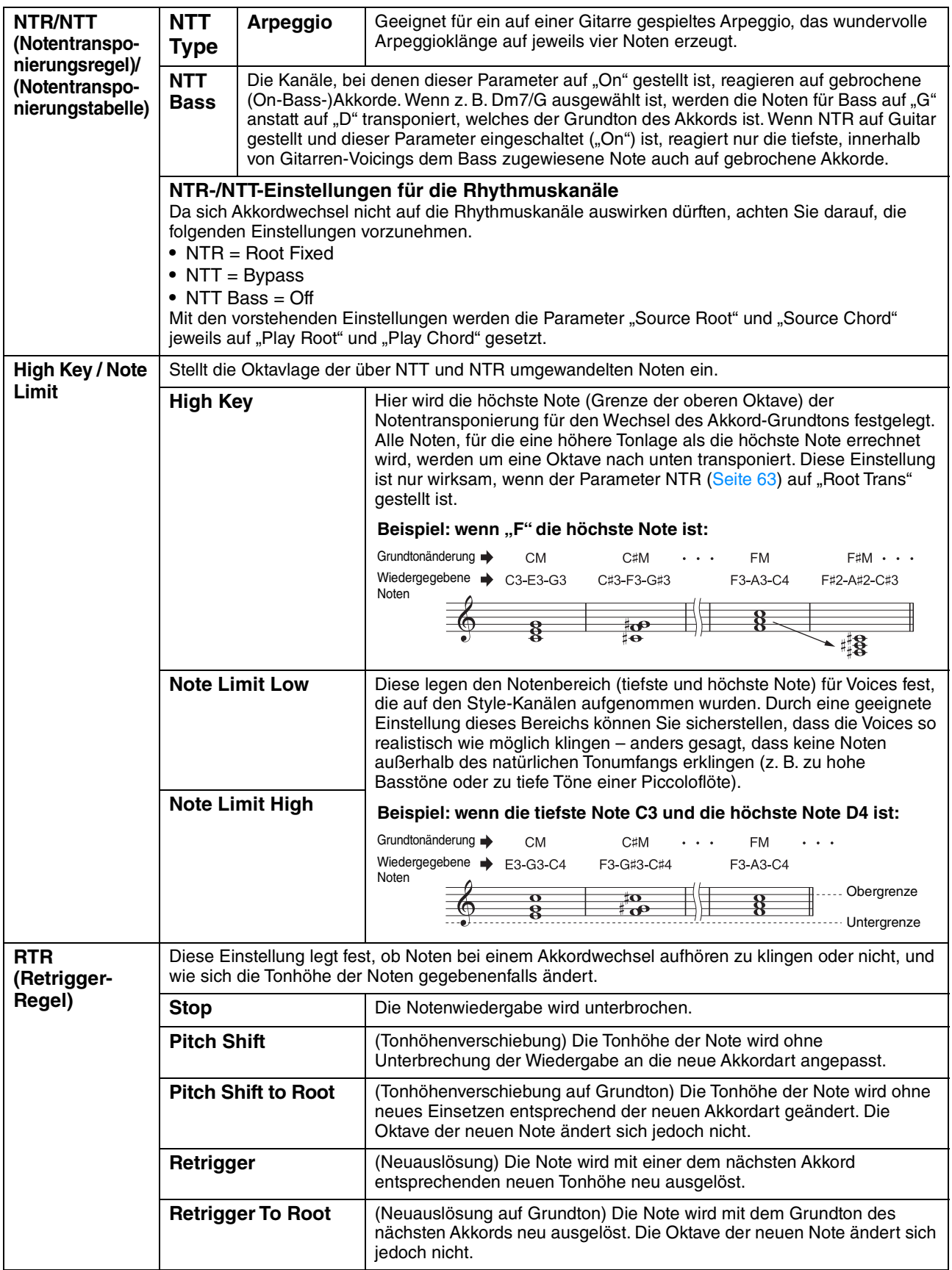

# **Erstellen/Bearbeiten von MIDI-Songs**   $\Gamma$ **SongCreator (Song Creator)**

Das Benutzerhandbuch beschreibt, wie Sie einen eigenen Song erstellen, indem Sie Tastaturspiel aufnehmen (siehe die Anweisungen im Abschnitt "Echtzeitaufnahme"). Dieses Referenzhandbuch zeigt, wie Sie einen eigenen Song erstellen, indem Sie die Noten einzeln eingeben (Anweisungen im Kapitel "Einzelschrittaufnahme"), und wie Sie den bereits erstellten Song durch Bearbeiten detaillierter Parameter verbessern.

### **Echtzeit- und Einzelschrittaufnahme**

Für das Erstellen eines Songs stehen zwei Aufnahmemethoden zur Verfügung. Bei der Echtzeitaufnahme zeichnet dieses Instrument die Spieldaten auf, während sie gespielt werden. Mit der Einzelschrittaufnahme können Sie Ihre Musik zusammensetzen, indem Sie sie Event für Event "aufschreiben". Anweisungen zur Echtzeitaufnahme finden Sie im Kapitel 6 des Benutzerhandbuchs. Um in Echtzeit nur einen bestimmten Teil eines Songs neu aufzunehmen, können Sie die Methode der Punch-In/Out-Aufnahme verwenden [\(Seite](#page-88-0) 89). Dieses Kapitel enthält hauptsächlich Anweisungen für die Einzelschrittaufnahme.

### **Struktur der MIDI-Song-Daten**

Ein MIDI-Song besteht aus 16 MIDI-Kanälen. Daten für einen MIDI-Song können Sie erzeugen, indem Sie Ihr Spiel auf einem/mehreren bestimmten Kanal/Kanälen in Echtzeit oder mit der Einzelschrittmethode aufnehmen.

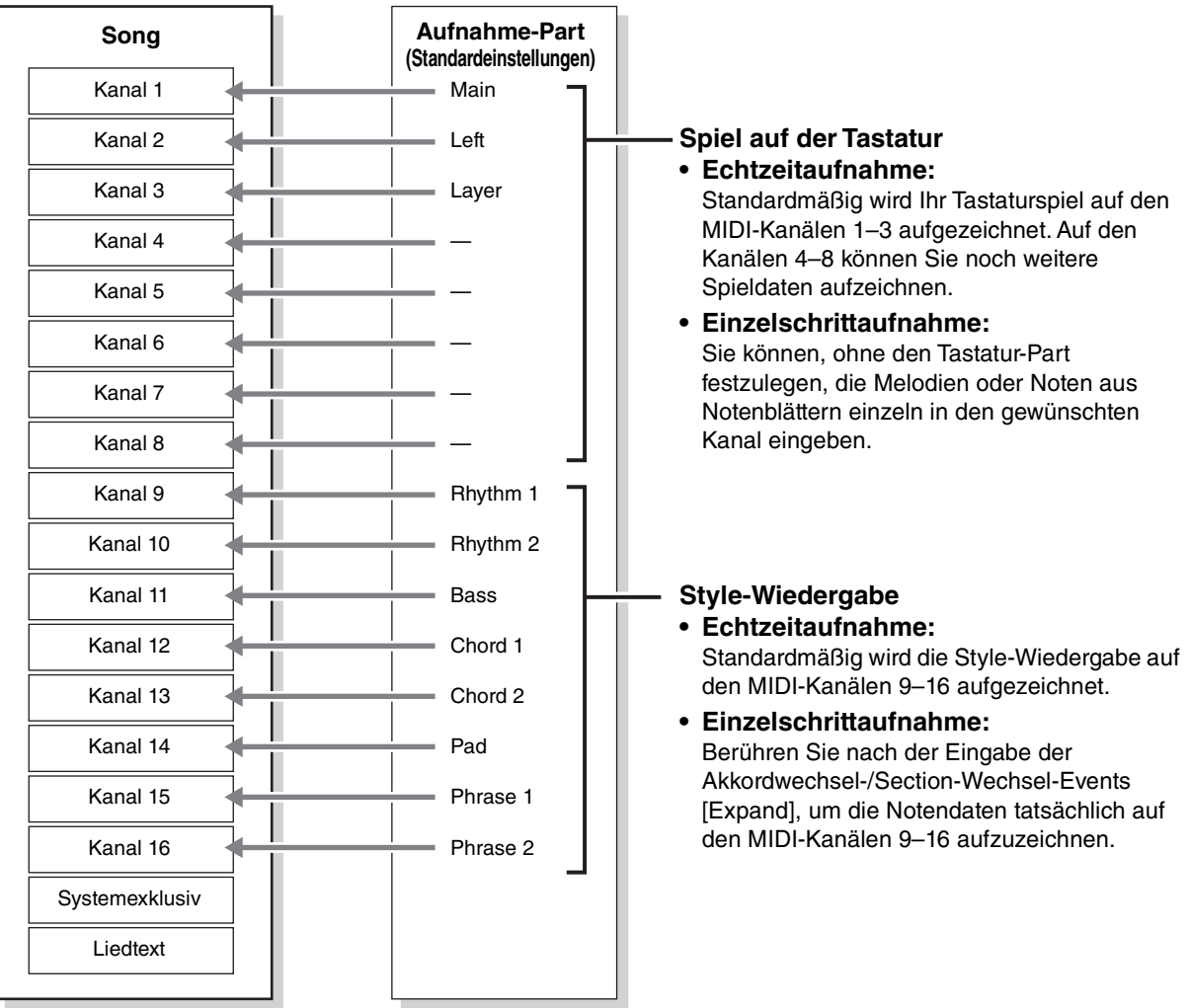

#### <span id="page-66-0"></span>**Allgemeine Vorgehensweise beim Erstellen eines Songs**

Dieser Abschnitt behandelt die Bedienungsgrundlagen der Einzelschrittaufnahme.

- **1 Wählen Sie den gewünschten Song aus oder erstellen Sie einen neuen leeren Song.** Um einen leeren Song zu erstellen, drücken Sie die Taste [ $\bullet$ ] (REC) und dann nacheinander [New MIDI] und [Cancel].
- **2 Rufen Sie über [Menu] [SongCreator] das Song-Creator-Display auf.**
- **3 Berühren Sie (Bearbeiten) oben im Display, um das Song-Edit-Display aufzurufen.**

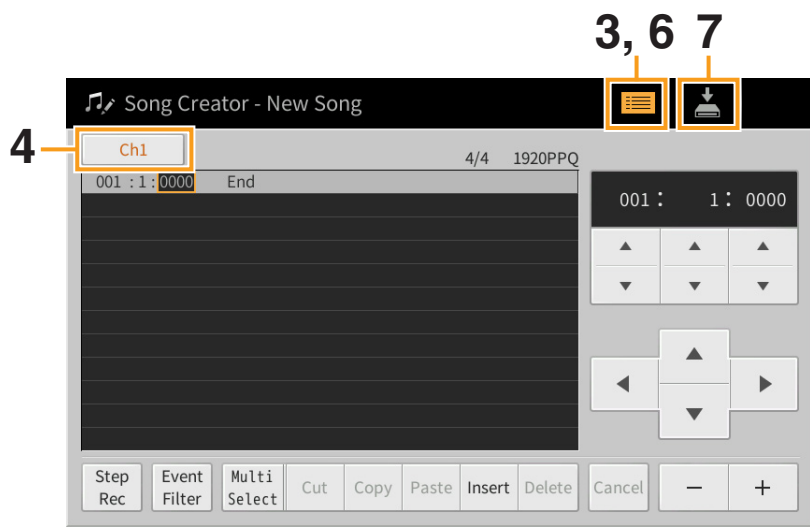

## **4 Berühren Sie [Ch1] oben links in diesem Display, um einen Kanal aus Aufnahmeziel auszuwählen.**

- Wenn Sie Ihr Tastaturspiel aufnehmen möchten, wählen Sie einen der Kanäle "Ch1" "Ch8". Wenn Sie nicht vorhaben, in dem Song mit Style-Wiedergabe zu arbeiten, kann auch "Ch9" – "Ch16" ausgewählt werden.
- Wenn Sie die systemexklusiven Daten bearbeiten möchten, wählen Sie "SysEx".
- Wenn Sie den Liedtext bearbeiten möchten, wählen Sie "Lyrics".
- Wenn Sie eine Style-Wiedergabe (Akkordwechsel- und Section-Wechsel-Events) aufzeichnen möchten, wählen Sie "Chord"

#### <span id="page-66-1"></span>**5 Nehmen Sie entsprechend der Auswahl in Schritt 4 die Einzelschrittaufnahme oder Datenbearbeitung vor.**

- Wenn einer der Kanäle "Ch1" "Ch16" ausgewählt ist: Anweisungen zum Bearbeiten bereits aufgezeichneter Daten finden Sie auf [Seite 73](#page-72-0). Um Anweisungen zur Eingabe von Melodien per Einzelschrittaufnahme zu erhalten, berühren Sie [Step Rec] unten links im Display, und lesen Sie dann auf [Seite 68](#page-67-0) weiter.
- Wenn "SysEx" ausgewählt ist: Bearbeiten Sie anhand der Erläuterungen [Seite 73](#page-72-0) die bereits aufgezeichneten Daten. Die Einzelschrittaufnahme ist nicht verfügbar.
- **Wenn "Lyrics" ausgewählt ist:** Bearbeiten Sie anhand der Erläuterungen [Seite 73](#page-72-0) die bereits aufgezeichneten Daten. Die Einzelschrittaufnahme ist nicht verfügbar.
- **Wenn "Chord" ausgewählt ist:** Anweisungen zum Bearbeiten bereits aufgezeichneter Daten finden Sie auf [Seite 73](#page-72-0). Um Anweisungen zur Eingabe von Akkord-/Section-Wechsel-Events für die Style-Wiedergabe per Einzelschrittaufnahme zu erhalten, berühren Sie [Step Rec], und lesen Sie dann auf [Seite 71](#page-70-0) weiter.
- **6 Berühren Sie, wenn nötig, (Bearbeiten), um zum Portal-Display für den Song Creator zurückzukehren, und führen Sie dann die Channel-Edit-Funktion aus [\(Seite 76](#page-75-1)).**

## **7 Berühren Sie (Speichern) oben rechts im Display, um den erstellten Song zu speichern.**

#### *ACHTUNG*

**Die aufgenommenen Song-Daten gehen verloren, wenn Sie einen anderen Song auswählen oder das Instrument ausschalten, ohne vorher gespeichert zu haben.**

# <span id="page-67-0"></span>**Aufnehmen von Melodien per Einzelschrittaufnahme**

Die Erläuterungen hier gelten, wenn in Schritt 5 auf [Seite 67](#page-66-1) einer der Kanäle "Ch1" – "Ch16" ausgewählt wurde. Wenn [Step Rec] unten links im Display eingeschaltet ist, können Sie die Noten mit Hilfe der nachstehenden Bedienelemente einzeln eingeben.

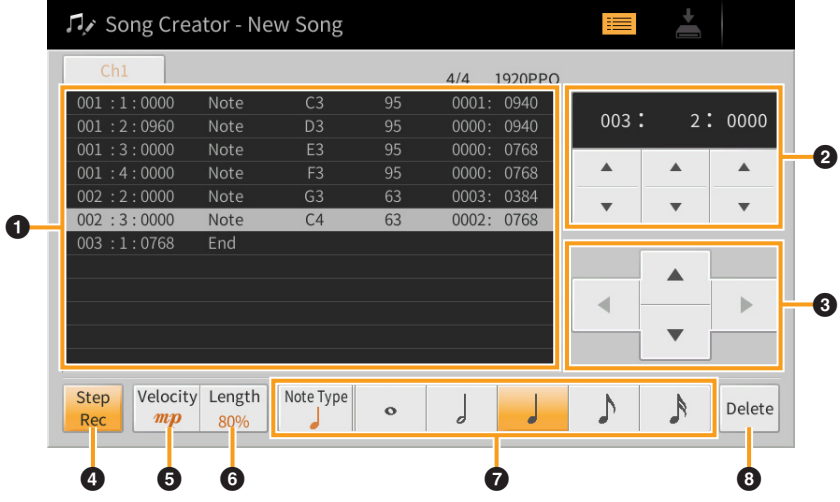

### **Bezeichnungen und Funktionen der Bedienelemente**

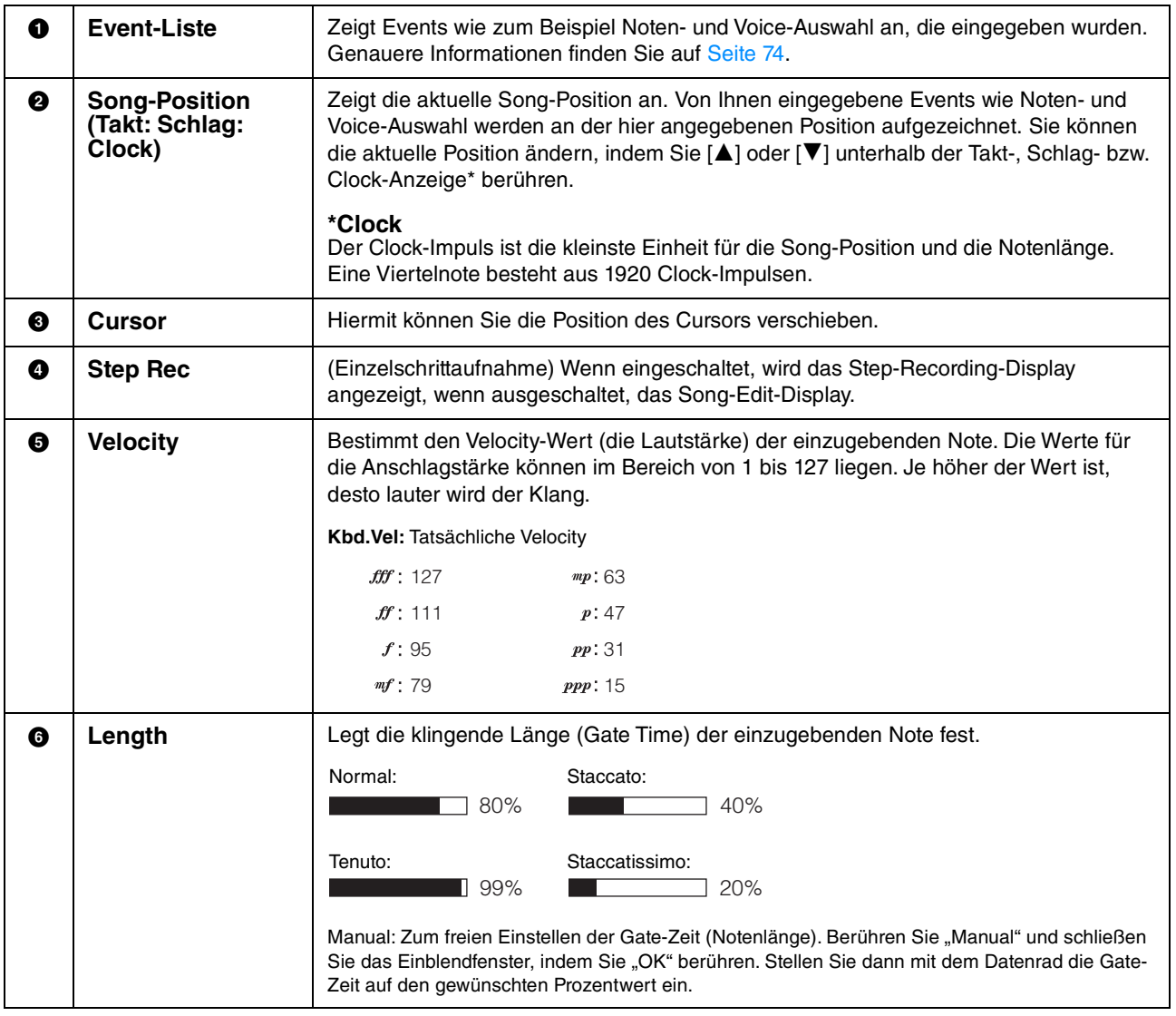

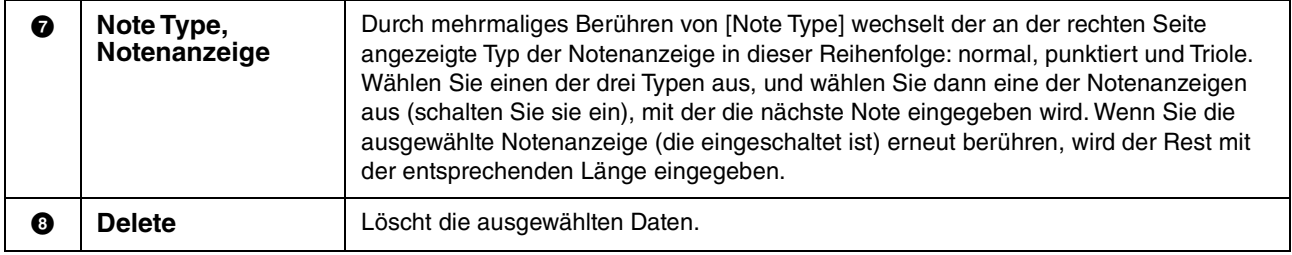

### **Beispiel für Einzelschrittaufnahme – Melodien**

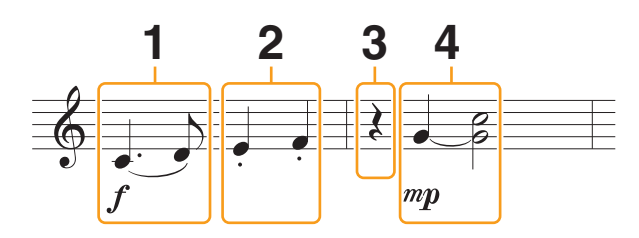

- **•** Die in der Abbildung dargestellten Zahlen entsprechen den folgenden Einzelschritten.
- Diese Abbildung dient nur als Beispiel. Da die Notendarstellung (Aufruf über [Menu]  $\rightarrow$  [Score]) von aufgenommenen MIDI-Daten generiert wird, sieht sie eventuell nicht genau so aus wie hier abgebildet. Zeichen und Vortragsangaben werden in den Noten nicht dargestellt, auch wenn Sie sie eingegeben haben.

Dieser Abschnitt beschreibt die Anweisungen zur Eingabe der Melodien im vorstehenden Notenbild per Einzelschrittaufnahme. Beachten Sie, bevor Sie beginnen, die folgenden Punkte:

- Um in Schritt 4 die Note mit dem Haltebogen einzugeben, dürfen Sie bei der Bedienung nicht die Taste loslassen. Führen Sie die Bedienvorgänge aus und lesen Sie sich dabei sorgfältig die Anweisungen durch.
- Wählen Sie, bevor Sie wie nachstehend beschrieben Noten eingeben, mit den Voice-Tasten die gewünschte Voice aus. Auch wenn sie bereits ausgewählt wurde, müssen Sie dieselbe Voice noch einmal auswählen, um die Voice-Nummer in die Event-Liste einzugeben. Beachten Sie, dass bei der Einzelschrittaufnahme die einzigen Events, die Sie eingeben können, die Noten- und die Voice-Auswahl und.

## **1 Geben Sie die erste und die zweite Note mit Legatobogen ein.**

- 1-1 Berühren Sie [Velocity], um " $f$ " auszuwählen.
- 1-2 Berühren Sie [Length], um "99% (Tenuto)" auszuwählen.
- 1-3 Berühren Sie ein- oder zweimal [Note Type], um den Typ der punktierten Note aufzurufen.
- 1-4 Berühren Sie die punktierte Viertelnote (.), um diese Notenlänge einzuschalten.
- 1-5 Schlagen Sie die Taste C3 an.

**Mit den vorstehenden Bedienvorgängen wurde die erste Note eingegeben. Geben Sie als Nächstes die zweite Note ein.**

- 1-6 Berühren Sie ein- oder zweimal [Note Type], um die normalen Notenanzeigen aufzurufen.
- 1-7 Berühren Sie die Achtelnote (.), um diese Notenlänge einzuschalten.
- 1-8 Schlagen Sie die Taste D3 an.

**Die erste und die zweite Note werden mit Legatobogen eingegeben.**

# **2 Geben Sie die nächsten Noten mit Staccato ein.**

- 2-1 Berühren Sie [Length], um "40% (Staccato)" auszuwählen.
- 2-2 Berühren Sie die Viertelnote  $(\rfloor)$ , um diese Notenlänge einzuschalten.
- 2-3 Spielen Sie nacheinander die Tasten E3 und F3.

**Der erste Takt ist nun vollständig eingegeben.**

# **3 Geben Sie eine Viertelpause ein.**

Berühren Sie die eingeschaltete Viertelnote ( ) nur einmal, um eine Viertelpause einzugeben. Achten Sie darauf, dieselbe (eingeschaltete) Note nicht mehrmals zu berühren. Dies führt dazu, dass mehrere Pausen der entsprechenden Längen eingegeben werden. Pausen werden nicht als solche in der Event-Liste angezeigt, aber Sie können sich vergewissern, ob Pausen eingegeben wurden, indem Sie die Song-Position prüfen.

# **4 Geben Sie die nächsten Noten ein und fügen Sie einen Haltebogen an.**

- 4-1 Berühren Sie [Velocity], um " $mp$ " auszuwählen.
- 4-2 Berühren Sie [Length], um "80% (Normal)" auszuwählen.
- 4-3 Halten Sie die Taste G3 auf der Tastatur gedrückt und berühren Sie die Viertelnote ( $\rfloor$ ). Lassen Sie G3 noch nicht los. Halten Sie die Taste gedrückt, während Sie die folgenden Schritt ausführen.
- 4-4 Halten Sie die Taste G3 weiter gedrückt, und schlagen Sie die Taste C4 an. Lassen Sie die Tasten G3 und C4 noch nicht los. Halten Sie die Tasten gedrückt, während Sie den folgenden Schritt ausführen.
- 4-5 Halten Sie die Tasten G3 und C4 gedrückt und berühren Sie die halbe Note ( $\Box$ ).

Lassen Sie, nachdem Sie die halbe Note ( ) berührt haben, die Tasten los.

**Der zweite Takt ist nun vollständig eingegeben.**

**5 Drücken Sie die SONG-CONTROL-Taste [**J**] (STOP), um zum Anfang des Songs zurückzukehren, und hören Sie sich dann den neu eingegebenen Song mit der Taste [**R**/**K**] (PLAY/PAUSE) an.**

# <span id="page-70-0"></span>**Aufzeichnen von Akkord-/Section-Wechsel-Events per Einzelschrittaufnahme**

Die Erläuterungen hier gelten, wenn in Schritt 5 auf [Seite 67](#page-66-1) "Chord" ausgewählt wurde. Wenn [Step Rec] unten links im Display eingeschaltet ist, können Sie die Akkordwechsel-/Section-Wechsel-Events für die Style-Wiedergabe mit Hilfe der nachstehenden Bedienelemente einzeln eingeben.

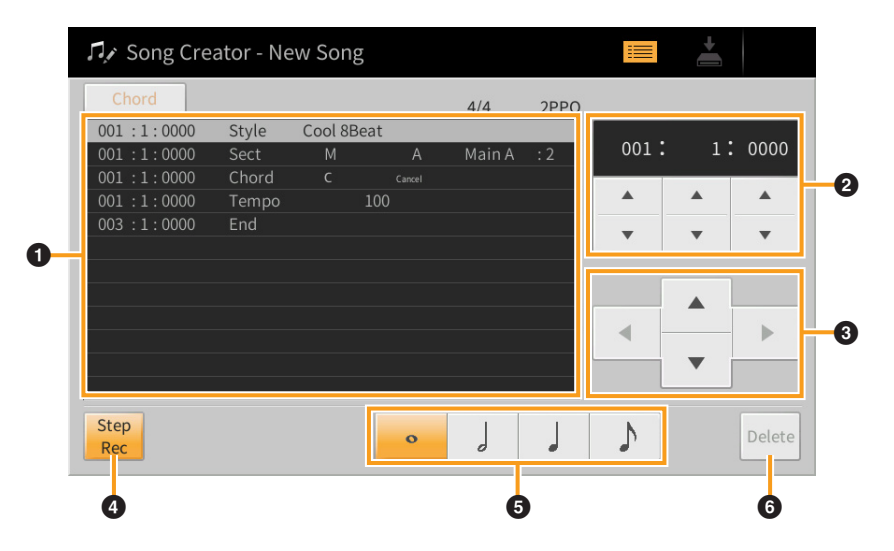

**Bezeichnungen und Funktionen der Bedienelemente**

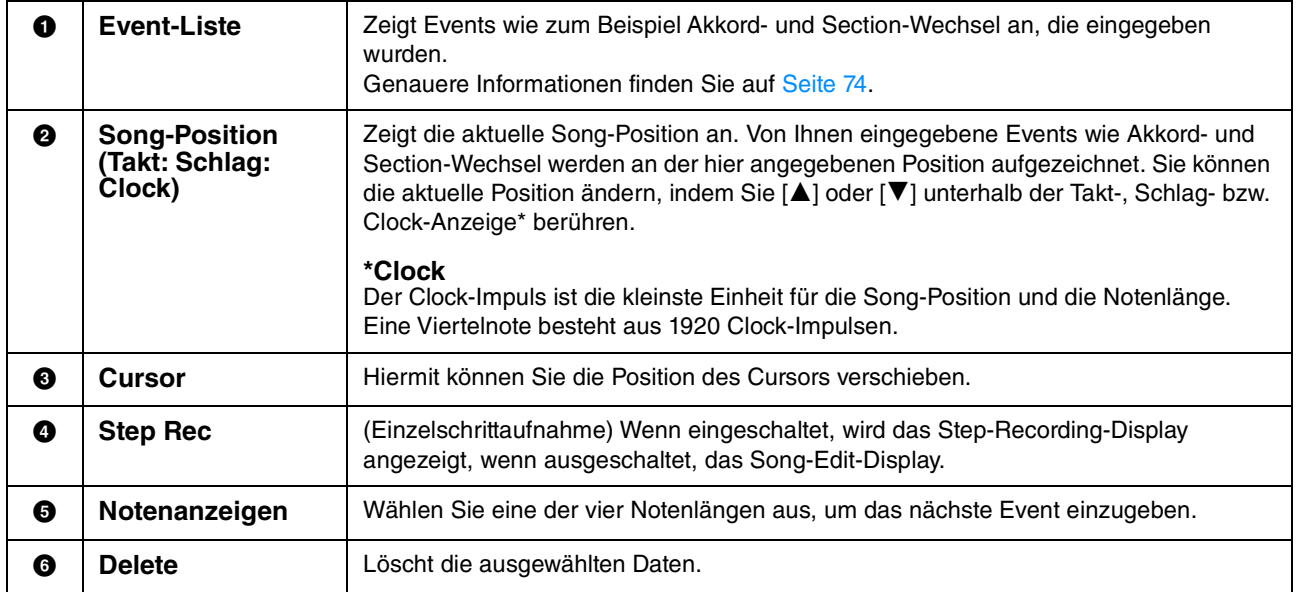

#### **Beispiel für Einzelschrittaufnahme – Akkord-/Section-Events**

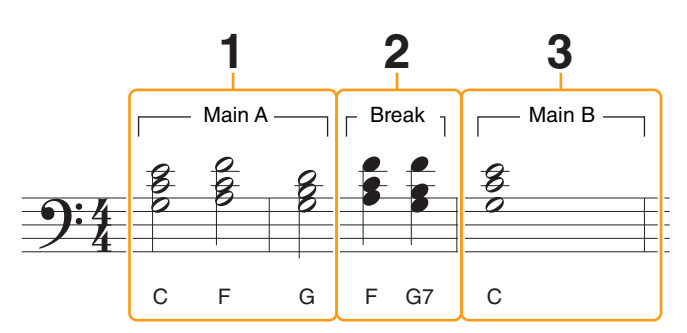

\* Die in der Abbildung dargestellten Zahlen entsprechen den folgenden Einzelschritten.

Diese Anweisungen zeigen, wie Sie die Akkord-/Section-Wechsel-Events aus der vorstehenden Notendarstellung per Einzelschrittaufnahme eingeben. Beachten Sie, bevor Sie beginnen, die folgenden Punkte:

- Schalten Sie die STYLE-CONTROL-Taste [AUTO FILL IN] auf dem Bedienfeld aus.
- Wählen Sie einen herkömmlichen Style im Vierertakt aus.

### **1 Geben Sie die Akkorde für die Section Main A ein.**

- 1-1 Drücken Sie die MAIN-VARIATION-Taste [A].
- 1-2 Berühren Sie die halbe Note  $\binom{1}{k}$ , um diese Notenlänge einzuschalten.
- 1-3 Spielen Sie im Tastaturbereich für Akkorde die Akkorde C, F und G.

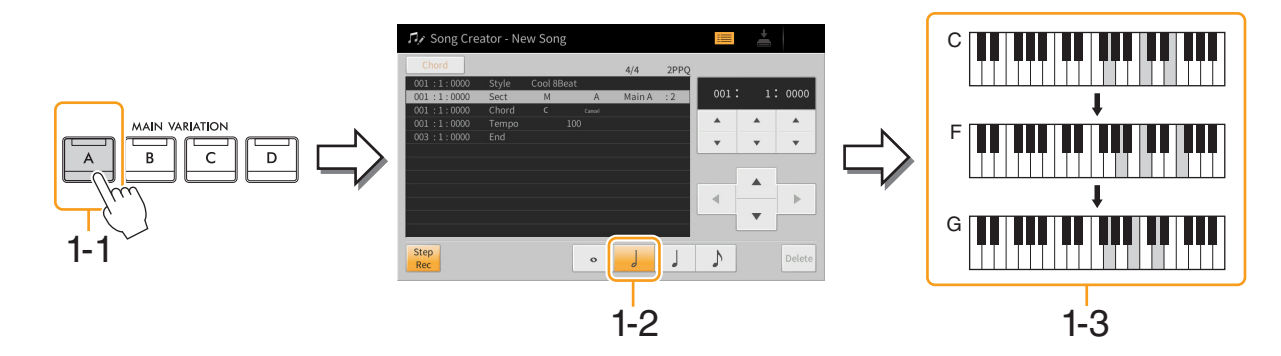

# **2 Geben Sie die Akkorde für die Break-Section ein.**

- 2-1 Drücken Sie die Taste [BREAK].
- 2-2 Berühren Sie die Viertelnote (J), um diese Notenlänge einzuschalten.
- 2-3 Spielen Sie im Akkordbereich der Tastatur die Akkorde F und G7.

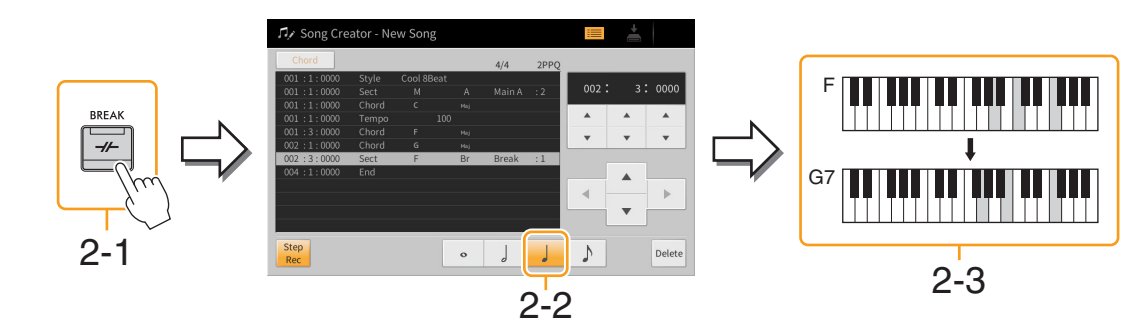

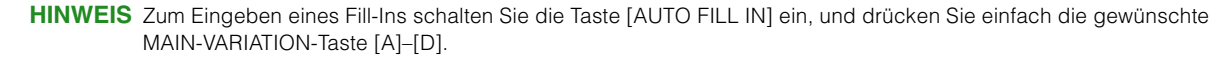

HINWEIS Um den im Akkordbereich der Tastatur gespielten Akkord zu erkennen, stellen Sie die Akkordgrifftechnik ("Fingering Type"; [Seite 6\)](#page-5-1) auf eine andere Einstellung als "Full Keyboard" oder "AI Full Keyboard" ein. Außerdem müssen Sie den Parameter "Stop ACMP" in der Style-Setting-Anzeige auf eine andere Einstellung als "Disabled" ([Seite 84\)](#page-83-0) einstellen.
## **3 Geben Sie die Akkorde für die Section Main B ein.**

- 3-1 Drücken Sie die MAIN-VARIATION-Taste [B].
- $3-2$  Berühren Sie die ganze Note ( $\odot$ ), um diese Notenlänge einzuschalten.
- 3-3 Spielen Sie im Akkordbereich der Tastatur den Akkord C.

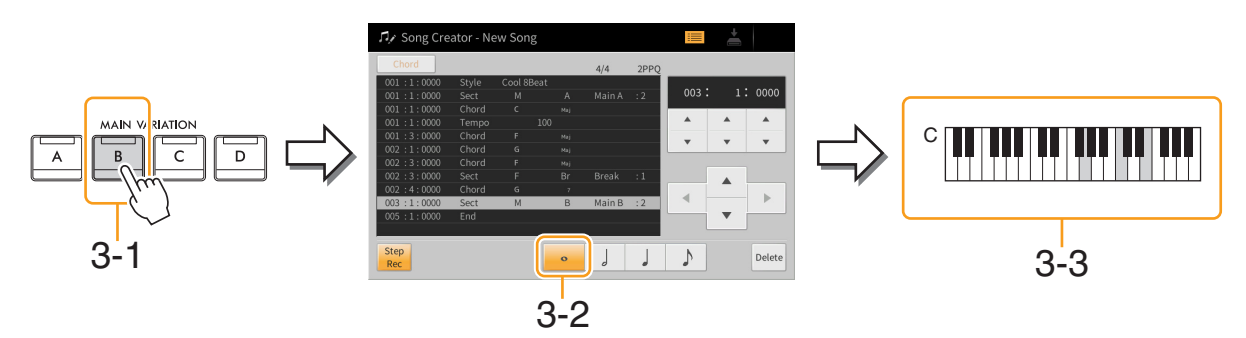

**Die Akkordwechsel- und Section-Wechsel-Events wurden nun eingegeben.** 

- **4 Drücken Sie die SONG-CONTROL-Taste [**J**] (STOP), um zum Anfang des Songs zurückzukehren, und hören Sie sich dann den neu eingegebenen Song mit der Taste [**R**/**K**] (PLAY/PAUSE) an.**
- **5 Berühren und deaktivieren Sie [Step Rec], um das Song-Edit-Display aufzurufen.**
- **6 Berühren Sie [Expand] oben links im Song-Edit-Display, um die Akkordwechsel-/ Section-Wechsel-Events in Song-Daten umzuwandeln.**

Mit den vorstehenden Bedienvorgängen (Schritte 1–3) wurden nur die Akkordwechsel- und Section-Wechsel-Events aufgezeichnet, was bedeutet, dass die eigentlichen Song-Daten noch nicht erstellt wurden und der Style-Part keinen Klang erzeugen kann, auch wenn Sie nach dem Verlassen des Song Creators die Song-Wiedergabe starten. Achten Sie deshalb darauf, die Expand-Funktion auszuführen, nachdem Sie mit der Eingabe fertig sind. Wenn Sie mit der Eingabe noch nicht fertig sind, speichern Sie den Song, um die aufgezeichneten Events aufzubewahren, und setzen Sie die Eingabe weiterer gewünschter Events dann später fort.

## **Bearbeiten der aufgenommenen Daten**

Die nachfolgenden Erläuterungen beziehen sich auf Schritt 5 auf [Seite 67.](#page-66-0) Im Song-Edit-Display können Sie Events wie Notendaten und Voice-Auswahl bearbeiten, die per Echtzeit- oder Einzelschrittaufnahme erstellt wurden.

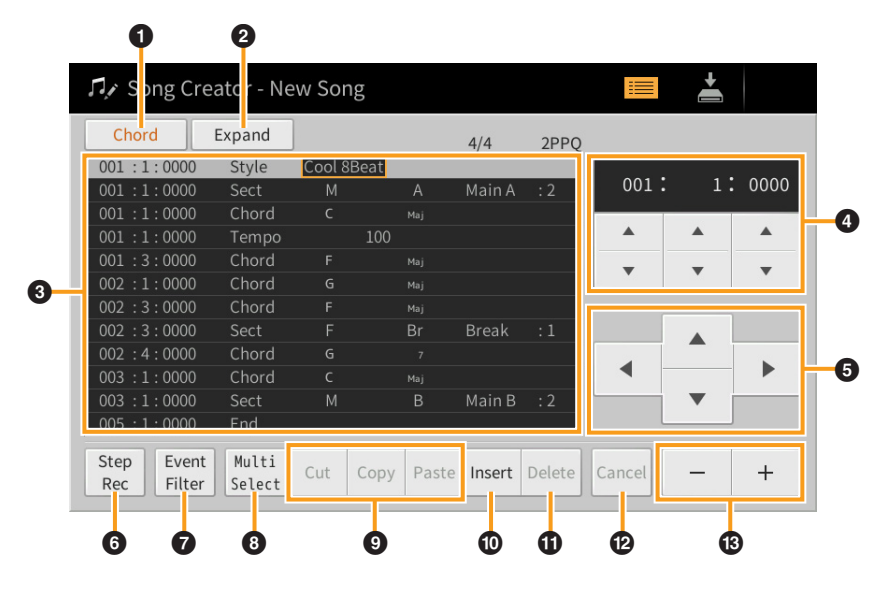

<span id="page-73-4"></span><span id="page-73-3"></span><span id="page-73-2"></span><span id="page-73-1"></span><span id="page-73-0"></span>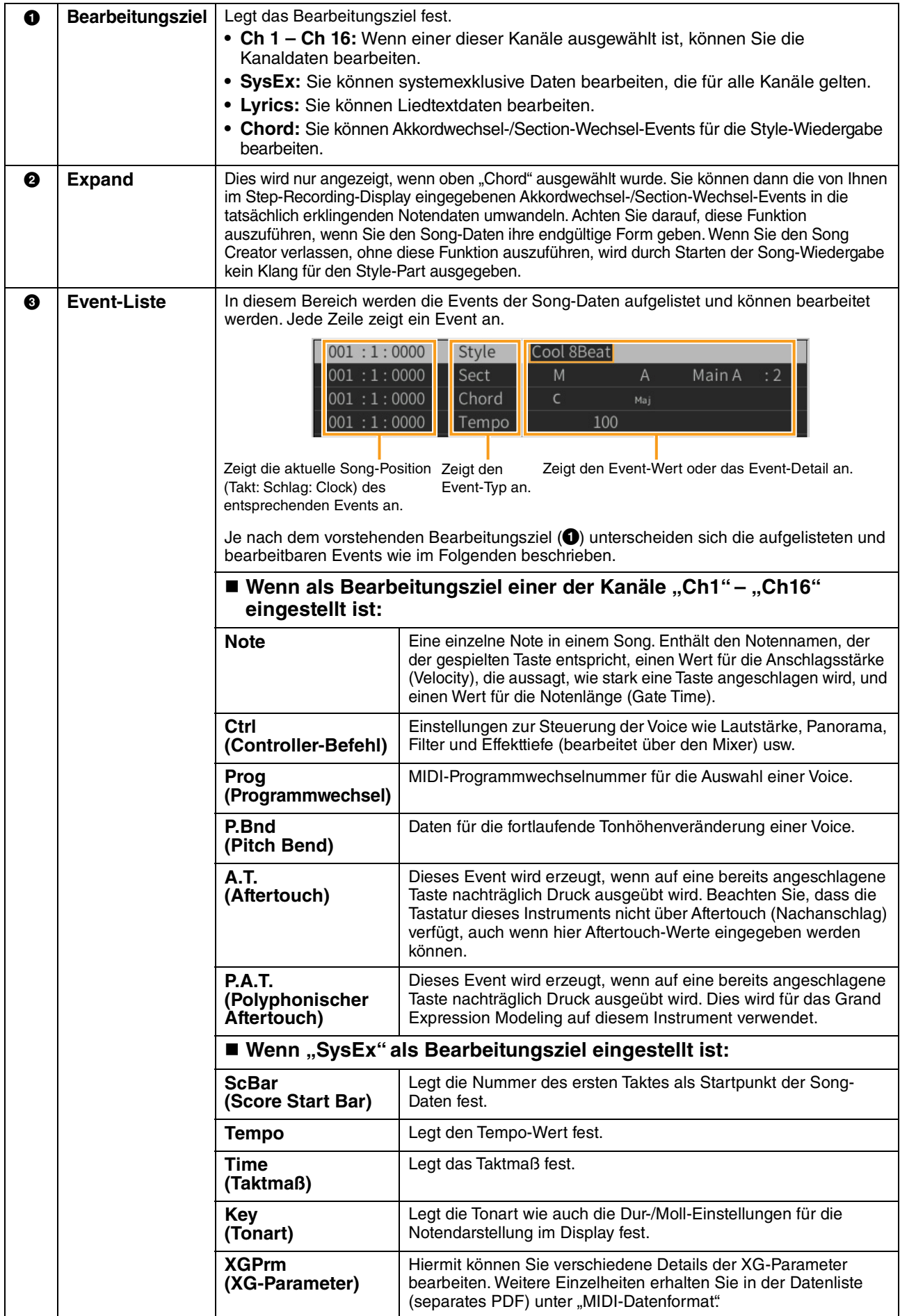

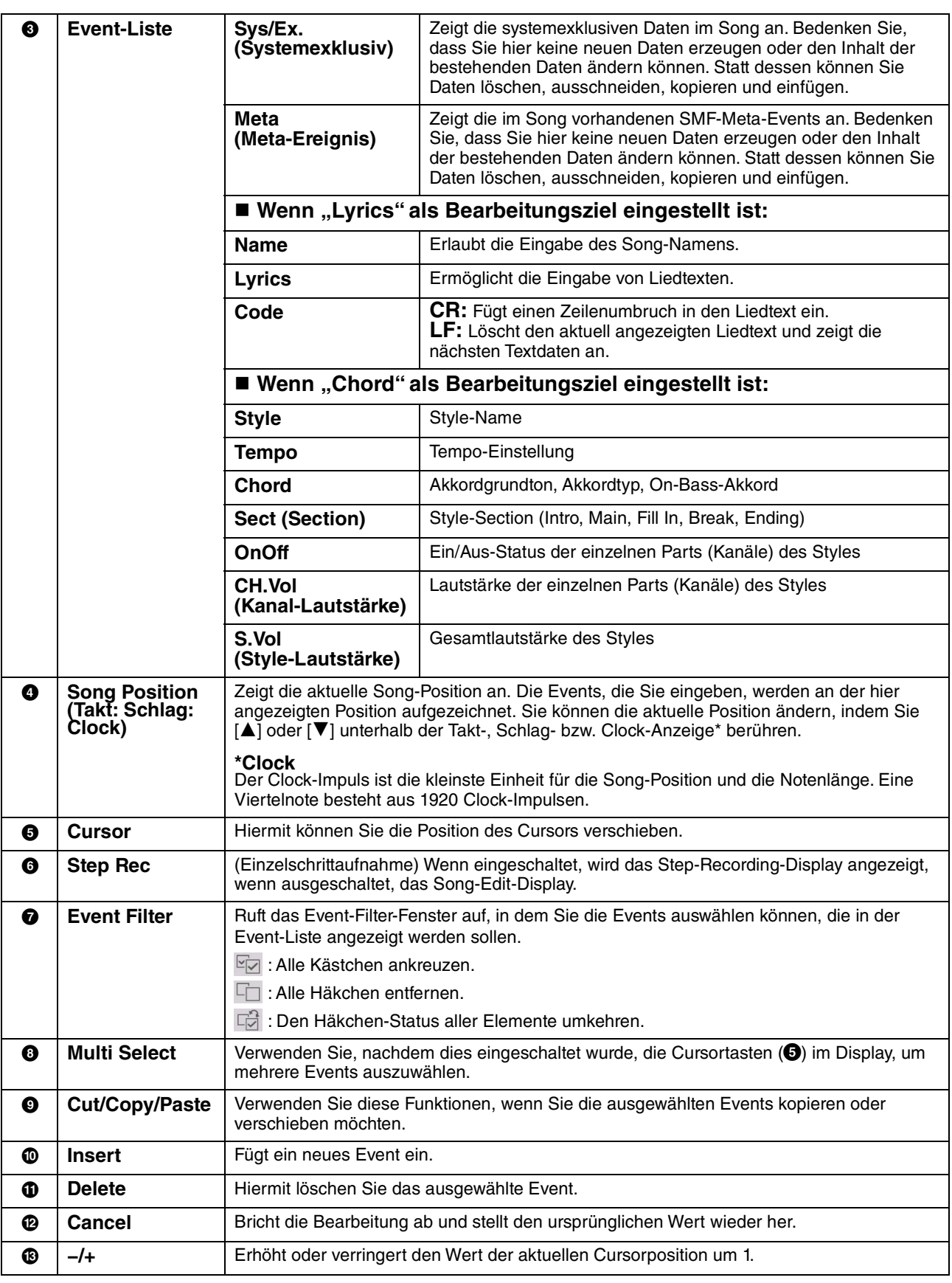

**HINWEIS** Es können unerwartete Sounds auftreten, wenn Sie MIDI-Daten im Zusammenhang mit Grand Expression Modeling (Flügel-Anschlagsimulation; P.A.T., CC#19, CC#88) auf einem Computer bearbeiten.

## **Channel Edit – Bearbeiten von Kanaldaten**

Die nachfolgenden Erläuterungen beziehen sich auf Schritt 6 auf [Seite 67.](#page-66-1) Im Channel-Edit-Display können Sie einen bestimmten Teil der Song-Daten korrigieren oder umwandeln.

Berühren Sie nach der Bearbeitung des gewünschten Parameters [Execute], um die Bearbeitungen für die einzelnen Setup-Fenster zu übernehmen. Nach Ausführung des Vorgangs ändert sich die Beschriftung der Taste in [Undo] (Rückgängig). Mit dieser Taste können Sie die ursprünglichen Daten wiederherstellen, wenn Sie mit dem Ergebnis nicht zufrieden sind. Die Undo-Funktion hat nur eine Ebene, d. h. nur die zuletzt ausgeführte Aktion kann rückgängig gemacht werden.

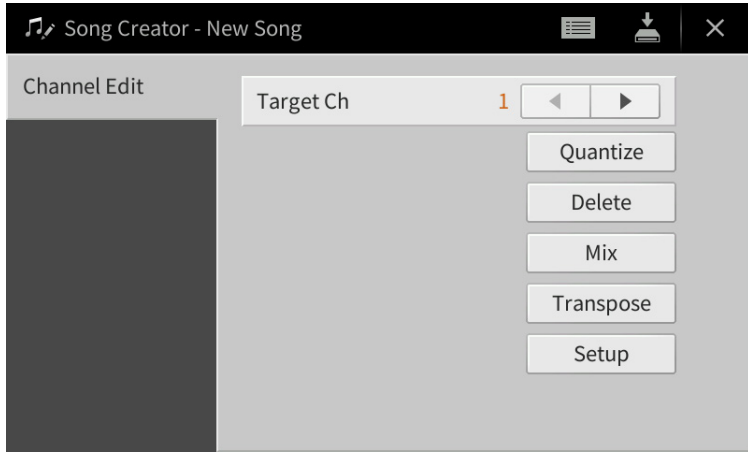

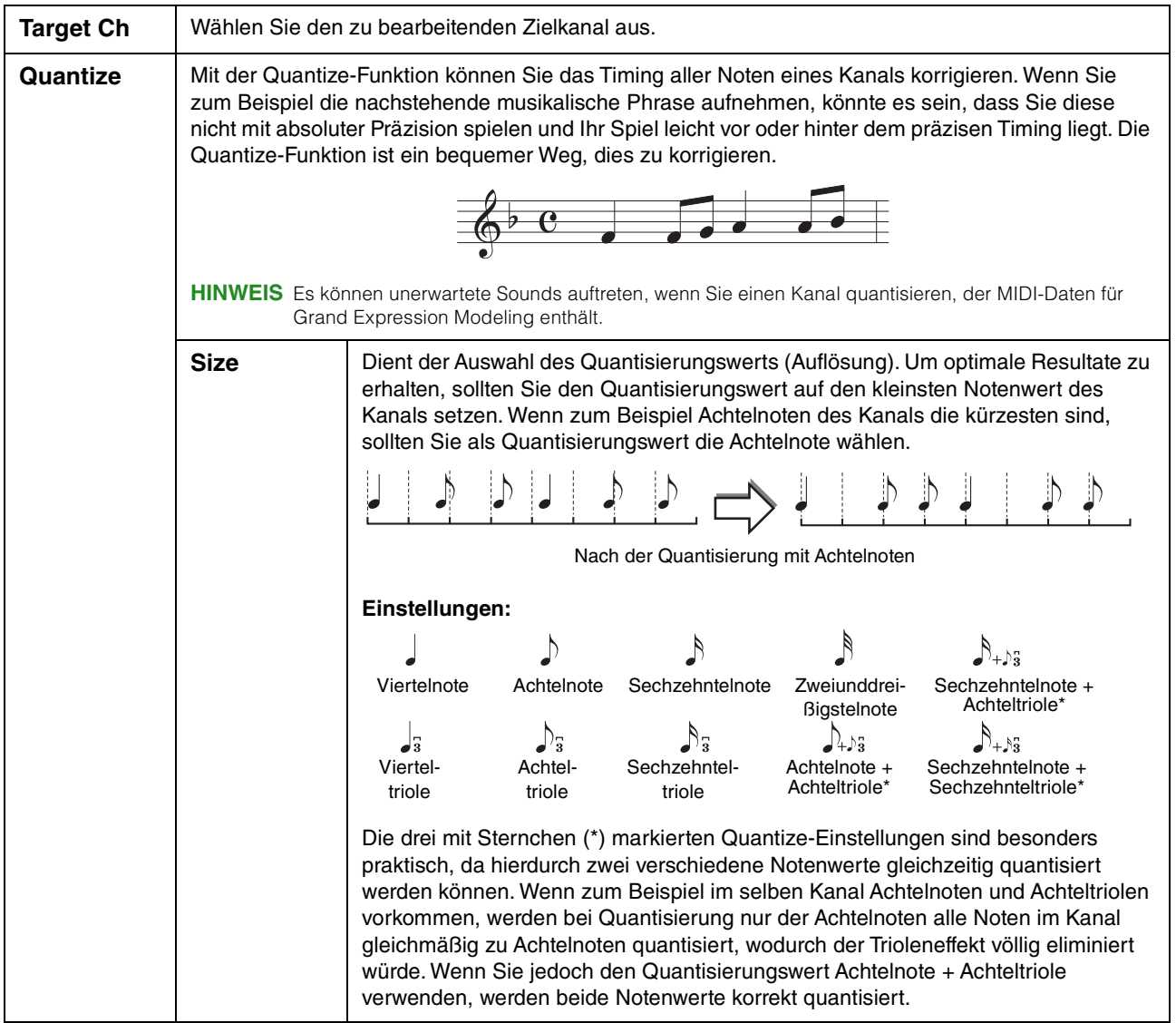

<span id="page-76-0"></span>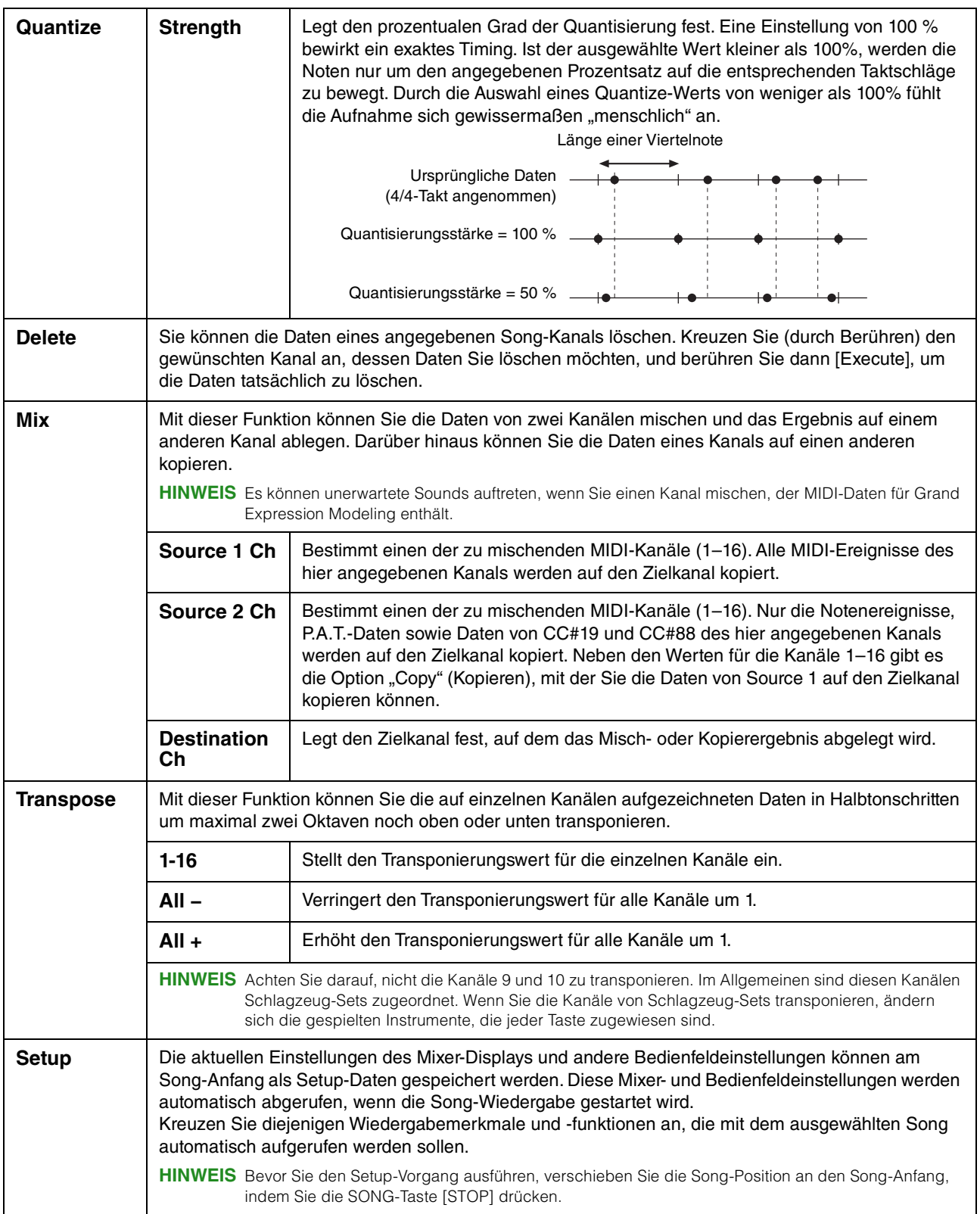

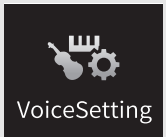

# **Voice-Einstellungen**

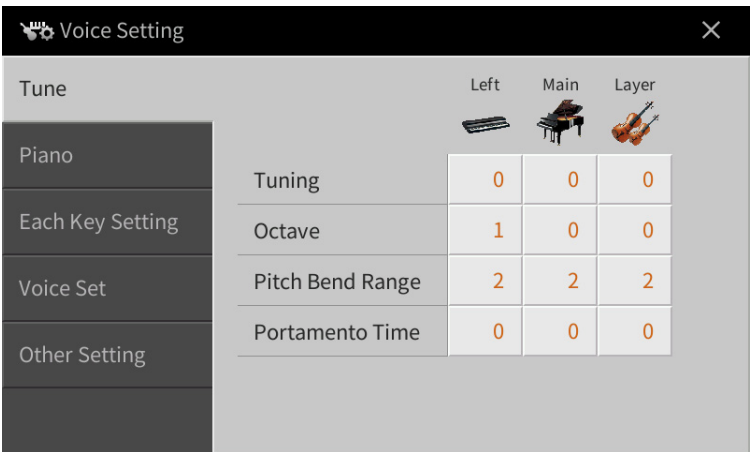

## **Tune**

Hiermit können Sie die Tonhöhenparameter der einzelnen Tastatur-Parts einstellen.

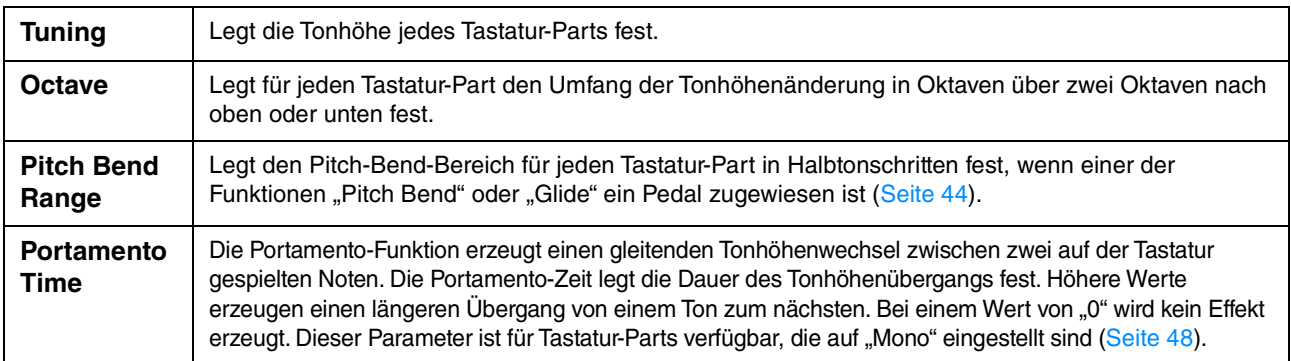

## **Piano**

Hier können Sie die Voices der Kategorie "VRM Piano" einstellen. Diese Einstellungen werden gemeinsam auf alle Parts angewendet, bei denen die Ziel-Voices ausgewählt sind.

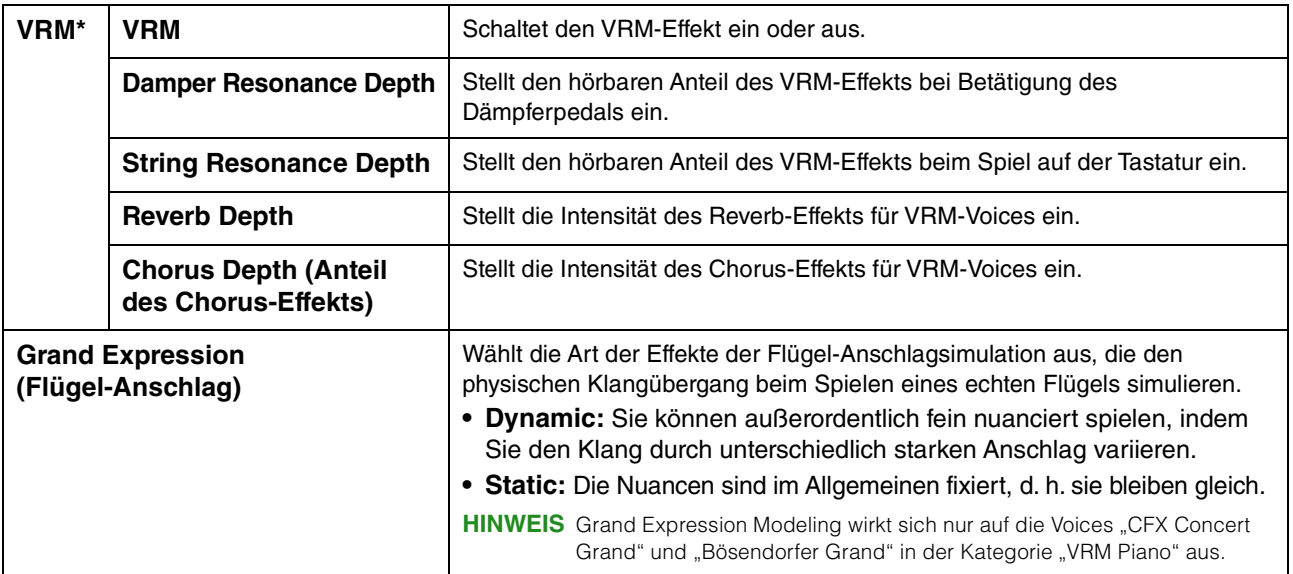

**HINWEIS** Im Piano Room sind diese Einstellungen nicht wirksam. Im Piano Room ist VRM eingeschaltet, und der Grand-Expression-Modeling-Typ ist "Dynamic".

## **Each Key Setting**

Hiermit können Sie die Tonhöhe oder Lautstärke jeder einzelnen Note (bzw. Taste) der im Main Part gewählten Voice der Kategorie "VRM Piano" einstellen.

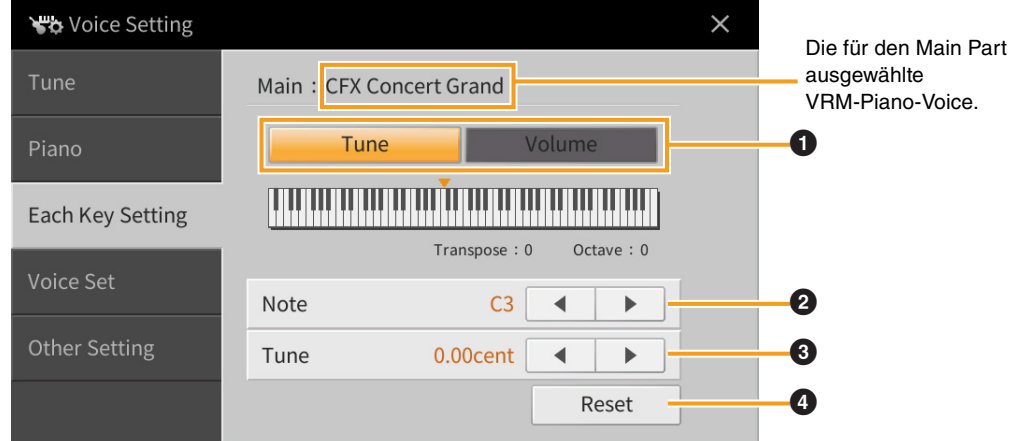

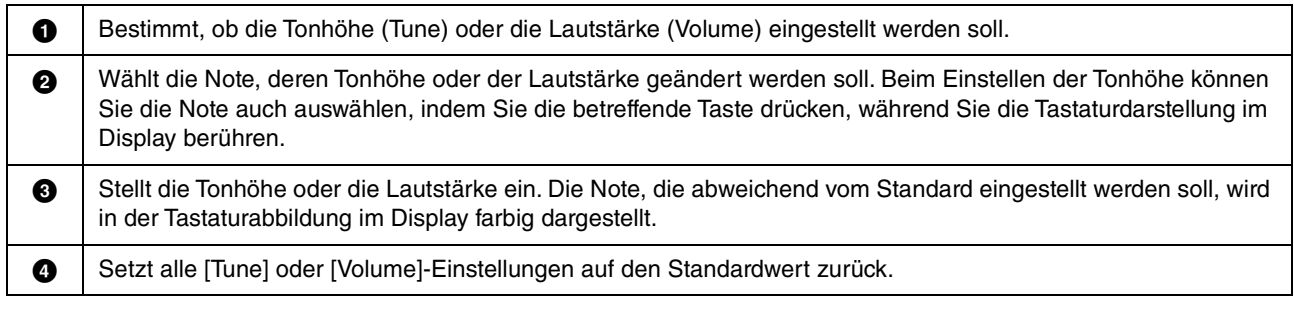

## **Voice Set**

Jede Voice besitzt vorgegebene Parametereinstellungen aus dem Voice Set, die denen im Voice-Edit-Display ([Seite 47](#page-46-0)) entsprechen; dies gilt für alle Voices außer den Organ-Flutes-Voices. Normalerweise werden diese Einstellungen durch Auswählen einer Voice automatisch aufgerufen; Sie können diese Funktion jedoch auch deaktivieren. Wenn Sie z. B. die Voice ändern, aber den Harmony-Effekt beibehalten möchten, entfernen Sie die Markierung bei "Keyboard Harmony".

## **Other Setting**

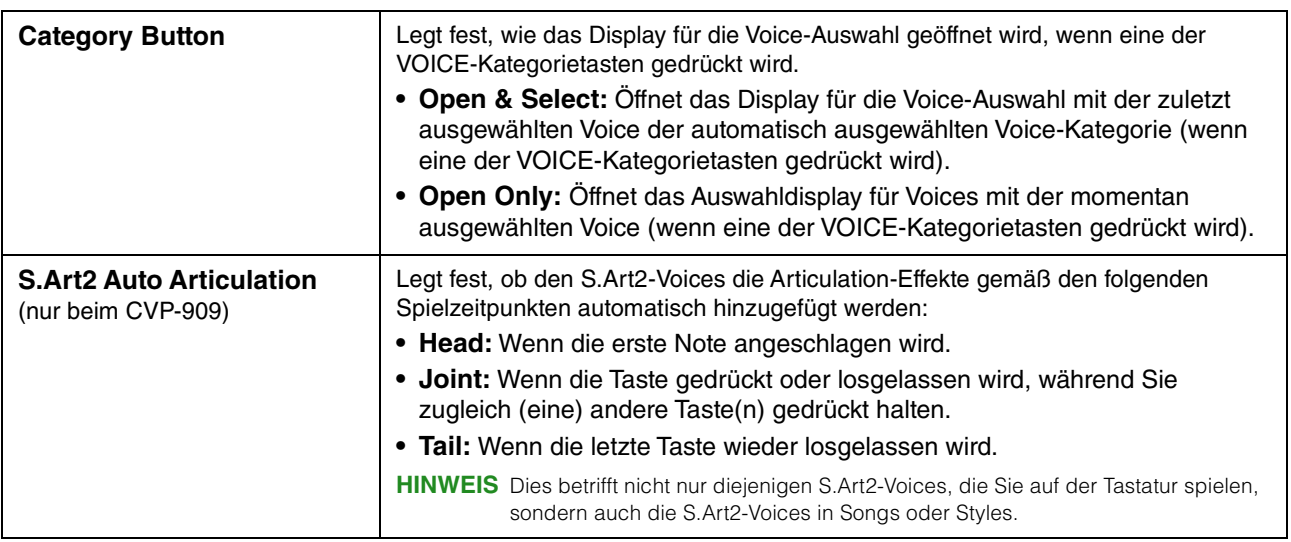

## **Eigenschaften der Voices**

Im Display für die Voice-Auswahl werden links des Voice-Namens Symbole angezeigt, die Voice-Eigenschaften darstellen. Genaue Informationen zur ausgewählten Voice erhalten Sie durch Antippen von (i) (Information).

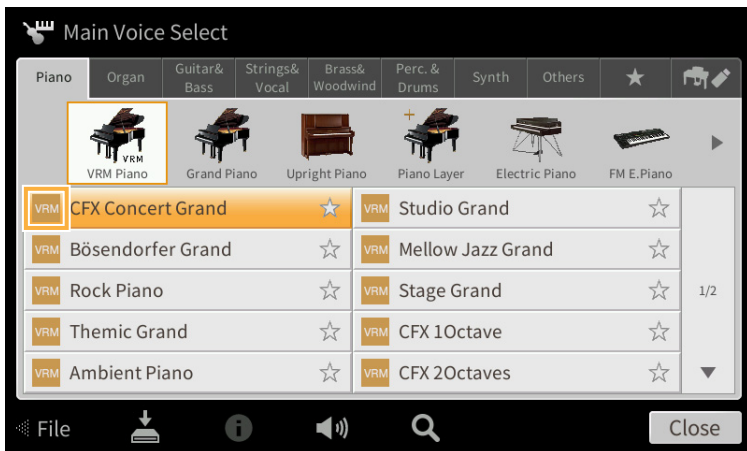

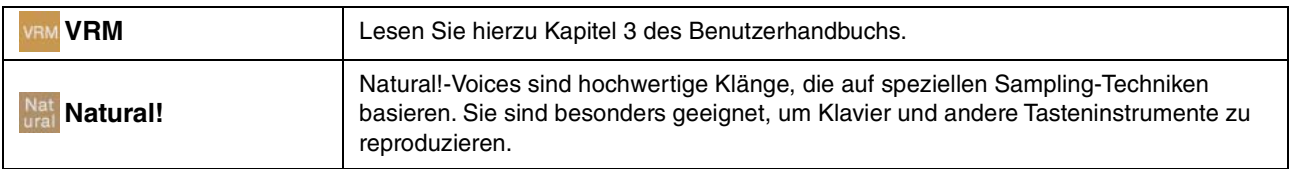

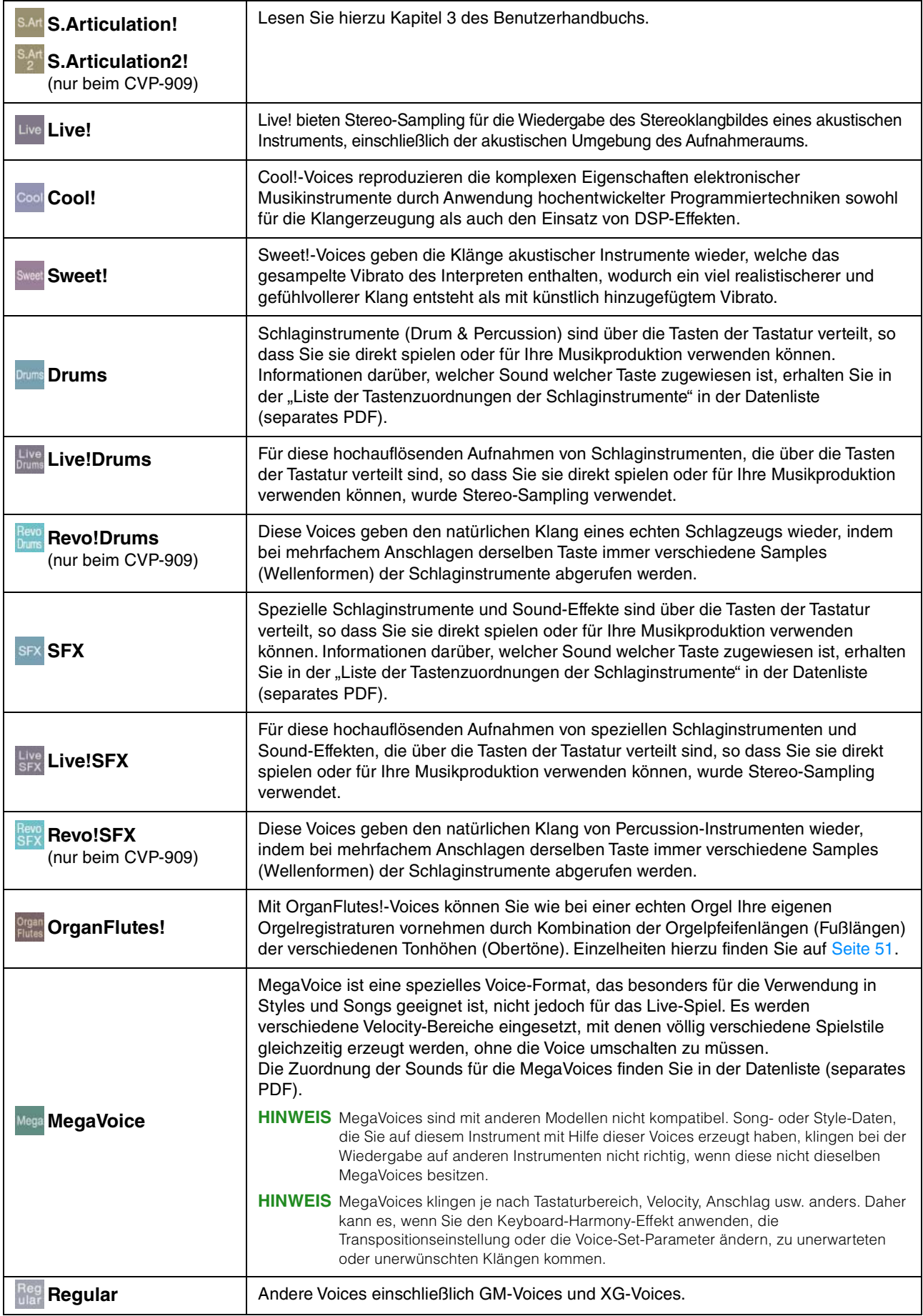

## **Auswählen von GM-/XG- oder MegaVoices**

Dieses Instrument ist mit GM-Voices, XG-Voices und MegaVoices ausgestattet. Diese Voices können aus der Kategorie "Others" im Auswahldisplay für Voices aufgerufen werden.

**1 Tippen Sie im Haupt-Display auf den Voice-Namen des gewünschten Parts, um das Voice-Auswahldisplay aufzurufen.**

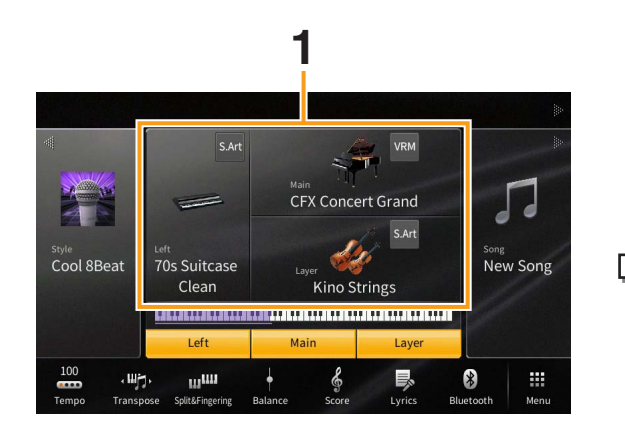

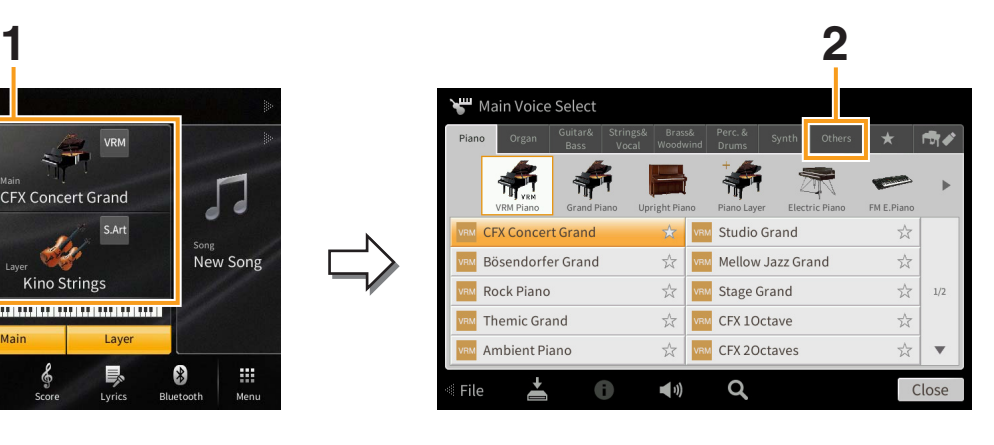

- **2** Tippen Sie auf die Registerkarte der Kategorie "Others".
- **3 Tippen Sie gegebenenfalls mehrmals auf to (Aufwärts), um das** Stammverzeichnis von "Others" aufzurufen.

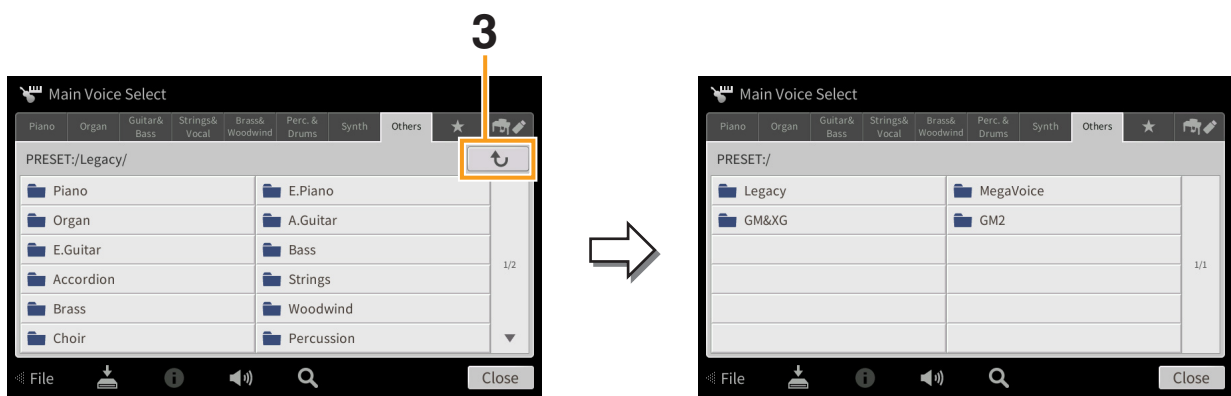

- **4 Tippen Sie auf die gewünschte Kategorie, z. B. "GM&XG" oder "MegaVoice".** HINWEIS In diesem Display finden Sie den Ordner "Legacy". Um die Datenkompatibilität mit anderen Modellen zu gewährleisten, enthält dieser Ordner die Voices früherer Yamaha Clavinovas.
- **5 Wählen Sie die gewünschte Voice aus.**

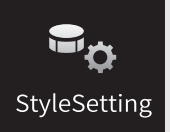

# **Einstellungen für die Style-Wiedergabe**

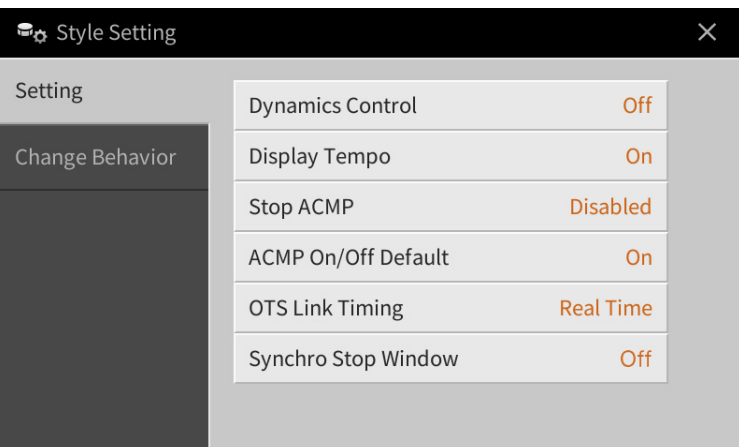

## **Setting**

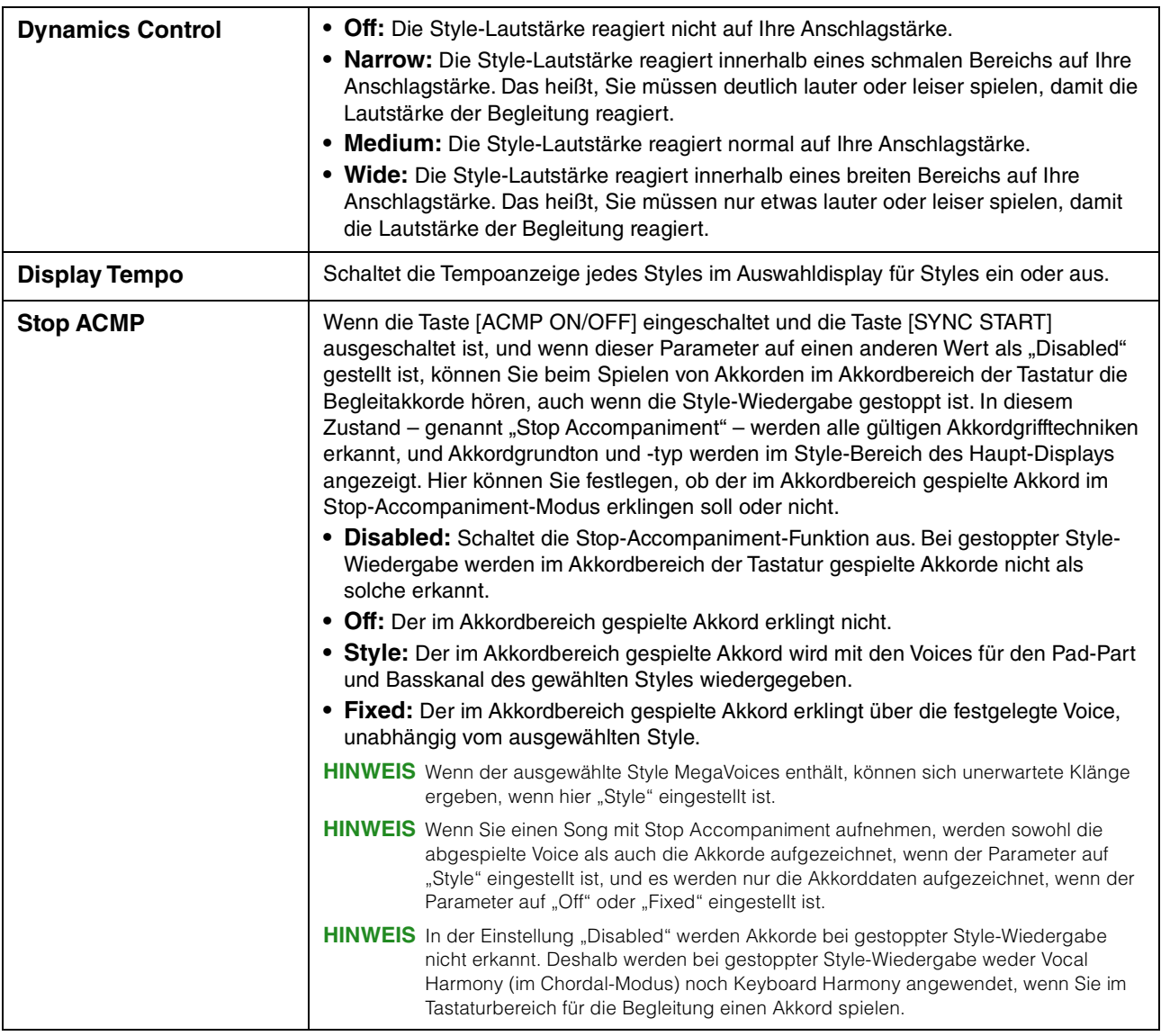

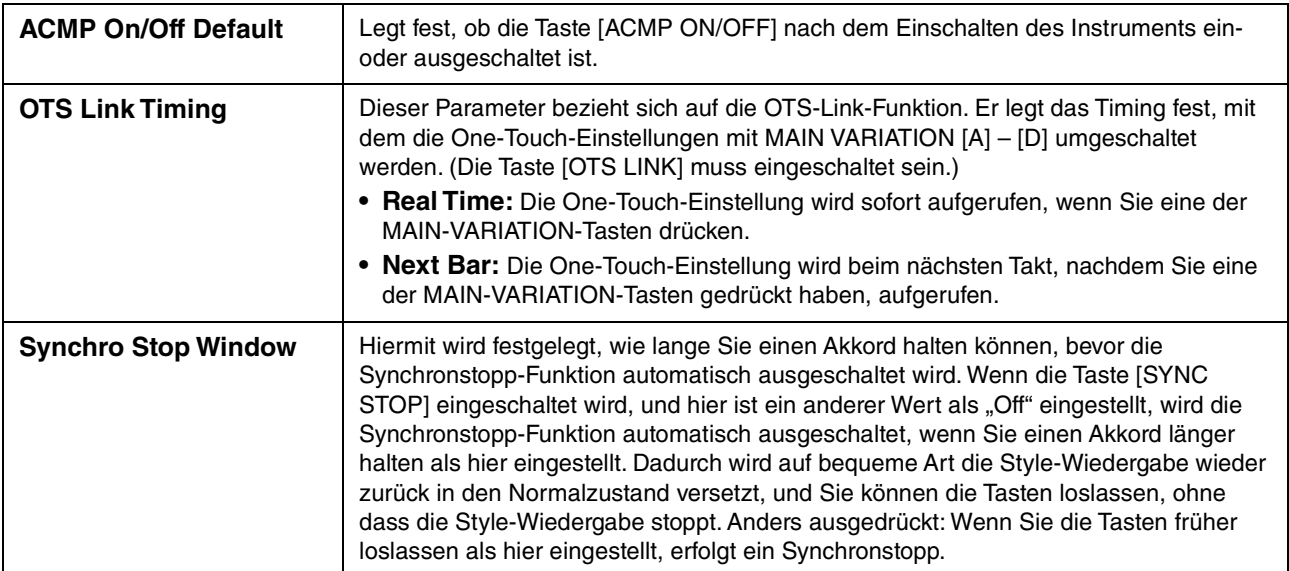

# **Change Behavior**

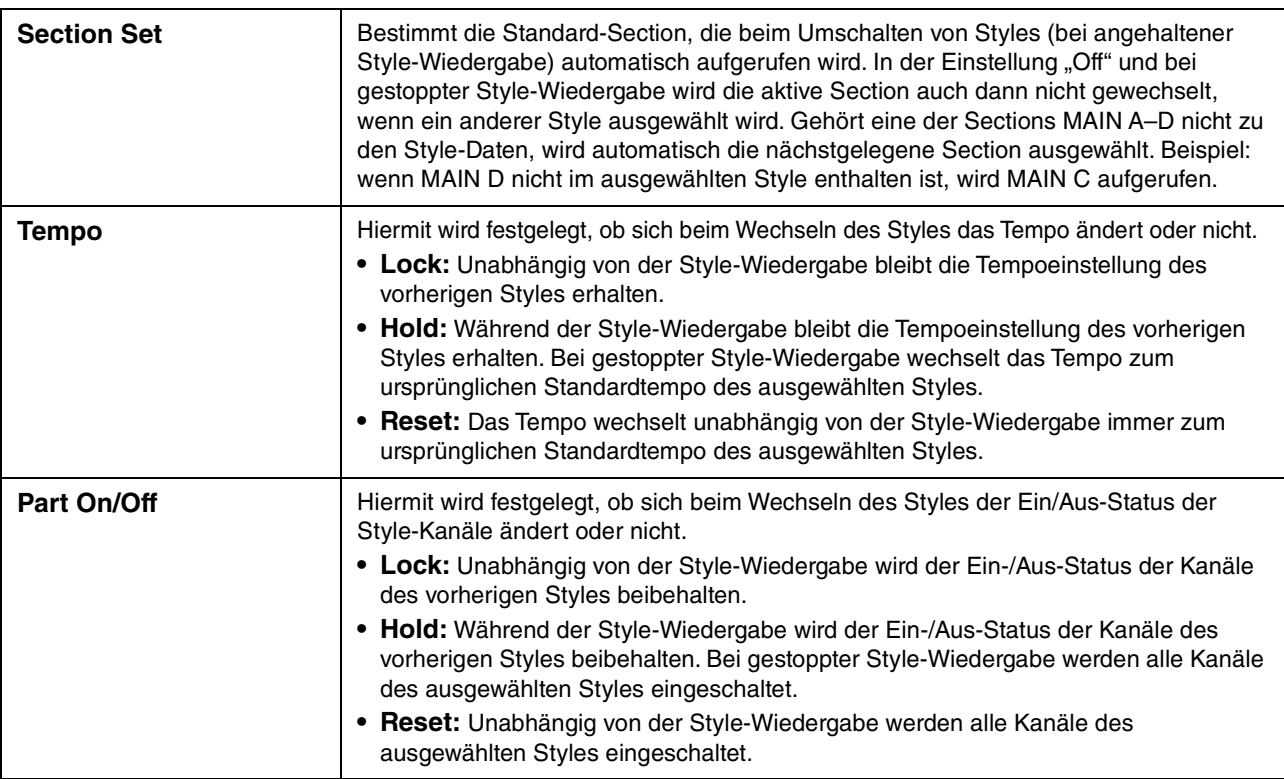

### **Eigenschaften der Styles**

Im Display für die Style-Auswahl werden links des Style-Namens Symbole angezeigt, die die Eigenschaften des Styles definieren.

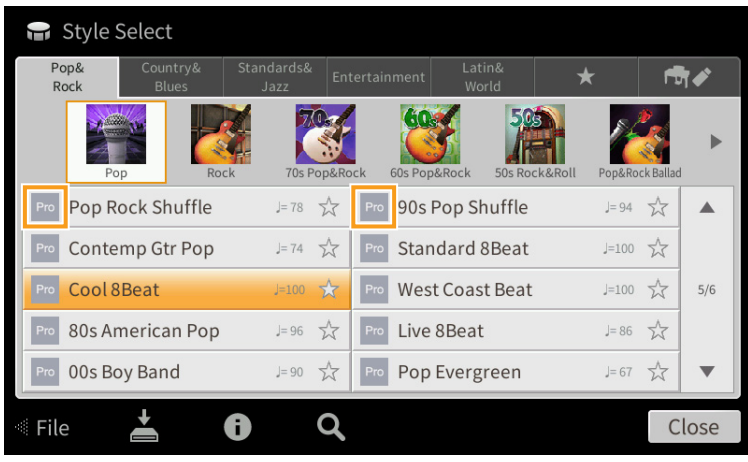

- **Pro:** Diese Styles bieten professionelle und spannende Arrangements in Kombination mit sehr guter Spielbarkeit. Die hiermit erzeugte Begleitung folgt genau den Akkorden des Spielers. Daher werden Akkordwechsel und farbenreiche Harmonien unmittelbar in eine lebensechte musikalische Begleitung umgeformt.
- **Session:** Diese Styles bieten eine noch realistischere, authentische Begleitung, indem sie die Main-Bereiche mit eigenen Akkorden und Akkordwechseln sowie mit speziellen Riffs mit Akkordwechseln mischen. Diese wurden programmiert, um dem Spiel bestimmter Songs und bestimmter Genres etwas mehr Pfiff und Professionalität zu verleihen. Beachten Sie jedoch, dass diese Styles nicht unbedingt für alle Songs und für jedes Akkordspiel passend oder gar harmonisch korrekt sein müssen. Beispielsweise kann es in einigen Fällen geschehen, dass ein einfacher Dur-Dreiklang für einen Country Song zu einem "jazzigen" Sept-Akkord wird oder durch das Spielen eines On-Bass-Akkords eine ungeeignete oder unerwartete Begleitung erzeugt wird.
- **Free Play:** Diese Styles zeichnen sich durch die Möglichkeit des Rubato-Spiels aus. Sie können zu einer bemerkenswert ausdrucksstarken Begleitung spielen, ohne durch ein starres Tempo eingeschränkt zu sein.
- **Pianist:** Diese speziellen Styles bieten reine Klavierbegleitung. Nur durch das Spielen der richtigen Akkorde mit der linken Hand können Sie automatisch komplizierte, professionell klingende Arpeggien und Bass-Akkord-Patterns hinzufügen.

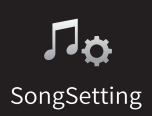

# **Einstellungen für Song-Aufnahme/ SongSetting Wiedergabe**

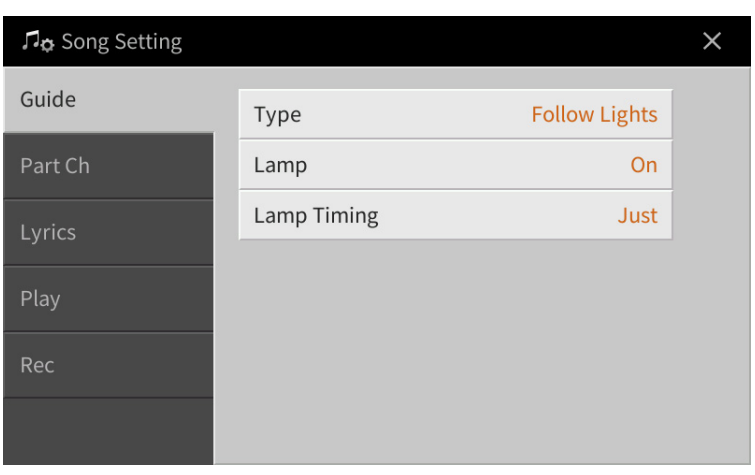

## **Guide**

Wenn Sie die Guide-Funktion einschalten und einen MIDI-Song abspielen, zeigen die Tastatur-LEDs die von Ihnen zu spielenden Noten an (Taste und Dauer). Außerdem können Sie, wenn Sie zur Song-Wiedergabe singen, das Wiedergabetempo steuern, indem Sie passend zu ihrem Gesang auf der Tastatur spielen. Die Guide-Funktion kann vom Song-Bereich (erweiterte Ansicht) des Home-Displays, Score-Displays, Lyrics-Display und Text-Display aus aufgerufen werden. Anweisungen zum Verwenden der Guide-Funktion finden Sie im Kapitel 5 des Benutzerhandbuchs. In diesem Abschnitt werden die einzelnen Parameter der Guide-Funktion genau beschrieben.

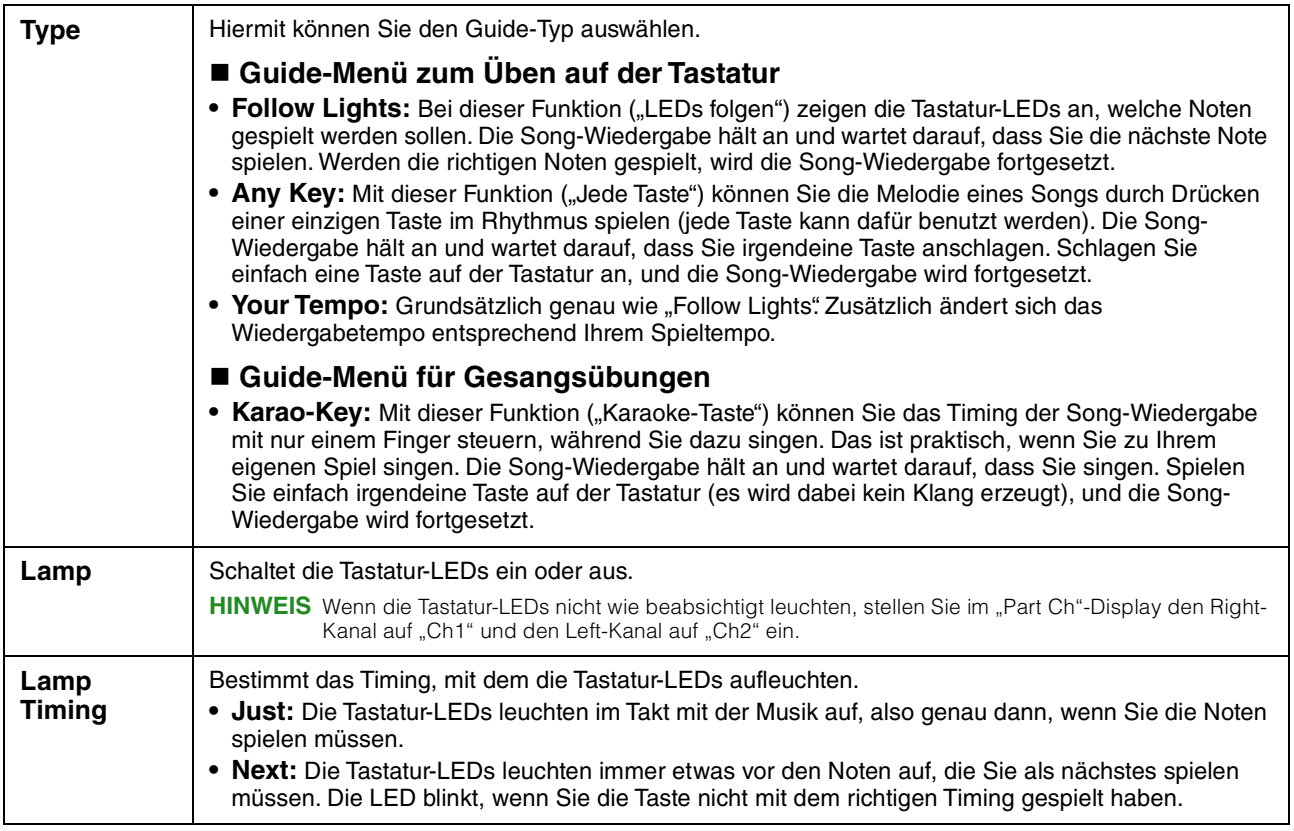

**HINWEIS** Die Guide-Einstellungen können als Teil der Song-Daten gespeichert werden [\(Seite 77](#page-76-0)). Beim nächsten Auswählen des gespeicherten Songs werden auch die entsprechenden Guide-Einstellungen aufgerufen.

## **Part Ch**

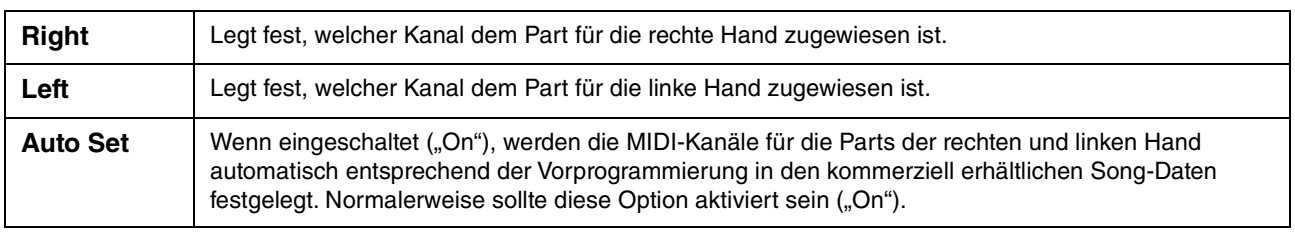

## **Lyrics**

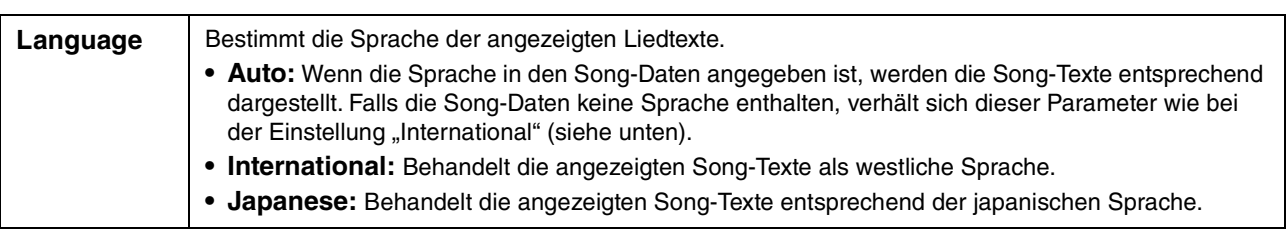

# **Play (Wiedergabe)**

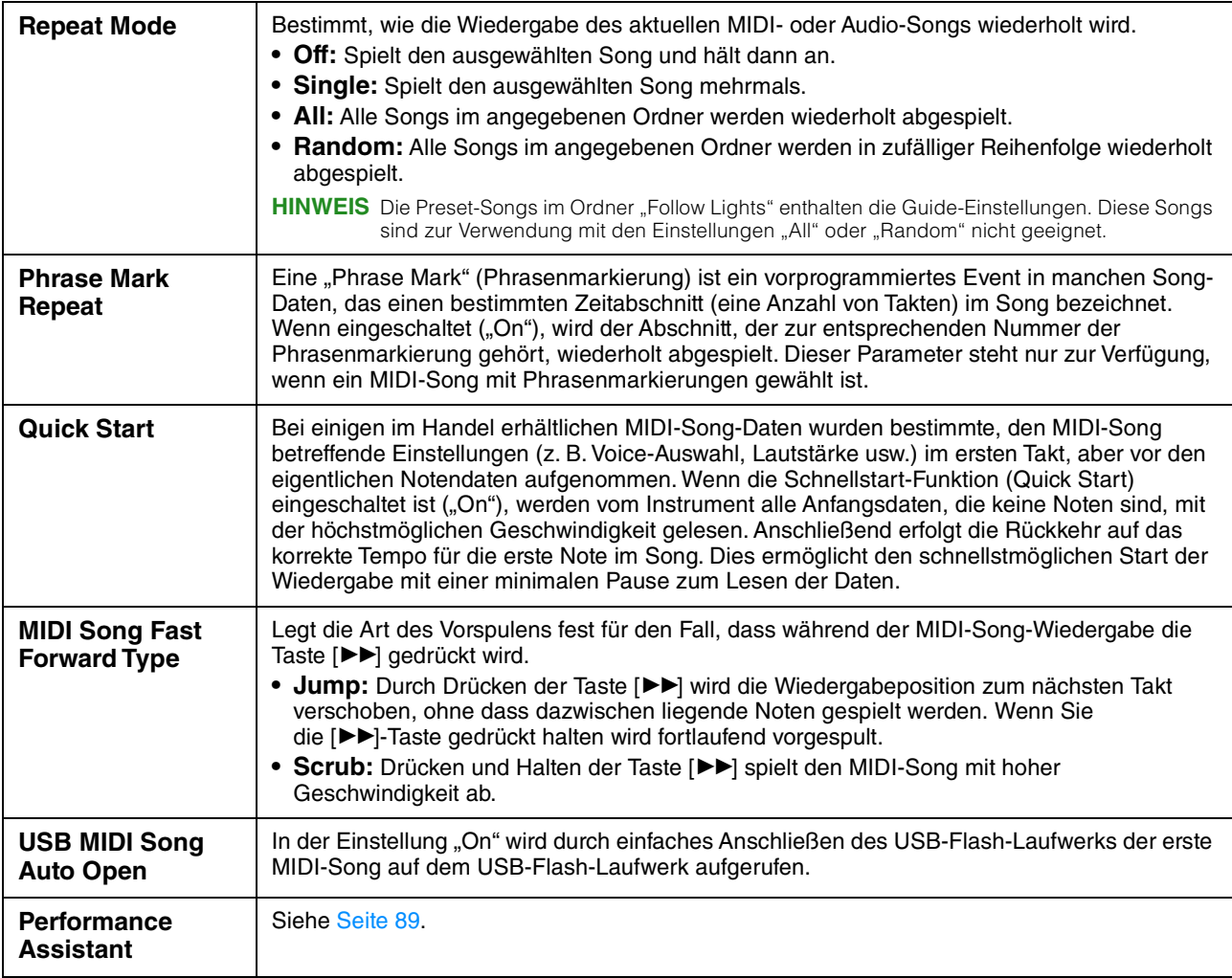

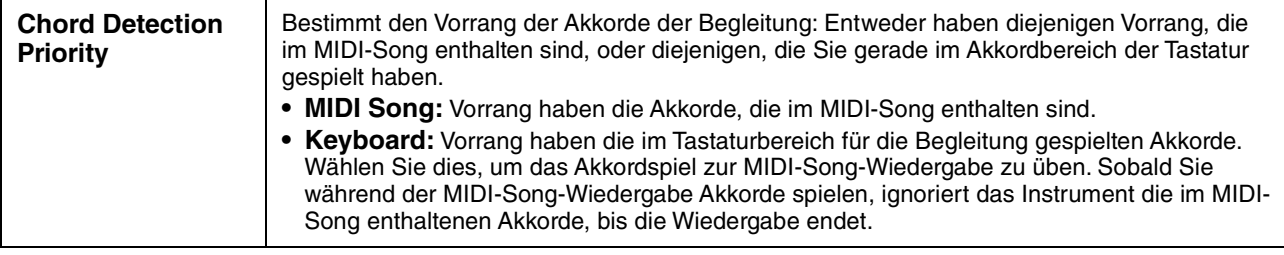

## <span id="page-88-0"></span>**Wiedergabe von Begleitparts mit dem Spielassistenten**

Mit dieser Funktion können Sie auf der Tastatur Ihre eigenen Begleitungen zur MIDI-Song-Wiedergabe spielen, und alles klingt perfekt (auch dann, wenn Sie evtl. falsche Noten spielen sollten).

### **1 Wählen Sie einen MIDI-Song aus, der Akkorddaten enthält.**

Der Spielassistent wird nur auf MIDI-Songs angewendet, die Akkorddaten enthalten. Um zu prüfen, ob der ausgewählte Song Akkorddaten enthält oder nicht, kehren Sie zum Home-Display zurück, so dass der Style-Bereich angezeigt wird, und starten Sie dann die Song-Wiedergabe. Wenn der Song Akkorddaten enthält, wird im Style-Bereich der aktuelle Akkordtyp angezeigt. Sobald Sie die Wiedergabe gestoppt haben, fahren Sie fort mit dem nächsten Schritt.

**2 Rufen Sie die Funktionsanzeige über [Menu] [SongSetting] [Play] auf.**

## **3** Schalten Sie den Spielassistenten ein ("On").

**HINWEIS** Auswählen eines Songs schaltet den Spielassistenten aus.

**4 Drücken Sie die SONG-CONTROL-Taste [**R**/**K**] (PLAY/PAUSE), um die Wiedergabe zu starten.**

## **5 Spielen Sie auf dem Instrument.**

Spielen Sie zur laufenden MIDI-Song-Wiedergabe eine Basslinie im Bereich für die linke Hand, und spielen Sie verschiedene Phrasen oder Akkorde im Bereich für die rechte Hand. Selbst dann, wenn Sie nicht wissen, welche Noten gespielt werden sollten, können Sie sorglos beliebige Tasten anschlagen! Es erklingen immer die harmonisch "richtigen" Noten, die zum aktuellen Akkord passen, egal welche Noten Sie tatsächlich spielen.

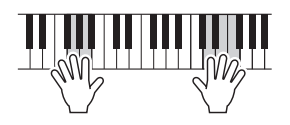

## **6 Drücken Sie die SONG-CONTROL-Taste [**J**] (STOP), um die Wiedergabe anzuhalten.**

## **Rec**

## **Neuaufzeichnung einer bestimmten Passage des MIDI-Songs – Punch In/Out**

Um eine bestimmte Passage eines bereits aufgezeichneten MIDI-Songs neu aufzunehmen, verwenden Sie die Funktion Punch In/Out. Mit dieser Methode werden nur die Daten zwischen dem Punch-In-Punkt und dem Punch-Out-Punkt durch die neu aufgenommenen Daten überschrieben. Bedenken Sie, dass die Noten vor und nach den Punch-In/Out-Punkten nicht überschrieben werden, und Sie können hören, dass sie ganz normal abgespielt werden, um Sie in die Aufnahme hinein- und herauszuleiten.

- **1 Rufen Sie die Funktionsanzeige über [Menu] [SongSetting] [Rec] Seite 1/2 auf.**
- **2 Stellen Sie die Parameter ein, um festzulegen, wie eine Aufnahme gestartet/ gestoppt werden soll oder wo die Punch-In/Out-Positionen sein sollen.**

**HINWEIS** Die hier gezeigten Parameter können nicht während der Aufnahme eingestellt werden.

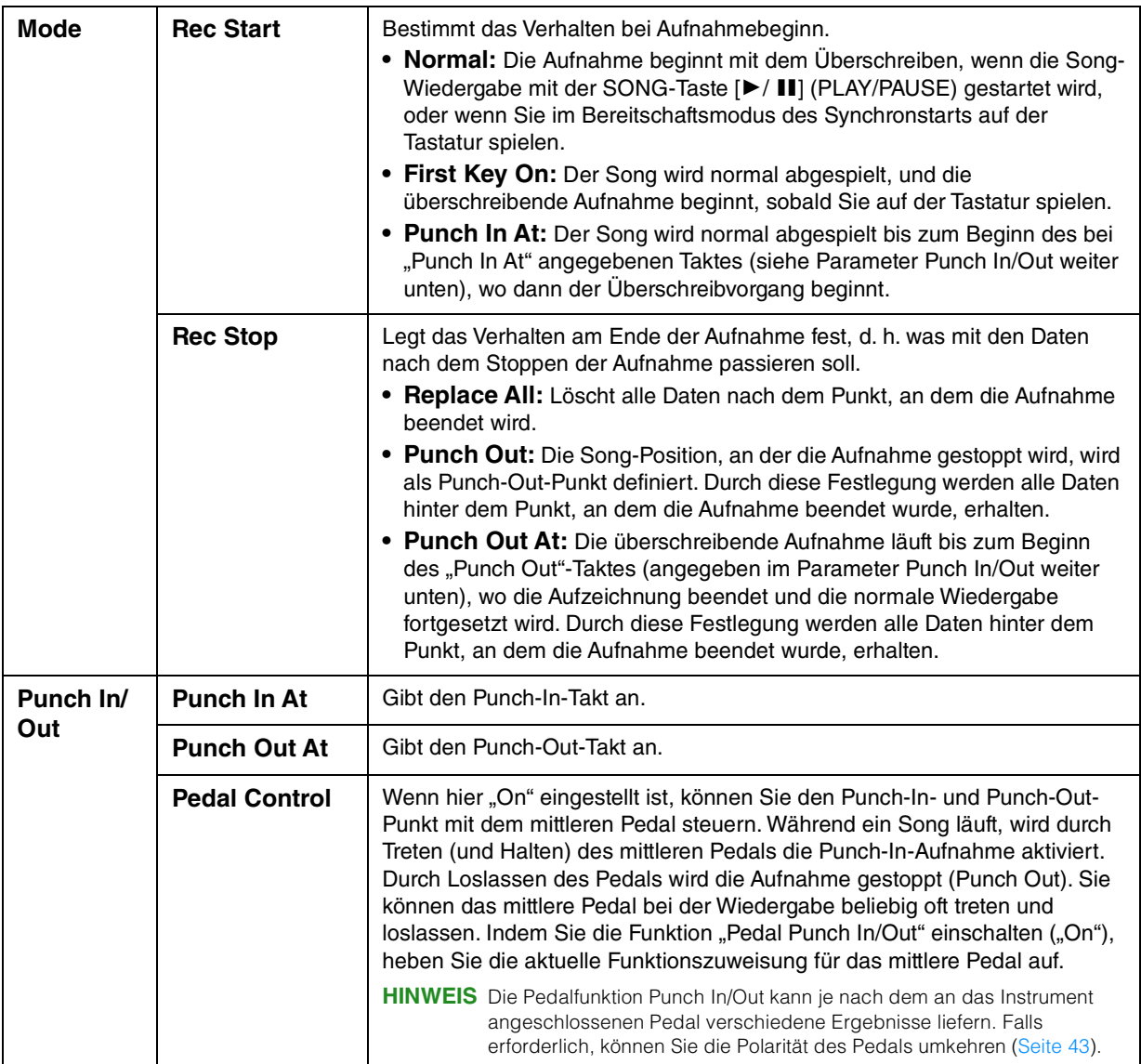

- **3 Wählen Sie den neu aufzunehmenden MIDI-Song aus.**
- **4 Drücken Sie die Taste [**I**](REC), um das Display für die Song-Aufnahme aufzurufen, und vergewissern Sie sich dann, dass [Overwrite MIDI] ausgewählt ist.** Falls der Kanalbereich nicht angezeigt wird, tippen Sie auf [ $\blacktriangleright$ ] links von "Channel".

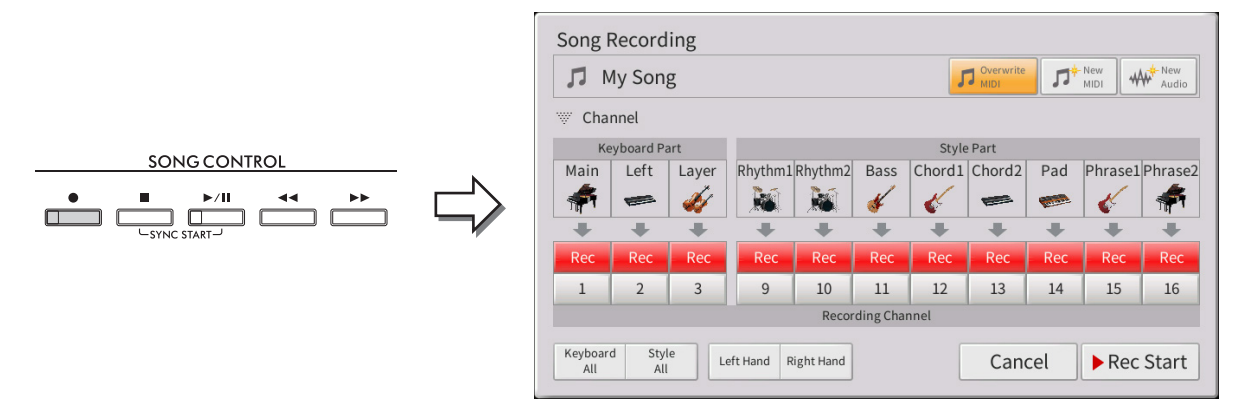

### **5 Stellen Sie im Display den oder die Parts, die Sie neu aufnehmen möchten, auf [Rec], und stellen Sie bei allen anderen Parts [Off] ein.**

**HINWEIS** Näheres zu den Aufnahmekanälen finden Sie im Kapitel 6 des Benutzerhandbuchs.

### **6 Drücken Sie die SONG-CONTROL-Taste [**R**/**K**] (PLAY/PAUSE), um die Aufnahme zu starten.**

Spielen Sie ab dem in Schritt 2 angegebenen Punch-In-Punkt auf der Tastatur, um die eigentliche Aufzeichnung zu starten. Hören Sie auf zu spielen, sobald der in Schritt 2 angegebene Punch-Out-Punkt erreicht ist.

### **7 Tippen Sie auf die Schaltfläche (Speichern), die im Song-Bereich des Home-Displays erscheint, um den aufgenommenen Song zu speichern.**

#### *ACHTUNG*

**Die aufgenommenen Song-Daten gehen verloren, wenn Sie einen anderen Song auswählen, oder wenn Sie das Instrument ausschalten, ohne vorher gespeichert zu haben.**

### **Beispiele für die Neuaufzeichnung mit verschiedenen Punch-In/Out-Einstellungen**

Dieses Instrument bietet verschiedene Möglichkeiten, die Punch-In/Out-Funktion zu nutzen. Die nachfolgenden Abbildungen zeigen mehrere Situationen, in denen ausgewählte Takte in einer 8-taktigen Phrase erneut aufgenommen werden.

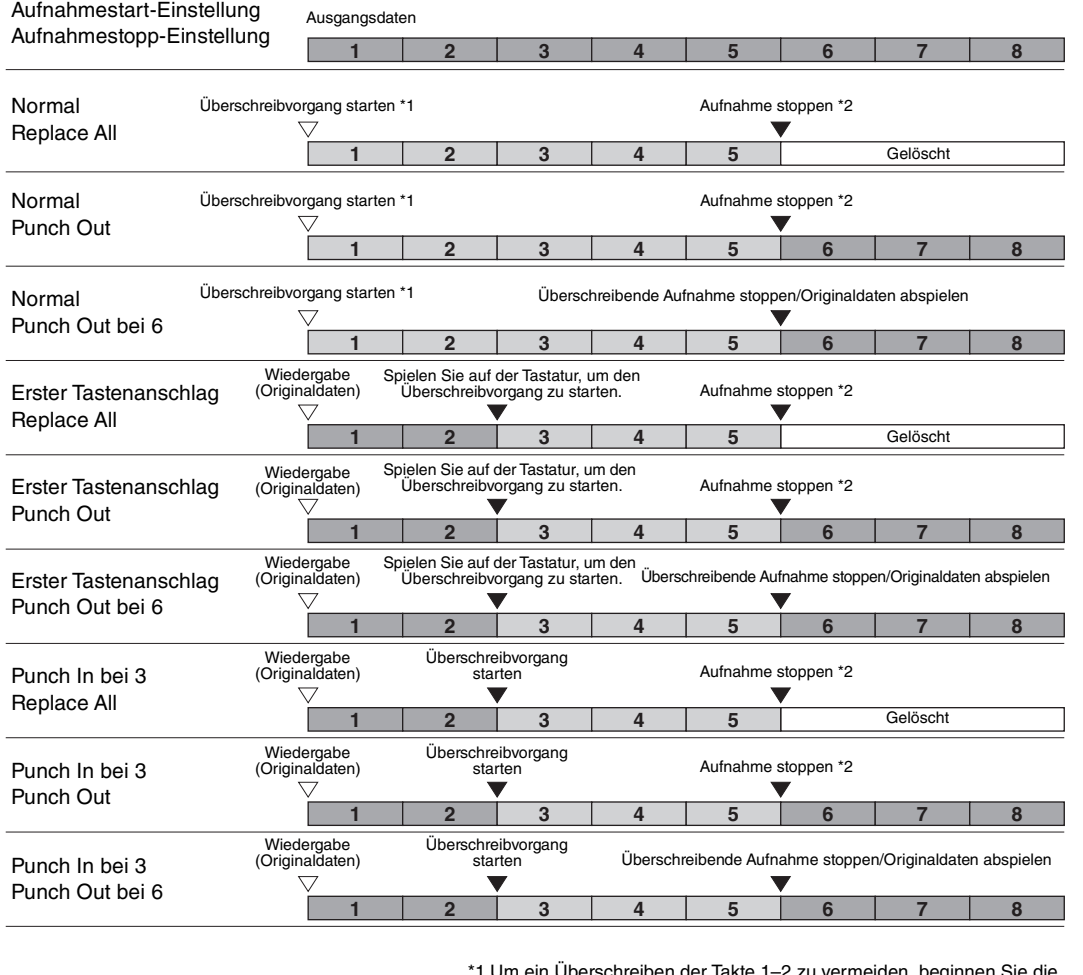

**Vorhandene Daten** Neu aufgezeichnete Daten Gelöschte Daten

n der Takte 1–2 zu vermeiden, beginnen Sie die Aufnahme bei Takt 3.

\*2 Drücken Sie die [REC]-Taste am Ende von Takt 5, um die Aufnahme zu stoppen.

## **Einstellen des Audiodatei-Formats, das mit der Audio-Aufnahme erstellt wird**

In dem Display, das Sie über [Menu]  $\rightarrow$  [SongSetting]  $\rightarrow$  [Rec]  $\rightarrow$  Page 2/2 erreichen können, können Sie das Format der Audiodatei einstellen, in dem Audioaufnahmen gespeichert werden.

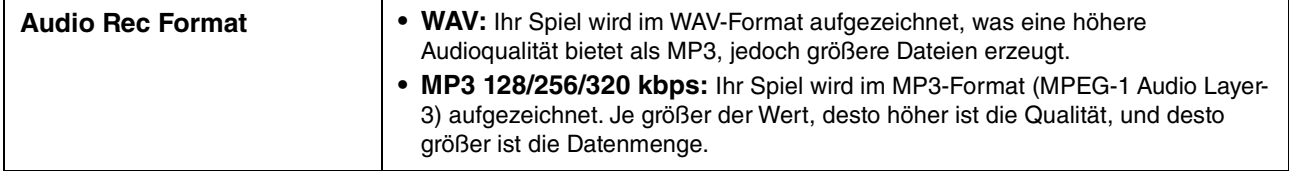

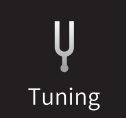

## **Master Tune – Tonhöhe des gesamten Instruments feinstimmen**

Sie können die Tonhöhe des gesamten Instruments in Schritten von 0,2 Hz feineinstellen. Dies ist praktisch, wenn Sie das Clavinova zusammen mit anderen Instrumenten oder mit Musik von CD spielen möchten. Beachten Sie, dass die Tune-Funktion sich nicht auf die Drum-Kit-, SFX-Kit-Voices oder Audio-Songs auswirkt. Um die anfängliche Grundeinstellung (440,0 Hz) wiederherzustellen, tippen Sie auf den Einstellwert und halten Sie ihn eine Weile gedrückt.

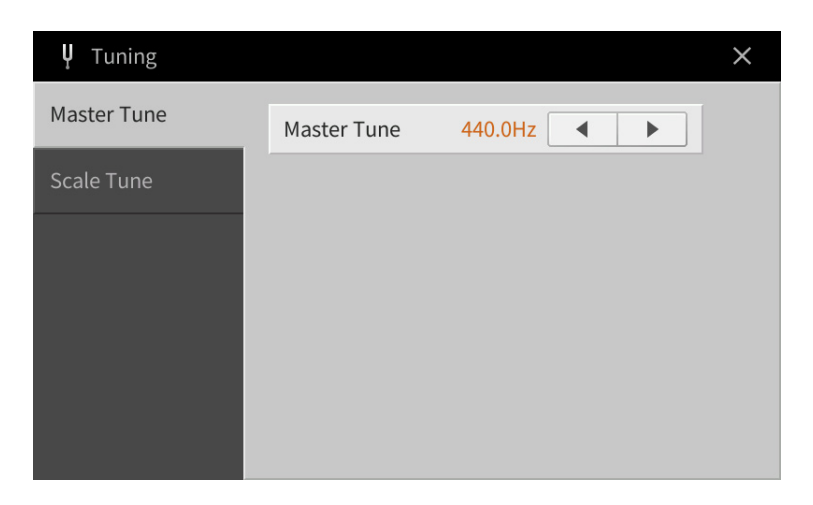

## **Scale Tune – Auswählen oder Erstellen einer Temperierung**

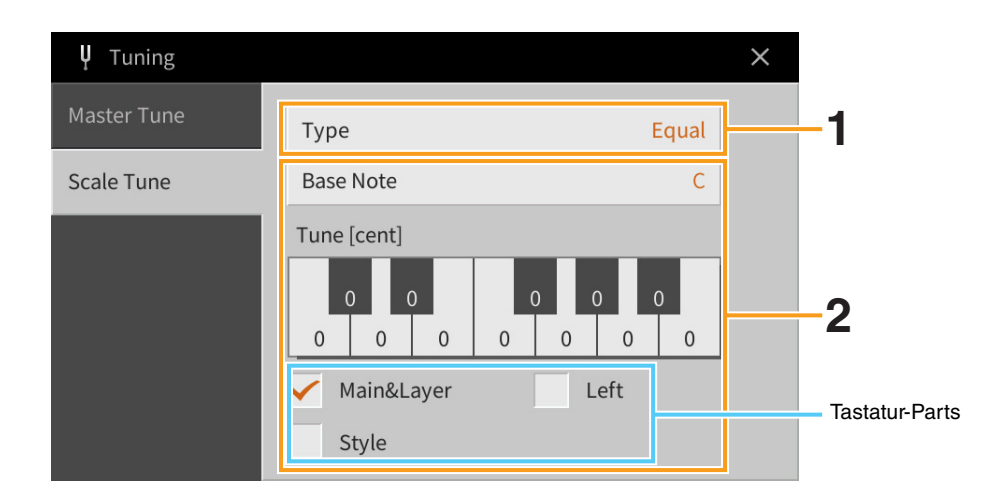

### **1 Hiermit wählen Sie die gewünschte Temperierung (auch Microtuning oder Skalierung genannt) aus.**

Sie können eine aus verschiedenen Skalen auswählen – für benutzerspezifische Temperierungen, bestimmte historische Epochen oder Musikgenres.

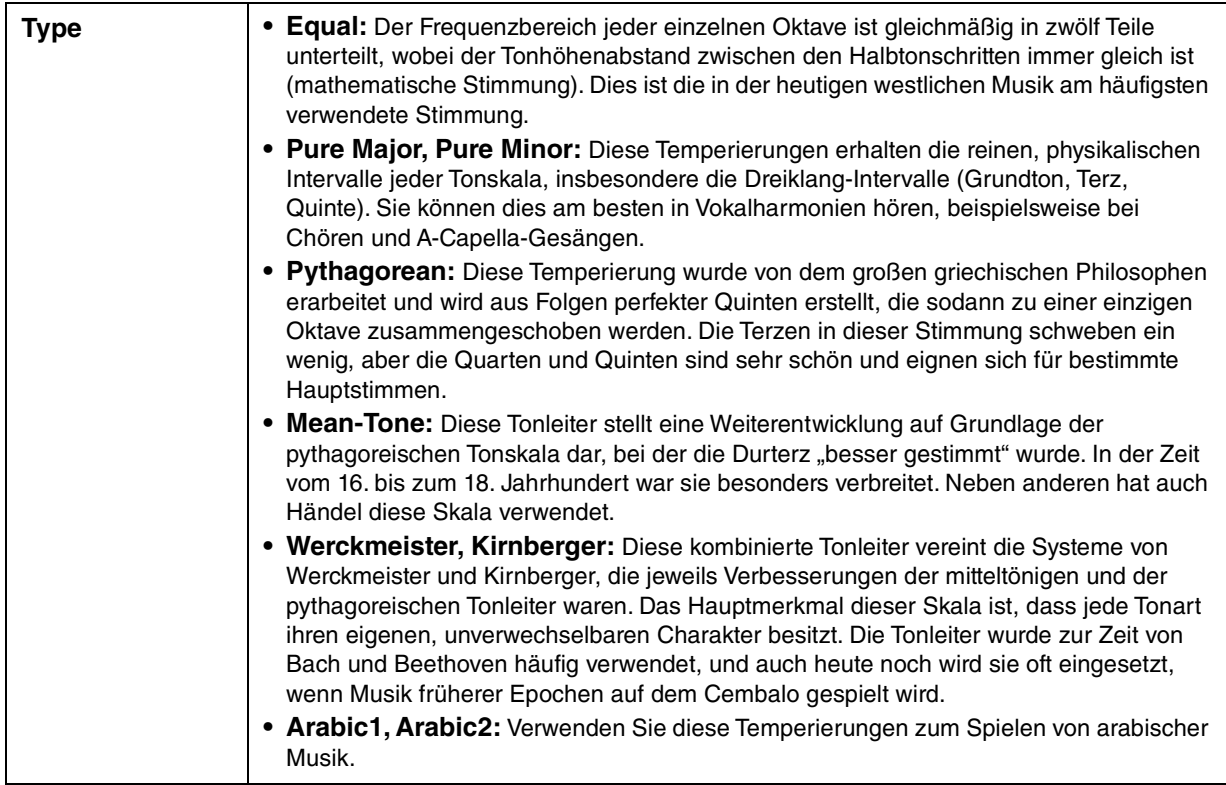

## **2 Nehmen Sie nach Bedarf die folgenden Einstellungen vor.**

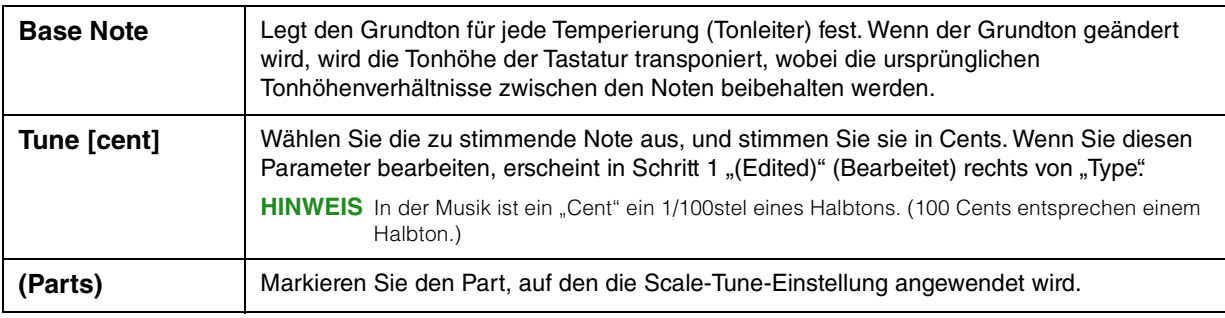

## **Speichern der Temperierungseinstellungen:**

Um die Scale-Tune-Einstellungen zu speichern, verwenden Sie das Registration Memory. Drücken Sie auf die REGISTRATION-MEMORY-Taste [MEMORY], markieren Sie "Scale Tune" und drücken Sie eine der REGISTRATION-MEMORY-Tasten [1] – [8], um die Scale-Tune-Einstellungen zu speichern.

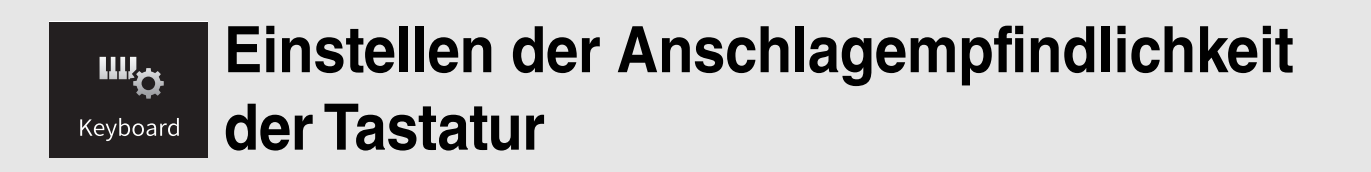

Sie können das Anschlagverhalten des Instruments festlegen, d. h. wie der Klang auf die Art und Weise reagiert, mit der Sie die Tasten anschlagen. Diese Einstellung wirkt sich nicht auf den Widerstand der Tastatur aus.

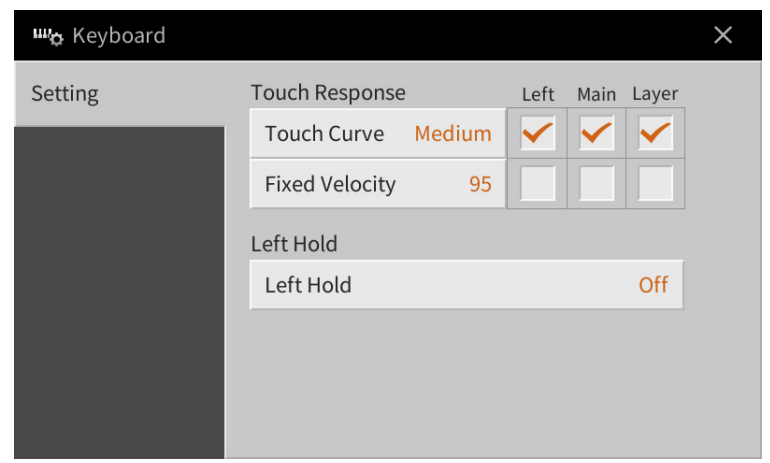

Näheres über dieses Display erfahren Sie im Kapitel 1 des Benutzerhandbuchs.

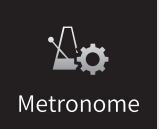

# **Metronomeinstellungen**

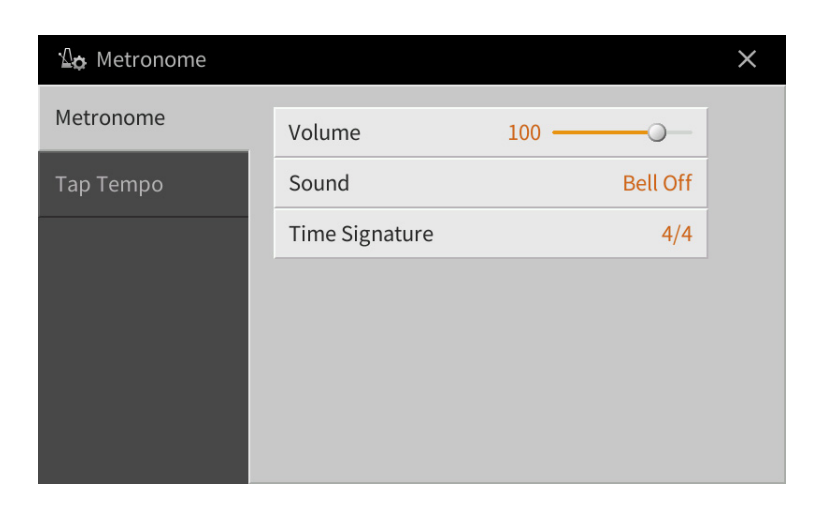

## **Metronome**

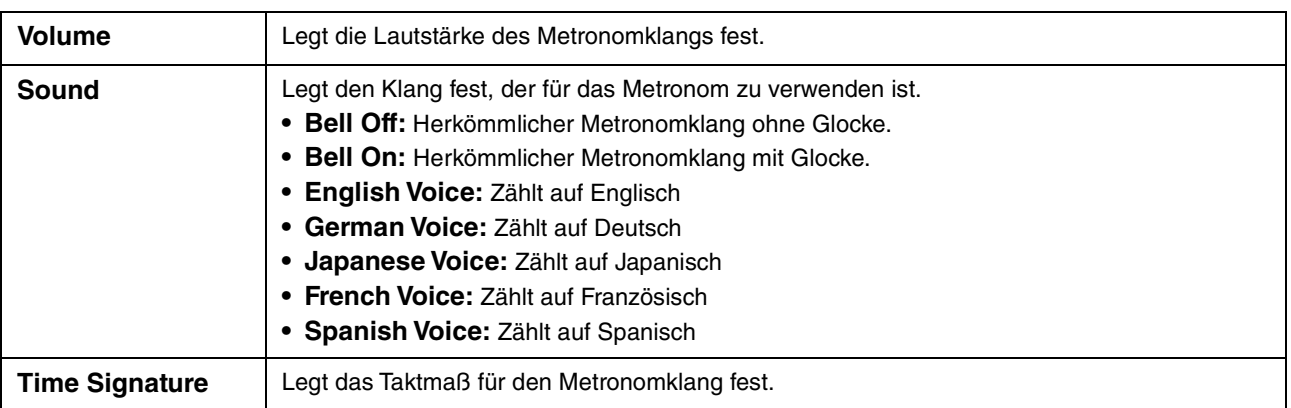

# **Tap Tempo**

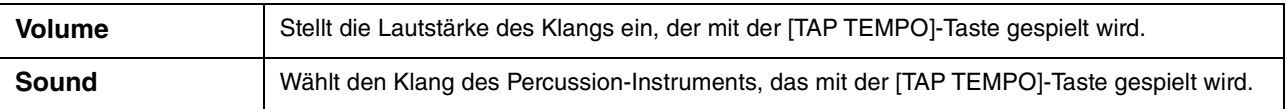

 $\circledast$ **MIDI** 

# **MIDI-Einstellungen**

In diesem Abschnitt erfahren Sie, wie Sie MIDI-Einstellungen für das Instrument vornehmen können. Dieses Instrument stellt zehn vorprogrammierte Vorlagen bereit, mit deren Hilfe Sie das Instrument sofort und leicht an eine bestimmte MIDI-Anwendung oder ein bestimmtes externes Gerät anpassen können. Außerdem können Sie die vorprogrammierten Vorlagen bearbeiten und bis zu zehn eigene Vorlagen speichern.

**HINWEIS** Es werden im Piano Room keine MIDI-Signale empfangen.

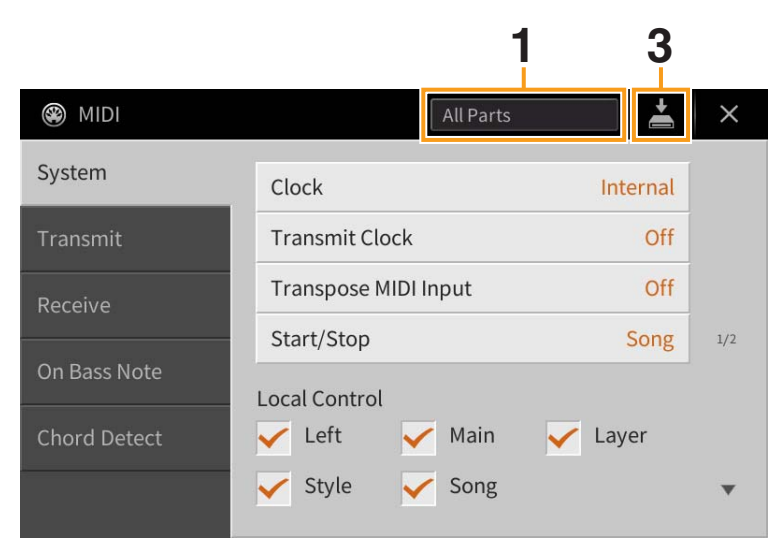

### **1 Tippen Sie auf das Feld (siehe oben), und wählen Sie dann eine vorprogrammierte MIDI-Vorlage aus (siehe unten).**

Wenn Sie bereits eine eigene MIDI-Vorlage erzeugt und im User-Speicher abgelegt haben (mit den nachstehenden Schritten 2 und 3), können Sie diese Vorlage aus dem User-Speicher abrufen.

### <span id="page-95-0"></span>**2 Falls gewünscht, bearbeiten Sie die MIDI-Parameter ausgehend von der in Schritt 1 gewählten MIDI-Vorlage im entsprechenden Einstellungsdisplay.**

- **System:** Hier können Sie die MIDI-systembezogenen Parameter einstellen. ........................... [Seite 97](#page-96-0)
- **Transmit:** Hier können Sie Parameter für die MIDI-Übertragung einstellen. ............................ [Seite 98](#page-97-0)
- **Receive:** Hier können Sie Parameter für den MIDI-Empfang einstellen.................................... [Seite 99](#page-98-0)
- **On Bass Note:** Hier wählen Sie die vom externen Gerät empfangenen MIDI-Kanäle aus, deren MIDI-Daten bei der Style-Wiedergabe für die Erkennung der Bassnote herangezogen werden....... [Seite 100](#page-99-0)
- **Chord Detect:** Hier wählen Sie die vom externen Gerät empfangenen MIDI-Kanäle aus, deren MIDI-Daten bei der Style-Wiedergabe für die Erkennung des Akkordtyps herangezogen werden.....[Seite 101](#page-100-0)

### **3 Wenn Sie mit der Bearbeitung in den einzelnen Displays fertig sind, tippen Sie auf (Speichern), um die MIDI-Einstellungen als MIDI-Vorlage zu speichern.**

**HINWEIS** Ihre eigenen MIDI-Vorlagen können Sie als eine einzige Datei auf einem USB-Flash-Laufwerk ablegen. Tippen Sie in dem Display, das über [Menu] → [Utility] → [Factory Reset/Backup] → Seite 2/2 zu erreichen ist, auf [Backup] bei "MIDI", um den Speichervorgang auszuführen [\(Seite 105\)](#page-104-0).

## **Vorprogrammierte MIDI-Vorlagen**

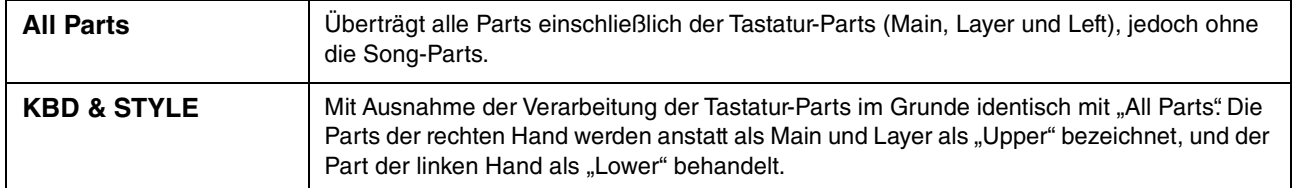

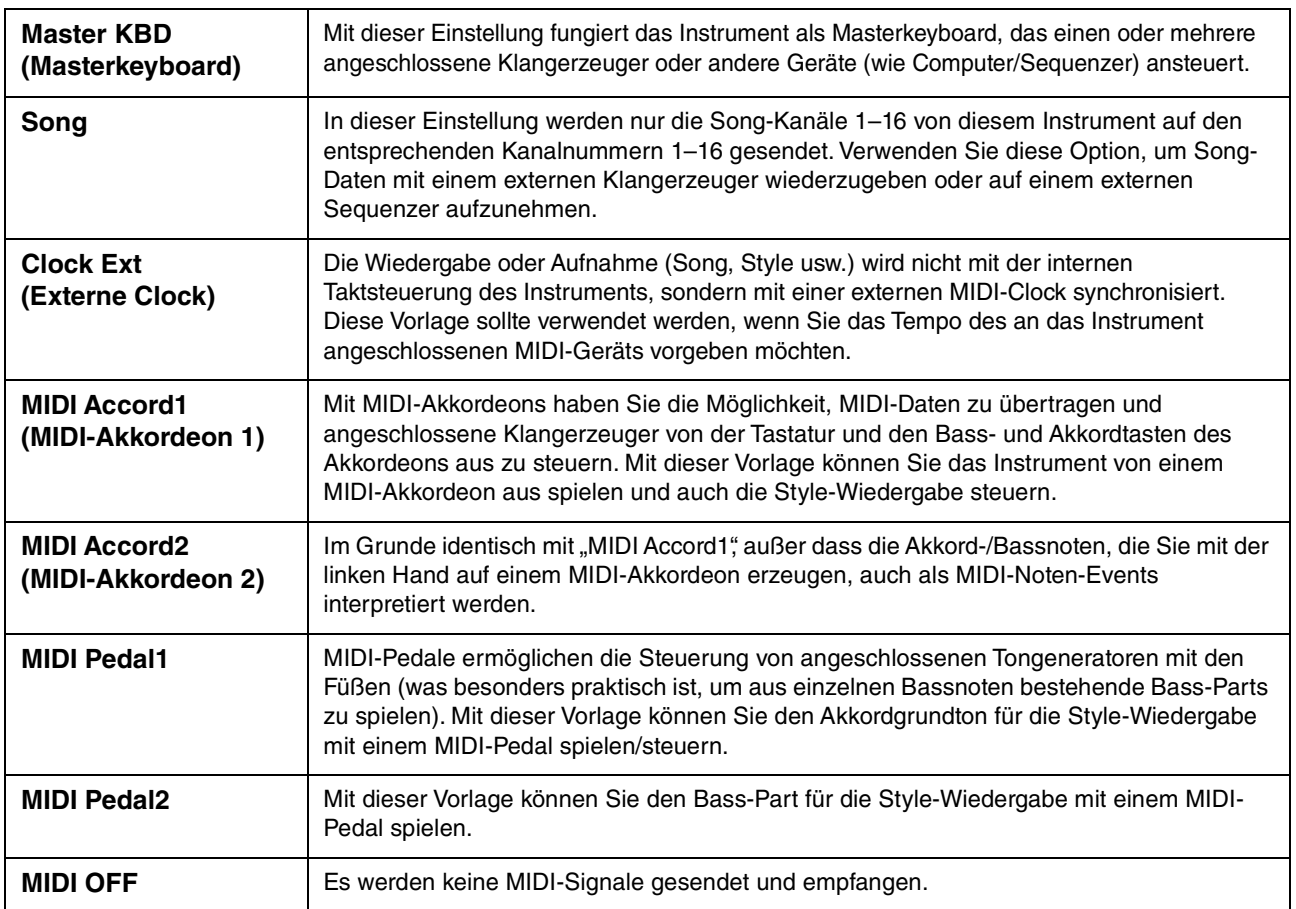

## <span id="page-96-0"></span>**System – MIDI-systembezogene Parametereinstellungen**

Die nachfolgenden Erläuterungen gelten für den Fall, dass Sie in Schritt 2 auf [Seite 96](#page-95-0) das "System"-Display aufgerufen haben.

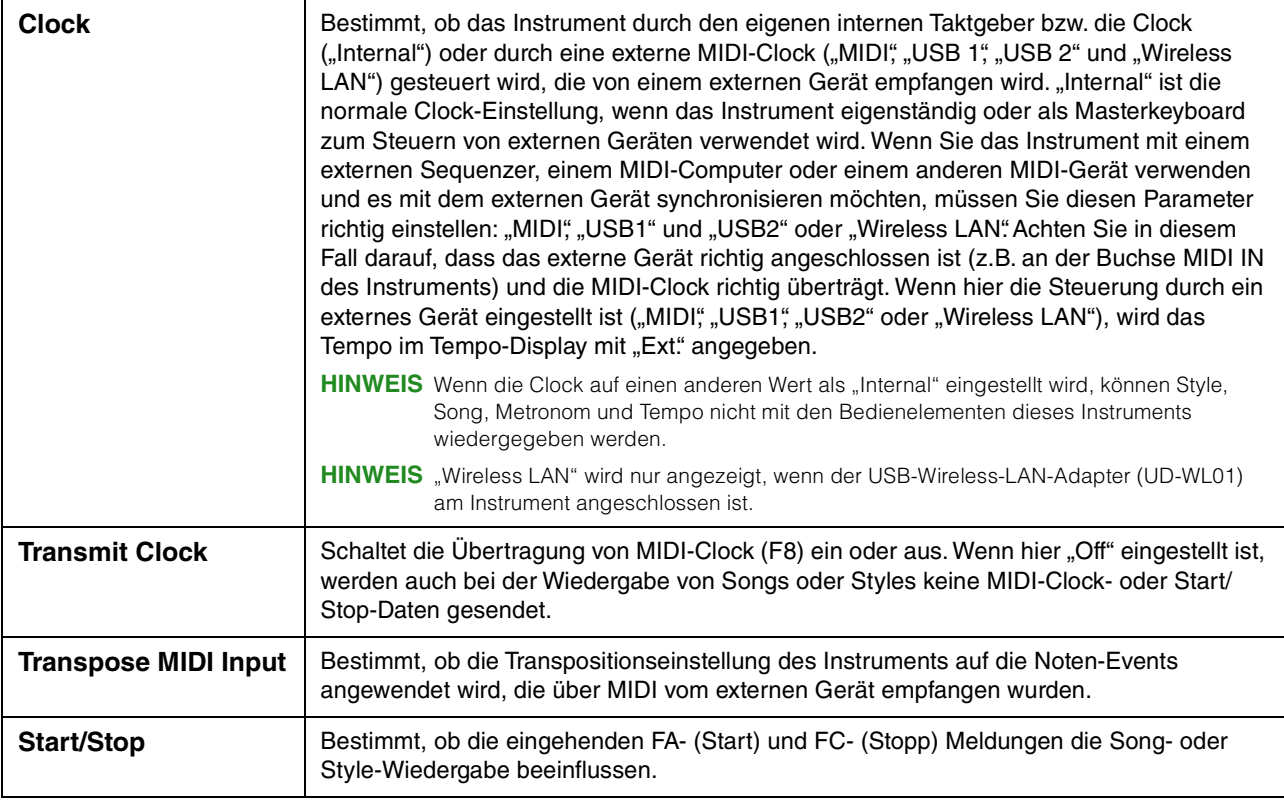

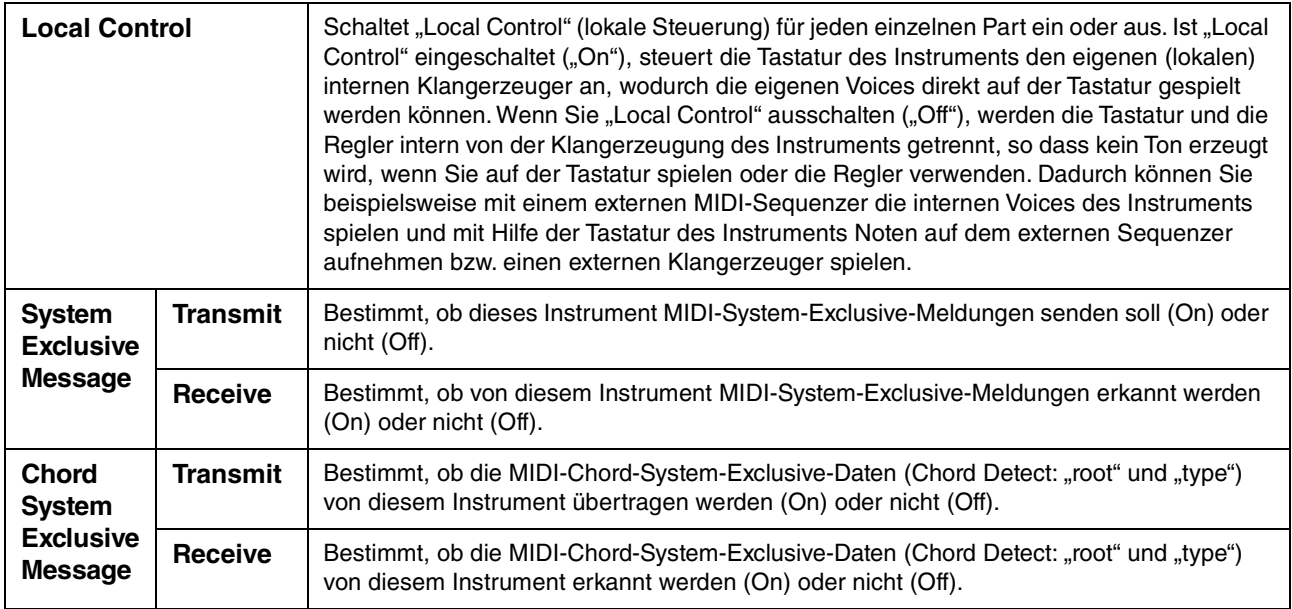

## <span id="page-97-0"></span>**Transmit – Einstellungen der MIDI-Sendekanäle**

Die nachfolgenden Erläuterungen gelten für den Fall, dass Sie in Schritt 2 auf [Seite 96](#page-95-0) das "Transmit"-Display aufgerufen haben. Legt fest, welcher MIDI-Kanal für den jeweiligen Part benutzt wird, wenn MIDI-Daten von diesem Instrument gesendet werden.

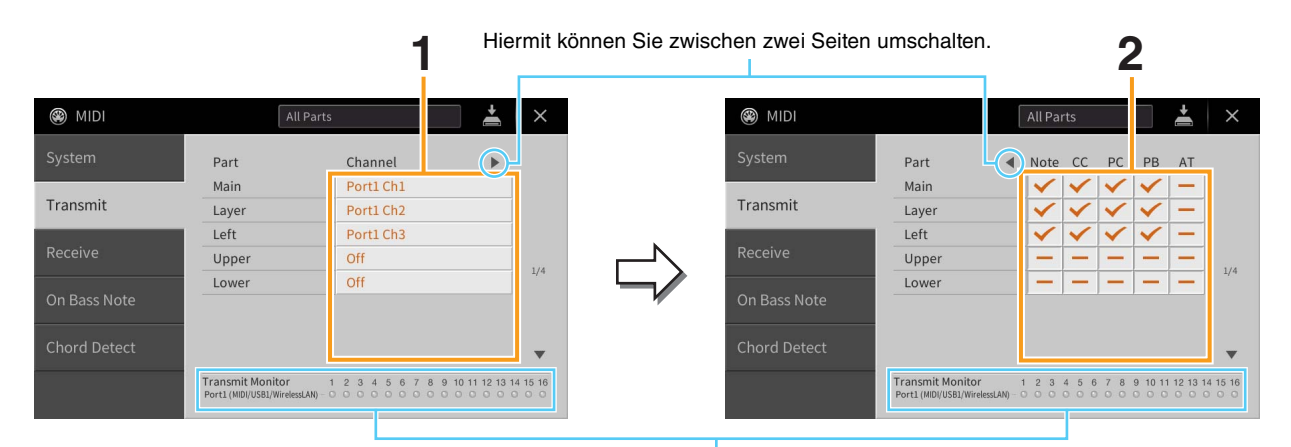

Die den Kanälen 1–16 entsprechenden Punkte blinken jedes Mal kurz auf, wenn auf dem jeweiligen Kanal Daten gesendet werden.

### **1 Wählen Sie für jeden Part den MIDI-Sendekanal, auf dem die MIDI-Daten des entsprechenden Parts übertragen werden sollen.**

Mit Ausnahme der zwei nachstehenden Parts ist die Konfiguration der Parts identisch mit derjenigen, die bereits im Benutzerhandbuch erläutert wurde.

- Upper: Ein Tastatur-Part, der auf der Tastatur rechts vom Split-Punkt "Left" gespielt wird.
- Lower: Ein Tastatur-Part, der auf der Tastatur links vom Split-Punkt "Left" gespielt wird. Dieser Part wird nicht vom Ein/Aus-Status der Taste [ACMP ON/OFF] beeinflusst.

**HINWEIS** Wenn derselbe Sendekanal verschiedenen Parts zugewiesen wird, werden die gesendeten MIDI-Meldungen auf einem einzigen Kanal zusammengefasst, was zu unerwarteten Klängen und Störimpulsen im angeschlossenen MIDI-Gerät führen kann.

**HINWEIS** Schreibgeschützte Songs können auch dann nicht gesendet werden, wenn die richtigen Song-Kanäle 1–16 für Übertragung eingestellt sind.

### **2 Tippen Sie auf [**R**], um die andere Seite aufzurufen, und wählen Sie aus, welche MIDI-Meldungen für jeden Part gesendet werden sollen.**

Die folgenden MIDI-Events können im Display Transmit/Receive eingestellt werden.

- **Note (Noten)** ............................. [Seite 74](#page-73-0)
- **CC (Controller)**.......................... [Seite 74](#page-73-1)
- **PC (Programmwechsel)**.......... [Seite 74](#page-73-2)
- **PB (Pitch Bend)**........................ [Seite 74](#page-73-3)
- **AT (Aftertouch)** ......................... [Seite 74](#page-73-4)

## <span id="page-98-0"></span>**Receive – Einstellungen der MIDI-Empfangskanäle**

Die nachfolgenden Erläuterungen gelten für den Fall, dass Sie in Schritt 2 auf [Seite 96](#page-95-0) das "Receive"-Display aufgerufen haben. Legt fest, welcher Part für den jeweiligen MIDI-Kanal verwendet wird, wenn MIDI-Daten von diesem Instrument erkannt werden.

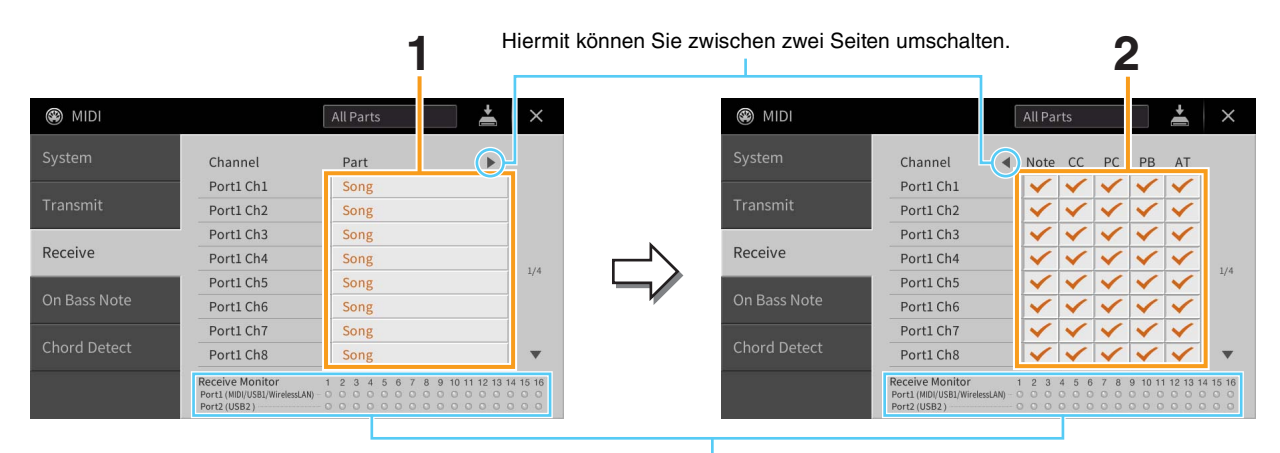

Die den einzelnen Kanälen (1–16) entsprechenden Punkte blinken kurz, wenn auf den Kanälen Daten gesendet oder empfangen werden.

**1 Wählen Sie für jeden Kanal den Part, der die vom externen MIDI-Gerät empfangenen MIDI-Daten des jeweiligen Kanals verwalten soll.** Bei Anschluss über USB können MIDI-Daten auf 32 Kanälen (16 Kanäle x 2 Ports) von diesem Instrument verwaltet werden. Mit Ausnahme der zwei nachstehenden Parts ist die Konfiguration der Parts identisch mit derjenigen, die bereits im Benutzerhandbuch erläutert wurde.

- **Keyboard:** Die empfangenen Noten-Events steuern das Tastaturspiel auf dem Instrument.
- **Extra Part 1 5:** Diese fünf Parts sind speziell für Empfang und Wiedergabe von MIDI-Daten reserviert. Normalerweise werden diese Parts vom Instrument selbst nicht verwendet.

### **2 Tippen Sie auf [**R**], um die andere Seite aufzurufen, und wählen Sie für jeden Kanal aus, welche MIDI-Meldungen empfangen werden sollen.**

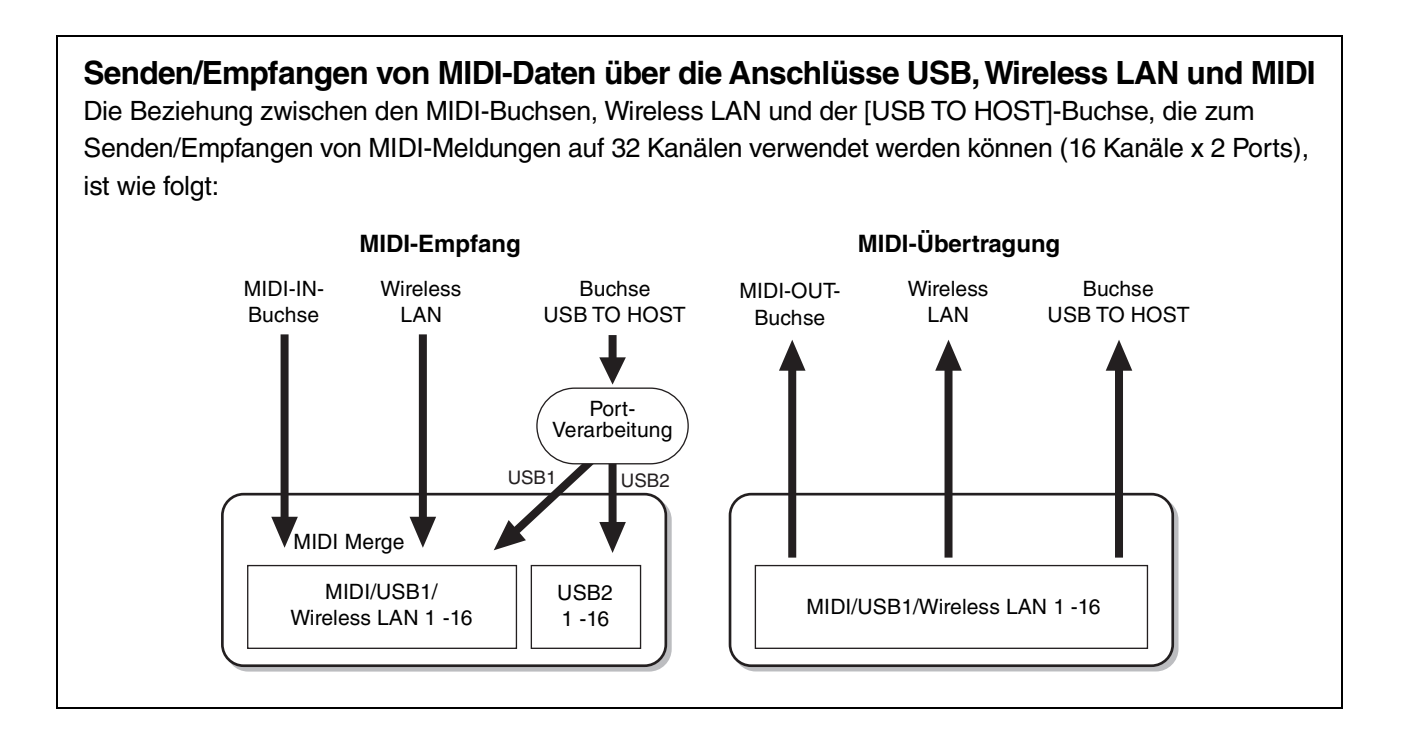

## <span id="page-99-0"></span>**On Bass Note – Einstellung des Akkordgrundtons für die Style-Wiedergabe**

Die nachfolgenden Erläuterungen gelten für den Fall, dass Sie in Schritt 2 auf [Seite 96](#page-95-0) das "On Bass Note"-Display aufgerufen haben. Mit den hier beschriebenen Einstellungen können Sie auf Grundlage der über MIDI empfangenen Noten-Events den Grundton des Akkords für die Style-Wiedergabe festlegen. Die Note-On/Off-Meldungen, die auf aktivierten Kanälen (ON) empfangen werden, werden als Bassnoten der Akkorde für die Style-Wiedergabe interpretiert. Die Grundtöne werden unabhängig von den Einstellungen von [ACMP ON/OFF] oder des Split-Punkts erkannt. Sind mehrere Kanäle gleichzeitig eingeschaltet, wird die Bassnote aus den auf all diesen Kanälen empfangenen MIDI-Daten erkannt.

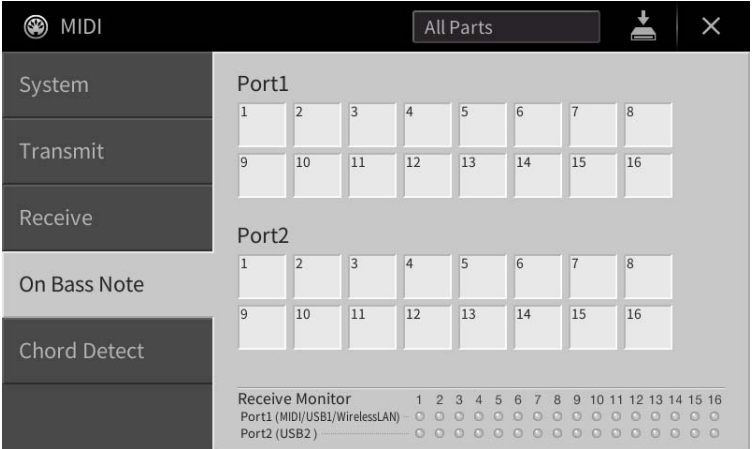

Tippen Sie auf die gewünschte Kanalnummer, um die Markierung zu setzen. Tippen Sie erneut darauf, um die Markierung zu entfernen.

## <span id="page-100-0"></span>**Chord Detect – Einstellen des Akkordtyps für die Style-Wiedergabe**

Die nachfolgenden Erläuterungen gelten für den Fall, dass Sie in Schritt 2 auf [Seite 96](#page-95-0) das "Chord Detect"-Display aufgerufen haben. Mit den hier vorgenommenen Einstellungen können Sie auf Grundlage der über MIDI empfangenen Noten-Events den Akkordtyp für die Style-Wiedergabe festlegen. Die Note On/Off-Meldungen, die auf den eingeschalteten Kanälen empfangen werden, werden als Noten zur Erkennung von Akkorden bei der Style-Wiedergabe interpretiert. Die zu erkennenden Akkorde sind von der Fingersatzmethode (dem Fingering-Typ) abhängig. Die Akkordtypen werden unabhängig von den Einstellungen für [ACMP ON/OFF] und Split-Punkt erkannt. Sind mehrere Kanäle gleichzeitig eingeschaltet, wird der Akkordtyp aus den aus mehreren Kanälen zusammengestellten empfangenen MIDI-Daten erkannt.

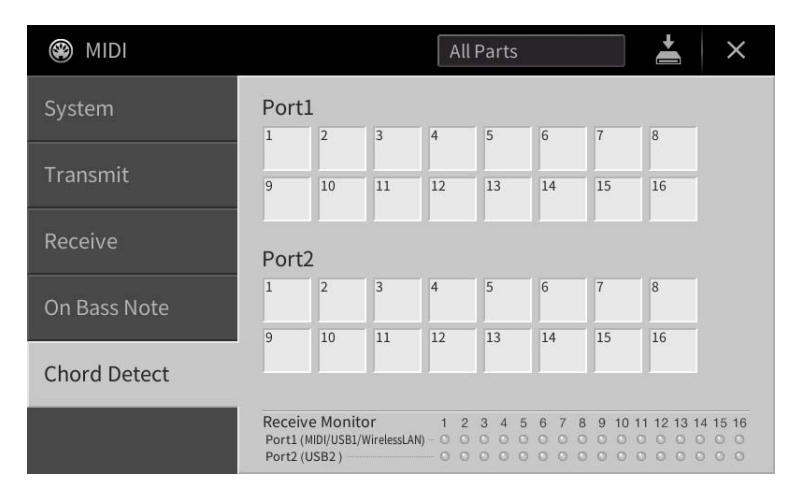

Tippen Sie auf die gewünschte Kanalnummer, um die Markierung zu setzen. Tippen Sie erneut darauf, um die Markierung zu entfernen.

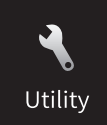

# **Vornehmen globaler Systemeinstellungen (Utility)**

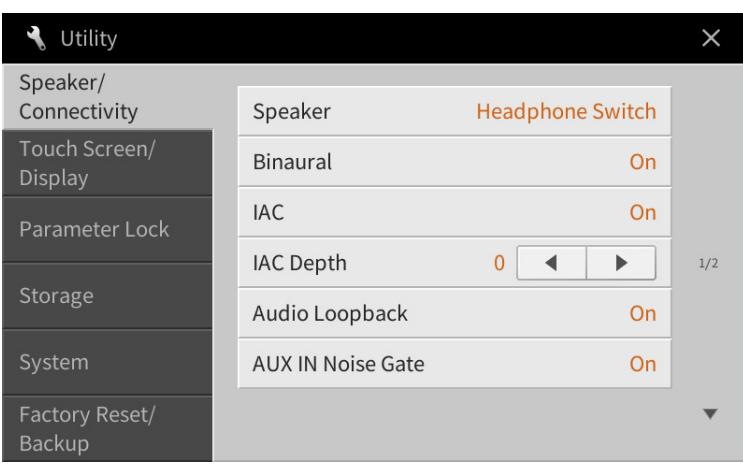

## **Speaker/Connectivity (Lautsprecher und Anschlusse)**

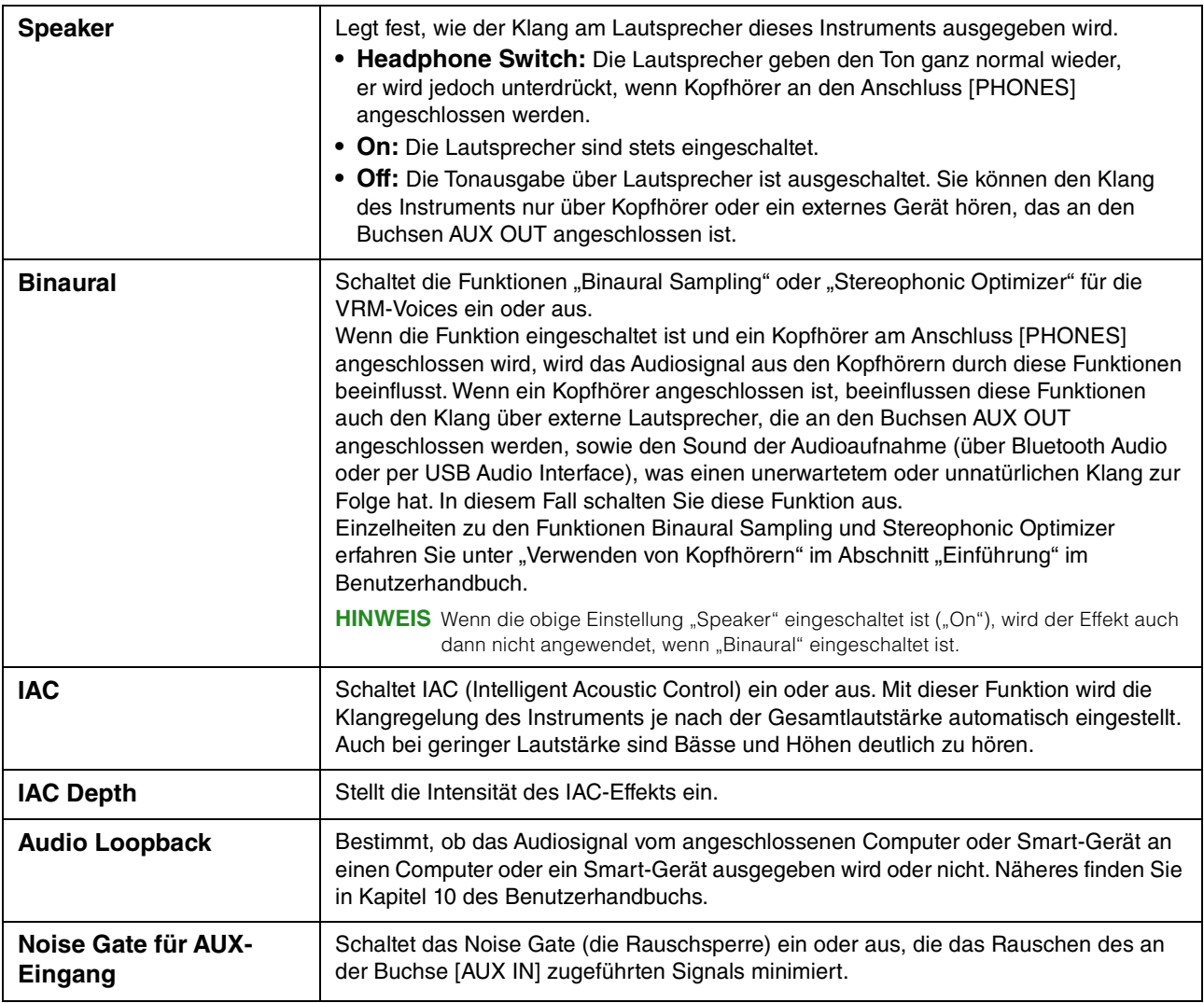

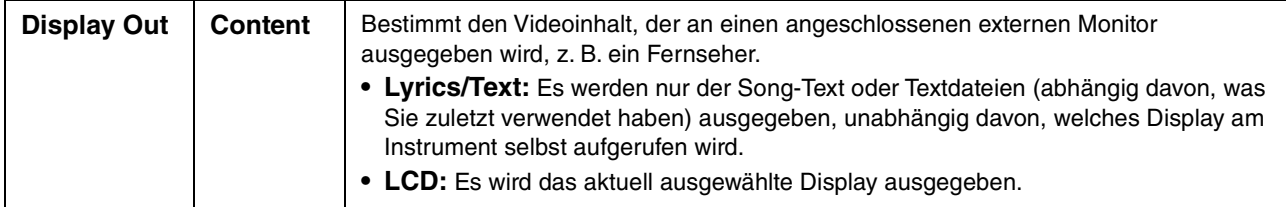

## **Touch Screen/Display**

### **Seite 1/2**

Näheres über dieses Display, finden Sie unter "Helligkeit des Displays ändern" im Abschnitt "Einführung" in diesem Benutzerhandbuch.

### **Seite 2/2**

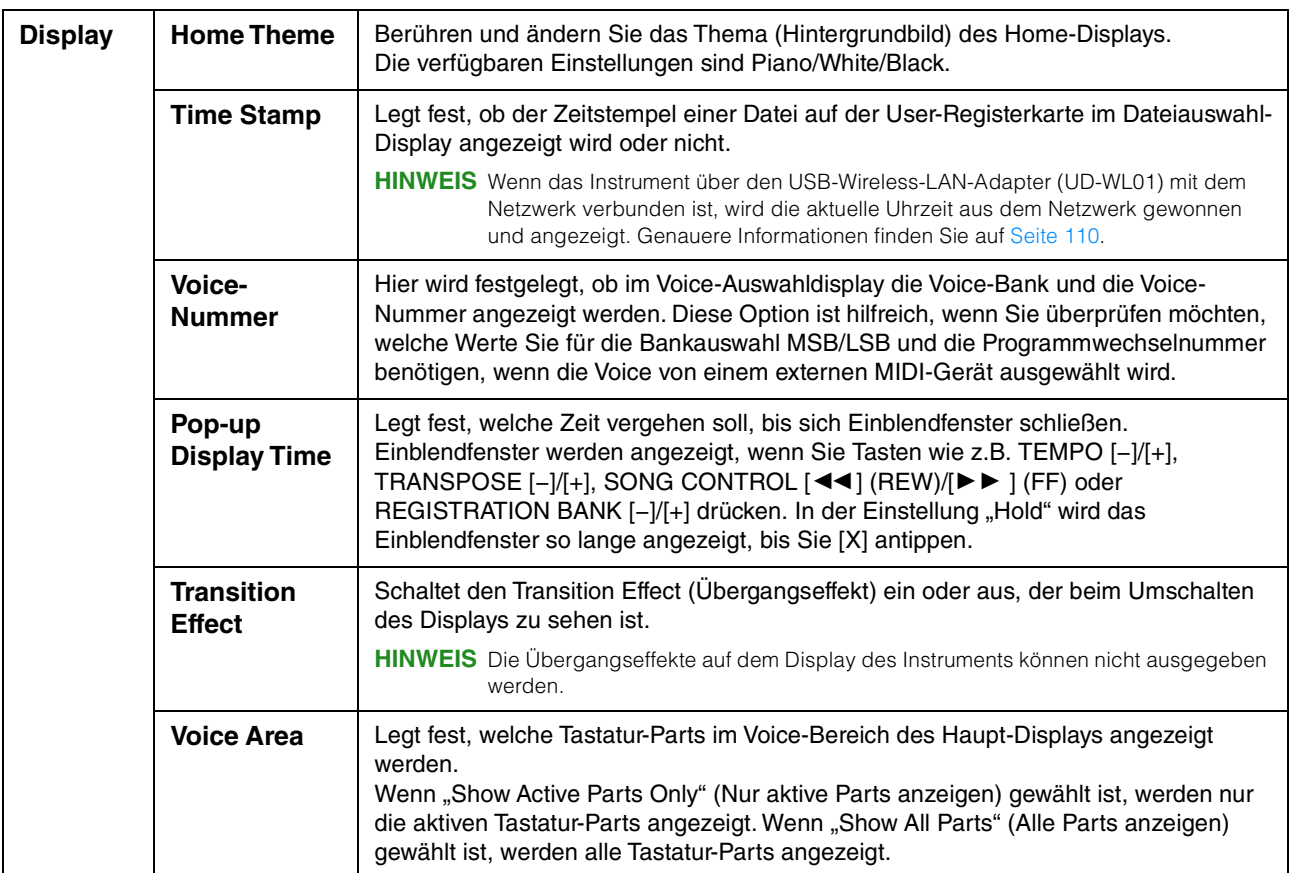

## **Parameter Lock (Parametersperre)**

Diese Funktion wird verwendet, um bestimmte Parameter (z.B. Effekt, Split-Punkt usw.) "sperren", so dass sie nur über die Steuerelemente des Bedienfelds ausgewählt werden können, nicht aber über Abruf per Registration Memory, One Touch Setting, Music Finder oder Song- und Sequenz-Daten. Um den gewünschten Parameter zu sperren, tippen Sie auf das Kästchen, um die Markierung zu setzen. Um den Parameter zu entsperren, tippen Sie das Kästchen erneut an.

## <span id="page-103-0"></span>**Storage**

Hiermit können Sie den Formatierungsvorgang ausführen oder die Speicherkapazität des User-Speichers oder des angeschlossenen USB-Flash-Laufwerks prüfen (ungefährer Wert).

Der User-Speicher wird als "USER" angegeben, und die USB-Flash-Laufwerke als "USB 1" oder "USB 2", je nach Anzahl der angeschlossenen Geräte.

Um das Laufwerk zu formatieren, wählen Sie das Laufwerk aus und tippen Sie dann auf [Format].

#### *ACHTUNG*

**Durch den Formatierungsvorgang werden alle vorher vorhandenen Daten überschrieben. Vergewissern Sie sich, dass das zu formatierende Laufwerk keine wichtigen Daten enthält. Gehen Sie mit Vorsicht vor.**

### **System**

#### **Seite 1/2**

Informationen zu diesem Display erhalten Sie im Abschnitt "Grundlegende Einstellungen" im Abschnitt "Einführung" im Benutzerhandbuch.

#### **Seite 2/2**

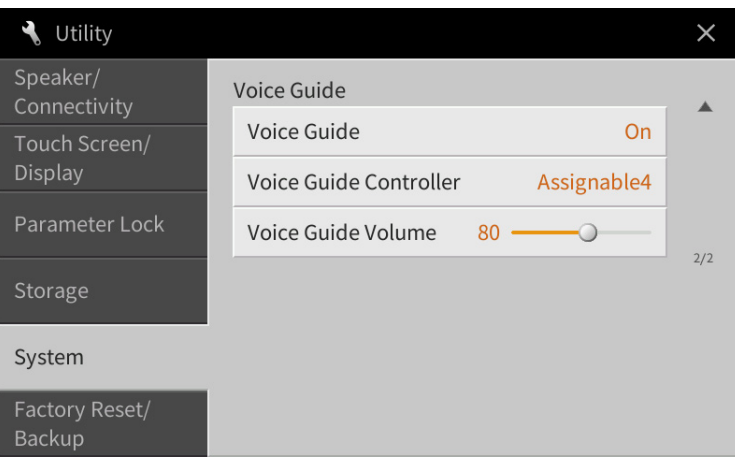

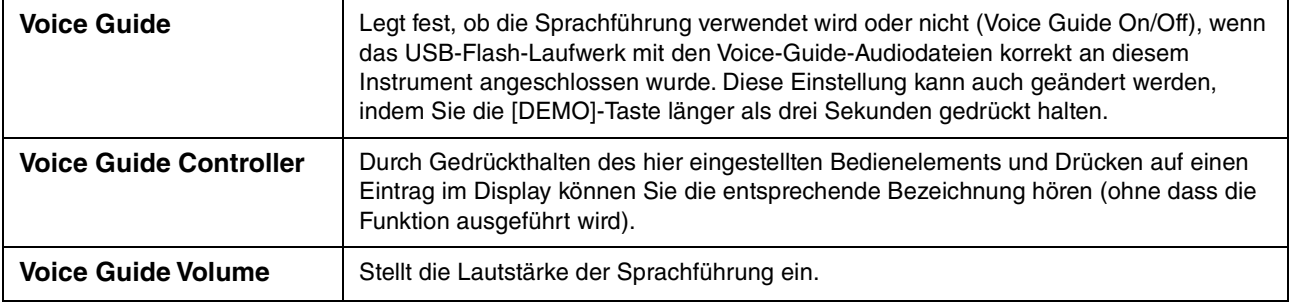

Um die Voice-Guide-Funktion zu nutzen, müssen Sie die Voice-Guide-Datei (Audiodatei) von der Yamaha-Website herunterladen und sie auf ein USB-Flash-Laufwerk übertragen, das Sie dann an diesem Instrument anschließen. Informationen über Bedienung und Verwendung der Sprachführung finden Sie im Voice-Guide-Tutorial (einfache Textdatei).

Die Voice-Guide-Datei (Audiodatei) und das Voice-Guide-Tutorial finden Sie unter folgendem URL: <https://download.yamaha.com/>

## **Factory Reset/Backup**

### **Factory Reset – Wiederherstellen der werksseitig vorprogrammierten Einstellungen**

Markieren Sie auf Seite 1/2 die Kästchen der gewünschten Parameter, und tippen Sie dann auf [Factory Reset], um die Einstellungen der markierten Parameter zu initialisieren.

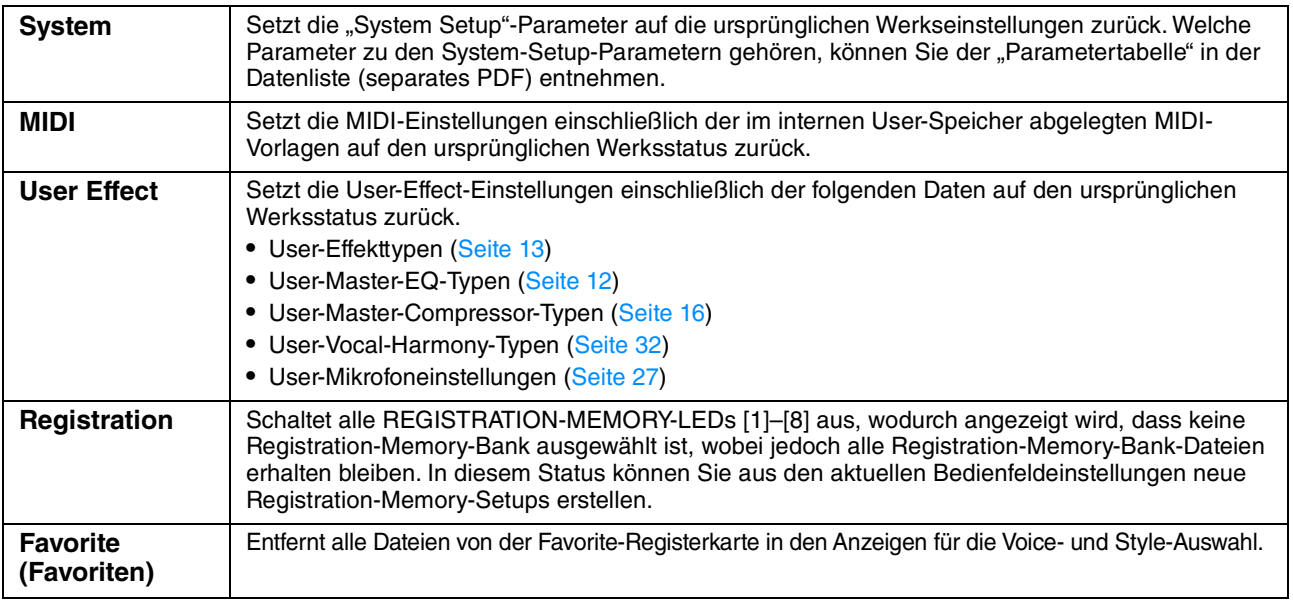

**HINWEIS** Wenn Sie alle Daten im User-Speicher löschen möchten, formatieren Sie den Speicher über [Menu] → [Utility] → [Storage] ([Seite 104](#page-103-0)).

### <span id="page-104-0"></span>**Backup/Restore – Speichern und Abrufen Ihrer eigenen Einstellungen als eine Datei**

Für die folgenden Einträge können Sie Ihre eigenen Einstellungen als einzelne Datei im internen User-Speicher oder auf dem USB-Flash-Laufwerk ablegen, um diese später abrufen zu können.

**1 Nehmen Sie alle gewünschten Einstellungen am Instrument vor, und rufen Sie**  dann Seite 2/2 im Display "Factory Reset/Backup" auf.

### **2 Schließen Sie bei Bedarf ein USB-Flash-Laufwerk am [USB TO DEVICE]- Anschluss an.**

Wenn Sie alle Einstellungen speichern möchten, können Sie nur das USB-Flash-Laufwerk verwenden, um die Daten zu speichern.

### **3 Tippen Sie beim gewünschten Datensatz auf [Backup] oder [Save], um die Daten zu speichern.**

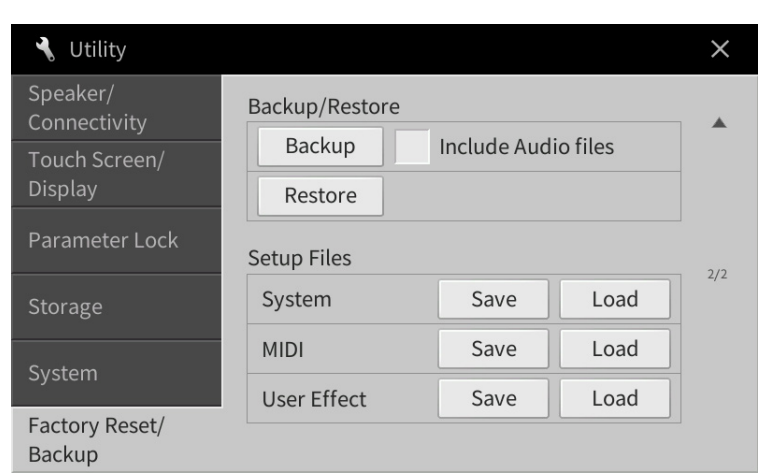

### ■ Backup/Restore

Alle im User-Speicher dieses Instruments gespeicherten Daten (ausgenommen geschützte Songs) werden als eine einzige Datei namens "CVP-909.bup" oder "CVP-905.bup" auf dem USB-Flash-Laufwerk gespeichert.

Wenn Sie möchten, dass auch die im User-Speicher befindlichen Audio-Songs (WAV/MP3) darin enthalten sind, markieren Sie das Kästchen "Include Audio Files" (Audiodateien einschließen). Wenn Sie die Audiodateien aufgrund der Größe der Datenmenge nicht speichern möchten, entfernen Sie das Häkchen.

#### ■ Setup Files

Die folgenden Einstellungen werden als einzelne Dateien gespeichert.

Wählen Sie das gewünschte Speicherziel für die Datei aus, und tippen Sie dann auf [Save here] (Hier sichern). Sie können den Namen der Zieldatei ändern, falls nötig.

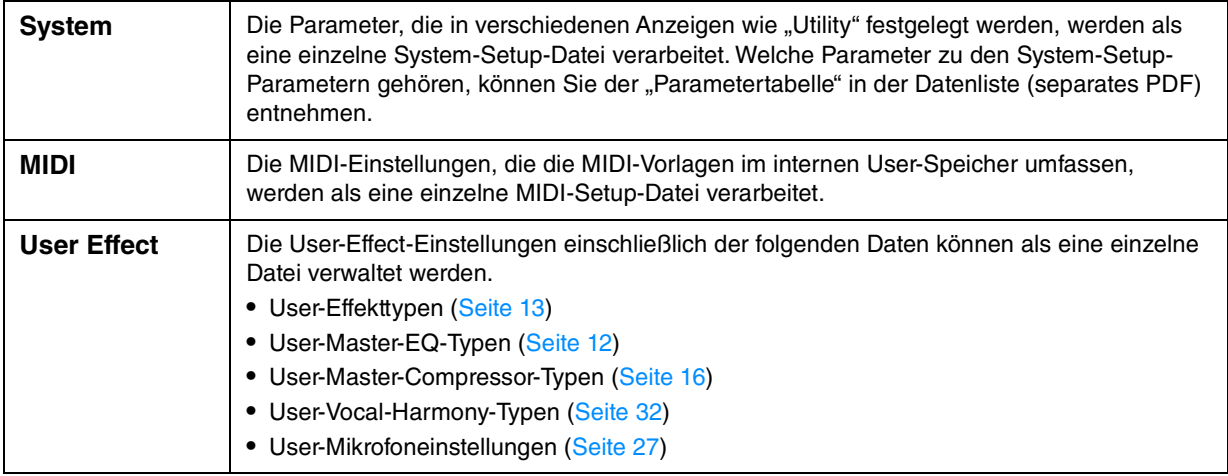

### **Abrufen der gespeicherten Daten:**

Tippen Sie beim gewünschten Eintrag auf [Restore] (Wiederherstellen) oder [Load] (Laden), und wählen Sie dann die gewünschte Datei.

Wenn Sie die werksseitig voreingestellten Dateien wiederherstellen möchten, wählen Sie die Setup-Datei auf der Registerkarte "Preset" aus.

#### *ACHTUNG*

- **Die Dateien im User-Speicher des Instruments einschließlich der geschützten Songs werden beim Wiederherstellen der Backup-Datei gelöscht. Verschieben oder kopieren Sie vor dem Wiederherstellen alle wichtigen Daten des User-Speichers im Instrument auf ein USB-Flash-Laufwerk.**
- **Es dauert ein paar Minuten, bis der Sicherungs-/Wiederherstellungsvorgang abgeschlossen ist. Schalten Sie das Gerät während der Datensicherung oder Wiederherstellung nicht aus. Durch Ausschalten des Instruments während der Datensicherung oder Wiederherstellung können die Daten beschädigt werden oder verloren gehen.**

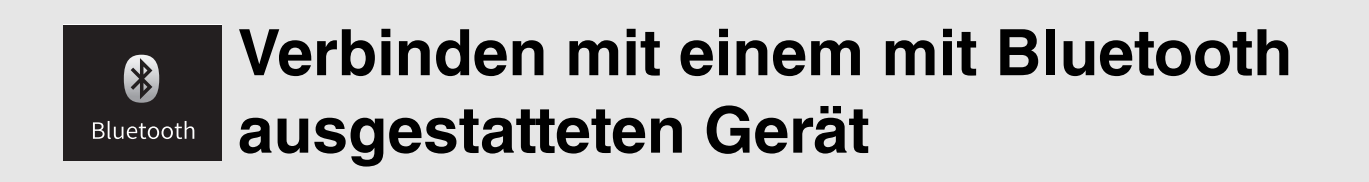

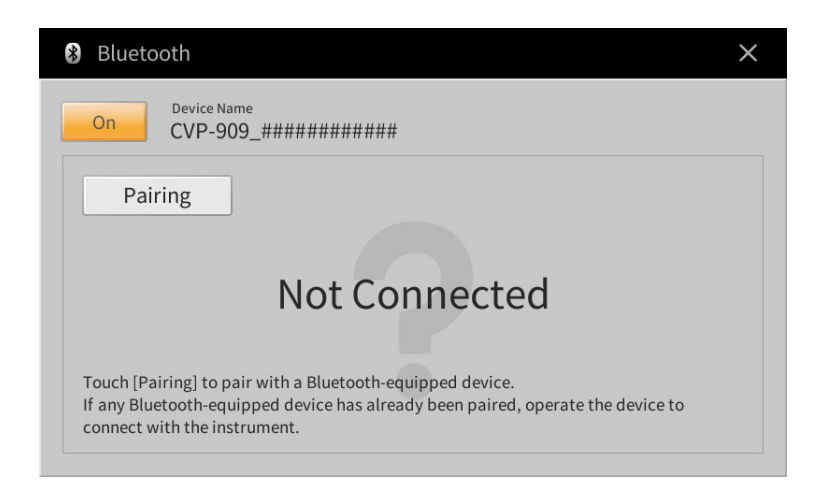

Näheres über diese Anzeige erfahren Sie im Kapitel 10 des Benutzerhandbuchs.

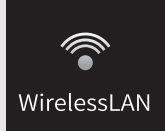

# **Wireless-LAN-Einstellungen**

Dieses Symbol wird nur dann angezeigt, wenn der USB-Wireless-LAN-Adapter (UD-WL01) an der Buchse [USB TO DEVICE] angeschlossen ist. Vergewissern Sie sich, dass der Adapter angeschlossen ist, bevor Sie Bedienvorgänge ausführen.

Dieses Instrument kann über Wireless LAN mit einem Smart-Gerät verbunden werden. Für allgemeine Anweisungen beachten Sie das "Handbuch für den Anschluss von Smart-Geräten" (separates PDF). Dieser Abschnitt enthält nur die Bedienvorgänge und besondere Anweisungen für dieses Instrument.

Bei erfolgreicher Verbindung wird oben im Display "Connected" (Verbunden) angezeigt, und eines der unten abgebildeten Symbole zeigt die Signalstärke an.

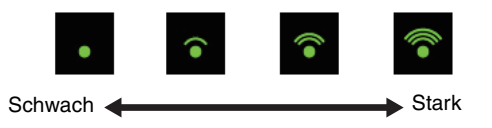

## **Infrastructure Mode (Infrastructure-Modus)**

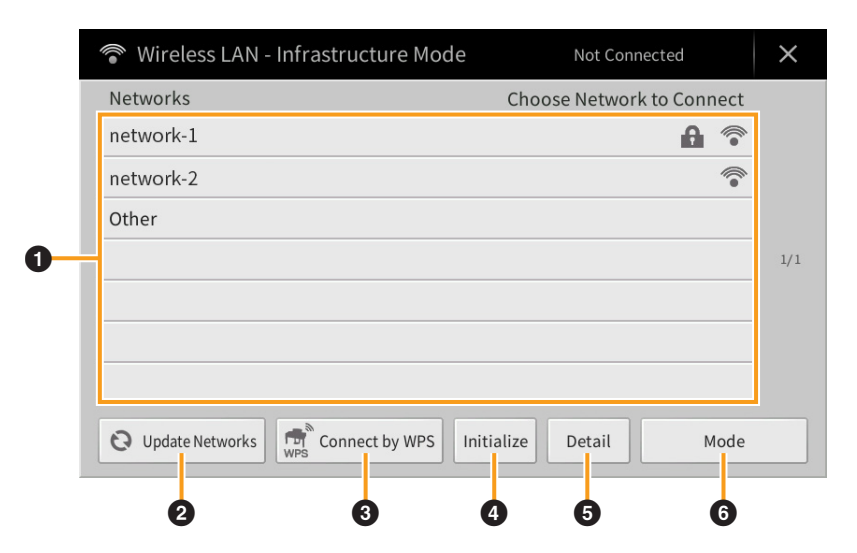

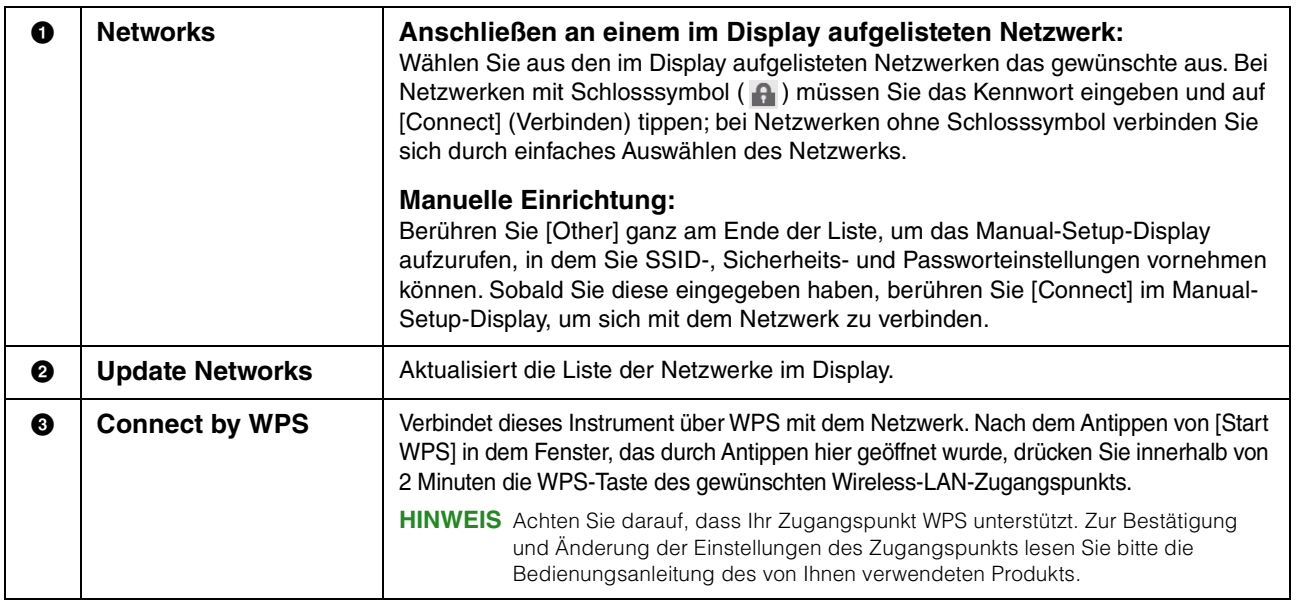
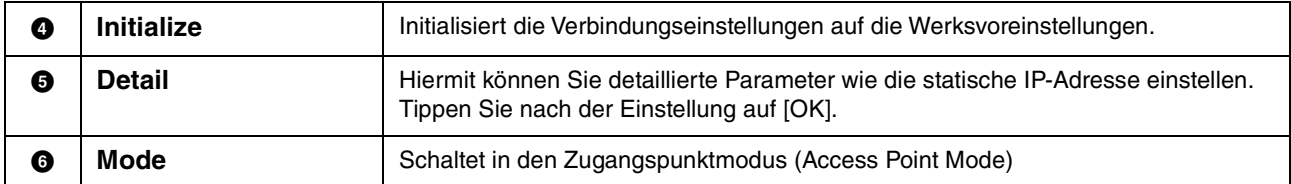

## <span id="page-108-0"></span>**Access Point Mode (Zugangsknoten-Modus)**

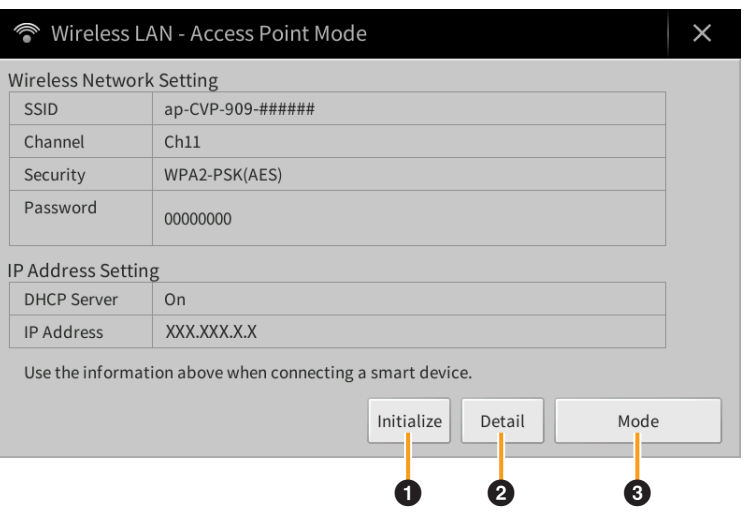

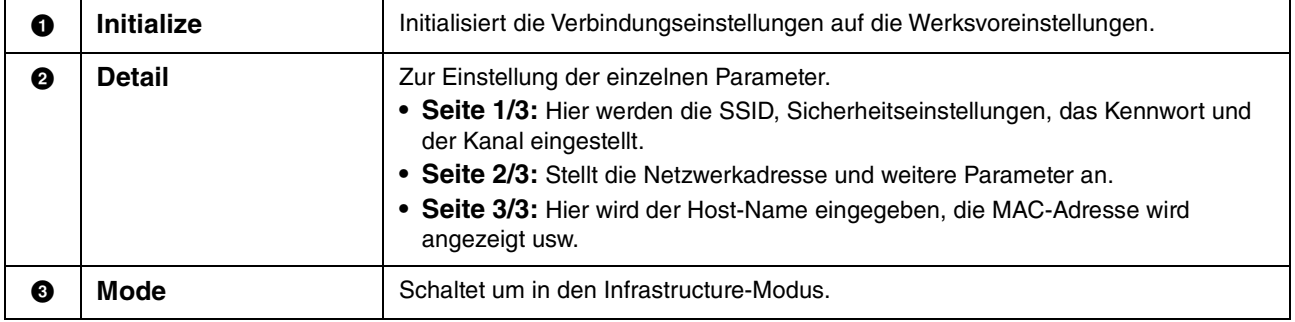

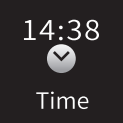

# <span id="page-109-0"></span>**Einstellen der Uhrzeit**

Dieses Symbol wird nur dann angezeigt, wenn der USB-Wireless-LAN-Adapter (UD-WL01) an der Buchse [USB TO DEVICE] angeschlossen ist. Vergewissern Sie sich, dass der Adapter angeschlossen ist, bevor Sie Bedienvorgänge ausführen.

Wenn das Instrument mit einem Netzwerk verbunden ist und die aktuelle Uhrzeit erfolgreich vom Netzwerk abgefragt wurde, wird die aktuelle Uhrzeit über dem Symbol angezeigt. Achten Sie darauf, die Verbindung über den Infrastructure-Modus herzustellen. Weitere Informationen zu den Verbindungen finden Sie im "Handbuch für den Anschluss von Smart-Geräten" (separates PDF).

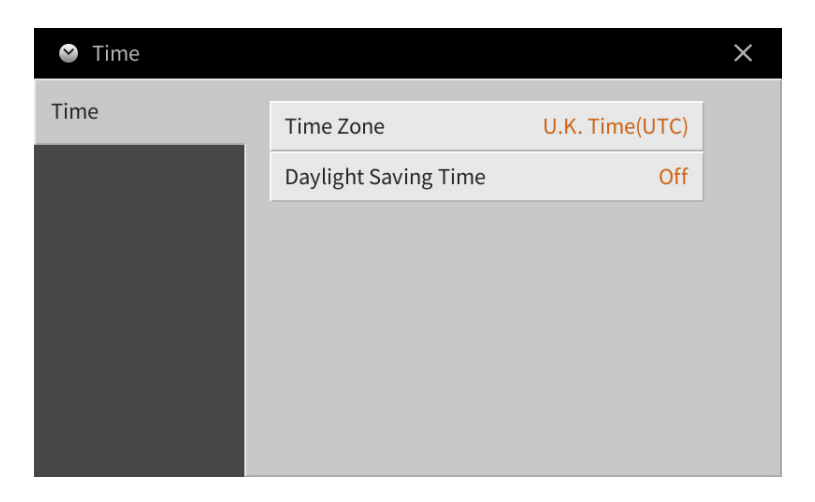

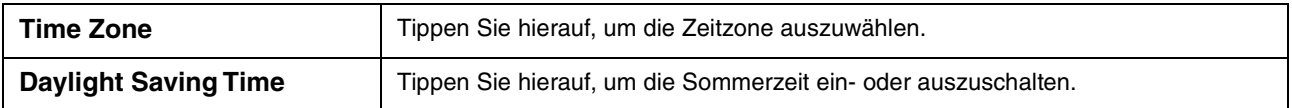

**HINWEIS** Wenn das Instrument nicht die aktuelle Uhrzeit vom Netzwerk abfragen kann, ist die angezeigte Uhrzeit nicht korrekt.

# **Stichwortverzeichnis**

#### **Ziffern und Zahlen**

3 Band EQ [................................ 26](#page-25-0)

### **A**

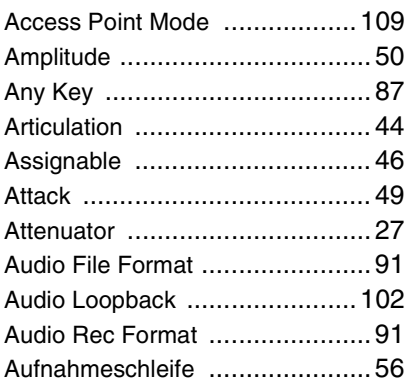

### **B**

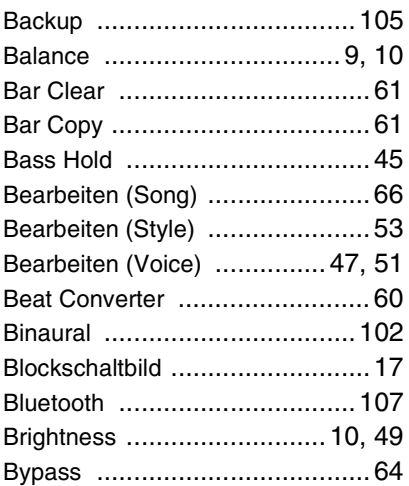

## **C**

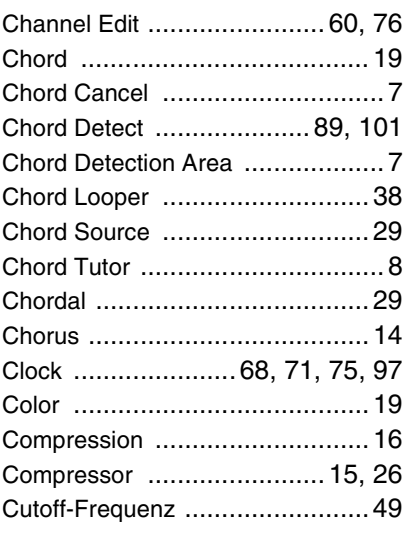

## **D**

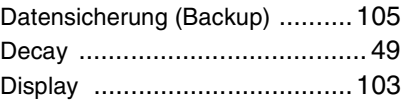

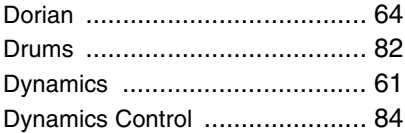

#### **E**

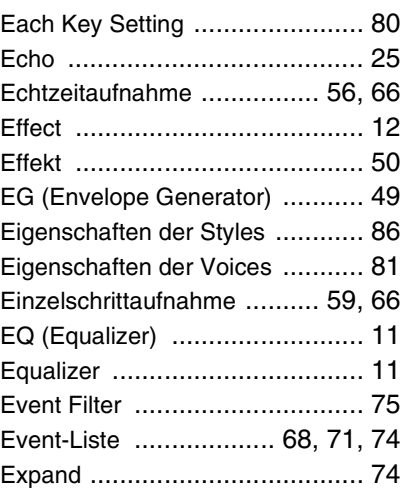

## **F**

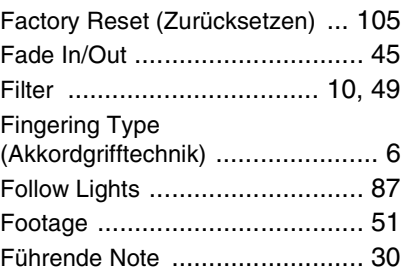

## **G**

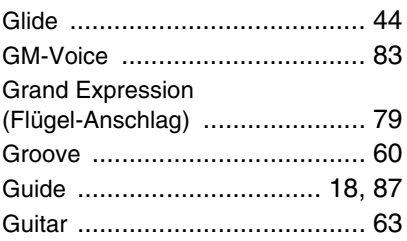

#### **H**

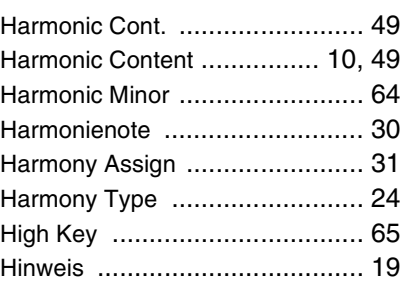

#### **I**

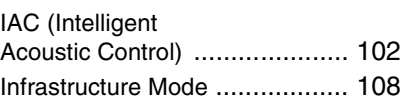

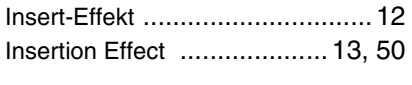

#### **J**

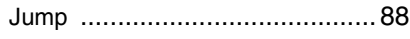

## **K**

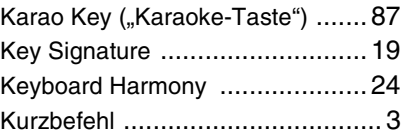

## **L**

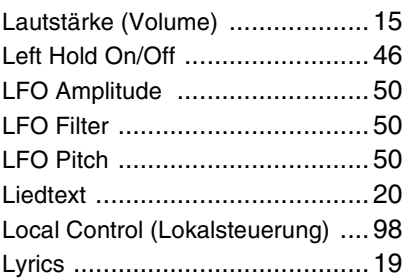

#### **M**

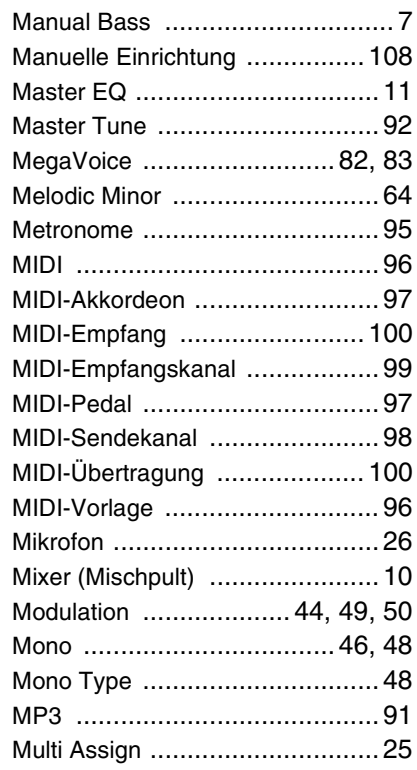

## **N**

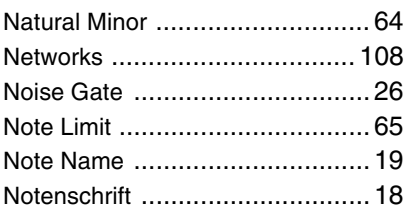

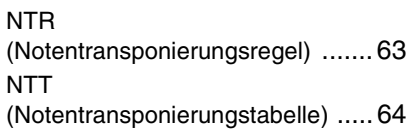

### **O**

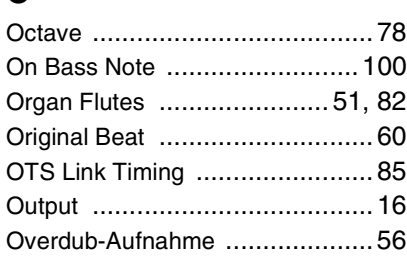

#### **P**

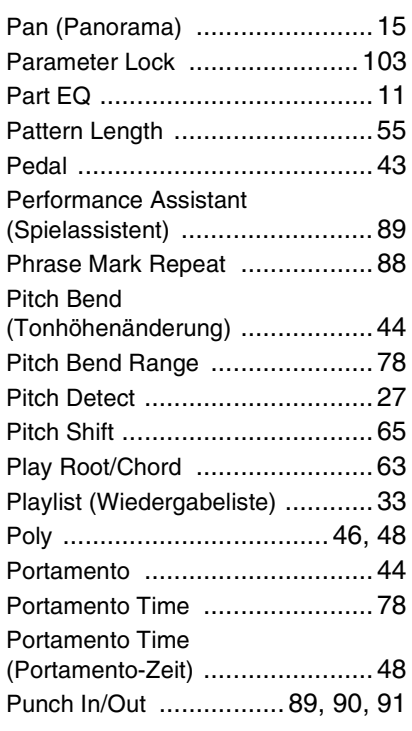

## **Q**

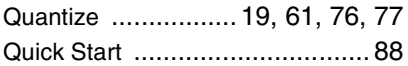

## **R**

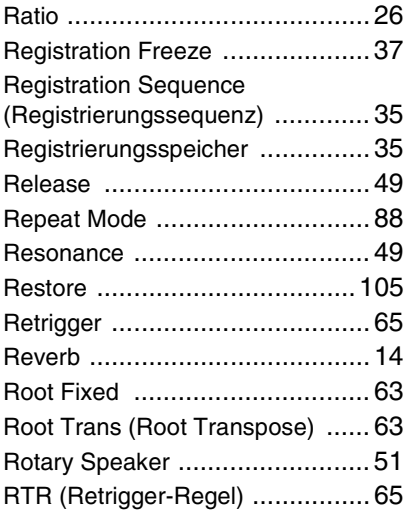

## **S**

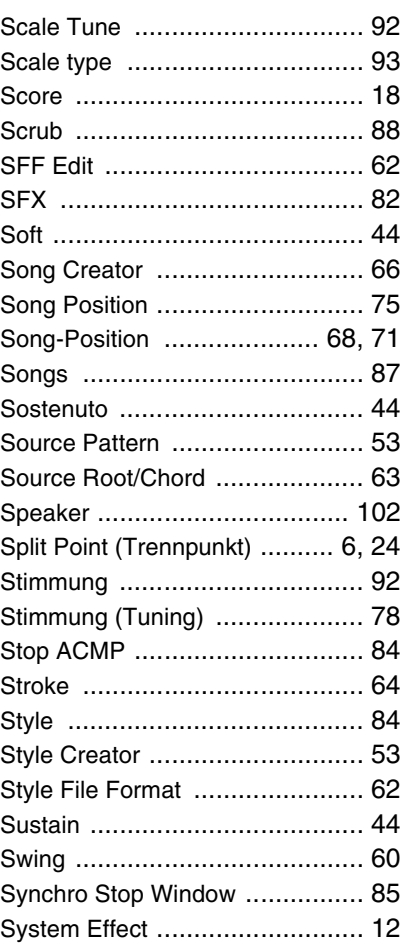

## **T**

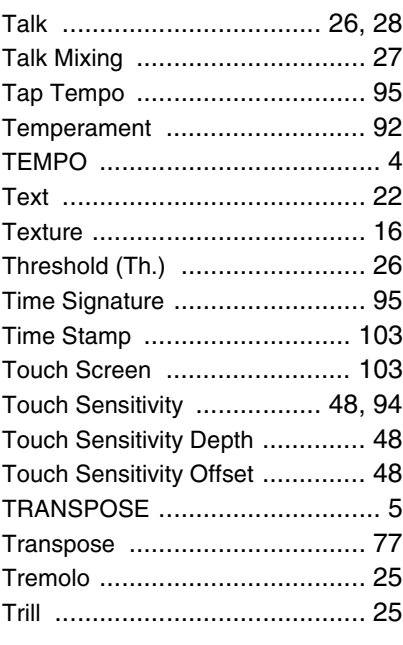

## **U**

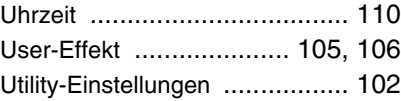

#### **V**

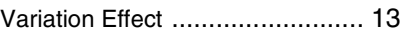

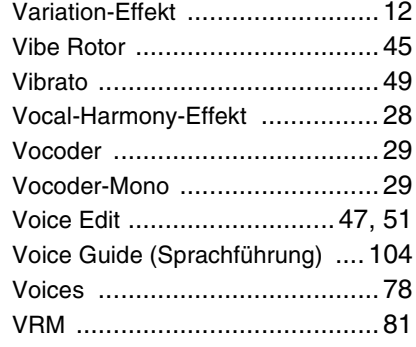

### **W**

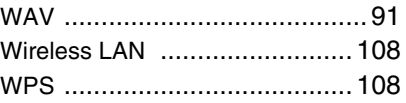

## **X**

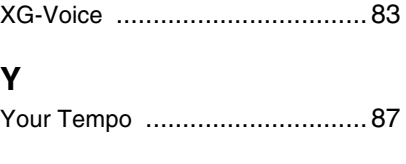

## **Z**

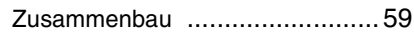

© 2023 Yamaha Corporation

Published 02/2023 LB-A0